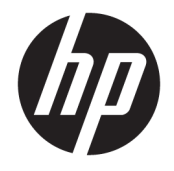

HP OfficeJet 5200 All-in-One series

# Spis treści

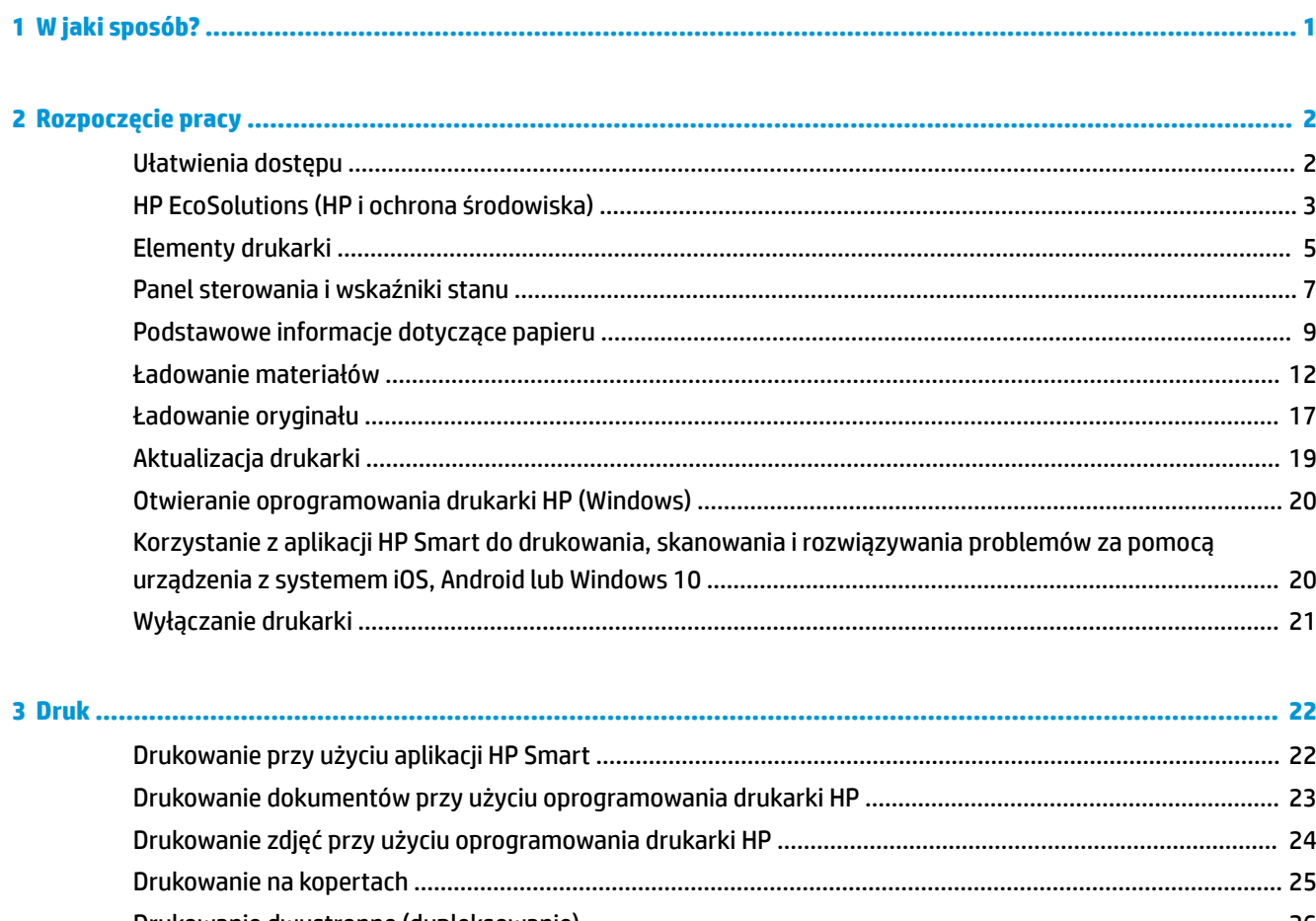

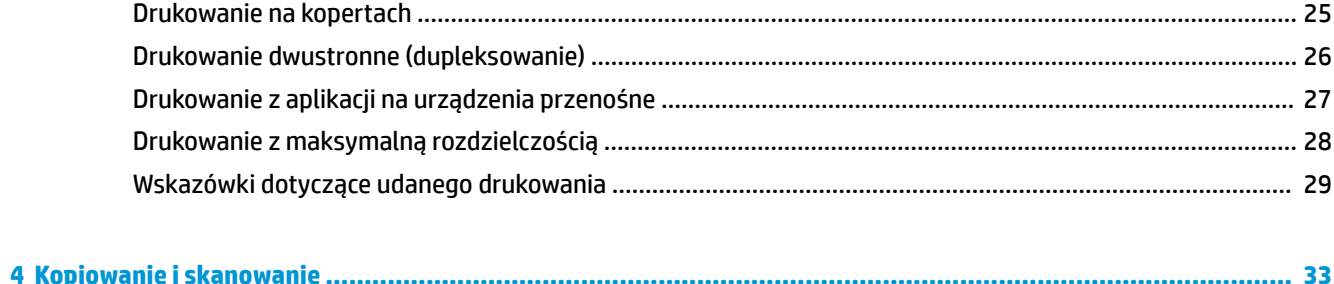

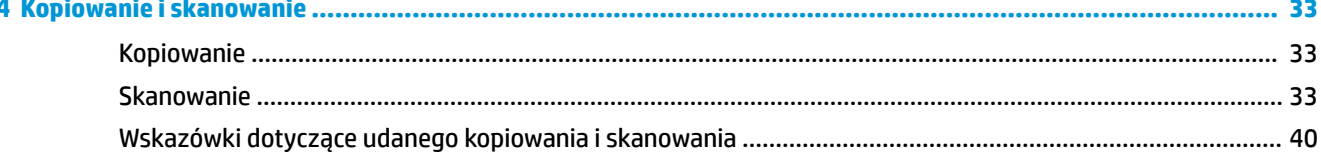

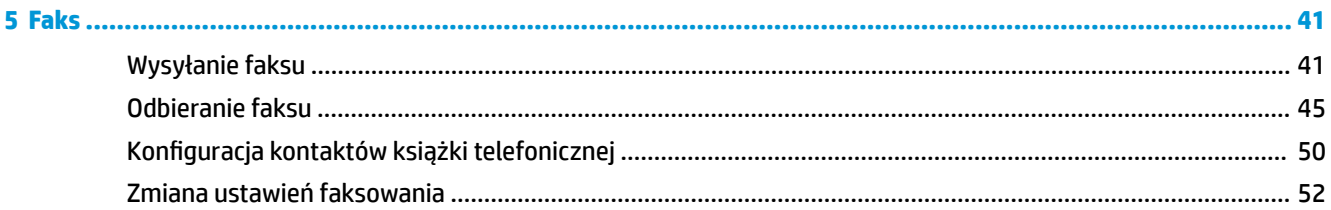

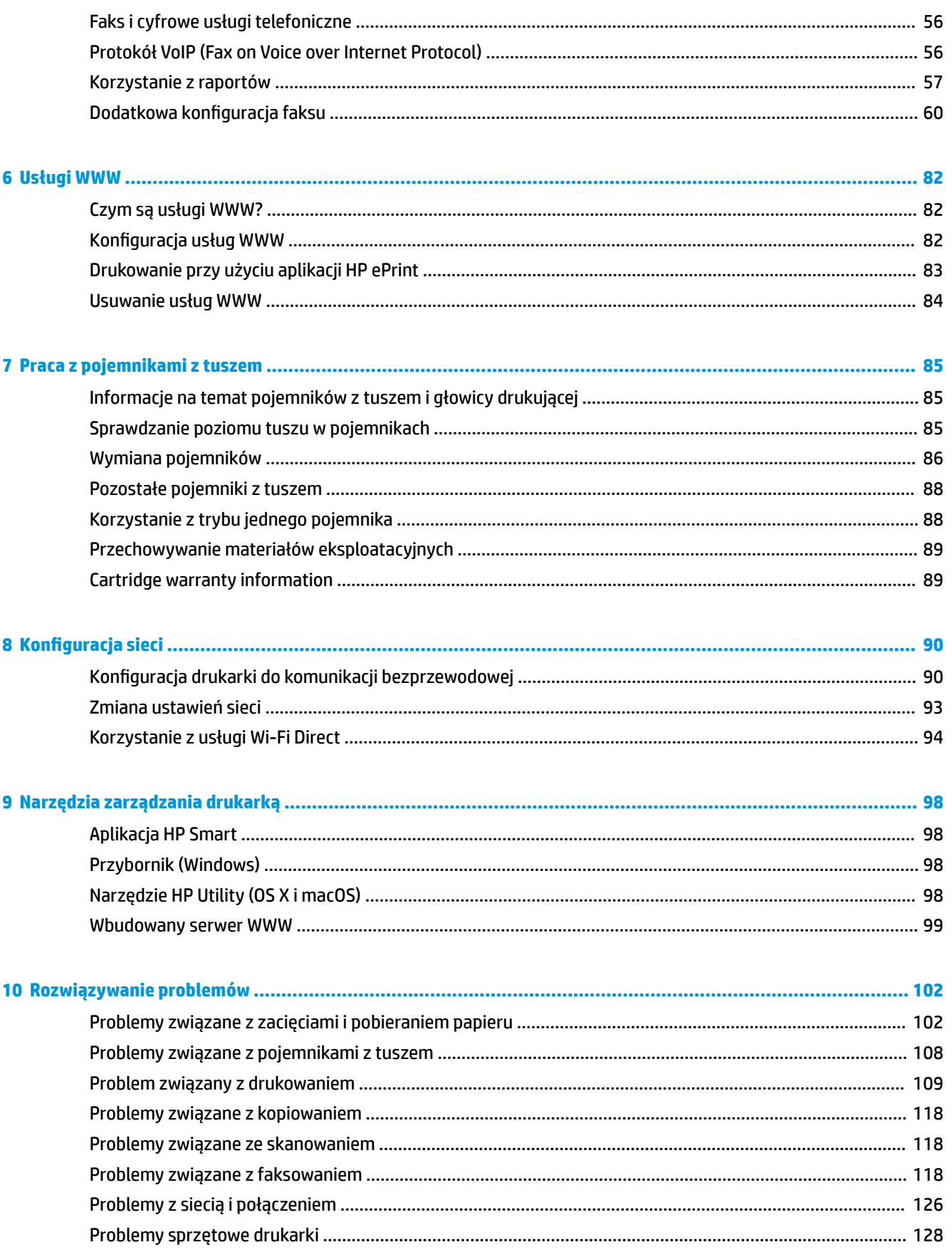

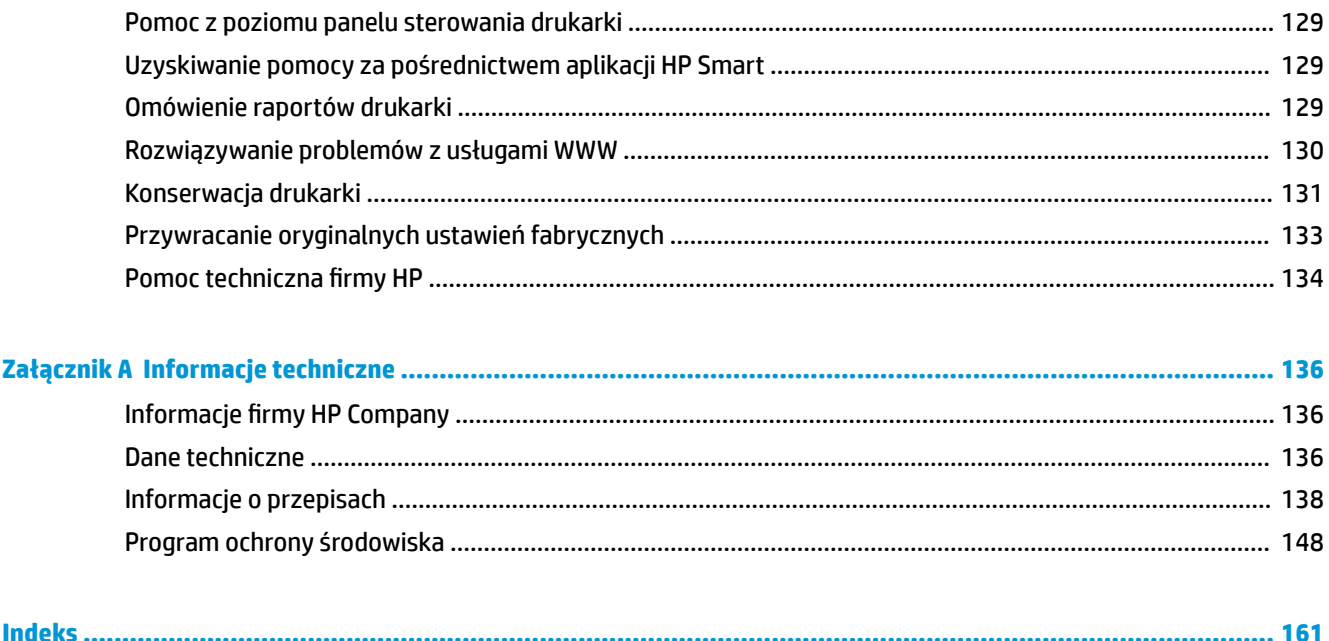

# <span id="page-6-0"></span>**1 W jaki sposób?**

Korzystanie z urządzenia HP OfficeJet 5200 series

- [Rozpoczęcie pracy na stronie 2](#page-7-0)
- [Druk na stronie 22](#page-27-0)
- [Kopiowanie i skanowanie na stronie 33](#page-38-0)
- [Faks na stronie 41](#page-46-0)
- [Usługi WWW na stronie 82](#page-87-0)
- [Praca z pojemnikami z tuszem na stronie 85](#page-90-0)
- [Konfiguracja sieci na stronie 90](#page-95-0)
- [Rozwiązywanie problemów na stronie 102](#page-107-0)

# <span id="page-7-0"></span>**2 Rozpoczęcie pracy**

W tym rozdziale opisano następujące zagadnienia:

- Ułatwienia dostępu
- [HP EcoSolutions \(HP i ochrona środowiska\)](#page-8-0)
- **[Elementy drukarki](#page-10-0)**
- [Panel sterowania i wskaźniki stanu](#page-12-0)
- [Podstawowe informacje dotyczące papieru](#page-14-0)
- [Ładowanie materiałów](#page-17-0)
- [Ładowanie oryginału](#page-22-0)
- **[Aktualizacja drukarki](#page-24-0)**
- [Otwieranie oprogramowania drukarki HP \(Windows\)](#page-25-0)
- [Korzystanie z aplikacji HP Smart do drukowania, skanowania i rozwiązywania problemów za pomocą](#page-25-0)  [urządzenia z systemem iOS, Android lub Windows 10](#page-25-0)
- [Wyłączanie drukarki](#page-26-0)

## **Ułatwienia dostępu**

Drukarka posiada kilka funkcji, które sprawiają, że mogą z niej korzystać osoby niepełnosprawne.

### **Wzrokowe**

Dzięki zastosowaniu opcji i funkcji systemu operacyjnego w zakresie ułatwień dostępu, z oprogramowania HP dołączonego do drukarki mogą korzystać użytkownicy z wadami wzroku. Oprogramowanie obsługuje także większość technologii dla osób niepełnosprawnych, m.in. czytniki ekranu, czytniki brajla i aplikacje zamieniające głos na tekst. Z myślą o daltonistach kolorowe przyciski i karty w oprogramowaniu HP zaopatrzono w proste opisy lub symbole sugerujące ich przeznaczenie.

### **Zdolność poruszania się**

W przypadku użytkowników z upośledzeniem ruchu funkcje oprogramowania HP można wywoływać poleceniami z klawiatury. Oprogramowanie HP obsługuje także funkcje ułatwień dostępu systemu Windows, takie jak Klawisze trwałe, Klawisze przełączające, Klawisze filtru i Klawisze myszy. Drzwiczki drukarki, przyciski, podajniki i prowadnice szerokości papieru mogą być obsługiwane przez osoby z ograniczoną siłą i ograniczonym zakresem ruchów.

### **Pomoc techniczna**

Więcej informacji o ułatwieniach dostępu w produktach HP można znaleźć na stronie [www.hp.com/](http://www.hp.com/accessibility) [accessibility.](http://www.hp.com/accessibility)

Aby uzyskać informacje o ułatwieniach dostępu w systemach operacyjnych OS X i macOS, należy odwiedzić stronę internetową firmy Apple pod adresem [www.apple.com/accessibility](http://www.apple.com/accessibility/).

## <span id="page-8-0"></span>**HP EcoSolutions (HP i ochrona środowiska)**

Firma HP dokłada wszelkich starań, by przyczynić się do minimalizacji wpływu użytkowników na środowisko i umożliwić odpowiedzialne drukowanie w domu i w pracy.

Bardziej szczegółowe informacje na temat wytycznych związanych ze środowiskiem, których firma HP przestrzega podczas procesu produkcji, znajdują się w części [Program ochrony środowiska na stronie 148](#page-153-0). Więcej informacji na temat inicjatyw środowiskowych firmy HP można znaleźć na stronie [www.hp.com/](http://www.hp.com/ecosolutions) [ecosolutions](http://www.hp.com/ecosolutions).

- Zarządzanie zasilaniem
- **[Tryb cichy](#page-9-0)**
- [Optymalizowanie użycia materiałów eksploatacyjnych](#page-10-0)

### **Zarządzanie zasilaniem**

Korzystaj z funkcji Sleep Mode (Tryb uśpienia), Auto-off (Automatyczne wyłączanie) i Schedule Printer **0n/0ff** (Planowane włączenie/wyłączenie drukarki) w celu oszczędzania prądu.

#### **Tryb uśpienia**

Zużycie energii jest ograniczone w trybie uśpienia. Po wstępnej konfiguracji drukarki wejdzie ona w tryb uśpienia po pięciu minutach bezczynności.

Użyj poniższych instrukcji, aby zmienić czas nieaktywności, po którym drukarka przejdzie w tryb uśpienia.

**1.** Na ekranie początkowym na wyświetlaczu panelu sterowania drukarki przewiń w lewo, aby wyświetlić opcję ( **Ustawienia** ), a następnie jej dotknij.

**B**<br>**WAGA:** Jeśli nie widzisz ekranu Strona główna, dotknij przycisku <sub>(</sub>) (Strona główna).

**2.** Dotknij pozycji **Power Management (Zarządzanie energią)**, **Sleep (Uśpienie)**, a następnie dotknij żądanej opcji.

### **Automatyczne wyłączanie**

Ta funkcja wyłącza drukarkę po 2 godzinach bezczynności w celu ograniczenia zużycia energii. Funkcja Automatyczne wyłączanie całkowicie wyłącza drukarkę, konieczne jest więc użycie przycisku zasilania w celu jej ponownego włączenia.

Jeśli drukarka obsługuje tę funkcję oszczędzania energii, funkcja jest automatycznie włączana lub wyłączana w zależności od funkcji drukarki i opcji połączenia. Nawet gdy automatyczne wyłączanie nie działa, drukarka przejdzie w tryb uśpienia po 5 minutach bezczynności w celu ograniczenia zużycia energii.

- Opcja Automatyczne wyłączanie jest aktywna, gdy drukarka jest włączona lub gdy drukarka nie obsługuje bądź nie używa funkcji sieciowych, faksu, ani Wi-Fi Direct.
- Opcja Automatyczne wyłączanie jest nieaktywna, gdy funkcje komunikacji bezprzewodowej lub Wi-Fi Direct są włączone lub gdy drukarka z obsługą faksu, połączenia USB bądź sieci Ethernet nawiązuje połączenie z faksem, za pomocą przewodu USB bądź z siecią Ethernet.
- ☆ <mark>WSKAZÓWKA:</mark> Aby oszczędzić energię baterii, opcję Auto-off (Automatyczne wyłączanie) można aktywować nawet wtedy, gdy drukarka jest podłączona lub funkcja komunikacji bezprzewodowej jest włączona.

### <span id="page-9-0"></span>**Planowanie włączania i wyłączania**

Funkcji tej można użyć do automatycznego włączania lub wyłączania drukarki w wybrane dni. Na przykład drukarka może włączać się o 8:00 i wyłączać się o 20:00 od poniedziałku do piątku. Dzięki temu można oszczędzać energię nocą i w weekendy.

Użyj poniższych instrukcji, aby zaplanować dzień i godzinę włączania oraz wyłączania.

**1.** Na ekranie początkowym na wyświetlaczu panelu sterowania drukarki przewiń w lewo, aby wyświetlić opcję ( **Ustawienia** ), a następnie jej dotknij.

**B**<br>26 <mark>UWAGA:</mark> Jeśli nie widzisz ekranu Strona główna, dotknij przycisku <sub>(</sub>) (Strona główna).

- 2. Dotknij opcji Power Management (Zarządzanie energią), a następnie Schedule Printer On/Off **(Zaplanuj wł./wył. drukarki)**.
- **3.** Dotknij pozycji **Wyłącz** obok opcji **Planowanie wł.** lub **Planowanie wył.**, aby włączyć opcję i postępuj zgodnie z instrukcjami wyświetlanymi na ekranie, aby ustawić datę i godzinę włączenia lub wyłączenia drukarki
- **OSTROŻNIE:** Drukarkę zawsze należy wyłączać w poprawny sposób, przy użyciu funkcji **Planowanie wył.**  lub przycisku (Zasilanie) znajdującego się z przodu drukarki, z lewej strony.

Jeśli drukarka zostanie wyłączona w nieprawidłowy sposób, pojemnik z tuszem może nie wrócić do prawidłowego położenia, powodując problemy z pojemnikami i jakością wydruku.

### **Tryb cichy**

Tryb cichy powoduje spowolnienie drukowania w celu ograniczenia hałasu bez wpływu na jakość wydruków. Działa tylko w przypadku zwykłego papieru. Dodatkowo tryb cichy jest wyłączany podczas drukowania w najlepszej jakości lub w jakości prezentacji. Tryb cichy można włączyć, aby ograniczyć hałas związany z drukowaniem. Aby drukować z normalną szybkością, należy wyłączyć tryb cichy. Tryb cichy jest domyślnie wyłączony.

**WAGA:** Tryb cichy nie działa podczas drukowania zdjęć i kopert.

Można utworzyć harmonogram i wybrać czas, w którym drukarka drukuje w trybie cichym. Można na przykład zaplanować działanie drukarki w trybie cichym codziennie w godzinach od 22:00 do 8:00.

#### **Włączanie lub wyłączanie trybu cichego z poziomu panelu sterowania drukarki**

- **1.** Na ekranie początkowym dotknij opcji  $\{\hat{\otimes}\}$  (**Ustawienia**).
- **2.** Dotknij opcji **Tryb cichy**.
- **3.** Dotknij przełącznika, aby go przełączyć.

#### **Włączanie lub wyłączanie trybu cichego z poziomu oprogramowania drukarki (Windows)**

- **1.** Otwórz oprogramowanie drukarki HP. Więcej informacji znajdziesz w sekcji [Otwieranie oprogramowania](#page-25-0) [drukarki HP \(Windows\) na stronie 20](#page-25-0).
- **2.** Kliknij opcję **Tryb cichy** .
- **3.** Wybierz pozycję **Włącz** lub **Wył.** .
- **4.** Kliknij przycisk **Zapisz ustawienia**.

### <span id="page-10-0"></span>**Włączanie lub wyłączanie trybu cichego z poziomu oprogramowania drukarki (OS X i macOS)**

- **1.** Otwórz program HP Utility. Więcej informacji znajdziesz w sekcji [Narzędzie HP Utility \(OS X i macOS\)](#page-103-0) [na stronie 98.](#page-103-0)
- **2.** Wybierz drukarkę.
- **3.** Kliknij opcję **Tryb cichy** .
- **4.** Wybierz pozycję **Włącz** lub **Wył.** .
- **5.** Kliknij przycisk **Zastosuj teraz**.

### **Włączanie i wyłączanie trybu cichego z wbudowanego serwera WWW (EWS)**

- **1.** Otwórz serwer EWS. Więcej informacji znajdziesz w [Otwieranie wbudowanego serwera WWW](#page-104-0) [na stronie 99.](#page-104-0)
- **2.** Kliknij kartę **Ustawienia** .
- **3.** W sekcji **Preferencje** wybierz pozycję **Tryb cichy** i następnie **Włącz** lub **Wył.** .
- **4.** Kliknij przycisk **Apply** (Zastosuj).

### **Włączanie trybu cichego podczas drukowania**

Na ekranie początkowym na wyświetlaczu panelu sterowania dotknij opcji  $\leq ||\|$  (Tryb cichy), aby włączyć Tryb cichy.

**UWAGA:** Tryb cichy zostanie włączony po wydrukowaniu bieżącej strony i będzie aktywny tylko w czasie drukowania bieżącego zadania.

### **Tworzenie harmonogramu trybu cichego z poziomu panelu sterowania drukarki**

- **1.** Na ekranie początkowym dotknij opcji  $\{\hat{\mathcal{C}}\}$  (**Ustawienia**).
- **2.** Dotknij opcji **Tryb cichy**.
- **3.** Dotknij opcji **Wyłącz** obok opcji **Tryb cichy**, aby go włączyć, a następnie dotknij przycisku **OK** w celu potwierdzenia.
- **4.** Dotknij opcji **Wyłącz** obok opcji **Harmonogram**, a następnie zmień czas rozpoczęcia i czas zakończenia harmonogramu.

### **Optymalizowanie użycia materiałów eksploatacyjnych**

Aby optymalizować użycie materiałów eksploatacyjnych, takich jak tusz i papier, wykonaj następujące czynności:

- Oddawaj zużyte, oryginalne pojemniki z tuszem firmy HP do recyklingu za pośrednictwem programu HP Planet Partners. Dodatkowe informacje znajdują się na stronie internetowej [www.hp.com/recycle.](http://www.hp.com/recycle)
- Optymalizuj zużycie papieru przez drukowanie dwustronne.
- Zmień jakość wydruku w sterowniku drukarki na ustawienie jakości roboczej. Ustawienie jakości roboczej zmniejsza zużycie tuszu.
- Nie czyść głowicy drukującej, jeśli nie zachodzi taka potrzeba. Niepotrzebne czyszczenie powoduje utratę tuszu oraz skraca trwałość pojemników.

## **Elementy drukarki**

### **Przód drukarki**

**Rysunek 2-1** Widok urządzenia HP 2fficeJet 5200 All-in-One series z przodu i z góry

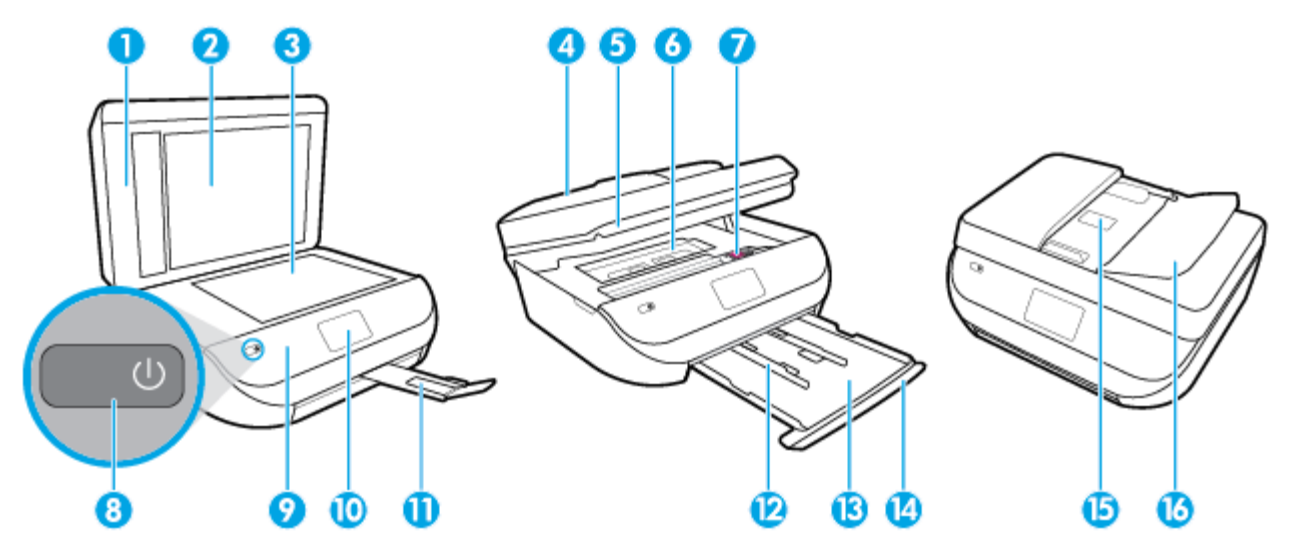

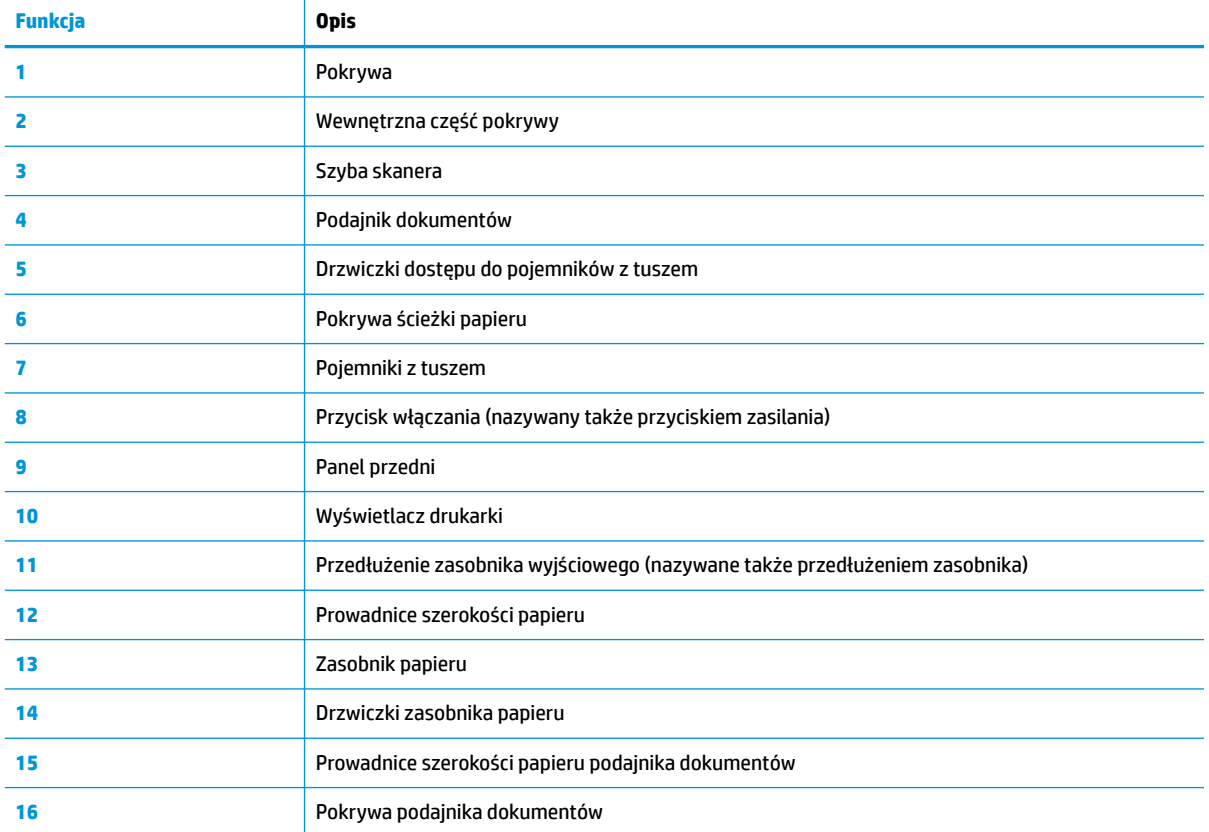

### <span id="page-12-0"></span>**Widok z tyłu**

Rysunek 2-2 Widok z tyłu urządzenia HP OfficeJet 5200 All-in-One series

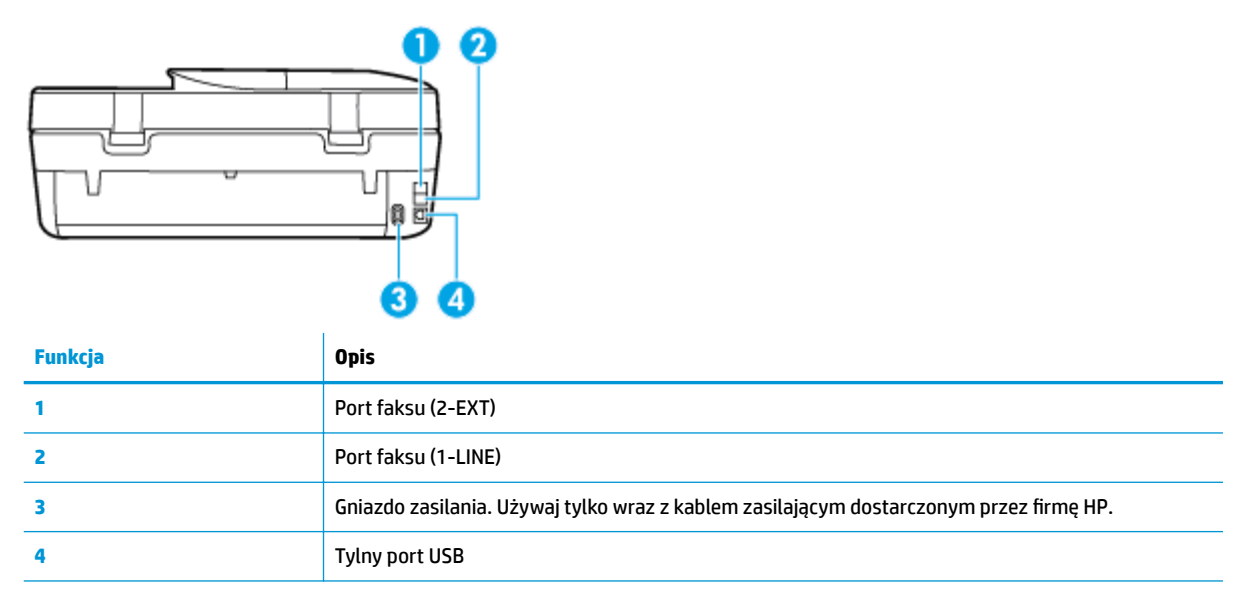

### **Panel sterowania i wskaźniki stanu**

### **Opis przycisków i wskaźników**

Poniższy schemat wraz z towarzyszącą mu tabelą stanowi skrócony przewodnik po funkcjach panelu sterowania drukarki.

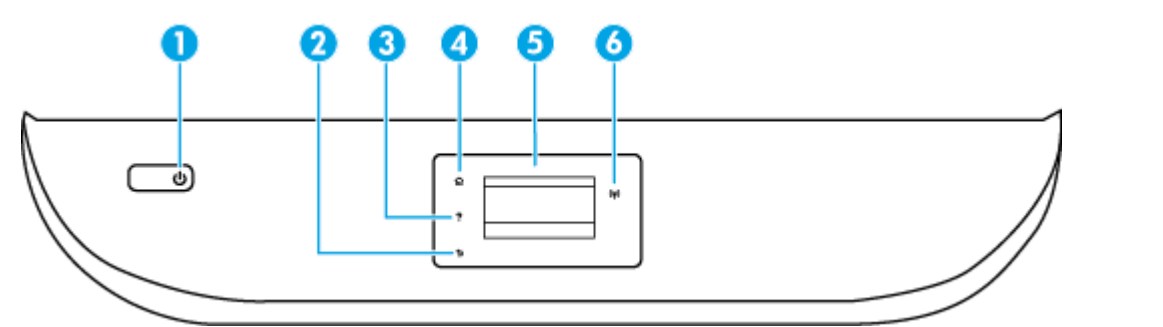

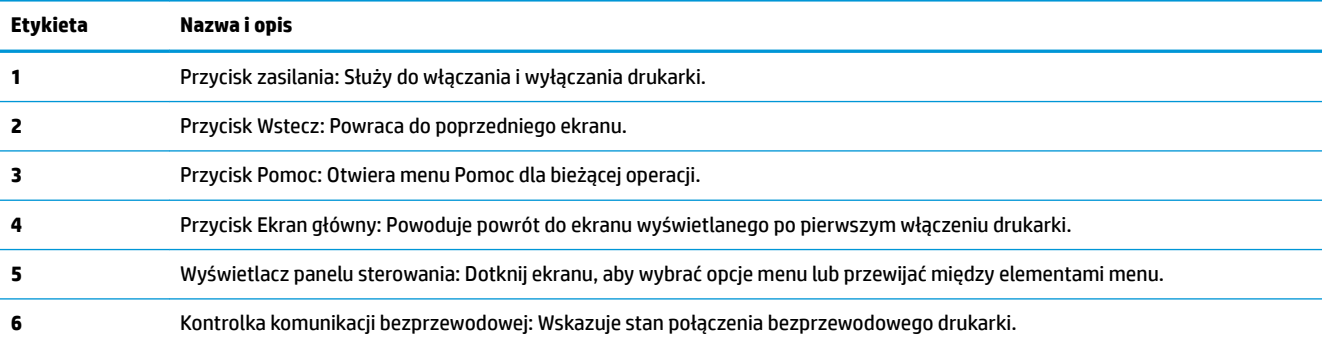

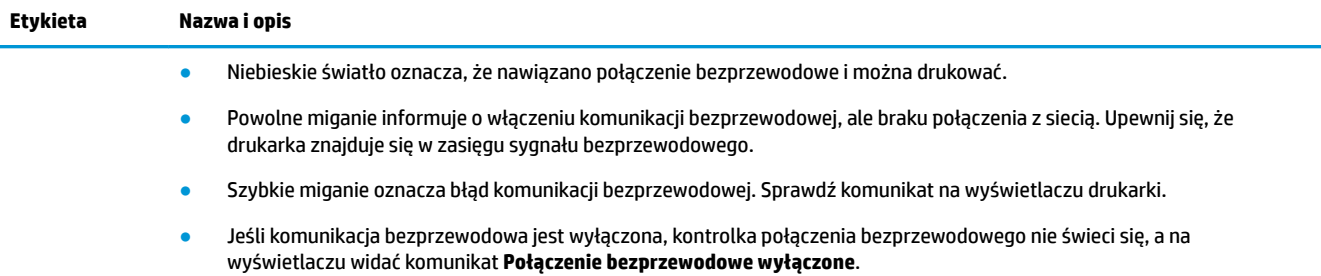

## **Ikony wyświetlacza panelu sterowania**

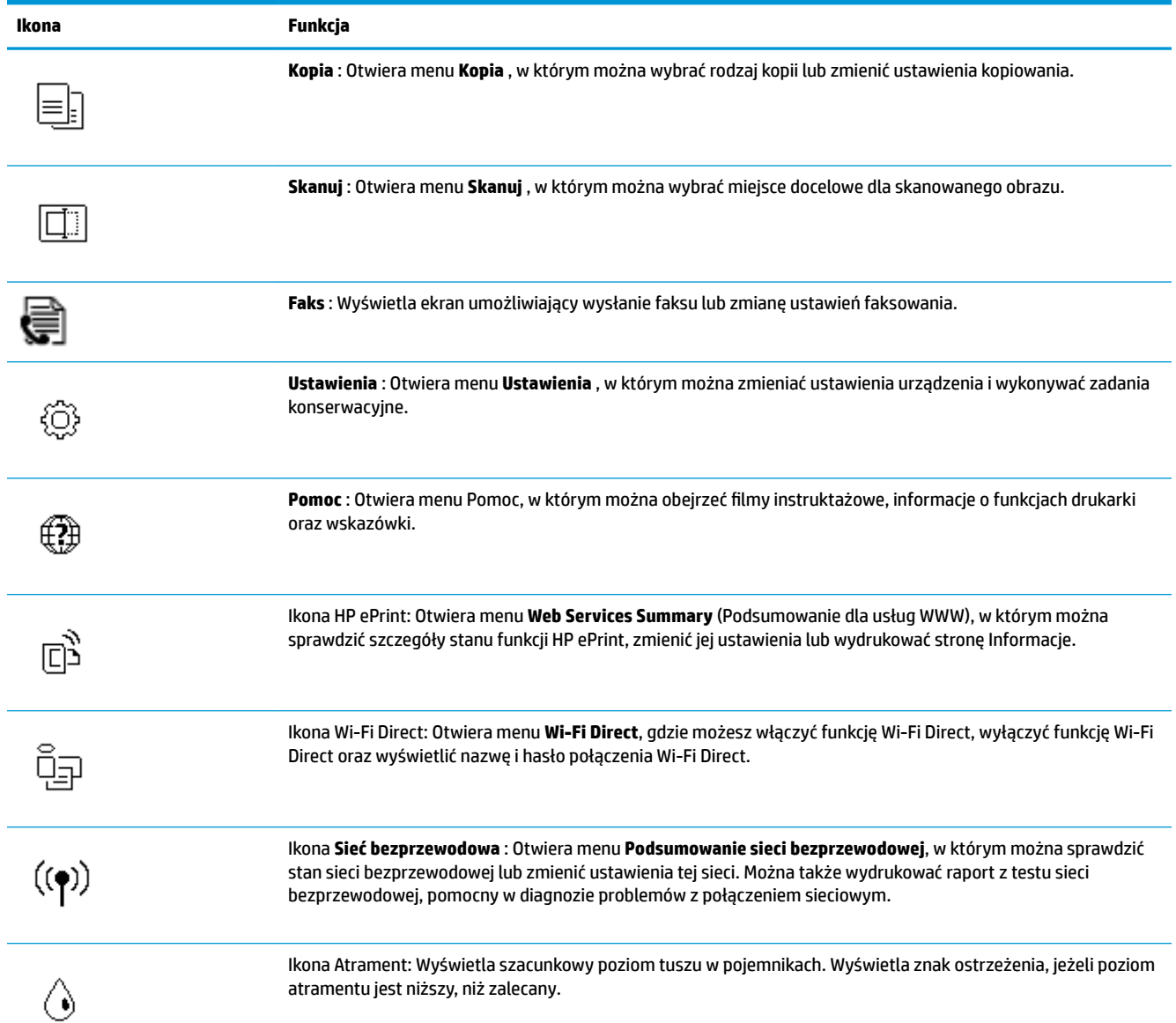

<span id="page-14-0"></span>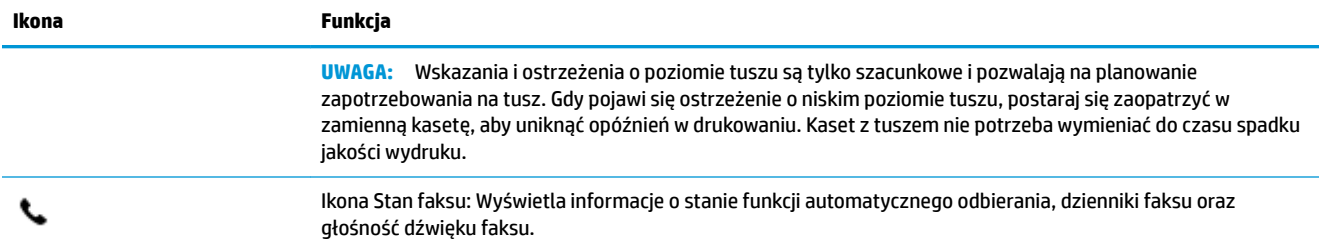

### **Zmiana ustawień drukarki**

Za pomocą panelu sterowania można zmienić funkcję i ustawienia drukarki, drukować raporty i uzyskiwać pomoc w obsłudze drukarki.

**WSKAZÓWKA:** Jeśli drukarka jest podłączona do komputera, ustawienia drukarki można również zmienić, korzystając z narzędzi zarządzania drukarką w komputerze.

Aby uzyskać dodatkowe informacje na temat tych narzędzi, zobacz Narzędzia zarządzania drukarką [na stronie 98.](#page-103-0)

### **Zmiana ustawień funkcji**

Ekran Strona główna wyświetlacza panelu sterowania wskazuje dostępne funkcje drukarki.

- **1.** Na ekranie początkowym na wyświetlaczu panelu sterowania dotknij ikony funkcji, dla której chcesz zmienić ustawienia.
- **2.** Po wybraniu funkcji dotknij opcji  $\mathbf{C}$  (**Ustawienia** ), przewiń dostępne ustawienia i dotknij tego, które chcesz zmienić.
- **3.** Postępuj zgodnie z komunikatami na wyświetlaczu panelu sterowania, aby zmienić ustawienia.
	- 论 **WSKAZÓWKA:** Aby powrócić do ekranu Strona główna, należy dotknąć ikony (m) (Strona główna).

#### **Zmiana ustawień drukarki**

W celu zmiany ustawień drukarki lub wydrukowania raportów należy użyć opcji dostępnych na ekranie **Menu ustawień**.

- **1.** Na ekranie początkowym na wyświetlaczu panelu sterowania drukarki przewiń w lewo, aby wyświetlić opcję ( **Ustawienia** ), a następnie jej dotknij.
- **2.** Przewiń ekran w górę i dół, aby sprawdzić dostępne opcje.
- **3.** Dotknij opcji, dla której chcesz zmienić ustawienia.
	- **WSKAZÓWKA:** Aby powrócić do ekranu Strona główna, należy dotknąć ikony (Strona główna).

### **Podstawowe informacje dotyczące papieru**

Drukarka pozwala na stosowanie większości rodzajów papieru stosowanych w biurach. Przed kupieniem większej ilości papieru najlepiej wypróbować kilka jego rodzajów. Papier firmy HP zapewnia optymalną jakość druku. Odwiedź stronę internetową HP pod adresem [www.hp.com](http://www.hp.com) zawierającą więcej informacji na temat papieru HP.

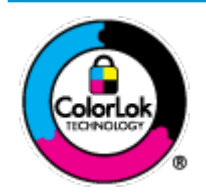

Firma HP zaleca papiery z logo ColorLok do drukowania codziennych dokumentów. Wszystkie papiery z logo ColorLok zostały niezależnie przetestowane, spełniają najwyższe standardy w zakresie jakości i niezawodności, zapewniają wyraźne, żywe kolory i głębszą czerń, a także schną szybciej niż standardowe papiery tej samej klasy. Papier z logiem ColorLok można znaleźć w różnych gramaturach i formatach w ofercie różnych procentów.

W tym rozdziale opisano następujące zagadnienia:

- Zalecane rodzaje papieru do drukowania
- [Zamawianie materiałów eksploatacyjnych firmy HP](#page-16-0)
- [Wskazówki pomocne przy wyborze i korzystaniu z papieru](#page-16-0)

### **Zalecane rodzaje papieru do drukowania**

Aby osiągnąć najwyższą jakość druku, zaleca się korzystanie z papieru firmy HP przeznaczonego specjalnie do danego rodzaju projektu.

W zależności od kraju/regionu niektóre rodzaje papieru mogą być niedostępne.

### **Drukowanie zdjęć**

### **Papier fotograficzny HP Premium Plus**

Papier HP Premium Plus Photo to najwyższej jakości papier fotograficzny firmy HP przeznaczony do najlepszych zdjęć. Na papierze HP Premium Plus Photo można drukować piękne zdjęcia, które natychmiast wysychają, co pozwala je udostępniać zaraz po wyjęciu z drukarki. Drukarka obsługuje różne rozmiary papieru, między innymi A4, 8,5 x 11 cali, 10 x 15 cm (4 x 6 cali), 13 x 18 cm (5 x 7 cali) i 11 x 17 cali z wykończeniem błyszczącym lub lekko błyszczącym (półbłyszczącym). Idealny do zdjęć w ramkach, prezentowania zdjęć lub w przypadku prezentów i specjalnych projektów fotograficznych. Papier HP Premium Plus Photo zapewnia wyjątkowe wyniki, profesjonalną jakość i trwałość.

### **Papier fotograficzny HP Advanced Photo**

Jest to błyszczący papier fotograficzny o szybkoschnącym wykończeniu, ułatwiającym układanie i zapobiegającym rozmazywaniu. Jest odporny na wodę, plamy, odciski palców i wilgoć. Wydruki na nich można porównać ze zdjęciami wykonanymi w zakładzie fotograficznym. Jest dostępny w kilku rozmiarach, między innymi A4, 8,5 x 11 cali, 10 x 15 cm (4 x 6 cali), 13 x 18 cm (5 x 7 cali). Jest to papier bezkwasowy co zwiększa trwałość dokumentów.

### **Papier fotograficzny HP Everyday**

Jest to papier przeznaczony do codziennego i niedrogiego drukowania kolorowych zdjęć. Przystępny cenowo, szybko schnie i jest łatwy w użytkowaniu. Ponadto umożliwia drukowanie ostrych, wyraźnych zdjęć na każdej drukarce atramentowej. Jest dostępny w postaci błyszczącej, w kilku rozmiarach, między innymi A4, 8,5 x 11 cali, 5 x 7 cali i 4 x 6 cali 10 x 15 cm. Jest to papier bezkwasowy co zwiększa trwałość dokumentów.

#### <span id="page-16-0"></span>**Dokumenty firmowe**

### ● **Papier HP Premium Presentation, matowy 120 g lub Papier HP Professional 120, matowy**

Jest to gruby, dwustronny papier matowy, który idealnie nadaje się do prezentacji, ofert, raportów i biuletynów. Duża gramatura robi imponujące wrażenie.

### ● **Papier HP Brochure 180g, błyszczący** lub **Papier HP Professional 180, błyszczący**

Papiery te są błyszczące z obu stron i umożliwiają tworzenie wydruków dwustronnych. Doskonale nadaje się do tworzenia reprodukcji o jakości zbliżonej do fotograficznej i grafiki na potrzeby firmy: stron tytułowych raportów, prezentacji specjalnych, broszur, ulotek i kalendarzy.

### ● **Papier HP Brochure, matowy** lub **Papier HP Professional 180, matowy**

Papiery te są matowe z obu stron i umożliwiają tworzenie wydruków dwustronnych. Doskonale nadaje się do tworzenia reprodukcji o jakości zbliżonej do fotograficznej i grafiki na potrzeby firmy: stron tytułowych raportów, prezentacji specjalnych, broszur, ulotek i kalendarzy.

#### **Codzienne drukowanie**

Wszystkie wymienione papiery do codziennego drukowania charakteryzuje technologia ColorLok zmniejszająca powstawanie smug oraz poprawiająca wygląd czerni i kolorów.

### **Papier HP Bright White Inkjet**

Papier HP Bright White Inkjet gwarantuje wysoki kontrast kolorów i ostrość tekstu. Jest wystarczająco nieprzejrzysty na potrzeby obustronnego druku w kolorze, nie dopuszczając do przebijania kolorów na drugą stronę, dzięki czemu doskonale nadaje się do drukowania biuletynów, sprawozdań i ulotek.

### ● **Papier HP Printing**

Papier HP Printing to papier wielofunkcyjny o wysokiej jakości. Wydrukowane na nim dokumenty wyglądają poważniej niż te na zwykłym papierze wielofunkcyjnym lub do kopiowania. Jest to papier bezkwasowy co zwiększa trwałość dokumentów.

### **Papier HP Office**

Papier HP Office to papier uniwersalny o wysokiej jakości. Nadaje się on do kopiowania, wydruków próbnych, notatek i innych codziennych dokumentów. Jest to papier bezkwasowy co zwiększa trwałość dokumentów.

### **Zamawianie materiałów eksploatacyjnych firmy HP**

Drukarka pozwala na stosowanie większości rodzajów papieru stosowanych w biurach. Papier firmy HP zapewnia optymalną jakość wydruku.

Aby zamówić papier lub inne materiały eksploatacyjne firmy HP, przejdź do witryny [www.hp.com](http://www.hp.com) . Obecnie niektóre części strony internetowej firmy HP są dostępne tylko w języku angielskim.

HP zaleca używanie zwykłego papieru oznaczonych logiem ColorLok do codziennego drukowania i kopiowania dokumentów. Wszystkie papiery z logo ColorLok są niezależnie testowane tak, aby spełniały wysokie wymagania w zakresie niezawodności i jakości wydruków oraz zapewniały wyraźne i żywe kolory wydruku, głęboką czerń i krótszy czas schnięcia w porównaniu ze zwykłym papierem. Papier z logiem ColorLok można znaleźć w różnych gramaturach i formatach w ofercie różnych producentów.

### **Wskazówki pomocne przy wyborze i korzystaniu z papieru**

Aby uzyskać najlepsze wyniki, przestrzegaj następujących zaleceń:

- <span id="page-17-0"></span>● Do podajnika lub podajnika dokumentów należy wkładać tylko jeden rodzaj papieru w danym czasie.
- Po załadowaniu papieru do podajnika i podajnika dokumentów sprawdź, czy został on poprawnie włożony.
- Nie przepełniaj podajnika lub podajnika dokumentów.
- Aby zapobiec zacięciom, słabej jakości druku i innym problemom z drukowaniem, unikaj ładowania do podajnika lub podajnika dokumentów następujących rodzajów papieru:
	- Formularze wieloczęściowe
	- Materiały uszkodzone, pogięte lub pomarszczone
	- Materiały z wycięciami i perforacją
	- Materiały o głębokiej teksturze, wypukłościach i takie, które nie przyjmują dobrze tuszu
	- Materiały o za małej gramaturze lub łatwo się rozciągające
	- Materiały zawierające zszywki lub spinacze

### **Ładowanie materiałów**

Wybierz rozmiar papieru, aby kontynuować.

### **Ładowanie papieru małego formatu**

**1.** Otwórz drzwiczki zasobnika papieru.

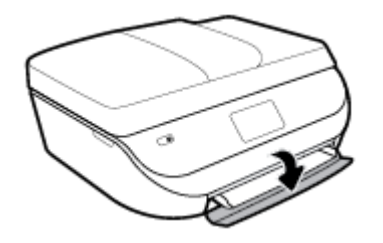

**2.** Wyjmij zasobnik papieru.

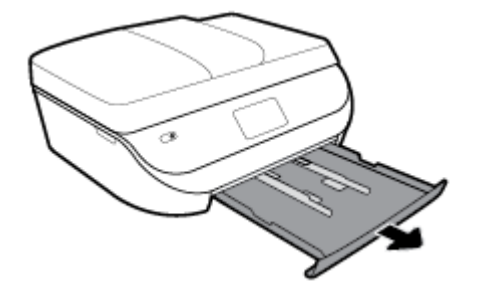

- **3.** Załaduj papier.
	- Wyjmij cały papier z zasobnika papieru, a następnie załaduj papier fotograficzny, stroną do zadrukowania skierowaną w dół, a logo HP skierowanymi do góry.
	- Wsuń papier fotograficzny do przodu, aż napotkasz opór.

● Dosuń prowadnice szerokości papieru ściśle do brzegu papieru fotograficznego.

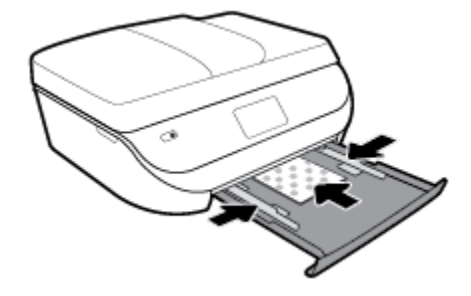

**4.** Wsuń całkowicie zasobnik papieru do drukarki i zamknij drzwiczki zasobnika papieru.

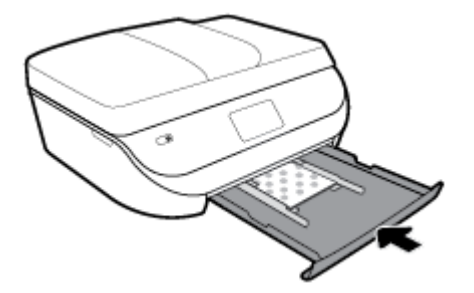

**5.** Ręcznie wyciągnij przedłużenie zasobnika.

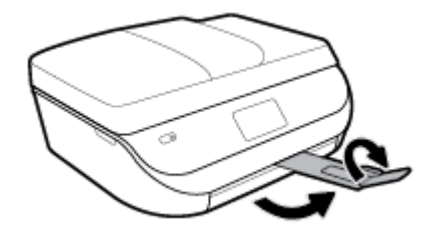

**6.** Zmień lub zachowaj ustawienia papieru na wyświetlaczu drukarki.

### **Wkładanie papieru pełnowymiarowego**

**1.** Otwórz drzwiczki zasobnika papieru.

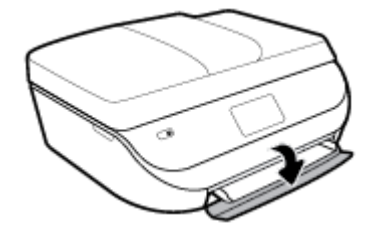

**2.** Wyciągnij zasobnik papieru i rozsuń prowadnice szerokości papieru.

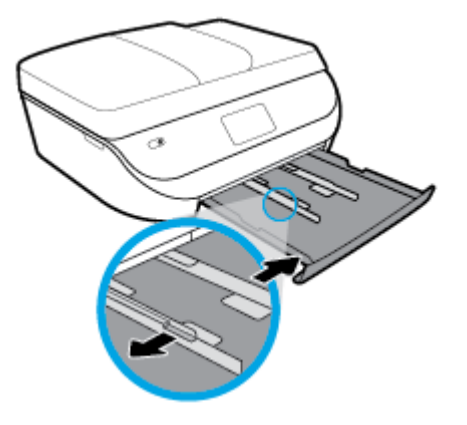

- **3.** Załaduj papier.
	- Włóż stos arkuszy do podajnika papieru krótszą krawędzią do przodu, stroną do druku w dół.
	- Wsuń papier do przodu, aż napotkasz opór.
	- Przesuwaj prowadnice szerokości papieru do środka, dopóki nie oprą się o krawędzie papieru.

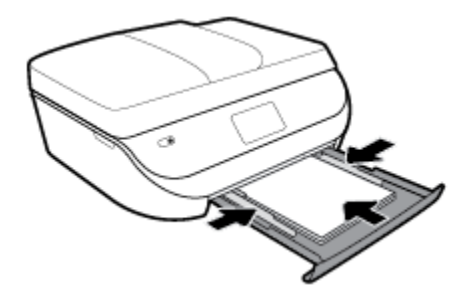

**4.** Wsuń całkowicie zasobnik papieru i zamknij drzwiczki zasobnika papieru.

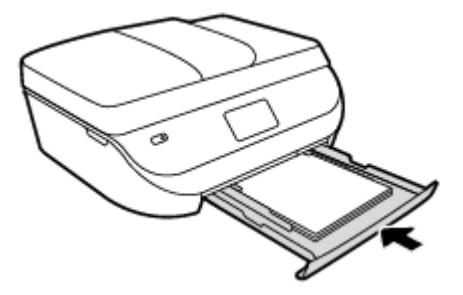

**5.** Ręcznie wyciągnij przedłużenie zasobnika.

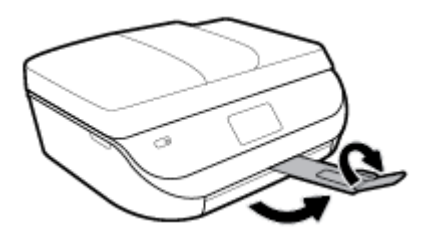

**6.** Zmień lub zachowaj ustawienia papieru na wyświetlaczu drukarki.

### **Ładowanie papieru Legal**

**1.** Otwórz drzwiczki zasobnika papieru.

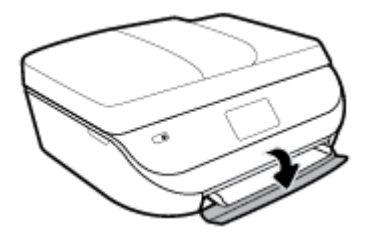

**2.** Wyjmij podajnik papieru, rozsuń prowadnice papieru i wyjmij cały wcześniej włożony papier.

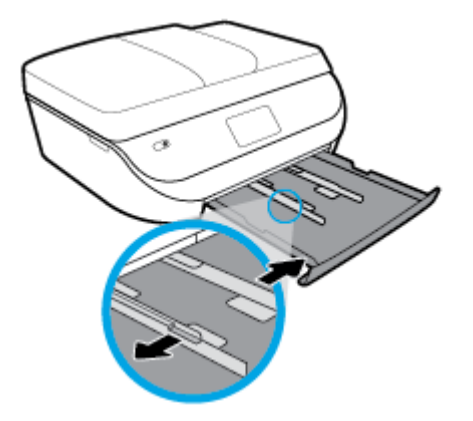

- **3.** Załaduj papier.
	- Włóż stos arkuszy do podajnika papieru krótszą krawędzią do przodu, stroną do druku w dół.
	- Wsuń papier do przodu, aż napotkasz opór.
	- Przesuwaj prowadnice szerokości papieru do środka, dopóki nie oprą się o krawędzie papieru.

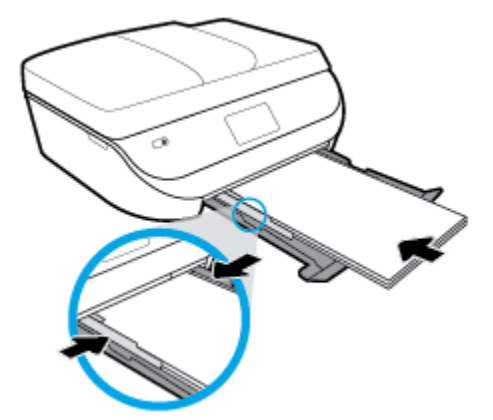

**4.** Wsuń do środka zasobnik papieru. Drzwiczki zasobnika powinny pozostać otwarte, a papier powinien wystawać.

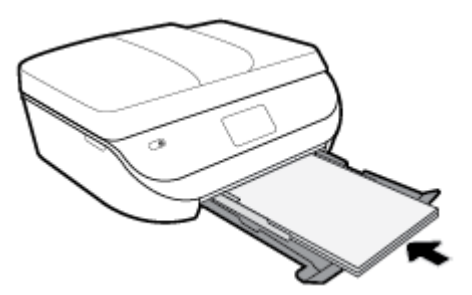

**5.** Ręcznie wyciągnij przedłużenie zasobnika.

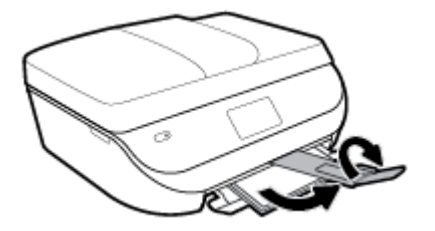

**6.** Zmień lub zachowaj ustawienia papieru na wyświetlaczu drukarki.

### **Ładowanie kopert**

**1.** Otwórz drzwiczki zasobnika papieru.

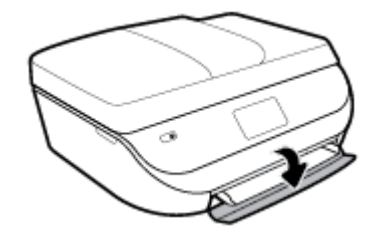

**2.** Wyjmij podajnik papieru, rozsuń prowadnice papieru i wyjmij cały wcześniej włożony papier.

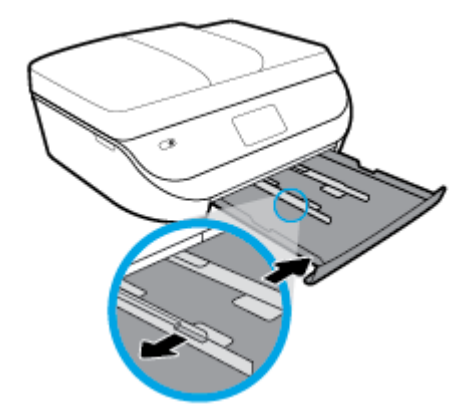

- **3.** Ładowanie kopert
	- Włóż jedną lub kilka kopert na środek zasobnika. Strona do druku powinna być skierowana w dół. Koperty załaduj tak, jak pokazano na rysunku.
	- Wsuń plik kopert aż do oporu.

<span id="page-22-0"></span>Przesuwaj prowadnice szerokości papieru do środka, aż oprze się o stos kopert.

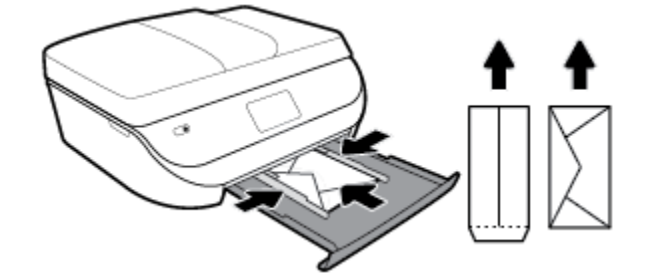

- **4.** Zamknij zasobnik papieru.
- **5.** Ręcznie wyciągnij przedłużenie zasobnika.

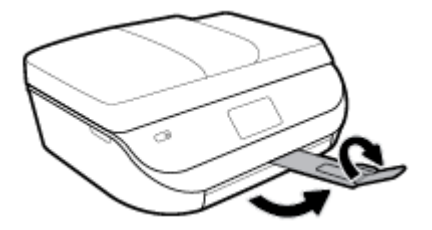

**6.** Wybierz typ załadowanej koperty w menu **Paper Size (Rozmiar papieru)** na wyświetlaczu drukarki.

## **Ładowanie oryginału**

### **Umieszczanie oryginału na szybie skanera**

**1.** Unieś pokrywę skanera.

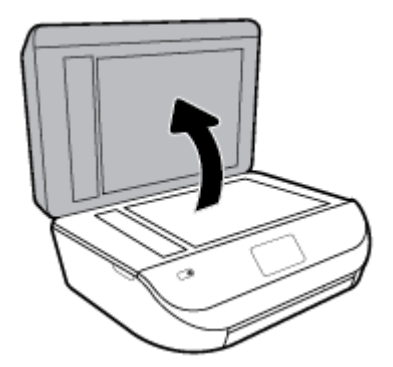

**2.** Połóż oryginał w prawym dolnym rogu szyby skanera, stroną zadrukowaną skierowaną do dołu.

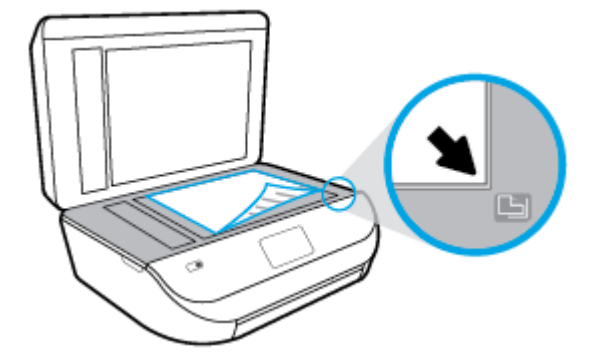

**3.** Zamknij pokrywę skanera.

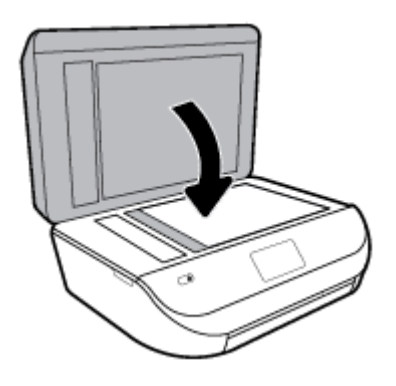

**Ładowanie oryginału do podajnika dokumentów**

**1.** Otwórz pokrywę podajnika dokumentów.

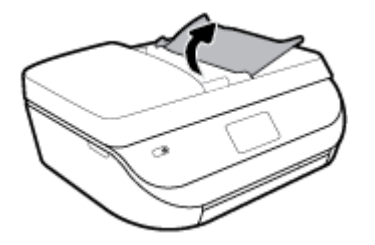

- **2.** Rozsuń prowadnice szerokości papieru.
- **3.** Załaduj oryginał do podajnika dokumentów stroną zadrukowaną zwróconą do góry.

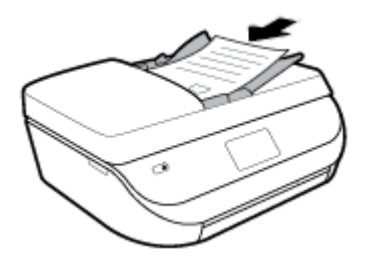

<span id="page-24-0"></span>**4.** Przesuń prowadnice szerokości papieru do środka, aż oprą się o brzeg papieru.

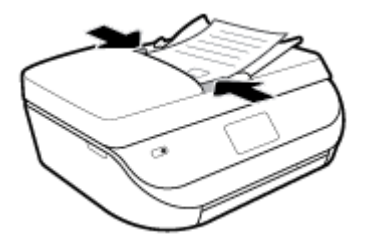

## **Aktualizacja drukarki**

Domyślnie, jeśli drukarka jest podłączona do sieci i są włączone usługi WWW, drukarka automatycznie sprawdza dostępność aktualizacji.

### **Aktualizacja drukarki za pomocą panelu sterowania drukarki**

- **1.** Na ekranie początkowym na wyświetlaczu panelu sterowania drukarki przewiń w lewo, aby wyświetlić opcję ( **Ustawienia** ), a następnie jej dotknij.
- **2.** Dotknij **Narzędzia**.
- **3.** Dotknij opcji **Update the Printer** (Zaktualizuj drukarkę).
- **4.** Dotknij opcji **Check Now** (Sprawdź teraz).

### **Włączanie automatycznego sprawdzania aktualizacji przez drukarkę**

- **1.** Na ekranie początkowym na wyświetlaczu panelu sterowania drukarki przewiń w lewo, aby wyświetlić opcję ( **Ustawienia** ), a następnie jej dotknij.
- **2.** Dotknij **Narzędzia**.
- **3.** Dotknij opcji **Update the Printer** (Zaktualizuj drukarkę).
- **4.** Dotknij opcji **Printer Update Options** (Opcje aktualizacji drukarki).
- **5.** Dotknij opcji **Install Automatically** (zalecane) (Zainstaluj automatycznie) lub **Alert When Available**  (Powiadom o dostępności).

### **Aktualizacja drukarki przy użyciu wbudowanego serwera WWW**

**1.** Otwórz serwer EWS.

Więcej informacji znajdziesz w sekcji [Wbudowany serwer WWW na stronie 99.](#page-104-0)

- **2.** Kliknij kartę **Tools** (Narzędzia).
- **3.** W sekcji **Aktualizacje drukarki** kliknij opcję **Aktualizacje oprogramowania układowego** i postępuj zgodnie z instrukcjami wyświetlanymi na ekranie.
- **WAGA:** Jeśli aktualizacja drukarki jest dostępna, drukarka pobierze ją i zainstaluje, a następnie uruchomi się ponownie.

**WAGA:** Jeśli sieć korzysta z ustawień proxy i zostanie wyświetlony monit o ich podanie, postępuj zgodnie z instrukcjami widocznymi na ekranie, aby skonfigurować serwer proxy. Jeśli nie znasz wymaganych informacji, skontaktuj się z administratorem sieci lub osobą, która skonfigurowała sieć.

## <span id="page-25-0"></span>**Otwieranie oprogramowania drukarki HP (Windows)**

Można korzystać z oprogramowania drukarki HP do zmiany ustawień drukarki, sprawdzania szacunkowych poziomów atramentu, zamawiania materiałów eksploatacyjnych, konserwacji drukarki, rozwiązywania problemów z drukowaniem i nie tylko. Więcej informacji na temat opcji dostępnych w oprogramowaniu drukarki podano w niniejszej instrukcji.

Po zainstalowaniu oprogramowania drukarki HP wykonaj jedną z następujących czynności w zależności od używanego systemu operacyjnego:

**EY UWAGA:** Jeśli korzystasz z aplikacji HP Smart zamiast oprogramowania drukarki, patrz Korzystanie z aplikacji HP Smart do drukowania, skanowania i rozwiązywania problemów za pomocą urządzenia z systemem iOS, Android lub Windows 10 na stronie 20

- **Windows 10**: Na pulpicie komputera kliknij przycisk **Start**, wybierz opcję **HP** z listy aplikacji, a następnie wybierz ikonę z nazwą drukarki.
- **Windows 8.1**: Kliknij strzałkę w dół w lewym dolnym rogu ekranu startowego, a następnie wybierz nazwę drukarki.
- **Windows 8**: Na ekranie startowym kliknij prawym przyciskiem myszy pusty obszar, kliknij opcję **Wszystkie aplikacje** na pasku aplikacji, a następnie wybierz nazwę drukarki.
- **Windows 7**, **Windows Vista** oraz **Windows XP**: Na pulpicie komputera kliknij przycisk **Start**, wybierz opcję **Wszystkie programy**, kliknij opcję **HP**, kliknij folder drukarki, a następnie wybierz ikonę z nazwą drukarki.

### **Korzystanie z aplikacji HP Smart do drukowania, skanowania i rozwiązywania problemów za pomocą urządzenia z systemem iOS, Android lub Windows 10**

Aplikacja HP Smart (wcześniej znana jako HP All-in-One Printer Remote) pozwala skonfigurowaâ drukarkę HP, skanować i drukować za jej pomocą, zarządzać nią, a także udostępniać materiały. Można udostępniać dokumenty i obrazy w wiadomościach e-mail i tekstowych oraz za pośrednictwem popularnych usług do przechowywania w chmurze i portali społecznościowych (np. iCloud, Google Drive, Dropbox czy Facebook). Można też konfigurować nowe drukarki HP oraz sprawdzać stan materiałów eksploatacyjnych i zamawiać je.

**WAGA:** Aplikacja HP Smart może nie być dostępna we wszystkich językach. W niektórych modelach drukarek pewne opcje mogą być niedostępne.

### **Instalacja aplikacji HP Smart**

**▲** Z aplikacji HP Smart można korzystać na urządzeniach z systemem iOS, Android oraz Windows 10. Aby zainstalować aplikację na swoim urządzeniu, przejdź na stronę internetową [123.hp.com.](http://123.hp.com) Następnie postępuj zgodnie z instrukcjami wyświetlanymi na ekranie, aby przejść do sklepu z aplikacjami danego urządzenia.

#### **Uruchamianie aplikacji HP Smart na komputerze z systemem Windows 10**

**▲** Po zainstalowaniu aplikacji HP Smart kliknij przycisk **Start** z poziomu pulpitu, a następnie wybierz aplikację **HP Smart** z listy aplikacji.

#### **Podłączanie drukarki**

**▲** Upewnij się, drukarka jest włączona i połączona z tą samą siecią, z którą połączony jest komputer. Aplikacja HP Smart automatycznie wykryje drukarkę.

### <span id="page-26-0"></span>**Uzyskaj więcej informacji na temat korzystania z aplikacji HP Smart**

Aby uzyskać instrukcje dotyczące drukowania, skanowania i rozwiązywania problemów za pomocą aplikacji HP Smart, zobacz [Drukowanie przy użyciu aplikacji HP Smart na stronie 22,](#page-27-0) [Skanowanie przy użyciu](#page-39-0) [aplikacji HP Smart na stronie 34](#page-39-0) i [Uzyskiwanie pomocy za pośrednictwem aplikacji HP Smart](#page-134-0)  [na stronie 129](#page-134-0).

Aby uzyskać więcej informacji na temat korzystania z aplikacji HP Smart do drukowania, skanowania i rozwiązywania problemów, przejdź do lokalizacji:

- **iOS/Android:** [www.hp.com/go/hpsmart-help](http://www.hp.com/go/hpsmart-help/)
- **Windows**: [www.hp.com/go/hpsmartwin-help](http://www.hp.com/go/hpsmartwin-help/)

### **Wyłączanie drukarki**

Naciśnij przycisk () (Zasilanie), aby wyłączyć drukarkę. Zaczekaj aż wskaźnik zasilania zgaśnie, zanim odłączysz przewód zasilający lub wyłączysz listwę zasilającą.

**OSTROŻNIE:** Jeśli drukarka zostanie wyłączona w nieprawidłowy sposób, pojemnik z tuszem może nie wrócić do prawidłowego położenia, powodując problemy z pojemnikami i z jakością druku.

# <span id="page-27-0"></span>**3 Druk**

Większość ustawień drukowania jest obsługiwana automatycznie przez aplikację. Ustawienia zmieniaj ręcznie tylko wtedy, gdy chcesz zmienić jakość druku, drukować na określonych rodzajach papieru albo skorzystać z funkcji specjalnych.

W tym rozdziale opisano następujące zagadnienia:

- Drukowanie przy użyciu aplikacji HP Smart
- [Drukowanie dokumentów przy użyciu oprogramowania drukarki HP](#page-28-0)
- [Drukowanie zdjęć przy użyciu oprogramowania drukarki HP](#page-29-0)
- [Drukowanie na kopertach](#page-30-0)
- [Drukowanie dwustronne \(dupleksowanie\)](#page-31-0)
- **[Drukowanie z aplikacji na urządzenia przenośne](#page-32-0)**
- [Drukowanie z maksymalną rozdzielczością](#page-33-0)
- [Wskazówki dotyczące udanego drukowania](#page-34-0)

### **Drukowanie przy użyciu aplikacji HP Smart**

Ta część zawiera podstawowe informacje dotyczące korzystania z aplikacji HP Smart do drukowania z urządzenia z systemem Android, iOS lub Windows 10. Więcej informacji na temat korzystania z aplikacji HP Smart można znaleźć w lokalizacji:

- **iOS/Android**: [www.hp.com/go/hpsmart-help](http://www.hp.com/go/hpsmart-help/)
- **Windows**: [www.hp.com/go/hpsmartwin-help](http://www.hp.com/go/hpsmartwin-help/)

### **Drukowanie z urządzenia z systemem Windows 10**

- **1.** Załaduj papier do zasobnika wejściowego. Aby uzyskać więcej informacji, zobacz [Ładowanie materiałów](#page-17-0)  [na stronie 12.](#page-17-0)
- **2.** Otwórz program HP Smart. Aby uzyskać więcej informacji, zobacz [Korzystanie z aplikacji HP Smart do](#page-25-0)  [drukowania, skanowania i rozwiązywania problemów za pomocą urządzenia z systemem iOS, Android](#page-25-0) [lub Windows 10 na stronie 20.](#page-25-0)
- **3.** Na ekranie głównym HP Smart wybierz swoją drukarkę.
	- **WSKAZÓWKA:** Aby wybrać inną drukarkę, kliknij lub dotknij ikonę Drukarka na pasku narzędzi po lewej stronie ekranu, a następnie wybierz pozycję **Select a Different Printer** (Wybierz inną drukarkę), aby wyświetlić wszystkie dostępne drukarki.
- **4.** W dolnej części ekranu głównego kliknij lub dotknij polecenie **Print** (Drukuj).
- **5.** Wybierz opcję **Print Photo** (Drukuj zdjęcie), wybierz zdjęcie do wydrukowania, a następnie kliknij lub dotknij polecenie **Select Photos to Print** (Wybierz zdjęcia do wydrukowania).

Wybierz polecenie **Print Document** (Drukuj dokument), zlokalizuj dokument PDF do wydrukowania, a następnie kliknij lub dotknij opcję **Print** (Drukuj).

- <span id="page-28-0"></span>**6.** Wybierz odpowiednie opcje. Aby wybrać więcej ustawień, kliknij lub dotknij pozycję **More settings**  (Więcej ustawień). Więcej informacji na temat ustawień drukowania można znaleźć w rozdziale [Wskazówki dotyczące udanego drukowania na stronie 29.](#page-34-0)
- **7.** Kliknij lub dotknij przycisk **Print** (Drukuj), aby rozpocząć drukowanie.

### **Drukowanie z urządzenia z systemem Android lub iOS**

- **1.** Otwórz aplikację HP Smart.
- **2.** Dotknij ikonę z symbolem plus, aby zmienić lub dodać nową drukarkę.
- **3.** Dotknij opcję drukowania (na przykład **Print Photos** (Drukuj zdjęcia) lub **Print Facebook Photos** (Drukuj zdjęcia z serwisu Facebook) itd.). Zdjęcia i dokumenty można drukować ze swojego urządzenia, chmury lub serwisów społecznościowych.
- **4.** Wybierz zdjęcie lub dokument do wydrukowania.
- **5.** Dotknij polecenie **Print** (Drukuj).

## **Drukowanie dokumentów przy użyciu oprogramowania drukarki HP**

### **Drukowanie dokumentów (Windows)**

- **1.** Załaduj papier do zasobnika wejściowego. Więcej informacji znajdziesz w [Ładowanie materiałów](#page-17-0)  [na stronie 12.](#page-17-0)
- **2.** W oprogramowaniu wybierz opcję **Drukuj**.
- **3.** Sprawdź, czy drukarka jest wybrana.
- **4.** Kliknij przycisk otwierający okno dialogowe **Właściwości**.

W zależności od aplikacji przycisk ten może nazywać się **Właściwości**, **Opcje**, **Ustawienia drukarki**, **Właściwości drukarki**, **Drukarka** lub **Preferencje**.

- **WAGA:** Aby określić ustawienia druku dla wszystkich zadań drukowania, dokonaj zmian w oprogramowaniu HP dostarczonym z drukarką. Dodatkowe informacje na temat oprogramowania HP znajdziesz w sekcji [Narzędzia zarządzania drukarką na stronie 98.](#page-103-0)
- **5.** Wybierz odpowiednie opcje na karcie **Skróty drukowania** lub **Skrót drukowania**.

Aby zmienić inne ustawienia drukowania, kliknij inne karty.

Więcej wskazówek związanych z drukowaniem można znaleźć w rozdziale Wskazówki dotyczące [udanego drukowania na stronie 29](#page-34-0).

- **UWAGA:** W przypadku zmiany rozmiaru papieru upewnij się, że do podajnika wejściowego załadowano poprawny papier, a następnie ustaw rozmiar papieru na panelu sterowania drukarki.
- **6.** Kliknij przycisk **OK**, aby zamknąć okno dialogowe **Właściwości**.
- **7.** Kliknij przycisk **Drukuj** lub **OK**, aby rozpocząć drukowanie.

#### **Drukowanie dokumentów (OS X i macOS)**

- **1.** W menu **Plik** w używanej aplikacji kliknij opcję **Drukuj**.
- **2.** Sprawdź, czy drukarka jest wybrana.

<span id="page-29-0"></span>**3.** Ustaw opcje drukowania.

Jeśli nie widzisz opcji w oknie dialogowym Drukowanie, kliknij opcję **Pokaż szczegóły**.

● Wybierz odpowiedni rozmiar papieru w menu rozwijanym **Rozmiar papieru**.

**WWAGA:** W przypadku zmiany rozmiaru papieru upewnij się, że załadowano prawidłowy papier.

- Wybierz orientację.
- Wprowadź procent powiększenia.
- **4.** Kliknij przycisk **Drukuj**.

## **Drukowanie zdjęć przy użyciu oprogramowania drukarki HP**

Zdjęcie można wydrukować z komputera.

**WAGA:** Nie należy pozostawiać niewykorzystanego papieru fotograficznego w zasobniku wejściowym. Papier może zacząć się zawijać, co spowoduje obniżenie jakości wydruku. Papier fotograficzny należy wyprostować przed użyciem.

**WSKAZÓWKA:** Drukarki można użyć do drukowania dokumentów i zdjęć z urządzenia przenośnego (np. smartfona czy tabletu). Więcej informacji można znaleźć na stronie HP Mobile Printing ( [www.hp.com/go/](http://www.hp.com/go/mobileprinting) [mobileprinting](http://www.hp.com/go/mobileprinting) ) — w chwili obecnej ta strona internetowa może nie być dostępna we wszystkich językach.

### **Drukowanie zdjęcia z komputera (Windows)**

- **1.** Załaduj papier do zasobnika wejściowego. Więcej informacji znajdziesz w [Ładowanie materiałów](#page-17-0)  [na stronie 12.](#page-17-0)
- **2.** W oprogramowaniu wybierz opcję **Drukuj**.
- **3.** Sprawdź, czy drukarka jest wybrana.
- **4.** Kliknij przycisk otwierający okno dialogowe **Właściwości**.

W zależności od aplikacji przycisk ten może nazywać się **Właściwości**, **Opcje**, **Ustawienia drukarki**, **Właściwości drukarki**, **Drukarka** lub **Preferencje**.

**5.** Wybierz odpowiednie opcje na karcie **Skróty drukowania** lub **Skrót drukowania**.

Aby zmienić inne ustawienia drukowania, kliknij inne karty.

Więcej wskazówek związanych z drukowaniem można znaleźć w rozdziale [Wskazówki dotyczące](#page-34-0)  [udanego drukowania na stronie 29](#page-34-0).

- **WAGA:** W przypadku zmiany rozmiaru papieru upewnij się, że do podajnika wejściowego załadowano poprawny papier, a następnie ustaw rozmiar papieru na panelu sterowania drukarki.
- **6.** Kliknij przycisk **OK**, aby zamknąć okno dialogowe **Właściwości**.
- **7.** Kliknij przycisk **Drukuj** lub **OK**, aby rozpocząć drukowanie.

**UWAGA:** Po zakończeniu drukowania wyjmij nieużywany papier fotograficzny z zasobnika papieru. Papier fotograficzny należy przechowywać w taki sposób, aby nie zaczął się zawijać, co może spowodować obniżenie jakości wydruków.

### <span id="page-30-0"></span>**Drukowanie zdjęcia z komputera (OS X i macOS)**

- **1.** W menu **File** (Plik) w używanej aplikacji kliknij opcję **Print** (Drukuj).
- **2.** Sprawdź, czy drukarka jest wybrana.
- **3.** Ustaw opcje drukowania.

Jeśli nie widzisz opcji w oknie dialogowym Drukowanie, kliknij opcję **Pokaż szczegóły**.

● Wybierz odpowiedni rozmiar papieru w menu rozwijanym **Rozmiar papieru**.

**UWAGA:** W przypadku zmiany rozmiaru papieru upewnij się, że załadowano prawidłowy papier.

- Wybierz orientację.
- **4.** Z menu aplikacji wybierz **Rodzaj papieru/jakość** i wybierz następujące ustawienia:
	- **Rodzaj papieru**: odpowiedni rodzaj papieru fotograficznego
	- **Quality** (Jakość): Wybierz opcję, która zapewni najlepszą jakość lub maksymalną rozdzielczość DPI.
	- Kliknij trójkąt przycisku rozwijania **Opcje koloru** , a następnie wybierz odpowiednią opcję **Photo Fix**  (Poprawianie zdjęć).
		- **Wyłączony**: brak zmian na obrazie.
		- **Włącz**: automatycznie optymalizuje ostrość obrazu; dostosowuje ostrość obrazu w umiarkowanym stopniu.
- **5.** Wybierz inne żądane ustawienia drukowania, a następnie kliknij przycisk **Print** (Drukuj).

### **Drukowanie na kopertach**

Należy unikać kopert o następujących cechach:

- bardzo gładkie wykończenie;
- kleje samoprzylepne, zapięcia i okienka;
- grube, nieregularne lub pofalowane krawędzie;
- obszary pomarszczone, rozdarte lub uszkodzone w inny sposób.

Upewnij się, że koperty są prawidłowo pozaginane.

**WWAGA:** Więcej informacji na temat drukowania na kopertach można znaleźć w dokumentacji używanego oprogramowania.

#### **Drukowanie na kopertach (Windows)**

- **1.** Załaduj papier do zasobnika wejściowego. Więcej informacji znajdziesz w [Ładowanie materiałów](#page-17-0)  [na stronie 12.](#page-17-0)
- **2.** W menu **Plik** używanej aplikacji kliknij opcję **Drukuj**.
- **3.** Sprawdź, czy drukarka jest wybrana.
- **4.** Kliknij przycisk otwierający okno dialogowe **Właściwości**.

W zależności od aplikacji przycisk ten może nazywać się **Właściwości**, **Opcje**, **Ustawienia drukarki**, **Właściwości drukarki**, **Drukarka** lub **Preferencje**.

- <span id="page-31-0"></span>**WAGA:** Aby określić ustawienia druku dla wszystkich zadań drukowania, dokonaj zmian w oprogramowaniu HP dostarczonym z drukarką. Dodatkowe informacje na temat oprogramowania HP znajdziesz w sekcji [Narzędzia zarządzania drukarką na stronie 98.](#page-103-0)
- **5.** Wybierz odpowiednie opcje na karcie **Skróty drukowania** lub **Skrót drukowania**.

Aby zmienić inne ustawienia drukowania, kliknij inne karty.

Więcej wskazówek związanych z drukowaniem można znaleźć w rozdziale Wskazówki dotyczące [udanego drukowania na stronie 29](#page-34-0).

- **WAGA:** W przypadku zmiany rozmiaru papieru upewnij się, że do podajnika wejściowego załadowano poprawny papier, a następnie ustaw rozmiar papieru na panelu sterowania drukarki.
- **6.** Kliknij przycisk **OK**, aby zamknąć okno dialogowe **Properties** (Właściwości).
- **7.** Kliknij przycisk **Drukuj** lub **OK**, aby rozpocząć drukowanie.

#### **Drukowanie na kopertach (OS X i macOS)**

- **1.** W menu **File** (Plik) w używanej aplikacji kliknij opcję **Print** (Drukuj).
- **2.** Sprawdź, czy drukarka jest wybrana.
- **3.** W menu podręcznym **Rodzaj papieru** wybierz odpowiedni rodzaj papieru.

Jeśli nie widzisz opcji w oknie dialogowym Drukowanie, kliknij opcję **Pokaż szczegóły**.

- **WAGA:** W przypadku zmiany rozmiaru papieru upewnij się, że załadowano prawidłowy papier.
- **4.** Z menu rozwijanego wybierz opcję **Paper Type/Quality** (Rodzaj/jakość papieru) i sprawdź, czy ustawienie rodzaju papieru ma wartość **Plain Paper** (Zwykły papier).
- **5.** Kliknij przycisk **Drukuj**.

### **Drukowanie dwustronne (dupleksowanie)**

#### **Drukowanie na obu stronach arkusza (Windows)**

- **1.** Załaduj papier do zasobnika wejściowego. Więcej informacji znajdziesz w [Ładowanie materiałów](#page-17-0)  [na stronie 12.](#page-17-0)
- **2.** W oprogramowaniu wybierz opcję **Drukuj**.
- **3.** Sprawdź, czy drukarka jest wybrana.
- **4.** Kliknij przycisk otwierający okno dialogowe **Właściwości**.

W zależności od programu przycisk ten może nazywać się **Właściwości**, **Opcje**, **Ustawienia drukarki**, **Właściwości drukarki**, **Drukarka** lub **Właściwości**.

**5.** Na karcie **Printing Shortcuts** (Skróty drukowania) lub **Printing Shortcut** (Skrót do drukowania) wybierz skrót, który jest zgodny z ustawieniem **Print On Both Sides** (Drukuj dwustronnie). Wybierz opcję z listy rozwijanej **Print On Both Sides** (Drukuj po obu stronach).

Aby zmienić inne ustawienia drukowania, kliknij inne karty.

**WAGA:** Aby określić ustawienia druku dla wszystkich zadań drukowania, dokonaj zmian w oprogramowaniu HP dostarczonym z drukarką. Dodatkowe informacje na temat oprogramowania HP znajdziesz w sekcji [Narzędzia zarządzania drukarką na stronie 98.](#page-103-0)

<span id="page-32-0"></span>Więcej wskazówek związanych z drukowaniem można znaleźć w rozdziale [Wskazówki dotyczące](#page-34-0)  [udanego drukowania na stronie 29](#page-34-0).

- $\ddot{\mathbb{P}}$  **UWAGA:** W przypadku zmiany rozmiaru papieru upewnij się, że do podajnika wejściowego załadowano poprawny papier, a następnie ustaw rozmiar papieru na panelu sterowania drukarki.
- **6.** Kliknij przycisk **OK**, aby zamknąć okno dialogowe **Właściwości**.
- **7.** Kliknij przycisk **Drukuj** lub **OK**, aby rozpocząć drukowanie.

### **Drukowanie na obu stronach arkusza (OS X i macOS)**

- **1.** W menu **File** (Plik) w używanej aplikacji kliknij opcję **Print** (Drukuj).
- **2.** W oknie dialogowym drukowania wybierz z menu rozwijanego opcję **Layout** (Układ).
- **3.** Wybierz typ oprawy dla wydruków dwustronnych, a następnie kliknij opcję **Print** (Drukuj).

## **Drukowanie z aplikacji na urządzenia przenośne**

### **Drukowanie z aplikacji na urządzenia przenośne**

Dokumenty i zdjęcia można drukować bezpośrednio z wielu aplikacji na urządzenia przenośne z systemami iOS, Android i Windows Mobile, a także z urządzeń Chromebook oraz Amazon Kindle.

### **Drukowanie z aplikacji na urządzenia przenośne**

- **1.** Upewnij się, że drukarka jest połączona z tą samą siecią, z którą połączone jest Twoje urządzenie przenośne.
- **2.** Włącz funkcję drukowania w urządzeniu przenośnym:
	- **iOS:** skorzystaj z opcji **Drukuj** w menu **Udostępnij**. Instalacja nie jest wymagana, ponieważ funkcja AirPrint jest preinstalowana w systemie iOS.
		- **UWAGA:** Urządzenia z zainstalowanym systemem iOS w wersji 4.2 lub nowszej mają zainstalowaną aplikację AirPrint.
	- **Android:** pobierz moduł dodatkowy HP Print Service Plugin (obsługiwany przez większość urządzeń z systemem Android) ze sklepu Google Play i włącz go.
	- **WWAGA:** Urządzenia z zainstalowanym systemem Android 4.4 lub nowszym są obsługiwane przez moduł dodatkowy HP Print Service Plugin. W przypadku urządzeń z zainstalowanym systemem Android 4.3 lub starszym drukowanie odbywa się przy użyciu aplikacji HP ePrint, dostępnej w sklepie Google Play.
	- **Windows Mobile:** dotknij polecenia **Drukuj** w menu **Urządzenie**. Instalacja nie jest wymagana, ponieważ oprogramowanie jest już zainstalowane.
	- **UWAGA:** Jeśli danej drukarki nie ma na liście, konieczne może być przeprowadzenie jednorazowej instalacji przy użyciu kreatora **Dodaj drukarkę**.
	- **Chromebook:** Pobierz i zainstaluj aplikację **HP Print do Chrome** ze sklepu Chrome Web Store, aby włączyć drukowanie przez sieć Wi-Fi i port USB.
	- **Amazon Kindle Fire HD9 i HDX:** Użycie opcji **Print** (Drukuj) po raz pierwszy powoduje automatyczne pobranie modułu dodatkowego HP Print Service Plugin, który umożliwia drukowanie z urządzenia przenośnego.
- <span id="page-33-0"></span>**WWAGA:** Szczegółowe informacje na temat drukowania z aplikacji na urządzenia przenośne dostępne są w witrynie [www.hp.com/go/mobileprinting.](http://www.hp.com/go/mobileprinting) Jeśli strona HP Mobile Printing nie istnieje w Twojej wersji językowej, może nastąpić przekierowanie do innej wersji językowej.
- **3.** Upewnij się, czy załadowano papier odpowiadający ustawieniom papieru w drukarce (więcej informacji zawiera sekcja [Ładowanie materiałów na stronie 12](#page-17-0)). Dokładne ustawienie rozmiaru dla załadowanego papieru powoduje, że Twoje urządzenie przenośne wie, na jakim papierze drukuje.

Można też drukować zdjęcia i dokumenty z aplikacji HP Smart. Więcej informacji: [Drukowanie przy użyciu](#page-27-0)  [aplikacji HP Smart na stronie 22](#page-27-0).

### **Dostęp do funkcji drukarki oraz informacji o rozwiązywaniu problemów z urządzeń przenośnych**

Aby zapoznać się z informacjami na temat uzyskiwania dostępu do funkcji drukarki i rozwiązywania problemów przy użyciu aplikacji HP Smart, przejdź na stronę internetową:

- **iOS/Android**: [www.hp.com/go/hpsmart-help](http://www.hp.com/go/hpsmart-help/)
- **Windows**: [www.hp.com/go/hpsmartwin-help](http://www.hp.com/go/hpsmartwin-help/)

### **Drukowanie z maksymalną rozdzielczością**

Użyj trybu maksymalnej rozdzielczości do drukowania wysokiej jakości, wyraźnych obrazów na papierze fotograficznym.

Drukowanie w maksymalnej rozdzielczości trwa dłużej niż drukowanie przy zastosowaniu innych ustawień i wymaga dużej ilości miejsca na dysku.

### **Drukowanie w trybie maksymalnej rozdzielczości (Windows)**

- **1.** W oprogramowaniu wybierz opcję **Drukuj**.
- **2.** Sprawdź, czy drukarka jest wybrana.
- **3.** Kliknij przycisk otwierający okno dialogowe **Właściwości**.

W zależności od aplikacji przycisk ten może nazywać się **Właściwości**, **Opcje**, **Ustawienia drukarki**, **Właściwości drukarki**, **Drukarka** lub **Preferencje**.

**4.** Wybierz odpowiednie opcje.

#### **Windows 10, Windows 8.1 i Windows 8**

- Kliknij kartę **Paper/Quality** (Papier/Jakość). Z listy rozwijanej **Paper Size** (Format papieru) wybierz odpowiedni rozmiar papieru. Z listy rozwijanej **Paper Size** (Rodzaj papieru) wybierz odpowiedni rodzaj papieru.
- Kliknij kartę **Zaawansowane**. Wybierz opcję **Drukuj w trybie Maksymalne DPI**.

#### **Windows 7, Windows Vista oraz Windows XP**

- Kliknij kartę **Papier/Jakość**. Z listy rozwijanej **Nośnik** wybierz odpowiedni rodzaj papieru.
- Kliknij przycisk **Zaawansowane**. Z listy rozwijanej **Rozmiar papieru** wybierz odpowiedni rozmiar papieru. W obszarze **Funkcje drukarki** wybierz **Tak** na liście rozwijanej **Drukuj w rozdzielczości maksymalnej**. Następnie kliknij przycisk **OK**, aby zamknąć okno dialogowe **Opcje zaawansowane**.

Więcej wskazówek związanych z drukowaniem można znaleźć w rozdziale Wskazówki dotyczące udanego drukowania na stronie 29.

**5.** Potwierdź ustawienie orientacji papieru na karcie **Układ** i kliknij przycisk **OK**, aby wydrukować.

### <span id="page-34-0"></span>**Drukowanie w maksymalnej rozdzielczości (OS X i macOS)**

- **1.** W menu **File** (Plik) w używanej aplikacji kliknij opcję **Print** (Drukuj).
- **2.** Sprawdź, czy drukarka jest wybrana.
- **3.** Ustaw opcje drukowania.

Jeśli nie widzisz opcji w oknie dialogowym Drukowanie, kliknij opcję **Pokaż szczegóły**.

● Wybierz odpowiedni rozmiar papieru w menu rozwijanym **Paper Size** (Rozmiar papieru).

**UWAGA:** W przypadku zmiany rozmiaru papieru upewnij się, że załadowano prawidłowy papier.

- Wybierz orientację.
- **4.** Z menu aplikacji wybierz **Rodzaj papieru/jakość** i wybierz następujące ustawienia:
	- **Rodzaj papieru**: Odpowiedni rodzaj papieru
	- **Quality** (Jakość): **Maximum dpi (Maksymalna rozdzielczość)**
- **5.** Wybierz inne żądane ustawienia drukowania, a następnie kliknij przycisk **Drukuj**.

## **Wskazówki dotyczące udanego drukowania**

Ustawienia oprogramowania wybrane w sterowniku drukarki dotyczą tylko drukowania. Nie mają związku z kopiowaniem ani skanowaniem.

Dokument można wydrukować na obu stronach papieru. Więcej informacji znajdziesz w sekcji [Drukowanie](#page-31-0) [dwustronne \(dupleksowanie\) na stronie 26.](#page-31-0)

#### **Wskazówki dotyczące tuszu**

- Jeśli jakość wydruku obniży się poniżej akceptowalnego poziomu, zobacz Problem związany z [drukowaniem na stronie 109](#page-114-0) w celu uzyskania więcej informacji.
- Korzystaj z oryginalnych pojemników z tuszem HP.

Oryginalne pojemniki z tuszem firmy HP są zaprojektowane i testowane z drukarkami i papierami HP, aby umożliwić łatwe uzyskiwanie doskonałych rezultatów za każdym razem.

**WWAGA:** Firma HP nie gwarantuje jakości ani niezawodności tuszu innych producentów. Serwis urządzenia i naprawy wymagane w wyniku użycia tuszu innej firmy nie są objęte gwarancją.

Jeżeli uważasz, że zakupione pojemniki z tuszem są oryginalnymi produktami firmy HP, zajrzyj na stronę [www.hp.com/go/anticounterfeit.](http://www.hp.com/go/anticounterfeit)

Zainstaluj prawidłowo pojemnik czarny i kolorowy.

Więcej informacji znajdziesz w sekcji [Wymiana pojemników na stronie 86](#page-91-0).

Sprawdź szacunkowe poziomy tuszu w pojemnikach, aby sprawdzić, czy jest go wystarczająca ilość.

Wskazania i ostrzeżenia o poziomie tuszu są tylko szacunkowe i pozwalają na planowanie zapotrzebowania na tusz.

Więcej informacji znajdziesz w sekcji [Sprawdzanie poziomu tuszu w pojemnikach na stronie 85.](#page-90-0)

- **UWAGA:** Wskazania i ostrzeżenia o poziomie tuszu są tylko szacunkowe i pozwalają na planowanie zapotrzebowania na tusz. Gdy pojawi się ostrzeżenie o niskim poziomie tuszu, postaraj się zaopatrzyć w zamienną kasetę, aby uniknąć opóźnień w drukowaniu. Kaset z tuszem nie potrzeba wymieniać do czasu spadku jakości wydruku.
- Zawsze wyłączaj drukarkę za pomocą przycisku Zasilanie. Nieprawidłowe wyłączenie urządzenia może spowodować problemy z jakością wydruku.

### **Wskazówki dotyczące ładowania papieru**

Więcej informacji na ten temat znajduje się również w części [Ładowanie materiałów na stronie 12](#page-17-0).

- Upewnij się, że do podajnika wejściowego poprawnie załadowano papier i ustaw prawidłowy rozmiar oraz rodzaj nośnika. Przed załadowaniem papieru do podajnika wejściowego zostanie wyświetlony monit o ustawienie rozmiaru oraz rodzaju nośnika.
- Włóż stos papieru (nie tylko jedną stronę). Cały papier w stosie powinien być tego samego rozmiaru i rodzaju w celu uniknięcia zacięcia papieru.
- Załaduj papier stroną do zadrukowania skierowaną w dół.
- Sprawdzaj, czy papier załadowany do podajnika leży płasko, oraz czy jego krawędzie nie są zagięte lub podarte.

#### **Wskazówki dotyczące ustawiania drukarki (Windows)**

● Aby zmienić domyślne ustawienia drukowania, kliknij w oprogramowaniu drukarki HP opcję **Zadania urządzenia** , a następnie opcję **Ustaw preferencje**.

Więcej informacji na temat otwierania oprogramowania drukarki HP można znaleźć w sekcji Otwieranie [oprogramowania drukarki HP \(Windows\) na stronie 20](#page-25-0).

● Aby skrócić czas ustawiania preferencji drukowania, można skorzystać ze skrótów drukowania. Skrót drukowania zapisuje ustawienia odpowiednie dla określonego rodzaju zadania, dzięki czemu można wybrać wszystkie opcje jednym kliknięciem. Aby użyć skrótu drukowania, przejdź na kartę **Skróty drukowania** lub **Skrót drukowania**, zaznacz skrót, a następnie kliknij przycisk **OK**.

Aby dodać nowy skrót drukowania, wybierz istniejący skrót zbliżony do tego, który chcesz utworzyć, skonfiguruj odpowiednie preferencje drukowania na karcie **Skróty drukowania** lub **Skrót drukowania**, kliknij opcję **Zapisz jako**, a następnie kliknij przycisk **OK**.

Aby usunąć skrót, zaznacz go, a następnie kliknij przycisk **Usuń**.

- **WWAGA:** Nie można usuwać domyślnych skrótów drukowania.
- Ustawienia papieru i zasobnik papieru:
	- **Paper Size** (Format papieru): Wybierz format papieru załadowanego do podajnika wejściowego.
	- **Paper Type** (Rodzaj papieru) lub **Media** (Nośnik): Wybierz rodzaj używanego papieru.
- Opcje drukowania w kolorze lub w czerni i bieli:
	- **Kolor**: Korzysta z atramentu ze wszystkich wkładów, aby wykonywać wydruki w pełnym kolorze.
	- **Czarno-białe** lub **Tylko czarny atrament**: Korzysta tylko z czarnego atramentu do wykonywania czarno-białych wydruków o normalnej lub obniżonej jakości.
	- **Wysokiej jakości skala szarości**: Korzysta zarówno z wkładów z atramentami kolorowymi, jak i z wkładu z atramentem w kolorze czarnym w celu uzyskania szerszej gamy tonów czerni i szarości w wysokiej jakości wydrukach czarno-białych.
Ustawienia jakości wydruku:

Jakość wydruku jest mierzona za pośrednictwem rozdzielczości wydruku, czyli punktów na cal (dpi). Im wyższa rozdzielczość, tym wyraźniejsze i bardziej szczegółowe wydruki. Ustawienie wyższej rozdzielczości zmniejsza jednak prędkość druku i może zwiększyć zużycie atramentu.

- **Szkic**: Z najniższej rozdzielczości należy zazwyczaj korzystać, gdy poziomy atramentu są niskie lub gdy nie są potrzebne wydruki wysokiej jakości.
- **Normalna**: Odpowiednia dla większości zadań drukowania.
- **Najlepsza**: Rozdzielczość wyższa niż **Normalna**.
- **Drukuj w trybie Maksymalne DPI**: Najwyższa dostępna rozdzielczość wykorzystywana do wydruków wysokiej jakości.
- **Technologie HP Real Life**: Ta funkcja służy do wygładzania oraz wyostrzania obrazów i grafik w celu podniesienia jakości wydruku.
- Aby poznać ustawienia strony i układu:
	- **Orientacja**: Wybierz opcję **Pionowa** do wydruków pionowych lub **Pozioma** do wydruków poziomych.
	- **Drukuj dwustronnie ręcznie**: Ręcznie odwracaj strony po zadrukowaniu jednej strony, aby drukować dwustronnie.
		- **Odwróć wzdłuż dłuższej krawędzi**: Wybierz tę opcję, jeśli chcesz odwracać strony wzdłuż dłuższej krawędzi podczas drukowania dwustronnego.
		- **Odwróć wzdłuż krótszej krawędzi**: Wybierz tę opcję, jeśli chcesz odwracać strony wzdłuż krótszej krawędzi podczas drukowania dwustronnego.
	- **Układ broszury** lub **Broszura**: Umożliwia wydrukowanie wielostronicowego dokumentu jako broszury. Powoduje umieszczenie dwóch stron na każdej stronie arkusza papieru. Po złożeniu arkuszy na pół można utworzyć broszurę.
		- **Zszywanie z lewej strony** lub **Broszura, zszywanie lewej krawędzi**: Po złożeniu arkuszy do postaci broszury krawędź zszywania znajdzie się po lewej stronie. Wybierz tę opcję, jeśli czytasz od strony lewej do prawej.
		- **Zszywanie z prawej strony** lub **Broszura, zszywanie prawej krawędzi**: Po złożeniu arkuszy do postaci broszury krawędź zszywania znajdzie się po prawej stronie. Wybierz tę opcję, jeśli czytasz od strony prawej do lewej.
	- **Obramowania strony**: Umożliwia dodanie obramowania do stron, gdy na jednym arkuszu papieru drukowane są więcej niż dwie strony dokumentu.
	- **Układ stron na arkusz**: Ułatwia określenie kolejności stron, gdy na jednym arkuszu papieru drukowane są więcej niż dwie strony dokumentu.
	- **Liczba stron do wydrukowania**: Umożliwia wydrukowanie tylko stron nieparzystych, tylko stron parzystych lub wszystkich stron.
	- **Reverse Page Order** (Odwrócona kolejność stron) lub **Page Order** (Kolejność stron): Pozwala na drukowanie stron od początku do końca w odwrotnej kolejności.

#### **Wskazówki dotyczące ustawień drukarki (OS X i macOS)**

- W oknie dialogowym drukowania wybierz z menu **Paper Size** (Rozmiar papieru) rozmiar papieru załadowanego do drukarki.
- W oknie dialogowym drukowania wybierz menu rozwijane **Paper/ Type/Quality** (Rodzaj papieru/jakość) i wybierz odpowiedni rodzaj papieru oraz odpowiednią jakość.

# **4 Kopiowanie i skanowanie**

- **Kopiowanie**
- **Skanowanie**
- [Wskazówki dotyczące udanego kopiowania i skanowania](#page-45-0)

## **Kopiowanie**

Menu **Kopiowanie** na wyświetlaczu drukarki pozwala na łatwy wybór liczby kopii i opcji kopiowania w kolorze lub czerni i bieli w trakcie kopiowania na zwykłym papierze. Zapewnia ono także łatwy dostęp do ustawień zaawansowanych pozwalających na zmianę rodzaju i rozmiaru papieru, dopasowanie jasności kopii oraz zmianę jej rozmiaru.

#### **Wykonywanie kopii**

- **1.** Załaduj oryginał stroną zadrukowaną do góry do podajnika dokumentów lub stroną zadrukowaną w dół w prawym przednim rogu szyby skanera.
- **2.** Na wyświetlaczu panelu sterowania drukarki, na ekranie głównym, dotknij opcji **Kopia** .
- **3.** Podaj docelową liczbę kopii. Aby wybrać liczbę:
	- Wybierz liczbę, korzystając z pokrętła. Aby zwiększyć lub zmniejszyć liczbę, możesz przewinąć w lewo lub prawo.
	- Dotknij przycisku klawiatury z prawej strony pokrętła, aby wprowadzić określoną liczbę.
- **4.** Dotknij ikony (**Ustawienia**), aby określić rozmiar papieru, jego rodzaj, jakość i inne ustawienia.
- $\hat{\mathcal{X}}$  **WSKAZÓWKA:** Aby skopiować dwie strony oryginalnego dokumentu na dwóch stronach arkusza, połóż oryginalny dokument na szybie skanera zadrukowaną stroną w dół, dotknij przycisku przełączania obok opcji **2–Sided** (2-stronnie), aby ustawić wartość **ON** (Włącz).
- **5.** Dotknij opcji (**Wstecz**), aby wrócić do menu kopiowania.
- **6.** Dotknij opcji **Start Mono** lub **Kopiuj kolor**, aby rozpocząć zadanie kopiowania.

## **Skanowanie**

Można skanować dokumenty, zdjęcia i inne typy papieru oraz wysyłać je do różnych miejsc docelowych, takich jak komputer lub odbiorca poczty e-mail.

Do skanowania oryginału bez obramowania należy używać szyby skanera, a nie podajnika dokumentów.

- **WWAGA:** Niektóre funkcje skanowania są dostępne tylko po zainstalowaniu oprogramowania drukarki HP.
- **WSKAZÓWKA:** W przypadku problemów ze skanowaniem dokumentów, sprawdź część [Problemy związane](#page-123-0)  [ze skanowaniem na stronie 118.](#page-123-0)
- Skanowanie przy użyciu aplikacji HP Smart
- Skanowanie przy użyciu oprogramowania HP do drukowania
- [Skanowanie z panelu sterowania drukarki](#page-44-0)
- [Skanowanie za pomocą funkcji Webscan](#page-44-0)

## **Skanowanie przy użyciu aplikacji HP Smart**

Do skanowania dokumentów i zdjęć za pomocą skanera drukarki lub aparatu urządzenia można użyć aplikacji HP Smart.Aplikacja HP Smart oferuje narzędzia do edycji, które pozwalają na dostosowanie skanowanego obrazu przed zapisaniem lub udostępnieniem. Można drukować, zapisywać zeskanowane obrazy lokalnie lub w chmurze i udostępniać je w wiadomości e-mail i SMS, w portalach Facebook, Instagram itp. Aby umożliwić skanowanie z użyciem aplikacji HP Smart, wykonaj instrukcje podane w odpowiedniej sekcji poniżej dotyczącej danego typu urządzenia.

- Skanowanie za pomocą urządzenia z systemem Windows 10
- [Skanowanie za pomocą urządzenia z systemem Android lub iOS](#page-40-0)

#### **Skanowanie za pomocą urządzenia z systemem Windows 10**

#### **Skanowanie dokumentów lub zdjęć za pomocą skanera drukarki**

- **1.** Załaduj oryginał stroną do druku do góry do podajnika dokumentów lub połóż go zadrukowaną stroną w dół w prawym przednim rogu szyby skanera.
- **2.** Otwórz program HP Smart. Więcej informacji: [Korzystanie z aplikacji HP Smart do drukowania,](#page-25-0) [skanowania i rozwiązywania problemów za pomocą urządzenia z systemem iOS, Android lub Windows](#page-25-0) [10 na stronie 20.](#page-25-0)
- **3.** Wybierz opcję **Skanuj**, a następnie opcję **Skaner**.
- **4.** Kliknij lub dotknij ikonę Settings (Ustawienia), aby zmodyfikować podstawowe ustawienia.
- **WAGA:** Jeśli drukarka umożliwia skanowanie z podajnika dokumentów i przez szybę skanera, pamiętaj, aby wybrać odpowiednie źródło wejściowe.
- **5.** Kliknij lub dotknij ikonę Preview (Podgląd), aby wyświetlić podgląd i ustawić obraz w razie konieczności.
- **6.** Kliknij lub dotknij ikonę skanowania.
- **7.** W razie potrzeby dokonaj edycji:
	- Kliknij lub dotknij opcję **Add** (Dodaj), aby dodać więcej dokumentów lub zdjęć.
	- Kliknij lub dotknij opcję **Edit** (Edytuj), aby obrócić lub przyciąć dokument lub obraz lub zmienić jego kontrast, jasność, nasycenie lub kąt.
- **8.** Wybierz rodzaj pliku, a następnie kliknij lub dotknij ikonę zapisu, aby zapisać, lub ikonę udostępniania, aby udostępnić plik innym użytkownikom.

#### <span id="page-40-0"></span>**Skanowanie dokumentów lub zdjęć za pomocą aparatu urządzenia**

Jeśli urządzenie jest wyposażone w aparat, można użyć aplikacji HP Smart do skanowania nim wydrukowanych dokumentów lub zdjęć. Można skorzystać z aplikacji HP Smart, aby edytować, zapisać, wydrukować lub udostępnić obraz.

- **1.** Otwórz program HP Smart. Więcej informacji: [Korzystanie z aplikacji HP Smart do drukowania,](#page-25-0) [skanowania i rozwiązywania problemów za pomocą urządzenia z systemem iOS, Android lub Windows](#page-25-0) [10 na stronie 20.](#page-25-0)
- **2.** Wybierz opcję **Skanuj**, a następnie opcję **Aparat**.
- **3.** Umieść dokument lub zdjęcie przed aparatem i kliknij lub dotknij okrągły przycisk w dolnej części ekranu, aby zrobić zdjęcie.
- **4.** W razie potrzeby wykadruj zdjęcie. Kliknij lub dotknij ikonę Apply (Zastosuj).
- **5.** W razie potrzeby dokonaj edycji:
	- Kliknij lub dotknij opcję **Add** (Dodaj), aby dodać więcej dokumentów lub zdjęć.
	- Kliknij lub dotknij opcję **Edit** (Edytuj), aby obrócić lub przyciąć dokument lub obraz lub zmienić jego kontrast, jasność, nasycenie lub kąt.
- **6.** Wybierz rodzaj pliku, a następnie kliknij lub dotknij ikonę zapisu, aby zapisać, lub ikonę udostępniania, aby udostępnić plik innym użytkownikom.

#### **Edycja wcześniej zeskanowanego dokumentu lub zdjęcia**

Aplikacja HP Smart zawiera narzędzia do edycji, np. do przycinania i obracania, które umożliwiają dostosowanie wcześniej zeskanowanego dokumentu lub zdjęcia bezpośrednio na urządzeniu.

- **1.** Otwórz program HP Smart. Więcej informacji: [Korzystanie z aplikacji HP Smart do drukowania,](#page-25-0) [skanowania i rozwiązywania problemów za pomocą urządzenia z systemem iOS, Android lub Windows](#page-25-0) [10 na stronie 20.](#page-25-0)
- **2.** Wybierz opcję **Skanuj**, a następnie opcję **Importuj dokument lokalny**.
- **3.** Wybierz dokument lub zdjęcie do edycji, a następnie kliknij lub dotknij polecenie **Open** (Otwórz).
- **4.** W razie potrzeby wykadruj zdjęcie. Kliknij lub dotknij ikonę Apply (Zastosuj).
- **5.** W razie potrzeby dokonaj edycji:
	- Kliknij lub dotknij opcję **Add** (Dodaj), aby dodać więcej dokumentów lub zdjęć.
	- Kliknij lub dotknij opcję **Edit** (Edytuj), aby obrócić lub przyciąć dokument lub obraz lub zmienić jego kontrast, jasność, nasycenie lub kąt.
- **6.** Wybierz typ pliku, a następnie kliknij lub dotknij ikonę **Save** (Zapisz) lub **Share** (Udostępnij), aby zapisać lub udostępnić plik innym osobom.

#### **Skanowanie za pomocą urządzenia z systemem Android lub iOS**

#### **Skanowanie za pomocą urządzenia z systemem Android lub iOS**

- **1.** Otwórz aplikację HP Smart.
- **2.** Dotknij ikony z symbolem plus, aby zmienić lub dodać nową drukarkę.
- **3.** Dotknij opcję skanowania, której należy użyć.
- <span id="page-41-0"></span>W przypadku wyboru opcji skanowania aparatem zostanie uruchomiony wbudowany aparat. Zeskanuj zdjęcie lub dokument przy użyciu aparatu.
- W przypadku wyboru opcji skanowania skanerem drukarki dotknij ikony ustawień, wybierz źródło wejściowe i zmień ustawienia skanowania, a następnie dotknij ikony skanowania.
- **WAGA:** Jeśli drukarka umożliwia skanowanie z podajnika dokumentów i przez szybę skanera, pamiętaj, aby wybrać odpowiednie źródło wejściowe.
- **4.** Po zakończeniu edycji skanowanego dokumentu lub obrazu zapisz go, udostępnij lub wydrukuj.

## **Skanowanie przy użyciu oprogramowania HP do drukowania**

- Skanowanie do komputera
- [Skanowanie do wiadomości e-mail](#page-42-0)
- Tworzenie nowego skrótu do skanowania (Windows)
- Zmiana ustawień skanowania (Windows)

#### **Skanowanie do komputera**

Przed skanowaniem do komputera upewnij się, że zainstalowano zalecane oprogramowanie drukarki HP. Drukarka i komputer muszą być do siebie podłączone i włączone.

Dodatkowo, w przypadku komputerów z systemem Windows, oprogramowanie drukarki musi zostać uruchomione przed rozpoczęciem skanowania.

#### **Włączanie funkcji skanowania do komputera (Windows)**

Jeśli drukarka jest podłączona do portu USB komputera, funkcja skanowania do komputera będzie domyślnie włączona i nie można jej wyłączyć.

Jeśli korzystasz z połączenia sieciowego i funkcja została wyłączona, postępuj zgodnie z tymi instrukcjami, aby ją ponownie włączyć.

- **1.** Otwórz oprogramowanie drukarki HP. Więcej informacji znajdziesz w [Otwieranie oprogramowania](#page-25-0)  [drukarki HP \(Windows\) na stronie 20](#page-25-0).
- **2.** Przejdź do części **Skanuj** .
- **3.** Wybierz opcję **Zarządzaj skanowaniem do komputera**.
- **4.** Kliknij opcję **Włącz**.

#### **Włączanie funkcji skanowania do komputera (OS X i macOS)**

Domyślnie funkcja skanowania do komputera jest fabrycznie włączona. Jeśli funkcja została wyłączona, postępuj zgodnie z tymi instrukcjami, aby ją ponownie włączyć.

**1.** Otwórz program HP Utility.

**UWAGA:** Narzędzie HP Utility znajduje się w folderze **HP** w folderze **Aplikacje**.

- **2.** W opcji **Ustawienia skanowania**, kliknij **Skanuj do komputera**.
- **3.** Sprawdź, czy wybrano opcję **Włącz skanowanie do komputera**.

#### <span id="page-42-0"></span>**Skanowanie oryginału z poziomu oprogramowania drukarki HP (Windows)**

- **1.** Załaduj oryginał stroną zadrukowaną do góry do podajnika dokumentów lub stroną zadrukowaną w dół w prawym przednim rogu szyby skanera.
- **2.** Otwórz oprogramowanie drukarki HP. Więcej informacji znajdziesz w sekcji [Otwieranie oprogramowania](#page-25-0) [drukarki HP \(Windows\) na stronie 20](#page-25-0).
- **3.** W oprogramowaniu drukarki, w sekcji **Zadania urządzenia** kliknij opcję **Skanuj** , a następnie kliknij opcję **Skanuj dokument lub zdjęcie** .
- **4.** W sekcji **Skanuj skróty** wybierz rodzaj skanowania, który chcesz wykonać, a następnie kliknij przycisk **Skanuj** .
- **UWAGA:** Ekran początkowy umożliwia przeglądanie i modyfikowanie podstawowych ustawień. Aby przejrzeć i zmodyfikowaâ szczegółowe ustawienia, kliknij łącze **Więcej** w prawym górnym rogu okna dialogowego skanowania.

Aby uzyskać więcej informacji, zobacz [Zmiana ustawień skanowania \(Windows\) na stronie 38](#page-43-0).

#### **Skanowanie oryginału z poziomu oprogramowania drukarki HP (OS X i macOS)**

**1.** Otwórz program HP Scan.

Program HP Scan znajduje się w folderze **Applications**/**HP** na najwyższym poziomie dysku twardego.

- **2.** Kliknij opcję **Skanuj** .
- **3.** Wybierz typ żądanego profilu skanowania i postępuj zgodnie z instrukcjami na ekranie.

#### **Skanowanie do wiadomości e-mail**

#### **Skanowanie dokumentów lub zdjęć do wiadomości e-mail z oprogramowania drukarki HP (Windows)**

- **1.** Załaduj oryginał stroną zadrukowaną do góry do podajnika dokumentów lub stroną zadrukowaną w dół w prawym przednim rogu szyby skanera.
- **2.** Otwórz oprogramowanie drukarki HP. Więcej informacji znajdziesz w sekcji [Otwieranie oprogramowania](#page-25-0) [drukarki HP \(Windows\) na stronie 20](#page-25-0).
- **3.** W oprogramowaniu drukarki, w sekcji **Zadania urządzenia** kliknij opcję **Skanuj** , a następnie kliknij opcję **Skanuj dokument lub zdjęcie** .
- **4.** W sekcji **Skanuj skróty** wybierz opcję **E-mail jako PDF** lub **E-mail jako JPEG** , a następnie kliknij przycisk **Skanuj** .
- **UWAGA:** Ekran początkowy umożliwia przeglądanie i modyfikowanie podstawowych ustawień. Aby przejrzeć i zmodyfikowaâ szczegółowe ustawienia, kliknij łącze **Więcej** w prawym górnym rogu okna dialogowego skanowania.

Aby uzyskać więcej informacji, zobacz [Zmiana ustawień skanowania \(Windows\) na stronie 38](#page-43-0).

Jeśli wybrano opcję **Pokaż przeglądarkę po skanowaniu** , na ekranie podglądu można dokonać poprawek na zeskanowanym obrazie.

#### **Tworzenie nowego skrótu do skanowania (Windows)**

Aby ułatwić skanowanie, można utworzyć własny skrót do niego. Można na przykład regularnie skanować zdjęcia i zapisywać je w formacie PNG zamiast JPEG.

- <span id="page-43-0"></span>**1.** Załaduj oryginał stroną zadrukowaną do góry do podajnika dokumentów lub stroną zadrukowaną w dół w prawym przednim rogu szyby skanera.
- **2.** Otwórz oprogramowanie drukarki HP. Więcej informacji znajdziesz w sekcji [Otwieranie oprogramowania](#page-25-0) [drukarki HP \(Windows\) na stronie 20](#page-25-0).
- **3.** W oprogramowaniu drukarki, w sekcji **Zadania urządzenia** kliknij opcję **Skanuj** , a następnie kliknij opcję **Skanuj dokument lub zdjęcie** .
- **4.** Kliknij opcję **Utwórz nowy skrót do skanowania** .
- **5.** Wpisz opisową nazwę, wybierz istniejący skrót, na podstawie którego zostanie utworzony nowy, a następnie kliknij przycisk **Utwórz** .

Jeśli na przykład tworzony jest nowy skrót dla zdjęć, wybierz opcję **Zapisz jako JPEG** albo **E-mail jako JPEG** . Powoduje to udostępnienie tych opcji do pracy z ilustracjami podczas skanowania.

- **6.** Odpowiednio do potrzeb zmień ustawienia nowego skrótu, a następnie kliknij ikonę zapisu znajdującą się po jego prawej stronie.
	- **WWAGA:** Ekran początkowy umożliwia przeglądanie i modyfikowanie podstawowych ustawień. Aby przejrzeć i zmodyfikowaâ szczegółowe ustawienia, kliknij łącze **Więcej** w prawym górnym rogu okna dialogowego skanowania.

Aby uzyskać więcej informacji, zobacz Zmiana ustawień skanowania (Windows) na stronie 38.

#### **Zmiana ustawień skanowania (Windows)**

Dowolne ustawienia skanowania można zmodyfikowaâ w celu jednokrotnego użycia lub można trwale zapisać zmiany do użycia w przyszłości. Ustawienia te obejmują takie opcje, jak rozmiar i orientacja papieru, rozdzielczość skanowania, kontrast oraz położenie folderu, w którym zapisywane są zeskanowane obrazy.

- **1.** Załaduj oryginał stroną zadrukowaną do góry do podajnika dokumentów lub stroną zadrukowaną w dół w prawym przednim rogu szyby skanera.
- **2.** Otwórz oprogramowanie drukarki HP. Więcej informacji znajdziesz w sekcji [Otwieranie oprogramowania](#page-25-0) [drukarki HP \(Windows\) na stronie 20](#page-25-0).
- **3.** W oprogramowaniu drukarki, w sekcji **Zadania urządzenia** kliknij opcję **Skanuj** , a następnie kliknij opcję **Skanuj dokument lub zdjęcie** .
- **4.** Kliknij łącze **Więcej** w prawym górnym rogu okna dialogowego HP Scan.

Po prawej stronie zostanie wyświetlone okno szczegółowych ustawień. Lewa kolumna zawiera podsumowanie bieżących ustawień każdej sekcji. W prawej kolumnie można zmieniać ustawienia znajdujące się w wyróżnionej sekcji.

**5.** Kliknij każdą sekcję po lewej stronie okna szczegółowych ustawień, aby przejrzeć ustawienia w tej sekcji.

Większość ustawień można wyświetlać i zmieniać za pomocą menu rozwijanych.

Niektóre ustawienia oferują większą elastyczność dzięki wyświetleniu nowego okna. Są one oznaczone znakiem plus (+) po prawej stronie ustawienia. Aby wrócić do okna szczegółowych ustawień, należy zaakceptować lub odrzucić wszystkie zmiany.

**6.** Po zakończeniu modyfikowania ustawień wykonaj jedną z poniższych czynności.

- <span id="page-44-0"></span>● Kliknij opcję **Skanuj** . Zostanie wyświetlony monit o zapisanie lub odrzucenie zmian wprowadzonych do skrótu po zakończeniu skanowania.
- Kliknij ikonę zapisu po prawej stronie skrótu. Spowoduje to zapisanie zmian w skrócie i umożliwi ich ponowne użycie. W przeciwnym przypadku zmiany będą dotyczyły bieżącego skanowania. Kliknij przycisk **Skanuj** .

Dowiedz się więcej o korzystaniu z oprogramowania HP Scan. [Kliknij tutaj, by przejść na stronę z](http://www.hp.com/embed/sfs/doc?client=IWS-eLP&lc=pl&cc=pl&ProductNameOID=14095738&TapasOnline=TIPS_SW_SCAN&OS=Windows)

[dodatkowymi informacjami](http://www.hp.com/embed/sfs/doc?client=IWS-eLP&lc=pl&cc=pl&ProductNameOID=14095738&TapasOnline=TIPS_SW_SCAN&OS=Windows). W chwili obecnej ta strona internetowa może nie być dostępna we wszystkich językach.

- Dostosuj ustawienia skanowania, takie jak typ pliku obrazu, rozdzielczość skanowania oraz poziomy kontrastu.
- Skanuj do folderów sieciowych i napędów w chmurze.
- Wyświetlaj podgląd obrazów i ustawiaj ich parametry przed skanowaniem.

## **Skanowanie z panelu sterowania drukarki**

#### **Skanowanie oryginału z panelu sterowania drukarki**

- **1.** Załaduj oryginał stroną zadrukowaną do góry do podajnika dokumentów lub stroną zadrukowaną w dół w prawym przednim rogu szyby skanera.
- **2.** Dotknij opcji **Skanuj** .
- **3.** Dotknij komputera, do którego chcesz skanować.
- **4.** Wybierz odpowiedni typ skanowania.
- **5.** Dotknij przycisku **OK**.

## **Skanowanie za pomocą funkcji Webscan**

Webscan jest funkcją wbudowanego serwera WWW pozwalającą na skanowanie zdjęć i dokumentów z drukarki do komputera za pomocą przeglądarki internetowej.

Funkcja ta jest dostępna nawet bez zainstalowanego oprogramowania drukarki na komputerze.

Aby uzyskać więcej informacji, zobacz część [Wbudowany serwer WWW na stronie 99](#page-104-0).

**WWAGA:** Domyślnie funkcja Webscan jest wyłączona. Można ją włączyć przy użyciu serwera EWS.

Jeśli nie można otworzyć funkcji Webscan na serwerze EWS, mogła ona zostać wyłączona przez administratora sieci. Aby uzyskać więcej informacji, skontaktuj się z administratorem sieci lub z osobą, która skonfigurowała sieć.

#### **Włączanie funkcji Webscan**

- **1.** Uruchom wbudowany serwer internetowy. Więcej informacji znajdziesz w części [Wbudowany serwer](#page-104-0)  [WWW na stronie 99.](#page-104-0)
- **2.** Kliknij kartę **Ustawienia** .
- **3.** W sekcji **Zabezpieczenia** kliknij opcję **Ustawienia administratora**.
- **4.** Wybierz opcję **Webscan z EWS**, aby włączyć funkcję Webscan.
- **5.** Kliknij przycisk **Apply** (Zastosuj).

#### <span id="page-45-0"></span>**Skanowanie przy użyciu funkcji Webscan**

Podczas skanowania przy użyciu funkcji Webscan dostępne są podstawowe opcje skanowania. Aby skorzystać z dodatkowych opcji i funkcji skanowania, należy skanować z poziomu oprogramowania drukarki HP.

- **1.** Załaduj oryginał stroną do druku do góry do podajnika dokumentów lub połóż go zadrukowaną stroną w dół w prawym przednim rogu szyby skanera.
- **2.** Uruchom wbudowany serwer internetowy. Więcej informacji znajdziesz w części [Wbudowany serwer](#page-104-0)  [WWW na stronie 99.](#page-104-0)
- **3.** Kliknij kartę **Skanuj** .
- **4.** Kliknij opcję **Webscan** w lewym okienku, zmień żądane ustawienia, a następnie kliknij opcję **Skanuj** .

## **Wskazówki dotyczące udanego kopiowania i skanowania**

Poniższe wskazówki pozwolą na udane kopiowanie i skanowanie:

- Utrzymuj szybę i tył pokrywy skanera w czystości. Skaner analizuje wszystko, co zostanie wykryte na szybie jako część obrazu.
- Załaduj oryginał stroną do druku do góry do podajnika dokumentów lub stroną do druku w dół w prawym przednim rogu szyby skanera.
- W celu wykonania dużej kopii z małego oryginału, zeskanuj go na dysk komputera, zmień rozmiar obrazu w oprogramowaniu do skanowania, a następnie wydrukuj kopię z powiększonego obrazu.
- Jeśli chcesz zmienić rozmiar skanowania, rodzaj wyniku, rozdzielczość skanowania, rodzaj pliku, czy inne, rozpocznij skanowanie z oprogramowania drukarki.
- Aby uniknąć nieprawidłowo zeskanowanego lub brakującego tekstu, upewnij się, że jasność została właściwie ustawiona w oprogramowaniu.
- Jeśli chcesz zeskanować kilkustronicowy dokument do jednego pliku, a nie kilku, rozpocznij skanowanie za pomocą oprogramowanie drukarki zamiast wybierania **Skanuj** z wyświetlacza drukarki.

# **5 Faks**

Możesz korzystać z drukarki w celu wysyłania i odbierania faksów, w tym kolorowych. Można zaplanować wysłanie faksu później oraz ustawić kontakty książki telefonicznej, aby szybko i łatwo wysyłać faksy pod często używane numery. Na panelu sterowania drukarki możesz ustawić wiele opcji faksu, np. rozdzielczość i kontrast pomiędzy jasnymi a ciemnymi obszarami wysyłanych faksów.

**WAGA:** Przed rozpoczęciem faksowania upewnij się, że drukarka została prawidłowo skonfigurowana. Prawidłowość konfiguracji faksu można sprawdzić, uruchamiając test konfiguracji faksu z panelu sterowania drukarki.

- Wysyłanie faksu
- [Odbieranie faksu](#page-50-0)
- [Konfiguracja kontaktów książki telefonicznej](#page-55-0)
- [Zmiana ustawień faksowania](#page-57-0)
- [Faks i cyfrowe usługi telefoniczne](#page-61-0)
- [Protokół VoIP \(Fax on Voice over Internet Protocol\)](#page-61-0)
- [Korzystanie z raportów](#page-62-0)
- [Dodatkowa konfiguracja faksu](#page-65-0)

## **Wysyłanie faksu**

Faks można wysłać na kilka sposobów, w zależności od sytuacji i wymagań.

- Wysyłanie standardowego faksu
- [Wysyłanie standardowego faksu z komputera](#page-47-0)
- [Wysyłanie faksu za pomocą telefonu](#page-48-0)
- [Wysyłanie faksu przy użyciu funkcji monitorowania wybierania](#page-48-0)
- [Wysyłanie faksów z pamięci drukarki](#page-49-0)
- [Nadawanie faksu do wielu odbiorców](#page-49-0)
- [Wysyłanie faksu w trybie korekcji błędów](#page-50-0)

### **Wysyłanie standardowego faksu**

Za pomocą panelu sterowania drukarki możesz łatwo wysyłać jedno- lub wielostronicowe faksy w czerni i bieli lub w kolorze.

- **WWAGA:** Pojedyncze strony wysyłaj faksem, umieszczając je na szybie. Kilka stron wysyłaj faksem przy użyciu podajnika dokumentów.
- **EX UWAGA:** Jeśli potrzebny jest wydruk potwierdzenie wysłania faksu, należy włączyć funkcję potwierdzania faksów.

#### <span id="page-47-0"></span>**Wysyłanie standardowego faksu z panelu sterowania drukarki**

- **1.** Załaduj oryginał stroną zadrukowaną do góry do podajnika dokumentów lub stroną zadrukowaną w dół w prawym przednim rogu szyby skanera.
- **2.** Na wyświetlaczu panelu sterowania drukarki dotknij opcji **Faks** .
- **3.** Dotknij opcji **Wyślij teraz**.
- **4.** Dotknij opcji **Podaj numer faksu** lub dotknij opcji ( **Książka telefoniczna** ).
- **5.** Wprowadź numer faksu za pomocą wyświetlonej klawiatury ekranowej lub wybierz kontakt książki telefonicznej albo poprzednio wybierany lub odebrany numer.
- **WSKAZÓWKA:** Aby dodać pauzę podczas wprowadzania numeru faksu, dotykaj przycisku **\***, aż na wyświetlaczu pojawi się łącznik (**-**).
- **6.** Dotknij **Monochromatyczne** lub **W kolorze** .
- **WSKAZÓWKA:** Jeśli odbiorca zgłasza problemy z jakością faksu, spróbuj zmienić rozdzielczość lub kontrast faksu.

## **Wysyłanie standardowego faksu z komputera**

Możesz wysłać dokument faksem bezpośrednio z komputera, nie drukując go.

Aby użyć tej funkcji, upewnij się, że na komputerze zainstalowano oprogramowanie drukarki HP, drukarka jest podłączona do działającej linii telefonicznej, a funkcja faksu została skonfigurowana i działa prawidłowo.

#### **Wysyłanie standardowego faksu z komputera (Windows)**

- **1.** Otwórz w komputerze dokument, który chcesz przefaksować.
- **2.** W menu **Plik** w używanej aplikacji kliknij opcję **Drukuj**.
- **3.** Z listy **Nazwa** wybierz drukarkę, której nazwa zawiera słowo "faks".
- **4.** Aby zmienić ustawienia (takie jak wybór wysyłania faksu w czerni lub w kolorze), kliknij przycisk otwierający okno dialogowe **Właściwości**. W zależności od programu przycisk ten może nazywać się **Właściwości**, **Opcje**, **Ustawienia drukarki**, **Drukarka** lub **Preferencje**.
- **5.** Po zmianie ustawień kliknij **OK**.
- **6.** Kliknij przycisk **Drukuj** lub **OK**.
- **7.** Wprowadź numer faksu oraz inne informacje o odbiorcy, zmień inne ustawienia faksu, a następnie kliknij opcję **Wyślij faks**. Drukarka zacznie wybierać numer faksu i przesyłać dokument.

#### **Wysyłanie standardowego faksu z komputera (OS X i macOS)**

- **1.** Otwórz w komputerze dokument, który chcesz przefaksować.
- **2.** W menu **Plik** używanej aplikacji kliknij opcję **Drukuj**.
- **3.** Wybierz drukarkę, która ma w nazwie "(Faks)".
- **4.** Wprowadź numer faksu lub nazwę z listy kontaktów, dla której zapisano numer faksu.
- **5.** Po zakończeniu wypełniania informacji dotyczących faksu kliknij opcję **Faksuj**.

## <span id="page-48-0"></span>**Wysyłanie faksu za pomocą telefonu**

Faks można wysłać poprzez telefon. Pozwala to na przeprowadzenie rozmowy z danym odbiorcą przed wysłaniem faksu.

#### **Wysyłanie faksu za pomocą telefonu wewnętrznego**

- **1.** Załaduj oryginał stroną zadrukowaną do góry do podajnika dokumentów lub stroną zadrukowaną w dół w prawym przednim rogu szyby skanera.
- **2.** Wybierz numer przy użyciu klawiatury telefonu podłączonego do drukarki.

Jeśli odbiorca rozpocznie rozmowę, poinformuj go, że ma otrzymać faks po usłyszeniu sygnałów faksu. Jeśli połączenie odbierze faks, usłyszysz sygnał faksu od urządzenia faksowego odbiorcy.

- **3.** Na wyświetlaczu panelu sterowania drukarki dotknij opcji **Faks** .
- **4.** Dotknij opcji **Wysyłanie faksu** .
- **5.** Gdy faks będzie gotowy do wysłania, dotknij **Monochromatyczne** lub **W kolorze** .

Podczas transmisji faksu linia telefoniczna pozostaje wyciszona. Aby porozmawiać później z odbiorcą, pozostań na linii do zakończenia transmisji faksu. W przypadku zakończenia rozmowy z odbiorcą możesz odwiesić słuchawkę zaraz po rozpoczęciu przesyłania faksu.

## **Wysyłanie faksu przy użyciu funkcji monitorowania wybierania**

Podczas wysyłania faksu za pomocą monitorowania wybierania przez głośniki drukarki słychać ton wybierania, dźwięki telefonu i inne dźwięki. Dzięki temu można odpowiadać na zgłoszenia podczas wybierania, a także kontrolować jego tempo.

- **WSKAZÓWKA:** Jeśli korzystasz z karty telefonicznej i nie wprowadzisz numeru PIN wystarczająco szybko, drukarka może rozpocząć wysyłanie tonów faksu zbyt wcześnie i spowodować, że numer PIN nie zostanie rozpoznany. W takim przypadku należy utworzyć kontakt książki telefonicznej, aby zapisać numer PIN swojej karty telefonicznej.
- **EX UWAGA:** Upewnij się, że głośnik jest wyłączony, co pozwoli usłyszeć sygnał wybierania.

#### **Wysyłanie faksu z panelu sterowania drukarki z wykorzystaniem monitorowania wybierania**

- **1.** Załaduj oryginał stroną zadrukowaną do góry do podajnika dokumentów lub stroną zadrukowaną w dół w prawym przednim rogu szyby skanera.
- **2.** Na wyświetlaczu panelu sterowania drukarki dotknij opcji **Faks** .
- **3.** Dotknij opcji **Wyślij teraz**.
- **4.** Dotknij opcji **Monochromatyczne** lub **W kolorze** .
- **5.** Dotknij opcji **Podaj numer faksu** lub dotknij opcji ( **Książka telefoniczna** ).
- **6.** Wprowadź numer faksu za pomocą wyświetlonej klawiatury ekranowej lub wybierz kontakt książki telefonicznej albo poprzednio wybierany lub odebrany numer.
- **WSKAZÓWKA:** Aby dodać pauzę podczas wprowadzania numeru faksu, dotykaj przycisku **\***, aż na wyświetlaczu pojawi się łącznik (**-**).
- **7.** Postępuj zgodnie z wyświetlanymi komunikatami.

<span id="page-49-0"></span>**WSKAZÓWKA:** Jeśli do wysłania faksu używasz karty telefonicznej, a numer PIN został zapisany jako kontakt książki telefonicznej, po wyświetleniu monitu o wprowadzenie numeru PIN dotknij opcji  $\mathbb{F}$ ( **Książka telefoniczna** ), aby wybrać kontakt książki telefonicznej, pod którym zapisano numer PIN.

Faks zostanie wysłany, gdy urządzenie faksujące odbiorcy odpowie.

## **Wysyłanie faksów z pamięci drukarki**

Możesz zeskanować czarno-biały faks do pamięci i wysłać go z pamięci faksu. Funkcja ta jest przydatna, gdy numer faksu, który wybierasz, jest zajęty lub czasowo niedostępny. Drukarka skanuje oryginały do pamięci i wysyła je, gdy jest w stanie połączyć się z faksem odbiorcy. Gdy drukarka zeskanuje strony do pamięci, możesz od razu usunąć oryginały z podajnika dokumentów lub szyby skanera.

#### **EZ UWAGA:** Z pamięci można wysyłać tylko faksy czarno-białe.

#### **Wysyłanie faksu z pamięci drukarki**

- **1.** Upewnij się, że włączono funkcję **Metoda skanowania i faksowania**.
	- **a.** Na wyświetlaczu panelu sterowania drukarki dotknij opcji **Faks** .
	- **b.** Dotknij opcji **Konfiguracja**, a następnie opcji **Preferencje** .
	- **c.** Włącz funkcję **Metoda skanowania i faksowania**.
- **2.** Załaduj oryginał stroną zadrukowaną do góry do podajnika dokumentów lub stroną zadrukowaną w dół w prawym przednim rogu szyby skanera.
- **3.** Na wyświetlaczu panelu sterowania drukarki dotknij opcji **Faks** .
- **4.** Dotknij opcji **Wyślij teraz**.
- **5.** Dotknij opcji **Podaj numer faksu** lub dotknij opcji ( **Książka telefoniczna** ).
- **6.** Wprowadź numer faksu za pomocą wyświetlonej klawiatury ekranowej lub wybierz kontakt książki telefonicznej albo poprzednio wybierany lub odebrany numer.
- **WSKAZÓWKA:** Aby dodać pauzę podczas wprowadzania numeru faksu, dotykaj przycisku **\***, aż na wyświetlaczu pojawi się łącznik (**-**).

#### **7.** Dotknij opcji **Monochromatyczne** .

Drukarka wysyła faks, kiedy faks odbiorcy jest dostępny.

## **Nadawanie faksu do wielu odbiorców**

Faksy można wysyłać do wielu odbiorców po utworzeniu kontaktu grupowego książki telefonicznej składającego się z dwóch lub więcej pojedynczych odbiorców.

#### **Wysyłanie faksu do wielu odbiorców za pomocą grupy książki telefonicznej**

- **1.** Załaduj oryginał stroną zadrukowaną do góry do podajnika dokumentów lub stroną zadrukowaną w dół w prawym przednim rogu szyby skanera.
- **2.** Na wyświetlaczu panelu sterowania drukarki dotknij opcji **Faks** .
- **3.** Dotknij opcji **Wyślij teraz**.
- **4.** Dotknij opcji ( **Książka telefoniczna** ).
- <span id="page-50-0"></span>**5.** Dotknij opcji **Grupy kontaktów**.
- **6.** Dotknij nazwy kontaktu grupowego książki telefonicznej.
- **7.** Dotknij opcji **Wysyłanie faksu** .
- **WSKAZÓWKA:** Jeśli odbiorca zgłasza problemy z jakością faksu, spróbuj zmienić rozdzielczość lub kontrast faksu.

## **Wysyłanie faksu w trybie korekcji błędów**

**Tryb korekcji błędów** (ECM) zapobiega utracie danych spowodowanych przez złej jakości linię telefoniczną poprzez wykrywanie błędów występujących w trakcie transmisji i automatycznego żądania ponownego przesłania błędnej części. Opłaty telefoniczne nie ulegają zmianie, a nawet mogą być zmniejszone w przypadku dobrej jakości linii. W przypadku linii niskiej jakości, ECM zwiększa czas wysyłania i opłaty za połączenie, ale wysyła dane w sposób bardziej niezawodny. Domyślnie ustawiona jest opcja **Włącz** . Wyłącz ESM tylko wtedy, gdy w znaczący sposób zwiększa koszty połączeń, a możesz zaakceptować gorszą jakość w zamian za niższe opłaty.

Jeśli tryb ECM zostanie wyłączony:

- Zmieni się jakość i szybkość transmisji faksów odbieranych i wysyłanych.
- Ustawienie **Szybkość** jest automatycznie ustawiane na **Średniej długości** .
- Nie będzie można wysyłać ani odbierać faksów w kolorze.

#### **Zmiana ustawienia ECM za pomocą panelu sterowania**

- **1.** Na wyświetlaczu panelu sterowania drukarki dotknij opcji **Faks** .
- **2.** Dotknij opcji **Konfiguracja** .
- **3.** Dotknij opcji **Preferencje** .
- **4.** Przewiń do pozycji **Tryb korekcji błędów** i dotknij, aby włączyć lub wyłączyć funkcję.

## **Odbieranie faksu**

Możesz odbierać faksy automatycznie lub ręcznie. Jeśli wyłączysz opcję **Odbieranie automatyczne** , musisz odbierać faksy ręcznie. Jeśli włączysz opcję **Odbieranie automatyczne** (ustawienie domyślne), drukarka automatycznie odbierze przychodzące połączenia i odbierze faksy po liczbie dzwonków ustalonej przez ustawienie **Dzwon. do odebr.** . (Domyślnym ustawieniem **Dzwon. do odebr.** jest pięć dzwonków.)

Jeśli odbierzesz faks formatu Legal lub większego, a drukarka nie jest ustawiona do używania papieru tego rozmiaru, drukarka zmniejszy faks, aby pasował do załadowanego papieru. Jeśli wyłączysz funkcję **Autom. zmniej.** , drukarka wydrukuje faks na dwóch stronach.

**WAGA:** Jeśli kopiujesz dokument w trakcie odbierania faksu, faks zostanie zachowany w pamięci drukarki do czasu zakończenia kopiowania.

- [Ręczne odbieranie faksu](#page-51-0)
- [Ustawianie rezerwowego odbioru faksów](#page-51-0)
- [Ponowne drukowanie otrzymanych faksów z pamięci](#page-52-0)
- [Przekierowywanie faksów na inny numer](#page-52-0)
- [Ustawianie funkcji automatycznego zmniejszania dla faksów przychodzących](#page-53-0)
- <span id="page-51-0"></span>● [Blokowanie niechcianych numerów faksów](#page-53-0)
- [Odbieranie faksów za pomocą funkcji Faks cyfrowy HP](#page-54-0)

## **Ręczne odbieranie faksu**

Prowadząc rozmowę przez telefon, można jednocześnie odebrać faks przesłany przez rozmówcę. Możesz podnieść słuchawkę, aby rozmawiać, lub posłuchać dźwięków faksu.

Faksy można odbierać ręcznie za pomocą telefonu podłączonego bezpośrednio do drukarki (przez port 2- EXT).

#### **Ręczne odbieranie faksu**

- **1.** Upewnij się, że drukarka jest włączona, a w podajniku głównym został umieszczony papier.
- **2.** Usuń wszystkie oryginały z podajnika dokumentów.
- **3.** Ustaw dużą liczbę w opcji **Dzwon. do odebr.** , aby umożliwić odebranie połączenia przychodzącego, zanim zrobi to drukarka. Możesz także wyłączyć ustawienie **Odbieranie automatyczne** , by drukarka nie odbierała automatycznie połączeń przychodzących.
- **4.** Jeśli prowadzisz rozmowę z nadawcą, poleć mu, aby nacisnął **Start** na swoim urządzeniu faksującym.
- **5.** Po usłyszeniu tonów emitowanych przez faks nadający wykonaj następujące czynności:
	- **a.** Na wyświetlaczu panelu sterowania drukarki dotknij opcji **Faks** , dotknij opcji **Wysyłanie i odbieranie**, a następnie dotknij opcji **Odbierz teraz**.
	- **b.** Gdy drukarka zacznie odbierać faks, możesz odłożyć słuchawkę lub pozostać na linii. Podczas transmisji faksu nie ma sygnału w słuchawce.

## **Ustawianie rezerwowego odbioru faksów**

W zależności od preferencji i wymagań bezpieczeństwa możesz wybrać zachowanie w drukarce wszystkich odebranych faksów, tylko faksów odebranych, gdy wystąpił błąd, lub żadnych.

#### **Ustawianie rezerwowego odbioru faksów za pomocą panelu sterowania drukarki**

- **1.** Na wyświetlaczu panelu sterowania drukarki dotknij opcji **Faks** .
- **2.** Dotknij opcji **Konfiguracja** .
- **3.** Dotknij opcji **Preferencje** .
- **4.** Dotknij opcji **Pamięć odebranych faksów**.
- **5.** Dotknij wymaganego ustawienia.

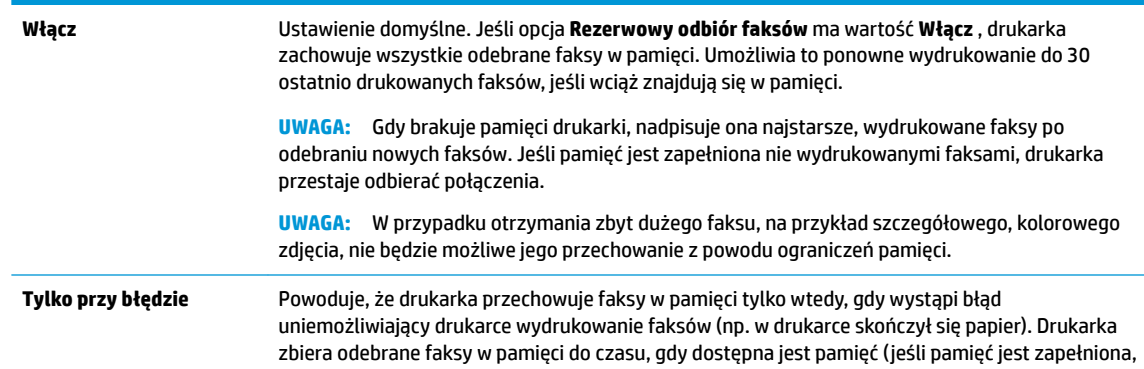

<span id="page-52-0"></span>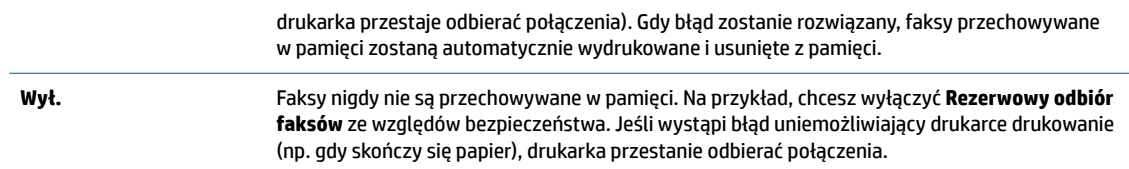

## **Ponowne drukowanie otrzymanych faksów z pamięci**

Otrzymane faksy, których nie wydrukowano, są przechowywane w pamięci.

**WAGA:** Gdy pamięć się zapełni, drukarka nie może otrzymywać nowych faksów do czasu wydrukowania lub usunięcia faksów zapisanych w pamięci. Faksy znajdujące się w pamięci można także usuwać na przykład ze względów bezpieczeństwa lub w celu zachowania poufności.

Dzięki temu można ponownie wydrukować maksymalnie 30 z ostatnio drukowanych faksów, pod warunkiem że są one jeszcze przechowywane w pamięci. Konieczność taka może zaistnieć na przykład w przypadku utraty pierwodruków faksów.

#### **Ponowne drukowanie faksów z pamięci za pomocą panelu sterowania drukarki**

- **1.** Przed wydrukiem upewnij się, że do podajnika głównego załadowano papier. Więcej informacji znajdziesz w części [Ładowanie materiałów na stronie 12.](#page-17-0)
- **2.** Na wyświetlaczu panelu sterowania drukarki dotknij opcji **Faks** .
- **3.** Dotknij opcji **Drukuj ponownie**.

Faksy są drukowane w kolejności odwrotnej niż ta, w jakiej zostały odebrane, np. ostatni odebrany faks jest drukowany jako pierwszy itd.

**4.** Wybierz faks i dotknij opcji **Drukuj**.

### **Przekierowywanie faksów na inny numer**

Możesz tak skonfigurowaâ drukarkę, by przekazywała faksy pod inny numer. Wszystkie faksy są przekazywane jako czarno-białe, niezależnie od tego, w jakiej formie zostały przysłane.

Firma HP zaleca sprawdzenie działania numeru, pod który będą przekazywane faksy. Należy wysłać testowy faks, aby upewnić się, że urządzenie faksujące może odbierać przekazywane faksy.

#### **Konfiguracja przekierowania faksów na panelu sterowania drukarki**

- **1.** Na wyświetlaczu panelu sterowania drukarki dotknij opcji **Faks** .
- **2.** Dotknij opcji **Konfiguracja** .
- **3.** Dotknij opcji **Preferencje** .
- **4.** Dotknij **Przekaz. faksu**.
- **5.** Dotknij **Wł. (Drukuj i przekaż)**, aby wydrukować i przekazać faksy, lub wybierz **Wł. (Przekaż)**, aby przekazać faks.
- **WWAGA:** Jeśli drukarka nie może przekazać faksu do docelowego urządzenia (np. jest ono wyłączone), wydrukuje faks. Jeśli ustawisz drukarkę, by drukowała raporty z błędu dla odebranych faksów, zostanie wydrukowany raport.
- <span id="page-53-0"></span>**6.** Po monicie wprowadź numer urządzenia faksującego, które ma odbierać przekazywane faksy, a następnie dotknij **Gotowe** . Wprowadź wymagane informacje dla każdego z następujących monitów: data rozpoczęcia, data zakończenia i czas zakończenia.
- **7.** Przekazywanie faksu jest włączone. Dotknij **OK** , aby zatwierdzić wybór.

Jeśli drukarka utraci zasilanie, gdy przekazywanie faksu jest włączone, ustawienie Przekazywanie faksu i numer telefonu są zapisywane. Gdy zasilanie drukarki zostanie przywrócone, ustawienie przekierowywania faksu nadal ma wartość **Włącz** .

**UWAGA:** Możesz anulować przekierowywanie faksu, wybierając **Wył.** z menu **Przekierowanie faksu**

## **Ustawianie funkcji automatycznego zmniejszania dla faksów przychodzących**

Ustawienie **Autom. zmniej.** określa sposób działania drukarki w przypadku odebrania faksu o wymiarach przekraczających rozmiar załadowanego papieru. Ustawienie to jest włączone domyślnie, tak więc obraz faksu przychodzącego zostanie zmniejszony, aby w miarę możliwości zmieścił się na jednej stronie. Jeśli ustawienie to jest wyłączone, informacje niemieszczące się na pierwszej stronie, zostaną wydrukowane na drugiej.Opcja **Autom. zmniej.** jest przydatna, gdy odbierany jest faks o rozmiarze Legal, podczas gdy w podajniku głównym znajduje się papier o rozmiarze Letter.

**Ustawianie funkcji automatycznego zmniejszania za pomocą panelu sterowania drukarki**

- **1.** Na wyświetlaczu panelu sterowania drukarki dotknij opcji **Faks** .
- **2.** Dotknij opcji **Konfiguracja** .
- **3.** Dotknij opcji **Preferencje** .
- **4.** Dotknij opcji **Autom. zmniej.** , aby włączyć lub wyłączyć.
- **WWAGA:** Wyłączenie automatycznego zmniejszania spowoduje także wyłączenie drukowania 2-stronnego faksu.

## **Blokowanie niechcianych numerów faksów**

Jeśli korzystasz z usługi identyfikacji dzwoniących oferowanej przez operatora telefonicznego, możesz zablokować określone numery faksu, aby drukarka nie odbierała faksów przesyłanych z tych numerów. Gdy zostanie odebrane faksowe połączenie przychodzące, drukarka porówna numer z listą niepożądanych numerów faksu, by sprawdzić, czy połączenie ma zostać zablokowane. Jeśli numer odpowiada numerowi na liście zablokowanych faksów, faks nie zostanie odebrany. (Maksymalna liczba numerów faksu, które można zablokować, zależy od modelu).

- **WWAGA:** Funkcja ta nie jest dostępna we wszystkich krajach/regionach. Jeśli nie jest dostępna w danym kraju/regionie, opcja **Blokada niechcianych faksów** nie będzie widoczna w menu **Preferencje** .
- **E<sup>n</sup> UWAGA:** Jeśli do listy Identyfikator dzwoniącego nie dodano żadnych numerów, zakłada się, że użytkownik nie subskrybuje usługi identyfikacji dzwoniącego.

Można blokować określone numery faksów, dodając je do listy numerów blokowanych, odblokować te numery, usuwając je z listy, oraz wydrukować listę blokowanych numerów faksów.

#### **Dodawanie numeru do listy niechcianych faksów**

- **1.** Na wyświetlaczu panelu sterowania drukarki dotknij opcji **Faks** .
- **2.** Dotknij opcji **Konfiguracja** .
- **3.** Dotknij opcji **Preferencje** .
- <span id="page-54-0"></span>**4.** Dotknij przycisku **Blokada niechcianych faksów** .
- **5.** Dotknij znaku **+** (plus).
- **6.** Wykonaj jedną z następujących czynności:
	- Aby wybrać numer faksu do zablokowania z listy historii połączeń, dotknij opcji (Historia połączeń odebranych).
	- Po ręcznym wprowadzeniu numeru faksu do zablokowania dotknij opcji **Dodaj**.
	- **WAGA:** Wprowadź numer w takiej postaci, w jakiej pojawia się on na wyświetlaczu panelu sterowania, a nie w nagłówku odebranego faksu, ponieważ numery te mogą się różnić.

#### **Usuwanie numerów z listy numerów blokowanych**

Jeśli numer nie ma już być blokowany, można go usunąć z listy numerów blokowanych.

- **1.** Na wyświetlaczu panelu sterowania drukarki dotknij opcji **Faks** .
- **2.** Dotknij opcji **Konfiguracja** .
- **3.** Dotknij opcji **Preferencje** .
- **4.** Dotknij przycisku **Blokada niechcianych faksów** .
- **5.** Wybierz numer, który chcesz usunąć, a następnie dotknij opcji **Usuń**.

#### **Drukowanie listy numerów blokowanych**

- **1.** Na wyświetlaczu panelu sterowania drukarki dotknij opcji **Faks** .
- **2.** Dotknij opcji **Ustawienia** , a następnie opcji **Raporty** .
- **3.** Dotknij opcji **Drukowanie raportów faksu** .
- **4.** Dotknij opcji **Raport nt. zablokowanych faksów**.
- **5.** Dotknij opcję **Drukuj**, aby rozpocząć drukowanie.

## **Odbieranie faksów za pomocą funkcji Faks cyfrowy HP**

Możesz użyć funkcji Faks cyfrowy HP w celu automatycznego odbierania faksów i zapisywania ich bezpośrednio w komputerze. Powoduje to oszczędność papieru i tuszu.

Odebrane faksy są zapisywane w plikach TIFF (Tagged Image File Format) lub PDF (Portable Document Format).

Pliki nazywane są według klucza: XXXX\_YYYYYYYY\_ZZZZZZ.tif, gdzie X oznacza dane nadawcy, Y datę, a Z czas odebrania faksu.

**WWAGA:** Funkcja faksowania do komputera obsługuje tylko faksy czarno-białe. Faksy kolorowe zostaną wydrukowane.

#### **Wymagania funkcji Faks cyfrowy HP**

- Folder docelowy na komputerze musi być cały czas dostępny. Faksy nie będą zapisywane, gdy komputer będzie w trybie uśpienia lub hibernacji.
- Papier musi być załadowany do podajnika. Więcej informacji znajdziesz w części Ładowanie materiałów [na stronie 12.](#page-17-0)

#### <span id="page-55-0"></span>**Konfigurowanie i zmiana ustawień funkcji Faks cyfrowy HP (Windows)**

- **1.** Otwórz oprogramowanie drukarki HP. Więcej informacji znajdziesz w [Otwieranie oprogramowania](#page-25-0)  [drukarki HP \(Windows\) na stronie 20](#page-25-0).
- **2.** W oprogramowaniu drukarki, w sekcji **Zadania urządzenia** kliknij opcję **Faks** , a następnie kliknij opcję **Kreator konfiguracji faksu cyfrowego.**
- **3.** Postępuj zgodnie z instrukcjami wyświetlanymi na ekranie.

#### **Konfigurowanie i zmiana ustawień funkcji Faks cyfrowy HP (OS X i macOS)**

- 1. Otwórz HP Utility. Więcej informacji znajdziesz w części Narzędzie HP Utility (OS X i macOS) [na stronie 98.](#page-103-0)
- **2.** Wybierz drukarkę.
- **3.** Kliknij **Archiwum faksów cyfrowych** w sekcji Ustawienia faksu.

#### **Wyłączanie funkcji Faks cyfrowy HP**

- **1.** Na wyświetlaczu panelu sterowania drukarki dotknij opcji **Faks** .
- **2.** Dotknij opcji **Ustawienia** .
- **3.** Dotknij opcji **Preferencje** , a następnie dotknij opcji **Faks cyfrowy HP**.
- **4.** Dotknij opcji **Wyłączanie funkcji Faks cyfrowy HP**.
- **5.** Dotknij opcji **Tak**.

## **Konfiguracja kontaktów książki telefonicznej**

Często używane numery faksów można konfigurować jako kontakty książki telefonicznej. Dzięki temu będzie można je szybko wybierać za pomocą panelu sterowania drukarki.

- **WSKAZÓWKA:** Poza tworzeniem kontaktów książki telefonicznej oraz zarządzania nimi z panelu sterowania drukarki możesz też używać narzędzi dostępnych na komputerze, takich jak oprogramowanie HP dołączone do drukarki czy wbudowany serwer WWW (EWS) drukarki. Więcej informacji znajdziesz w sekcji [Narzędzia](#page-103-0)  [zarządzania drukarką na stronie 98.](#page-103-0)
	- Tworzenie i edycja kontaktu książki telefonicznej
	- [Tworzenie i edycja kontaktów grupowych książki telefonicznej](#page-56-0)
	- [Usuwanie kontaktów książki telefonicznej](#page-57-0)

## **Tworzenie i edycja kontaktu książki telefonicznej**

Numery faksów można zapisywać jako kontakty książki telefonicznej.

#### **Konfigurowanie kontaktów książki telefonicznej**

- **1.** Na wyświetlaczu panelu sterowania drukarki dotknij opcji **Faks** .
- **2.** Dotknij opcji **Phone Book** (Książka telefoniczna).
- **3.** Dotknij opcji **Kontakty** .
- **4.** Dotknij znaku + (plus), aby dodać kontakt.
- **5.** Dotknij opcji **Nazwa**, a następnie wpisz nazwę kontaktu książki telefonicznej i dotknij opcji **Gotowe** .
- <span id="page-56-0"></span>**6.** Dotknij opcji **Number** (Numer) i wpisz numer faksu kontaktu z książki telefonicznej, a następnie dotknij opcji **OK**.
- **WAGA:** Pamiętaj, aby wprowadzić wszystkie pauzy i inne wymagane numery, takie jak kod obszaru lub kod dostępu w przypadku numerów zewnętrznych znajdujących się za systemem PBX (zwykle 9 lub 0) albo numer kierunkowy.
- **7.** Dotknij opcji **Dodaj**.

#### **Zmiana kontaktów książki telefonicznej**

- **1.** Na wyświetlaczu panelu sterowania drukarki dotknij opcji **Faks** .
- **2.** Dotknij opcji **Phone Book** (Książka telefoniczna).
- **3.** Dotknij opcji **Kontakty**.
- **4.** Dotknij kontaktu książki telefonicznej, który chcesz edytować.
- **5.** Dotknij opcji **Nazwa**, a następnie edytuj nazwę kontaktu książki telefonicznej i dotknij opcji **Gotowe** .
- **6.** Dotknij opcji **Numer** i edytuj numer faksu kontaktu z książki telefonicznej, a następnie dotknij opcji **OK**.
- **WAGA:** Pamiętaj, aby wprowadzić wszystkie pauzy i inne wymagane numery, takie jak kod obszaru lub kod dostępu w przypadku numerów zewnętrznych znajdujących się za systemem PBX (zwykle 9 lub 0) albo numer kierunkowy.
- **7.** Dotknij opcji **Gotowe** .

## **Tworzenie i edycja kontaktów grupowych książki telefonicznej**

Grupy numerów faksów można zapisywać jako kontakty grupowe książki telefonicznej.

#### Konfigurowanie kontaktów grupowych książki telefonicznej

- **UWAGA:** Przed utworzeniem kontaktu grupowego książki telefonicznej konieczne jest utworzenie co najmniej jednego pojedynczego kontaktu.
	- **1.** Na wyświetlaczu panelu sterowania drukarki dotknij opcji **Faks** .
	- **2.** Dotknij opcji **Phone Book** (Książka telefoniczna).
	- **3.** Dotknij opcji **Grupy kontaktów**.
	- **4.** Dotknij znaku  $+$  (plus), aby dodać grupę.
	- **5.** Dotknij opcji **Nazwa**, a następnie wpisz nazwę grupy i dotknij opcji **Gotowe** .
	- **6.** Dotknij opcji **Liczba**, wybierz kontakty książki telefonicznej, które chcesz dodać do grupy, a następnie dotknij opcji **Wybierz**.
	- **7.** Dotknij opcji **Utwórz**.

#### **Zmiana kontaktów grupowych książki telefonicznej**

- **1.** Na wyświetlaczu panelu sterowania drukarki dotknij opcji **Faks** .
- **2.** Dotknij opcji **Phone Book** (Książka telefoniczna).
- **3.** Dotknij opcji **Grupy kontaktów**.
- **4.** Dotknij kontaktu grupowego książki telefonicznej, który chcesz edytować.
- <span id="page-57-0"></span>**5.** Dotknij opcji **Nazwa**, a następnie edytuj nazwę kontaktu grupowego książki telefonicznej i dotknij opcji **Gotowe** .
- **6.** Dotknij opcji **Numer**.
- **7.** Usuń zaznaczenie kontaktów książki telefonicznej, które chcesz usunąć z tej grupy, lub dotknij znaku (**plus**), aby dodać kontakt do grupy.
- **8.** Dotknij opcji **Gotowe** .

## **Usuwanie kontaktów książki telefonicznej**

Kontakty i kontakty grupowe książki telefonicznej można usuwać.

- **1.** Na wyświetlaczu panelu sterowania drukarki dotknij opcji **Faks** .
- **2.** Dotknij opcji **Phone Book** (Książka telefoniczna).
- **3.** Dotknij opcji **Kontakty** lub **Grupy kontaktów**.
- **4.** Dotknij nazwy kontaktu lub grupy kontaktów z książki telefonicznej do usunięcia.
- **5.** Dotknij opcji **Usuń**.
- **6.** Dotknij **Tak**, aby zatwierdzić wybór.

## **Zmiana ustawień faksowania**

Po wykonaniu procedur z podręcznej instrukcji obsługi dołączonej do drukarki, wykonaj poniższe instrukcje, by zmienić początkowe ustawienia lub skonfigurować inne opcje faksowania.

- Konfigurowanie nagłówka faksu
- [Ustawienie trybu odbierania \(automatyczne odbieranie\)](#page-58-0)
- [Ustawianie liczby dzwonków przed odebraniem](#page-58-0)
- [Zmiana wzorca dzwonienia na dzwonienie dystynktywne](#page-58-0)
- [Ustawianie rodzaju wybierania numerów](#page-59-0)
- [Ustawianie opcji ponownego wybierania numeru](#page-60-0)
- [Ustawianie prędkości transmisji faksu](#page-60-0)
- [Ustawianie głośności faksu](#page-61-0)

## **Konfigurowanie nagłówka faksu**

Nagłówek faksu zawiera nazwisko i numer faksu na górze każdego wysyłanego faksu. Firma HP zaleca ustawienie nagłówka faksu za pomocą oprogramowania HP dostarczonego wraz z drukarką. Możesz skonfigurowaâ nagłówek faksu z panelu sterowania drukarki, zgodnie z opisem.

**WWAGA:** W niektórych krajach/regionach nagłówek faksu jest wymagany przez prawo.

#### **Konfiguracja lub zmiana nagłówka faksu**

- **1.** Na wyświetlaczu panelu sterowania drukarki dotknij opcji **Faks** .
- **2.** Dotknij opcji **Konfiguracja**, a następnie opcji **Preferencje** .
- **3.** Dotknij **Nagłówek faks**.
- **4.** Wprowadź nazwisko lub nazwę firmy, a następnie dotknij **Gotowe** .
- **5.** Wprowadź numer faksu, a następnie dotknij **Gotowe** .

## <span id="page-58-0"></span>**Ustawienie trybu odbierania (automatyczne odbieranie)**

Tryb odbierania określa, czy drukarka odbiera połączenia przychodzące.

- Aby drukarka odpowiadała na faksy automatycznie, włącz ustawienie . Drukarka odpowiada na wszystkie przychodzące połączenia i faksy. **Odbieranie automatyczne**
- Aby odbierać faksy ręcznie, wyłącz opcję . Aby drukarka odbierała faksy, musisz odbierać przychodzące połączenia faksowe osobiście. **Odbieranie automatyczne**

#### **Ustawianie trybu odbierania**

- **1.** Na wyświetlaczu panelu sterowania drukarki dotknij opcji **Faks** .
- **2.** Dotknij opcji **Konfiguracja**, a następnie opcji **Preferencje** .
- **3.** Dotknij opcji **Odbieranie automatyczne** , aby ją włączyć lub wyłączyć.

Dostęp do tej funkcji można także uzyskać, dotykając ikony (**Stan faksu**) na ekranie głównym.

## **Ustawianie liczby dzwonków przed odebraniem**

Po włączeniu opcji **Odbieranie automatyczne** można określić liczbę dzwonków, po których urządzenie automatycznie odbierze połączenie przychodzące.

Opcja **Dzwon. do odebr.** jest ważna, jeżeli na tej samej linii co drukarka znajduje się automatyczna sekretarka, ponieważ powinna ona odbierać połączenie przed drukarką. Liczba dzwonków przed odebraniem dla drukarki powinna być większa niż liczba dzwonków przed odebraniem ustawiona dla sekretarki automatycznej.

Na przykład można ustawić liczbę dzwonków dla automatycznej sekretarki na niską wartość, a dla drukarki na maksymalną. (Maksymalna liczba dzwonków zależy od kraju/regionu.) Przy tym ustawieniu automatyczna sekretarka odpowiada na połączenie, a drukarka monitoruje linię. Jeśli drukarka wykryje sygnał faksu, odbierze faks. Jeśli dane połączenie jest połączeniem głosowym, automatyczna sekretarka nagra wiadomość głosową.

#### **Ustawianie liczby dzwonków przed odebraniem**

- **1.** Na wyświetlaczu panelu sterowania drukarki dotknij opcji **Faks** .
- **2.** Dotknij opcji **Konfiguracja**, a następnie opcji **Preferencje** .
- **3.** Dotknij przycisku **Dzwon. do odebr.** .
- **4.** Dotknij liczby dzwonków.
- **5.** Dotknij przycisku **Gotowe** , aby zaakceptować ustawienie.

## **Zmiana wzorca dzwonienia na dzwonienie dystynktywne**

Wielu operatorów telekomunikacyjnych oferuje usługę dzwonienia dystynktywnego, umożliwiającą korzystanie na jednej linii telefonicznej z kilku numerów telefonu. Po wykupieniu tej usługi każdy numer ma przypisany inny wzorzec dzwonienia. Można tak skonfigurowaâ drukarkę, aby odbierała połączenia przychodzące z wybranym wzorcem dzwonka.

Podłączając drukarkę do linii z funkcją dzwonienia dystynktywnego, operator sieci telefonicznej musi przypisać osobne wzorce dzwonka do rozmów i do faksów. Firma HP zaleca korzystanie z dzwonków

<span id="page-59-0"></span>podwójnych lub potrójnych dla numeru faksu. Gdy drukarka wykryje określony wzorzec dzwonka, odpowiada na połączenie i odbiera faks.

**WSKAZÓWKA:** Do ustawienia dzwonienia dystynktywnego można też użyć funkcji wykrywania wzorca dzwonienia na panelu sterowania drukarki. Dzięki tej funkcji drukarka rozpoznaje i nagrywa wzorzec dzwonienia połączenia przychodzącego i na jego podstawie automatycznie określa dystynktywny wzorzec dzwonienia przypisany przez operatora telefonicznego do połączeń faksowych.

Jeśli ta usługa jest niedostępna, zastosuj domyślny wzorzec dzwonienia, czyli opcję **Wszystkie dzwonki** .

**UWAGA:** Drukarka nie może odbierać faksów, kiedy słuchawka głównego telefonu jest podniesiona.

#### **Zmiana wzorca dzwonienia na dzwonienie dystynktywne**

**1.** Drukarka powinna być ustawiona tak, aby odbierała faksy automatycznie.

Więcej informacji znajdziesz w [Ustawienie trybu odbierania \(automatyczne odbieranie\) na stronie 53.](#page-58-0)

- **2.** Na wyświetlaczu panelu sterowania drukarki dotknij opcji **Faks** .
- **3.** Dotknij opcji **Ustawienia** , a następnie wybierz opcję **Preferencje** .
- **4.** Dotknij przycisku **Dzwonienie dystynktywne** .
- **5.** Zostanie wyświetlony komunikat z informacją, że nie należy zmieniać tego ustawienia, o ile nie korzystasz z kilku numerów na tej samej linii telefonicznej. Dotknij opcji **Port USB z przodu drukarki oprogramowanie drukarki zainstalowane** , aby kontynuować.
- **6.** Wybierz wzorzec dzwonienia przypisany przez operatora telekomunikacyjnego do połączeń faksowych.

Jeśli nie znasz wzorca dzwonienia lub nie ma go na liście, dotknij opcji **Wykrywanie wzorca dzwonienia** i postępuj zgodnie z instrukcjami wyświetlanymi na ekranie.

- **WWAGA:** Jeśli funkcja Wykrywanie wzorca dzwonienia nie może wykryć wzorca lub jeśli użytkownik anuluje wykrywanie przed zakończeniem, wzorzec dzwonienia zostanie automatycznie ustawiony na domyślny, czyli **Wszystkie dzwonki** .
- **WAGA:** Jeśli korzystasz z systemu telefonicznego PBX, który ma odmienne wzorce dzwonienia dla wewnętrznych i zewnętrznych połączeń, musisz wybrać numer faksu z numeru zewnętrznego.

## **Ustawianie rodzaju wybierania numerów**

Poniższa procedura umożliwia przestawienie urządzenia na tonowy lub impulsowy tryb wybierania. Fabrycznie jest ustawione wybieranie **Tonowe**. Nie zmieniaj tego ustawienia, o ile nie wiesz, że dla dana linia telefoniczna nie obsługuje wybierania tonowego.

**WWAGA:** Opcja wybierania impulsowego nie jest dostępna we wszystkich krajach/regionach.

#### **Ustawianie rodzaju wybierania numerów**

- **1.** Na wyświetlaczu panelu sterowania drukarki dotknij opcji **Faks** .
- **2.** Dotknij opcji **Konfiguracja**, a następnie opcji **Preferencje** .
- **3.** Dotknij opcji **Typ wybierania**.
- **4.** Dotknij wybranej opcji **Tonowe** lub **Impulsowe**.

## <span id="page-60-0"></span>**Ustawianie opcji ponownego wybierania numeru**

Jeśli drukarka nie może wysłać faksu, gdyż faks odbiorcy nie odpowiada lub jest zajęty, podejmie ona próby ponownego wyboru numeru zgodnie z opcjami ponownego wybierania. Opcje te można włączyć i wyłączyć za pomocą następującej procedury.

- **Ponowne wybieranie przy zajętości**: Jeśli opcja ta jest włączona, drukarka automatycznie ponownie wybierze numer, jeśli otrzyma sygnał zajętości. Domyślne ustawienie to **Włącz** .
- **Nie odebrano ponów wybieranie**: Jeśli ta opcja jest włączona, drukarka ponownie wybierze numer, jeśli urządzenie odbiorcy nie odbierze połączenia. Domyślne ustawienie to **Wył.** .
- **Ponowne wybieranie po problemie z połączeniem**: Włączenie tej opcji powoduje automatyczne ponowne wybieranie numeru przez drukarkę w przypadku wystąpienia problemu z nawiązaniem połączenia z faksem odbiorcy. Opcja ta działa tylko dla faksów wysyłanych z pamięci. Domyślne ustawienie to **Włącz** .

#### **Ustawianie opcji ponownego wybierania numerów**

- **1.** Na wyświetlaczu panelu sterowania drukarki dotknij opcji **Faks** .
- **2.** Dotknij opcji Konfiguracja, a następnie opcji Preferencje.
- **3.** Dotknij opcji **Automatyczne ponowne wybieranie** .
- **4.** Dotknij opcji **Ponowne wyb. sygn. zajętości** , **Ponowne wyb. brak odp.** , lub **Ponowne wybieranie po problemie z połączeniem** .

## **Ustawianie prędkości transmisji faksu**

Możesz ustawić prędkość transmisji faksu używaną podczas wysyłania i odbierania faksów w komunikacji pomiędzy drukarką, a innymi urządzeniami faksującymi.

W przypadku używania jednego z następujących elementów może być konieczne ustawienie niższej szybkości transmisii faksu:

- Internetowa usługa telefoniczna
- Centrala abonencka (PBX Private Branch Exchange)
- Protokół VoIP (Fax on Voice over Internet Protocol)
- Usługa ISDN (Integrated Services Digital Network)

Jeśli wystąpią problemy przy wysyłaniu i odbieraniu faksów, użyj niższej wartości opcji **Szybkość** . Poniższa tabela zawiera dostępne ustawienia prędkości transmisji faksu.

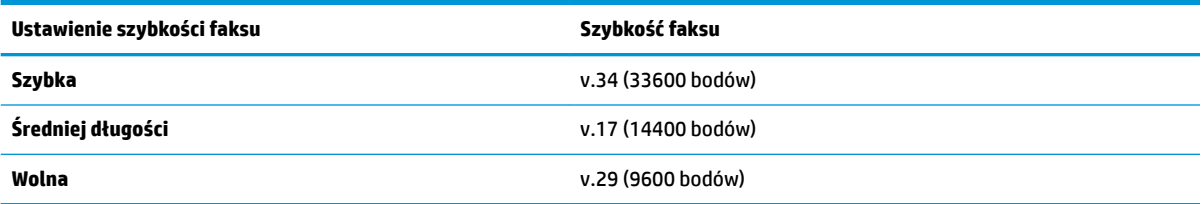

#### **Ustawianie szybkości faksowania**

- **1.** Na wyświetlaczu panelu sterowania drukarki dotknij opcji **Faks** .
- **2.** Dotknij opcji **Konfiguracja**, a następnie opcji **Preferencje** .
- <span id="page-61-0"></span>**3.** Dotknij przycisku **Szybkość** .
- **4.** Dotknij, aby wybrać opcję.

## **Ustawianie głośności faksu**

Można zmienić głośność dźwięków faksu.

#### **Ustawianie głośności dźwięku faksu**

- **1.** Na wyświetlaczu panelu sterowania drukarki dotknij opcji **Faks** .
- **2.** Dotknij opcji **Konfiguracja**, a następnie opcji **Preferencje** .
- **3.** Dotknij opcji **Głośność**.
- **4.** Dotknij, by wybrać **Cichy**, **Głośny** lub **Wył.** .

Dostęp do tej funkcji można także uzyskać, naciskając przycisk (**Stan faksu**) na ekranie głównym.

## **Faks i cyfrowe usługi telefoniczne**

Wielu operatorów telefonicznych zapewnia swoim klientom cyfrowe usługi telefoniczne, takie jak.:

- DSL: cyfrowa linia abonencka (Digital Subscriber Line DSL) to usługa świadczona przez operatora sieci telefonicznej. (W niektórych krajach/regionach usługa DSL może być zwana ADSL).
- PBX: Centrala abonencka (Private Branch Exchange PBX).
- ISDN: sieć cyfrowa z integracją usług (Integrated Services Digital Network ISDN).
- Telefon internetowy (VoIP): Tania usługa telefoniczna, która umożliwia wysyłanie i odbieranie faksów przy użyciu drukarki przez Internet. Metoda ta nazywana jest Usługą przesyłania faksów przez Internet (VoIP).

Więcej informacji znajdziesz w Protokół VoIP (Fax on Voice over Internet Protocol) na stronie 56.

Drukarki HP zostały zaprojektowane do użytku z tradycyjnymi, analogowymi usługami telefonicznymi. Jeśli korzystasz z cyfrowego środowiska telefonicznego (takiego jak DSL/ADSL, PBX lub ISDN), podczas konfigurowania funkcji faksu drukarki konieczne może okazać się użycie filtrów cyfrowo-analogowych lub konwerterów.

**WWAGA:** HP nie gwarantuje, że drukarka będzie zgodna ze wszystkimi cyfrowymi liniami usługowymi lub usługami operatorów we wszystkich środowiskach cyfrowych albo ze wszystkimi konwerterami cyfrowoanalogowymi. Zaleca się omówienie prawidłowych opcji konfiguracji bezpośrednio z operatorem telefonicznym i na podstawie świadczonych przez niego usług.

## **Protokół VoIP (Fax on Voice over Internet Protocol)**

Możesz korzystać z taniej usługi telefonicznej, pozwalającej na wysyłanie i odbieranie faksów z drukarki za pomocą Internetu. Metoda ta nazywana jest Usługą przesyłania faksów przez Internet (VoIP).

Poniższe symptomy mogą wskazywać korzystanie z usługi VoIP.

- Wraz z numerem faksu należy wybrać specjalny kod kierunkowy.
- jest używany moduł konwertera IP do łączenia z Internetem, który jest wyposażony w analogowe porty telefoniczne do podłączenia faksu.
- <span id="page-62-0"></span>**WWAGA:** Faksy możesz wysyłać i odbierać tylko poprzez podłączenie przewodu telefonicznego do portu "1-LINE" w drukarce. Oznacza to, że połączenie z Internetem musi być dokonane poprzez urządzenie konwertujące (posiadające zwyczajne analogowe gniazda dla połączeń faksowych) lub operatora telekomunikacyjnego.
- **WSKAZÓWKA:** Obsługa tradycyjnego przesyłania faksów przy użyciu dowolnych systemów telefonii IP jest często ograniczona. W przypadku problemów z faksowaniem spróbuj użyć niższej szybkości transmisji faksu lub wyłączyć tryb korekcji błędów (ECM). Jeśli jednak wyłączysz tryb korekcji błędów, wysyłanie i odbieranie faksów w kolorze nie będzie możliwe.

Jeśli masz pytania odnośnie do faksowania przez Internet, aby uzyskać dalszą pomoc, skontaktuj się ze swoim działem pomocy w faksowaniu przez Internet lub lokalnym operatorem.

## **Korzystanie z raportów**

Możesz skonfigurowaâ drukarkę, by drukowała raporty z błędów i raporty potwierdzeń automatycznie po każdym wysłaniu i odebraniu faksu. Możesz także, w razie potrzeby, ręcznie drukować raporty systemowe. Raporty te zawierają przydatne informacje systemowe o drukarce.

Domyślnie drukarka jest ustawiona, by drukować raport tylko wtedy, gdy wystąpi problem z wysyłaniem lub odbieraniem faksu. Komunikat potwierdzenia wskazujący, że faks został wysłany z powodzeniem pojawia się na krótko na wyświetlaczu panelu sterowania po każdej transakcji.

**WWAGA:** Jeśli raporty z jakości wydruku są nieczytelne, możesz sprawdzić szacowane poziomy tuszu za pomocą panelu sterowania lub oprogramowania HP. Więcej informacji znajdziesz w [Sprawdzanie poziomu](#page-90-0)  [tuszu w pojemnikach na stronie 85](#page-90-0).

**UWAGA:** Ostrzeżenia o poziomie tuszu i diody podają przybliżone dane wyłącznie w celu planowania. Gdy pojawi się ostrzeżenie o niskim poziomie tuszu, postaraj się zaopatrzyć w nowy pojemnik, aby uniknąć opóźnień w drukowaniu. Nie potrzeba wymieniać pojemników z tuszem do czasu spadku jakości druku.

**EX UWAGA:** Upewnij się, że głowice drukujące i pojemniki z tuszem są w dobrym stanie i są prawidłowo zainstalowane. Aby uzyskać więcej informacji, zobacz część [Praca z pojemnikami z tuszem na stronie 85](#page-90-0).

W tym rozdziale opisano następujące zagadnienia:

- **Drukowanie potwierdzeń faksów**
- [Drukowanie sprawozdań z błędów faksów](#page-63-0)
- [Drukowanie i przeglądanie dziennika faksu](#page-64-0)
- [Usuwanie dziennika faksów](#page-64-0)
- [Drukowanie szczegółowych informacji o ostatniej transakcji faksowej](#page-64-0)
- [Drukowanie raportu identyfikacji dzwoniącego](#page-64-0)
- [Wyświetlanie Historii połączeń](#page-64-0)

## **Drukowanie potwierdzeń faksów**

Po wysłaniu lub odebraniu faksu można wydrukować raport potwierdzenia. Domyślnym ustawieniem jest **On (Fax Send) (Włączone (wysłanie faksu))**. Po wyłączeniu funkcji w przypadku wysłania lub odebrania faksu na panelu sterowania krótko wyświetlany jest komunikat z potwierdzeniem.

#### <span id="page-63-0"></span>**Włączanie funkcji potwierdzenia wysłania faksu**

- **1.** Na wyświetlaczu panelu sterowania drukarki dotknij opcji **Faks** .
- **2.** Dotknij opcji **Konfiguracja** .
- **3.** Dotknij opcji **Raporty** , a następnie opcji **Potwierdzenie faksu** .
- **4.** Dotknij, by wybrać jedną z poniższych opcji.

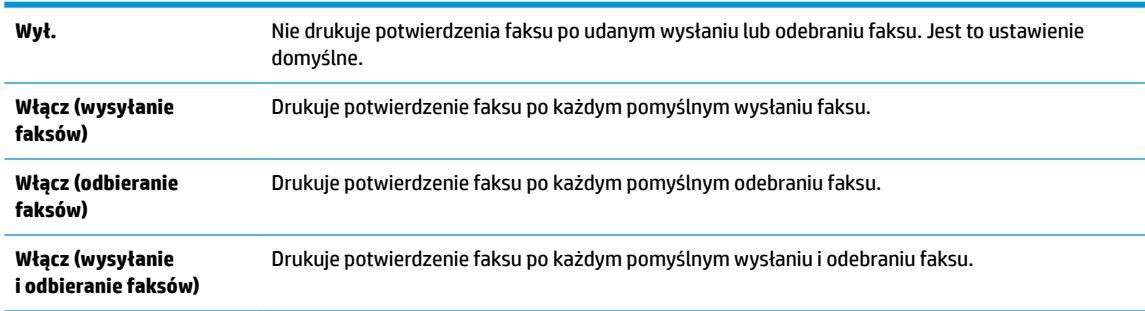

#### **Umieszczanie obrazu faksu na raporcie**

- **1.** Na wyświetlaczu panelu sterowania drukarki dotknij opcji **Faks** .
- **2.** Dotknij opcji **Konfiguracja** .
- **3.** Dotknij opcji **Raporty** , a następnie opcji **Potwierdzenie faksu** .
- **4.** Dotknij opcji **Włącz (wysyłanie faksów)** , **Włącz (odbieranie faksów)** lub **Włącz (wysyłanie i odbieranie faksów)** .
- **5.** Dotknij opcji **Potwierdzenie z obrazem**.
- **6.** Dotknij przycisku **OK**.

## **Drukowanie sprawozdań z błędów faksów**

Można skonfigurowaâ drukarkę tak, aby automatycznie drukowała raport po wystąpieniu błędu w czasie transmisji.

#### **Ustawianie drukarki by automatycznie drukowała raporty o błędach faksu**

- **1.** Na wyświetlaczu panelu sterowania drukarki dotknij opcji **Faks** .
- **2.** Dotknij opcji **Konfiguracja** .
- **3.** Dotknij opcji **Raporty** i opcji **Raport o błędach faksu**.
- **4.** Dotknij, by wybrać jedną z poniższych opcji.

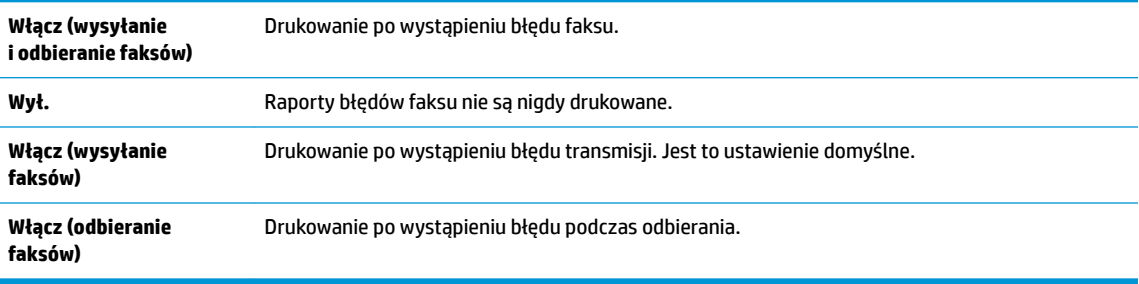

## <span id="page-64-0"></span>**Drukowanie i przeglądanie dziennika faksu**

Możesz wydrukować dziennik faksów wysłanych i odebranych przez drukarkę.

#### **Drukowanie dziennika faksu za pomocą panelu sterowania drukarki**

- **1.** Na wyświetlaczu panelu sterowania drukarki dotknij opcji **Faks** .
- **2.** Dotknij opcji **Konfiguracja**, a następnie opcji **Raporty** .
- **3.** Dotknij opcji **Drukowanie raportów faksu** .
- **4.** Dotknij przycisku **Dzienniki faksów ostatnich 30 transakcji** .
- **5.** Dotknij opcję **Drukuj**, aby rozpocząć drukowanie.

### **Usuwanie dziennika faksów**

Wyczyszczenie dziennika faksów powoduje usunięcie wszystkich faksów zapisanych w pamięci.

#### **Czyszczenie dziennika faksu**

- **1.** Na wyświetlaczu panelu sterowania drukarki dotknij opcji **Faks** .
- **2.** Dotknij opcji **Konfiguracja**, a następnie opcji **Narzędzia**.
- **3.** Dotknij opcji **Wyczyść dzienniki faksu**.

## **Drukowanie szczegółowych informacji o ostatniej transakcji faksowej**

Raport o ostatniej transakcji faksowej zawiera szczegółowe informacje o ostatniej transakcji faksowej. Szczegółowe informacje obejmują numer faksu, liczbę stron i stan faksu.

#### **Drukowanie raportu o ostatniej transakcji faksowej**

- **1.** Na wyświetlaczu panelu sterowania drukarki dotknij opcji **Faks** .
- **2.** Dotknij opcji **Konfiguracja**, a następnie opcji **Raporty** .
- **3.** Dotknij opcji **Drukowanie raportów faksu** .
- **4.** Wybierz opcję **Ostatnia transakcja** i dotknij opcji **Drukuj**.

## **Drukowanie raportu identyfikacji dzwoniącego**

Listę numerów faksów z identyfikatorami rozmówców można wydrukować.

#### **Drukowanie raportu historii identyfikacji dzwoniącego**

- **1.** Na wyświetlaczu panelu sterowania drukarki dotknij opcji **Faks** .
- **2.** Dotknij opcji **Konfiguracja**, a następnie opcji **Raporty** .
- **3.** Dotknij opcji **Drukowanie raportów faksu** .
- **4. Dotknij Raport identyfikacji dzwoniącego.**
- **5.** Dotknij opcję **Drukuj**, aby rozpocząć drukowanie.

## **Wyświetlanie Historii połączeń**

Można wyświetlić listę wszystkich połączeń wykonanych przy użyciu drukarki.

#### <span id="page-65-0"></span>**WAGA:** Nie można wydrukować historii połączeń.

#### **Wyświetlanie historii połączeń**

- **1.** Na wyświetlaczu panelu sterowania drukarki dotknij opcji **Faks** .
- **2.** Dotknij opcji **Wyślij teraz**.
- **3.** Dotknij opcji ( **Książka telefoniczna** ).
- **4.** Dotknij opcji **Historia połączeń** .

## **Dodatkowa konfiguracja faksu**

Po wykonaniu wszystkich czynności opisanych w podręczniku Rozpoczęcie pracy skorzystaj z instrukcji w tej części, aby zakończyć konfigurację faksu. Zachowaj podręcznik na przyszłość.

W tej części można znaleźć informacje o tym, jak skonfigurowaâ drukarkę, tak aby faksować bez problemów niezależnie od posiadanego sprzętu oraz usług używanych na tej samej linii telefonicznej.

**WSKAZÓWKA:** Można także użyć Kreatora konfiguracji faksu (Windows) lub narzędzia HP Utility (OS X i macOS), aby szybko skonfigurowaâ ważne ustawienia faksu, takie jak tryb odbierania czy informacje nagłówka faksu. Narzędzia te są dostępne za pośrednictwem oprogramowania HP zainstalowanego wraz z drukarką. Po uruchomieniu tych narzędzi postępuj zgodnie z procedurami w tej części, aby zakończyć konfigurację faksu.

W tym rozdziale opisano następujące zagadnienia:

- Konfiguracja do faksowania (telefoniczne systemy równoległe)
- Testowanie konfiguracji faksu

## **Konfiguracja do faksowania (telefoniczne systemy równoległe)**

Zanim rozpoczniesz konfigurowaâ drukarkę do faksowania, określ rodzaj systemu telefonicznego używanego w danym kraju/regionie. Instrukcje konfiguracji faksu różnią się, zależnie od tego czy korzystasz z systemu szeregowego czy równoległego.

- Jeśli na poniższej liście nie ma kraju/regionu użytkownika, prawdopodobnie masz szeregowy system telefoniczny. W przypadku szeregowego systemu telefonicznego typ złącza we współdzielonych urządzeniach telefonicznych (modemy, telefony, automatyczne sekretarki) nie pozwala na fizyczne podłączenie go do portu "2-EXT" w drukarce. Zamiast tego cały sprzęt musi być podłączony do gniazdka ściennego.
- **WAGA:** Może być konieczne podłączenie kabla telefonicznego do adaptera odpowiedniego dla danego kraju/regionu.
- Jeśli kraj/region użytkownika jest wymieniony w tabeli, prawdopodobnie masz równoległy system telefoniczny. W przypadku systemu równoległego można podłączyć współdzielony sprzęt telefoniczny do linii telefonicznej za pomocą portu "2-EXT" z tyłu drukarki.
- **WAGA:** W przypadku posiadania równoległego systemu telefonicznego HP zaleca podłączenie dwużyłowego kabla telefonicznego do ściennego gniazdka telefonicznego.

#### **Tabela 5-1 Kraje/regiony z równoległym systemem telefonicznym**

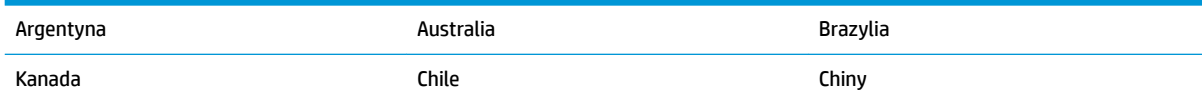

#### **Tabela 5-1 Kraje/regiony z równoległym systemem telefonicznym (ciąg dalszy)**

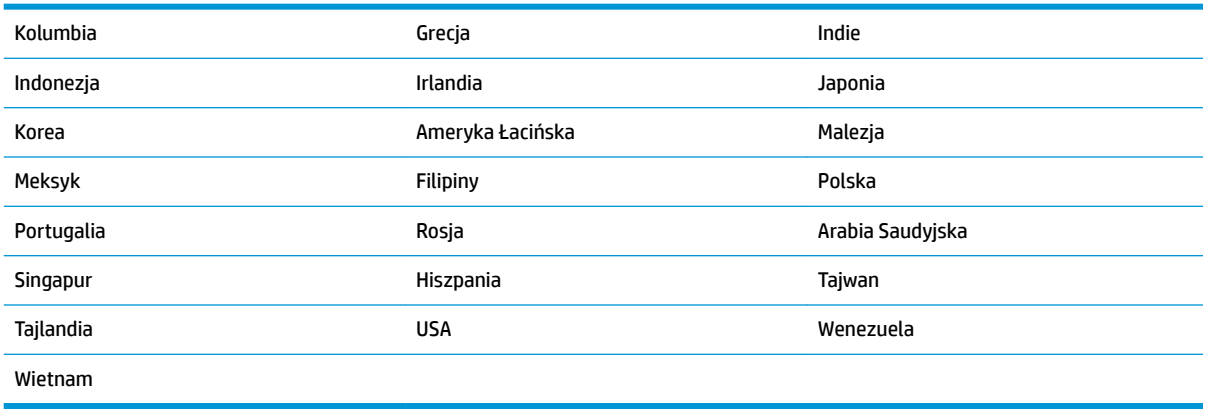

Jeżeli nie nie masz pewności, z którego rodzaju systemu telefonicznego korzystasz (równoległego czy szeregowego), zasięgnij informacji u operatora telekomunikacyjnego.

W tym rozdziale opisano następujące zagadnienia:

- Wybór właściwej konfiguracji faksu dla domu lub biura
- [Przypadek A: Oddzielna linia telefoniczna faksu \(brak odbieranych połączeń głosowych\)](#page-68-0)
- [Przypadek B: Konfiguracja drukarki z usługą DSL](#page-69-0)
- [Przypadek C: Konfiguracja drukarki do pracy z centralą PBX lub linią ISDN](#page-70-0)
- [Przypadek D: Faks z usługą dzwonienia dystynktywnego na tej samej linii](#page-71-0)
- [Przypadek E: Współdzielona linia głosowa/faksowa](#page-72-0)
- [Przypadek F: Współdzielona linia głosowa/faksowa z usługą poczty głosowej](#page-73-0)
- [Przypadek G: Linia telefoniczna do faksów współdzielona z modemem komputerowym \(brak](#page-74-0)  [odbieranych połączeń głosowych\)](#page-74-0)
- [Przypadek H: Współdzielona linia głosowa/faksowa z modemem komputerowym](#page-76-0)
- [Przypadek I: Współdzielona linia głosowa/faksowa z automatyczną sekretarką](#page-79-0)
- [Przypadek J: Współdzielona linia głosowa/faksowa z modemem komputerowym i automatyczną](#page-81-0) [sekretarką](#page-81-0)
- [Przypadek K: Współdzielona linia głosowa/faksowa z modemem komputerowym i pocztą głosową](#page-84-0)

#### Wybór właściwej konfiguracji faksu dla domu lub biura

Do udanego faksowania musisz znać rodzaje sprzętu i usług (jeśli są dostępne) współdzielone na tej samej linii co drukarka. Jest to istotne, ponieważ może być konieczne podłączenie części istniejącego sprzętu biurowego bezpośrednio do drukarki, a także może być konieczna zmiana niektórych ustawień faksu, zanim będzie możliwe udane faksowanie.

**1.** Sprawdź, czy system telefoniczny jest szeregowy czy równoległy.

Więcej informacji znajdziesz w sekcji [Konfiguracja do faksowania \(telefoniczne systemy równoległe\)](#page-65-0) [na stronie 60.](#page-65-0)

- **▲** Równoległy system telefoniczny przejdź do kroku 2.
- **2.** Wybierz pozostały sprzęt/usługi korzystające wspólnie z linii faksu.
- DSL: Usługa DSL (Digital Subscriber Line) od operatora telekomunikacyjnego. (W niektórych krajach/regionach usługa DSL może być zwana ADSL ).
- PBX: Centrala abonencka (Private Branch Exchange PBX).
- ISDN: System ISDN (Integrated Services Digital Network).
- Usługa dzwonienia dystynktywnego: Usługa dzwonienia dystynktywnego operatora telefonicznego umożliwia identyfikację wielu linii telefonicznych za pomocą różnych wzorców dzwonienia.
- Połączenia głosowe: Połączenia głosowe są odbierane pod tym samym numerem telefonu co połączenia faksowe w drukarce.
- Modem komputerowy: Modem jest podłączony do tej samej linii telefonicznej co drukarka. Jeżeli na którekolwiek z poniższych pytań odpowiesz Tak, korzystasz z modemu komputerowego:
	- Czy wysyłasz faksy bezpośrednio do aplikacji w komputerze i je z niej odbierasz, korzystając z połączenia telefonicznego?
	- Czy wysyłasz i odbierasz wiadomości e-mail w komputerze przez połączenie dial-up (modemowe)?
	- Czy łączysz się z Internetem za pomocą komputera z wykorzystaniem połączenia dial-up?
- Automatyczna sekretarka: Odbiera połączenia głosowe pod tym samym numerem telefonu, co połączenia faksowe odbierane przez drukarkę.
- Usługa poczty głosowej: Poczta głosowa odbiera połączenia głosowe u operatora telefonicznego pod tym samym numerem telefonu, co połączenia faksowe odbierane przez drukarkę.
- **3.** Z poniższej tabeli wybierz kombinację sprzętu i usług właściwą dla domu lub biura. Następnie sprawdź zalecane ustawienia faksu. W dalszych częściach znajdują się szczegółowe instrukcje dla każdego przypadku.
- **WWAGA:** Może być konieczne podłączenie kabla telefonicznego do adaptera odpowiedniego dla danego kraju/regionu.

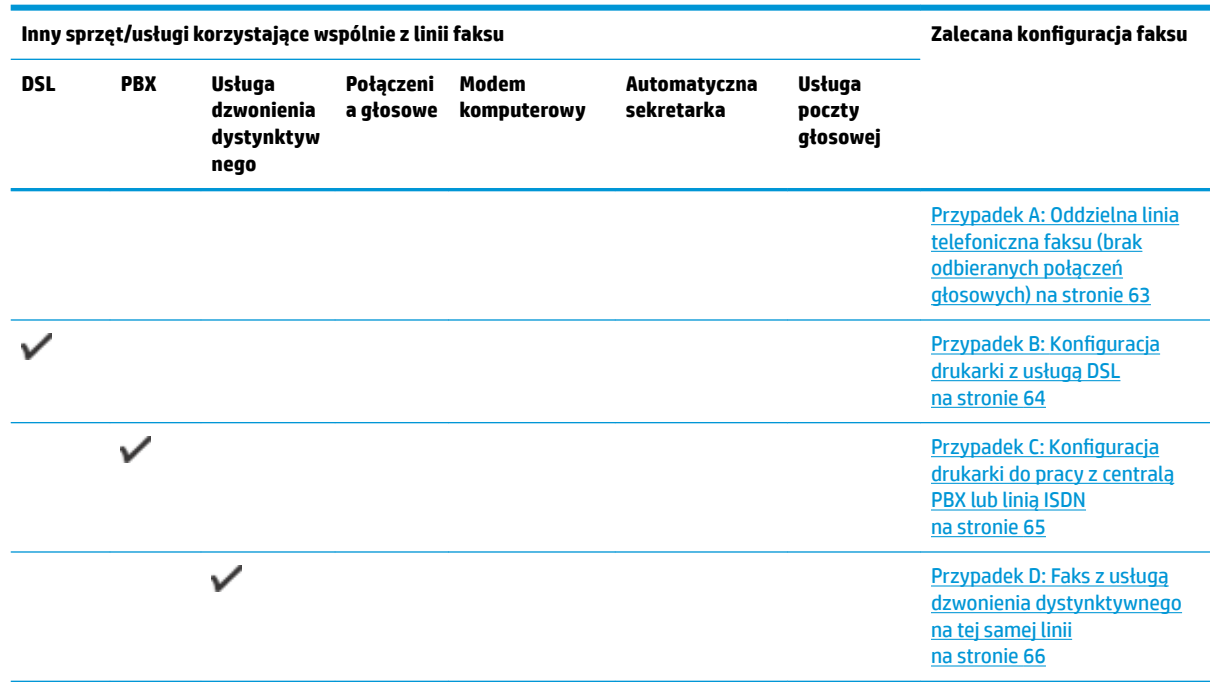

<span id="page-68-0"></span>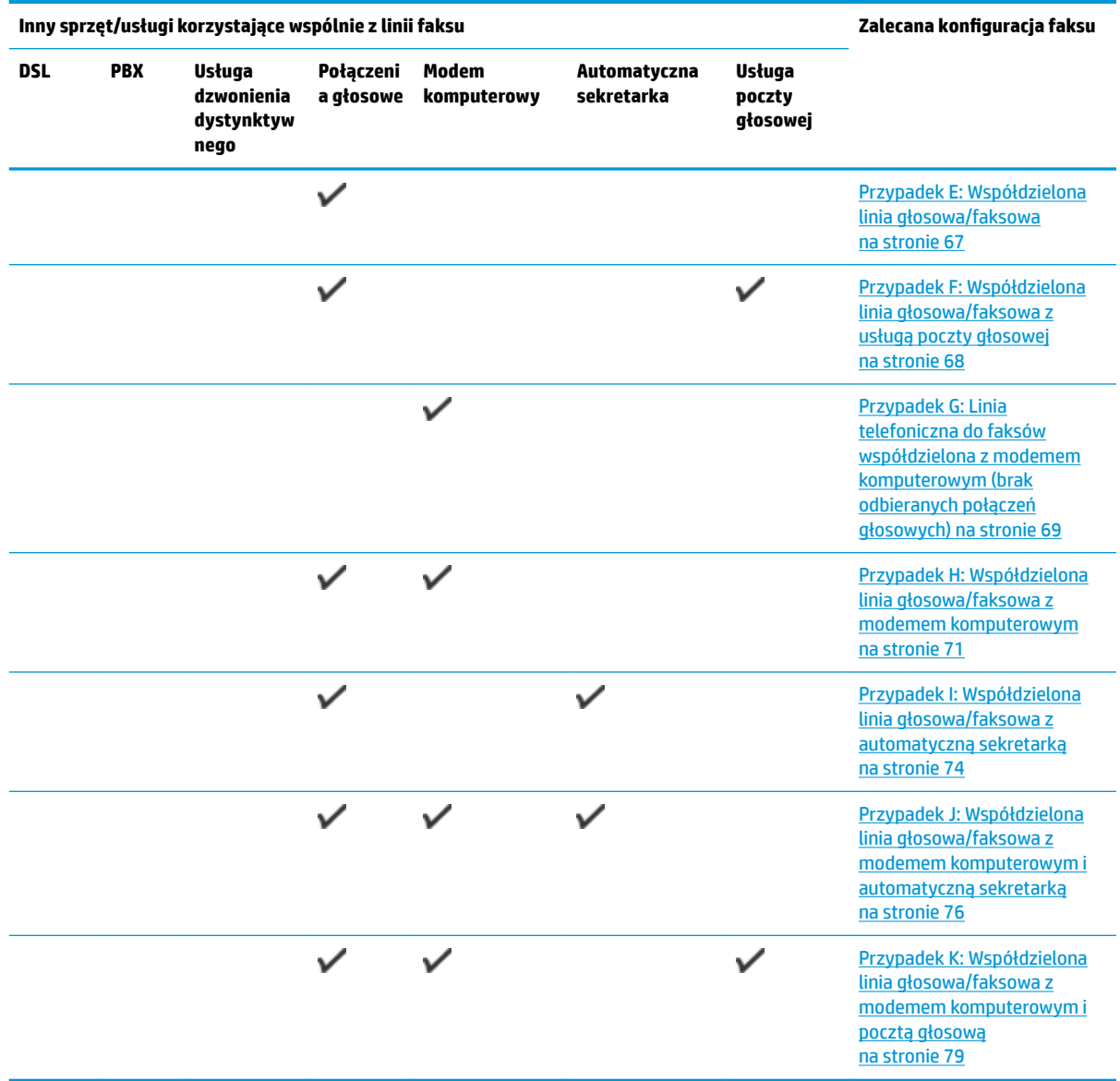

## **Przypadek A: Oddzielna linia telefoniczna faksu (brak odbieranych połączeń głosowych)**

Jeżeli posiadasz oddzielną linię telefoniczną, na której nie są odbierane połączenia głosowe i do której nie są podłączone inne urządzenia, ustaw drukarkę zgodnie z opisem w tej części.

#### **Rysunek 5-1** Widok drukarki z tyłu

<span id="page-69-0"></span>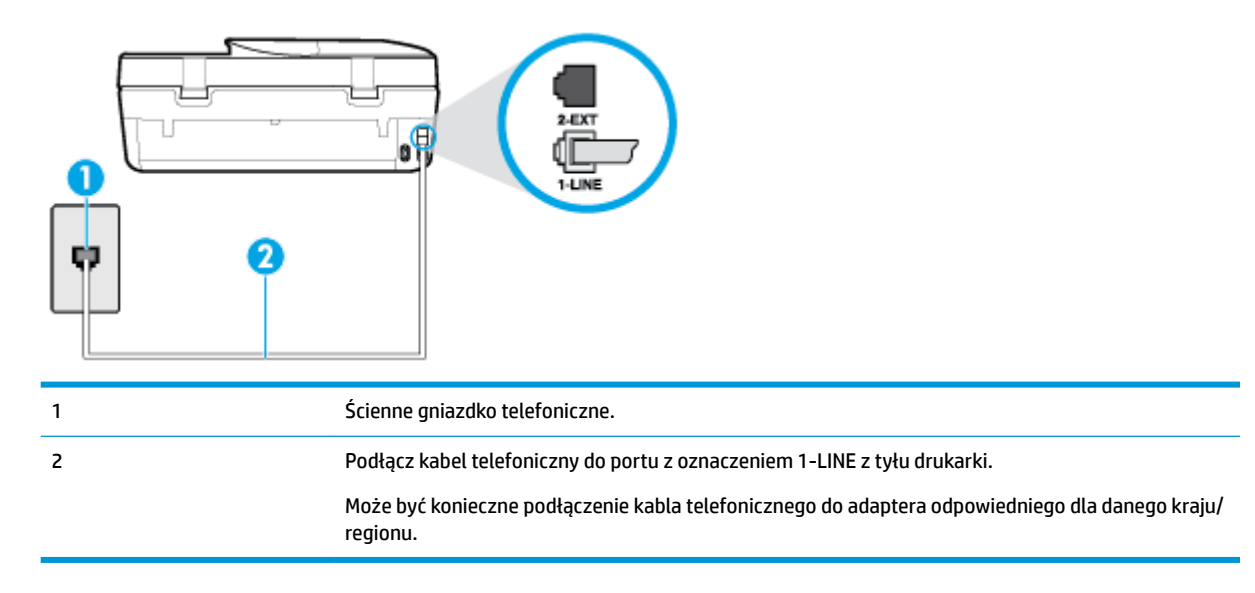

#### **Konfiguracja drukarki na osobnej linii faksowej**

- **1.** Podłącz jeden koniec kabla telefonicznego do ściennego gniazdka telefonicznego, a drugi koniec do portu z oznaczeniem 1-LINE z tyłu drukarki.
- **WWAGA:** Może być konieczne podłączenie kabla telefonicznego do adaptera odpowiedniego dla danego kraju/regionu.
- **2.** Włącz ustawienie **Odbieranie automatyczne** .
- **3.** (Opcjonalnie) Zmień ustawienie **Dzwon. do odebr.** na najniższą wartość (dwa dzwonki).
- **4.** Uruchom test faksu.

Gdy telefon dzwoni, drukarka odbiera automatycznie po ilości dzwonków wybranej w ustawieniu **Dzwon. do odebr.** . Drukarka zaczyna emitować dźwięki odbioru faksu do urządzenia faksowego nadawcy i odbiera faks.

#### **Przypadek B: Konfiguracja drukarki z usługą DSL**

Jeśli korzystasz z usługi DSL od swojego operatora telefonicznego i nie podłączasz żadnego sprzętu do drukarki, skorzystaj z instrukcji w tej części by podłączyć filtr DSL pomiędzy gniazdkiem a drukarką. Filtr DSL usuwa sygnał cyfrowy, który może zakłócać drukarkę, tak by drukarka komunikowała się bezpośrednio z linią telefoniczną (w niektórych krajach/regionach usługa DSL może być zwana ADSL).

#### **WWAGA:** W przypadku korzystania z linii DSL bez podłączonego filtru nie można wysyłać ani odbierać faksów w drukarce.

#### <span id="page-70-0"></span>**Rysunek 5-2** Widok drukarki z tyłu

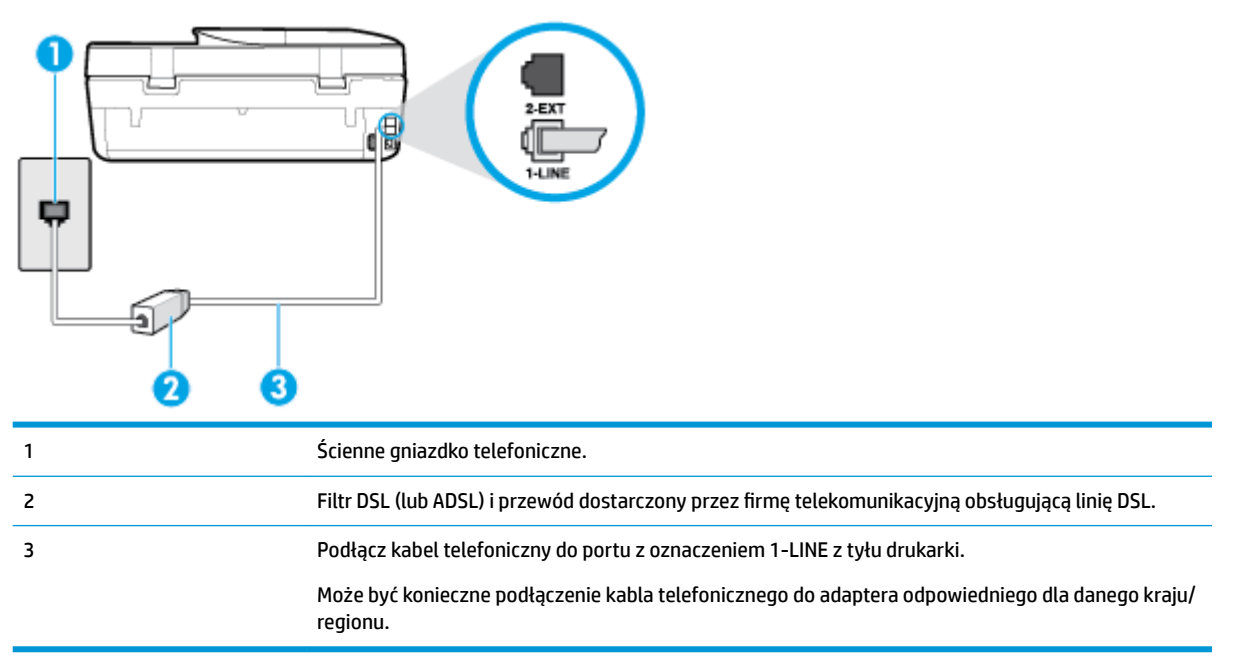

#### **Konfiguracja drukarki do pracy z linią DSL**

- **1.** Zamów filtr DSL u dostawcy usług DSL.
- **2.** Korzystając z kabla telefonicznego dostarczonego wraz z drukarką, podłącz jeden koniec do otwartego portu na filtrze DSL, a drugi koniec do portu oznaczonego jako 1‑LINE z tyłu drukarki.
- **WWAGA:** Może być konieczne podłączenie kabla telefonicznego do adaptera odpowiedniego dla danego kraju/regionu.

W celu skonfigurowania tej funkcji może być konieczne użycie dodatkowych kabli telefonicznych.

- **3.** Podłącz filtr DSL za pomocą dodatkowego przewodu telefonicznego do ściennego gniazdka telefonicznego.
- **4.** Uruchom test faksu.

Jeżeli pojawi się problem podczas konfiguracji drukarki do pracy z opcjonalnym sprzętem, skontaktuj się z lokalnym dostawcą usług lub sprzedawcą, aby uzyskać pomoc.

#### **Przypadek C: Konfiguracja drukarki do pracy z centralą PBX lub linią ISDN**

Jeżeli korzystasz z centrali PBX lub terminala/konwertera ISDN, upewnij się, by wykonać następujące czynności:

Jeżeli korzystasz z centrali PBX lub konwertera/terminala ISDN, podłącz drukarkę do portu przeznaczonego dla faksu i telefonu. W miarę możliwości upewnij się także, że w konfiguracji terminalu ustawiono właściwy kraj/region.

- <span id="page-71-0"></span>**WAGA:** Niektóre systemy ISDN zezwalają na ustawienie parametrów gniazd dla określonych urządzeń korzystających z linii telefonicznej. Przykładowo, możesz przypisać jedno gniazdo do telefonu i faksu grupy 3, a inne ustawić jako gniazdo uniwersalne. Jeżeli po podłączeniu urządzenia do gniazda faksowego/telefonicznego konwertera ISDN występują problemy, spróbuj użyć gniazda uniwersalnego. Może ono być oznaczone jako "multi-combi" lub podobnie.
- Jeżeli używasz systemu PBX, zmień sygnał połączeń oczekujących na "Wył.".
- **WWAGA:** Wiele cyfrowych systemów PBX zawiera ton oczekującego połączenia, który jest domyślnie włączony. Ton połączenia oczekującego zakłóca transmisję faksu i uniemożliwia wysyłanie i odbieranie faksów przez drukarkę. Instrukcje pozwalające na wyłączenie tonu połączenia oczekującego znajdziesz w dokumentacji dostarczonej wraz z systemem PBX.
- Jeśli korzystasz z centrali PBX, przed wybraniem numeru faksu wybierz numer umożliwiający wybranie linii zewnętrznej.
- Może być konieczne podłączenie kabla telefonicznego do adaptera odpowiedniego dla danego kraju/ regionu.

Jeżeli pojawi się problem podczas konfiguracji drukarki do pracy z opcjonalnym sprzętem, skontaktuj się z lokalnym dostawcą usług lub sprzedawcą, aby uzyskać pomoc.

#### **Przypadek D: Faks z usługą dzwonienia dystynktywnego na tej samej linii**

Jeżeli korzystasz z usługi dzwonienia dystynktywnego operatora sieci telefonicznej, która umożliwia posiadanie wielu numerów telefonu na jednej linii telefonicznej, każdy z innym wzorcem dzwonka, ustaw drukarkę zgodnie z opisem w tej części.

#### **Rysunek 5-3** Widok drukarki z tyłu

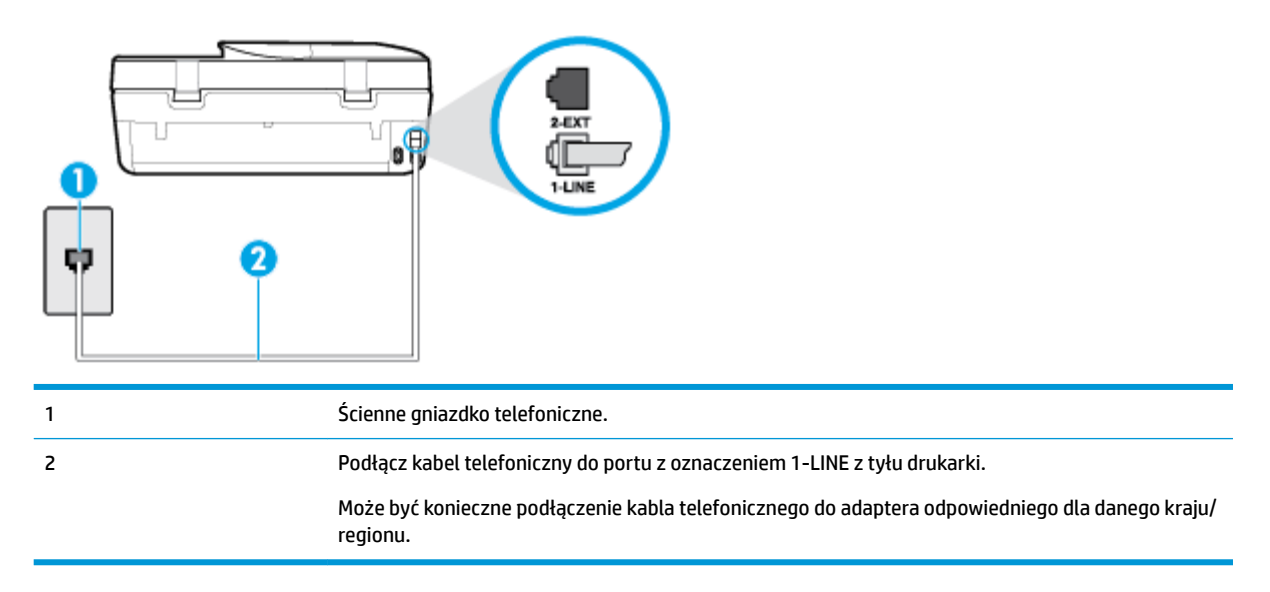

#### **Konfiguracja drukarki do pracy z usługą dzwonienia dystynktywnego**

- **1.** Podłącz jeden koniec kabla telefonicznego do ściennego gniazdka telefonicznego, a drugi koniec do portu z oznaczeniem 1-LINE z tyłu drukarki.
- **WAGA:** Może być konieczne podłączenie kabla telefonicznego do adaptera odpowiedniego dla danego kraju/regionu.
- **2.** Włącz ustawienie **Odbieranie automatyczne** .
- **3.** Zmień ustawienie **Dzwonienie dystynktywne** na ustawienie zgodne z przypisanym przez operatora sieci telefonicznej do numeru faksu
- **WAGA:** Domyślnie drukarka jest ustawiona, by odbierała wszystkie wzorce dzwonków. Jeśli nie ustawisz opcji **Dzwonienie dystynktywne** tak, by odpowiadała wzorcowi dzwonka przypisanemu numerowi faksu, drukarka może odbierać zarówno połączenia głosowe, jak i faksowe albo nie odbierać ich wcale.
- **WSKAZÓWKA:** Do ustawienia dzwonienia dystynktywnego można też użyć funkcji wykrywania wzorca dzwonienia na panelu sterowania drukarki. Dzięki tej funkcji drukarka rozpoznaje i nagrywa wzorzec dzwonienia połączenia przychodzącego i na jego podstawie automatycznie określa dystynktywny wzorzec dzwonienia przypisany przez operatora telefonicznego do połączeń faksowych. Aby uzyskać więcej informacji, zob. [Zmiana wzorca dzwonienia na dzwonienie dystynktywne na stronie 53](#page-58-0).
- **4.** (Opcjonalnie) Zmień ustawienie **Dzwon. do odebr.** na najniższą wartość (dwa dzwonki).
- **5.** Uruchom test faksu.

Drukarka automatycznie odbiera wszystkie przychodzące połączenia z wybranym wzorcem dzwonka (ustawienie **Dzwonienie dystynktywne** ) po wybranej ilości dzwonków (ustawienie **Dzwon. do odebr.** ). Drukarka zaczyna emitować dźwięki odbioru faksu do urządzenia faksowego nadawcy i odbiera faks.

Jeżeli pojawi się problem podczas konfiguracji drukarki do pracy z opcjonalnym sprzętem, skontaktuj się z lokalnym dostawcą usług lub sprzedawcą, aby uzyskać pomoc.

# **Przypadek E: Współdzielona linia głosowa/faksowa**

Jeżeli połączenia głosowe i faksy są odbierane na tej samej linii, do której nie ma podłączonych innych urządzeń biurowych (lub poczty głosowej), ustaw drukarkę zgodnie z opisem w tej części.

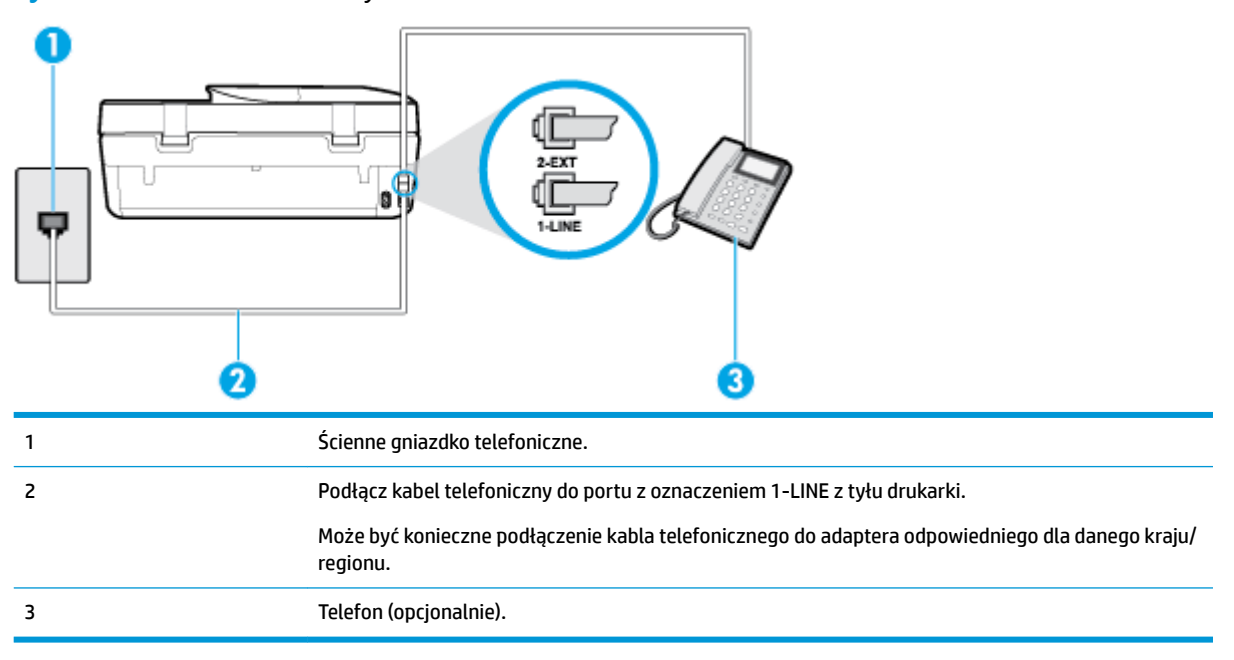

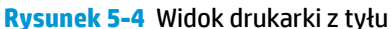

# **Konfiguracja drukarki dla współdzielonej linii głosowej/faksowej**

**1.** Podłącz jeden koniec kabla telefonicznego do ściennego gniazdka telefonicznego, a drugi koniec do portu z oznaczeniem 1-LINE z tyłu drukarki.

- **WWAGA:** Może być konieczne podłączenie kabla telefonicznego do adaptera odpowiedniego dla danego kraju/regionu.
- **2.** Wykonaj jedną z następujących czynności:
	- Jeśli posiadasz równoległy system telefoniczny, wyjmij białą zatyczkę z portu oznaczonego 2-EXT z tyłu drukarki, a następnie podłącz telefon do tego portu.
	- W przypadku korzystania z szeregowego systemu telefonicznego podłącz telefon bezpośrednio do drukarki za pomocą kabla z dołączoną wtyczką.
- **3.** Teraz musisz wybrać pomiędzy automatycznym a ręcznym odbieraniem połączeń przez drukarkę:
	- Jeżeli drukarkę ustawiono na **automatyczne** odbieranie faksów, będzie ona odbierała wszystkie połączenia przychodzące i faksy. W takim przypadku drukarka nie może odróżnić połączeń faksowych od głosowych. Jeśli więc sądzisz, że połączenie może być połączeniem głosowym, musisz je odebrać, zanim zrobi to drukarka. Aby skonfigurowaâ drukarkę do automatycznego odbierania połączeń, włącz opcję **Odbieranie automatyczne** .
	- Jeśli drukarka została skonfigurowana do **ręcznego** odbierania faksów, musisz osobiście odbierać faksy przychodzące, w przeciwnym razie drukarka nie będzie mogła odbierać faksów. Aby skonfigurowaâ drukarkę do ręcznego odbierania połączeń, wyłącz ustawienie **Odbieranie automatyczne** .
- **4.** Uruchom test faksu.

Jeżeli podniesiesz słuchawkę, zanim drukarka odbierze połączenie, i usłyszysz sygnał faksu urządzenia wysyłającego, musisz ręcznie odebrać faks.

Jeżeli pojawi się problem podczas konfiguracji drukarki do pracy z opcjonalnym sprzętem, skontaktuj się z lokalnym dostawcą usług lub sprzedawcą, aby uzyskać pomoc.

# **Przypadek F: Współdzielona linia głosowa/faksowa z usługą poczty głosowej**

Jeżeli połączenia głosowe i faksy są odbierane na tej samej linii i masz pocztę głosową operatora telefonicznego, ustaw drukarkę zgodnie z opisem w tej części.

**UWAGA:** Jeżeli do odbioru połączeń faksowych wykorzystywana jest linia z usługą poczty głosowej, nie można odbierać faksów w sposób automatyczny. Faksy trzeba będzie odbierać ręcznie. Oznacza to, że konieczna jest obecność użytkownika, który osobiście odbiera połączenia przychodzące. Jeśli zamiast tego chcesz odbierać faksy automatycznie, skontaktuj się z operatorem sieci telefonicznej, aby wykupić usługę dzwonienia dystynktywnego lub załóż oddzielną linię telefoniczną do faksowania.

# **Rysunek 5-5** Widok drukarki z tyłu

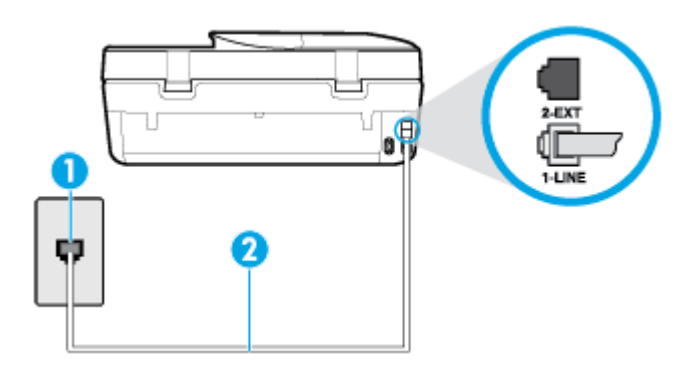

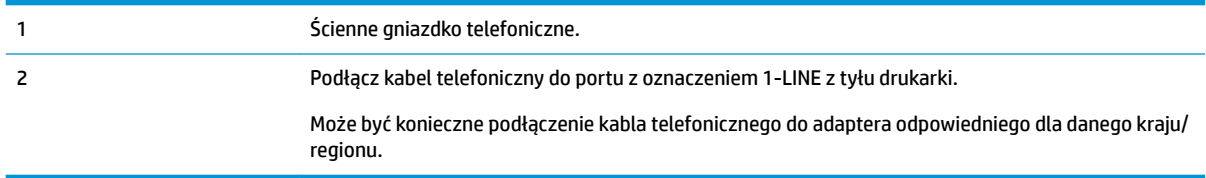

## **Konfiguracja drukarki do pracy z pocztą głosową**

- **1.** Podłącz jeden koniec kabla telefonicznego do ściennego gniazdka telefonicznego, a drugi koniec do portu z oznaczeniem 1-LINE z tyłu drukarki.
- **WWAGA:** Może być konieczne podłączenie kabla telefonicznego do adaptera odpowiedniego dla danego kraju/regionu.
- **2.** Wyłącz ustawienie **Odbieranie automatyczne** .
- **3.** Uruchom test faksu.

Musisz być na miejscu, aby osobiście odebrać połączenia przychodzące, lub gdy drukarka nie może odebrać faksów. Uruchom ręczne odbieranie faksu zanim poczta głosowa odbierze połączenie.

Jeżeli pojawi się problem podczas konfiguracji drukarki do pracy z opcjonalnym sprzętem, skontaktuj się z lokalnym dostawcą usług lub sprzedawcą, aby uzyskać pomoc.

# **Przypadek G: Linia telefoniczna do faksów współdzielona z modemem komputerowym (brak odbieranych połączeń głosowych)**

Jeżeli posiadasz oddzielną linię do faksów, na której nie odbierasz połączeń głosowych i masz podłączony modem komputerowy, ustaw drukarkę zgodnie z opisem w tym rozdziale.

- **WWAGA:** Jeśli posiadasz modem komputerowy, modem korzysta z tej samej linii co drukarka. Nie możesz jednocześnie korzystać z modemu i drukarki. Przykładowo nie możesz używać drukarki do faksowania, kiedy używasz modemu komputerowego do wysyłania wiadomości e-mail czy uzyskiwania dostępu do Internetu.
	- Ustawienie drukarki do pracy z modemem komputerowym
	- [Konfiguracja drukarki do pracy z komputerowym modemem DSL/ADSL](#page-75-0)

### **Ustawienie drukarki do pracy z modemem komputerowym**

Jeśli tej samej linii telefonicznej używasz do wysyłania faksów i korzystania z modemu komputerowego, wykonaj następujące kroki, aby skonfigurować drukarkę.

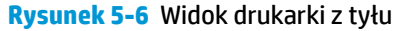

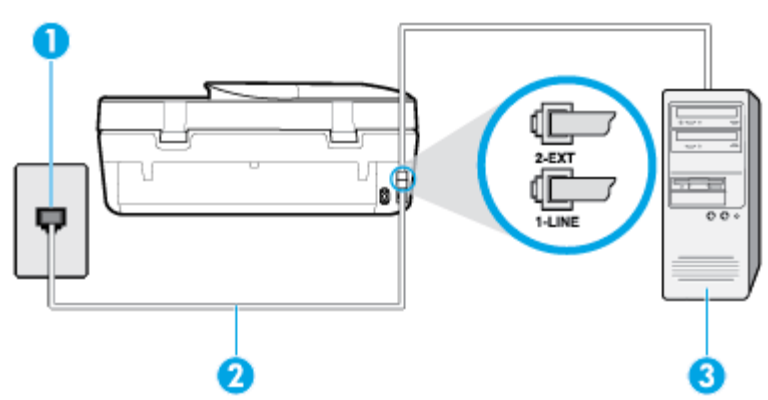

<span id="page-75-0"></span>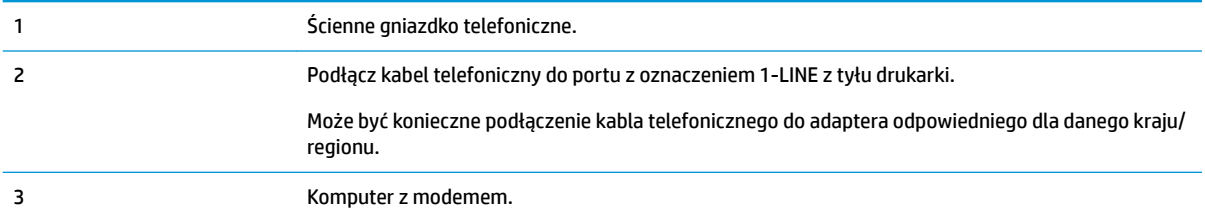

### **Konfiguracja drukarki do pracy z modemem komputerowym**

- **1.** Wyjmij biały wtyk z portu oznaczonego jako 2-EXT z tyłu drukarki.
- **2.** Znajdź kabel telefoniczny łączący komputer (modem) ze ściennym gniazdem telefonicznym. Odłącz kabel od ściennego gniazda telefonicznego i podłącz go do portu oznaczonego jako 2-EXT z tyłu drukarki.
- **3.** Podłącz jeden koniec kabla telefonicznego do ściennego gniazdka telefonicznego, a drugi koniec do portu z oznaczeniem 1-LINE z tyłu drukarki.
- **WWAGA:** Może być konieczne podłączenie kabla telefonicznego do adaptera odpowiedniego dla danego kraju/regionu.
- **4.** Jeśli oprogramowanie modemu jest skonfigurowane do automatycznego odbierania faksów w komputerze, wyłącz to ustawienie.
- **WAGA:** Jeżeli ustawienie automatycznego odbierania faksów nie zostanie wyłączone w oprogramowaniu modemu, drukarka nie może odbierać faksów.
- **5.** Włącz ustawienie **Odbieranie automatyczne** .
- **6.** (Opcjonalnie) Zmień ustawienie **Dzwon. do odebr.** na najniższą wartość (dwa dzwonki).
- **7.** Uruchom test faksu.

Gdy telefon dzwoni, drukarka odbiera automatycznie po ilości dzwonków wybranej w ustawieniu **Dzwon. do odebr.** . Drukarka zaczyna emitować dźwięki odbioru faksu do urządzenia faksowego nadawcy i odbiera faks.

Jeżeli pojawi się problem podczas konfiguracji drukarki do pracy z opcjonalnym sprzętem, skontaktuj się z lokalnym dostawcą usług lub sprzedawcą, aby uzyskać pomoc.

### **Konfiguracja drukarki do pracy z komputerowym modemem DSL/ADSL**

Jeśli używasz linii DSL do wysyłania faksów, wykonaj następujące instrukcje, aby skonfigurować faks.

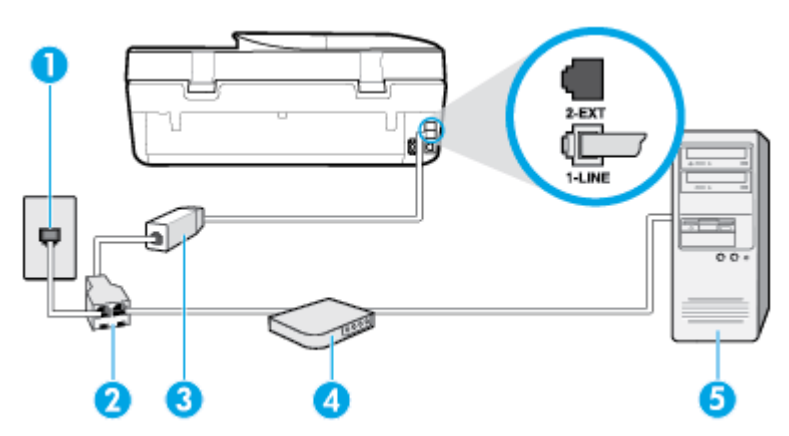

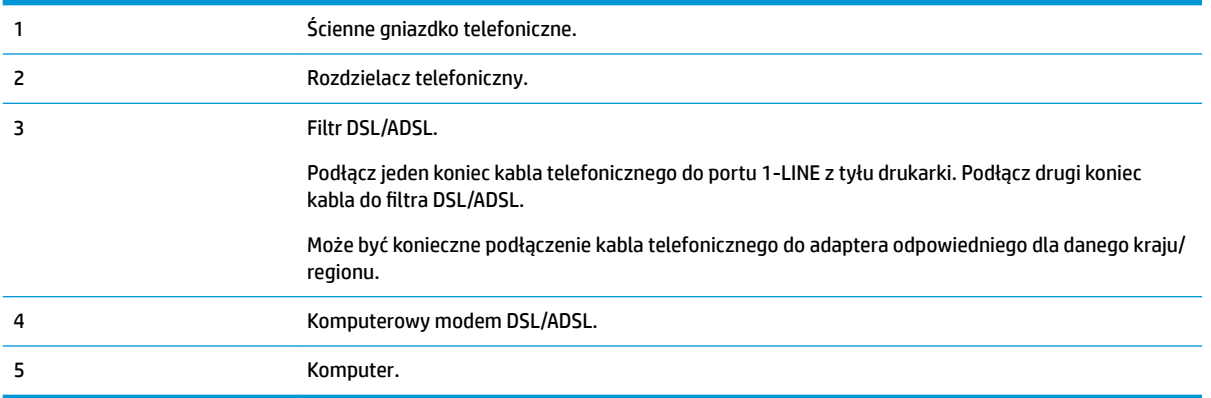

**WWAGA:** Niezbędny jest zakup rozdzielacza telefonicznego. Rozdzielacz telefoniczny ma jeden port RJ-11 z przodu i dwa porty RJ-11 z tyłu. Nie używaj 2-liniowego rozdzielacza telefonicznego, rozdzielacza szeregowego ani równoległego, który ma dwa porty RJ-11 z przodu i wtyczkę z tyłu.

**Rysunek 5-7** Przykład rozdzielacza równoległego

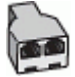

## **Konfiguracja drukarki do pracy z komputerowym modemem DSL/ADSL**

- **1.** Filtr DSL można otrzymać od firmy telekomunikacyjnej obsługującej linię DSL
- **2.** Korzystając z kabla telefonicznego dostarczonego wraz z drukarką, podłącz jeden koniec do filtru DSL, a drugi koniec do portu oznaczonego jako 1‑LINE z tyłu drukarki.
- **WWAGA:** Może być konieczne podłączenie kabla telefonicznego do adaptera odpowiedniego dla danego kraju/regionu.
- **3.** Podłącz filtr DSL do rozdzielacza równoległego.
- **4.** Podłącz modem DSL do rozdzielacza równoległego.
- **5.** Podłącz rozdzielacz równoległy do ściennego gniazda telefonicznego.
- **6.** Wykonaj test faksu.

Gdy telefon dzwoni, drukarka odbiera automatycznie po ilości dzwonków wybranej w ustawieniu **Dzwon. do odebr.** . Drukarka zaczyna emitować dźwięki odbioru faksu do urządzenia faksowego nadawcy i odbiera faks.

Jeżeli pojawi się problem podczas konfiguracji drukarki do pracy z opcjonalnym sprzętem, skontaktuj się z lokalnym dostawcą usług lub sprzedawcą, aby uzyskać pomoc.

# **Przypadek H: Współdzielona linia głosowa/faksowa z modemem komputerowym**

Istnieją dwa różne sposoby skonfigurowania drukarki do pracy z komputerem, w zależności od liczby portów telefonicznych w komputerze. Przed rozpoczęciem sprawdź, czy komputer ma jedno czy dwa gniazda telefoniczne.

- [Współdzielona linia głosowa/faksu z modemem komputerowym](#page-77-0)
- [Współdzielona linia głosowa/faksu z modemem komputerowym DSL/ADSL](#page-78-0)

## <span id="page-77-0"></span>**Współdzielona linia głosowa/faksu z modemem komputerowym**

Jeśli tej samej linii telefonicznej używasz do połączeń głosowych, wysyłania faksów i korzystania z modemu komputerowego, wykonaj następujące kroki, aby skonfigurować faks.

Istnieją dwa różne sposoby skonfigurowania drukarki do pracy z komputerem, w zależności od liczby portów telefonicznych w komputerze. Przed rozpoczęciem sprawdź, czy komputer ma jedno czy dwa gniazda telefoniczne.

**WWAGA:** Jeżeli komputer ma tylko jeden port telefoniczny, trzeba zakupić rozdzielacz telefoniczny (równoległy), taki jak na rysunku. (Równoległy rozdzielacz ma jeden port RJ-11 z przodu i dwa porty RJ-11 z tyłu. Nie używaj dwuliniowego rozdzielacza telefonicznego, rozdzielacza szeregowego ani równoległego, który ma dwa porty RJ-11 z przodu i wtyczkę z tyłu.)

**Rysunek 5-8** Przykład rozdzielacza równoległego

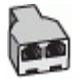

## **Rysunek 5-9** Widok drukarki z tyłu

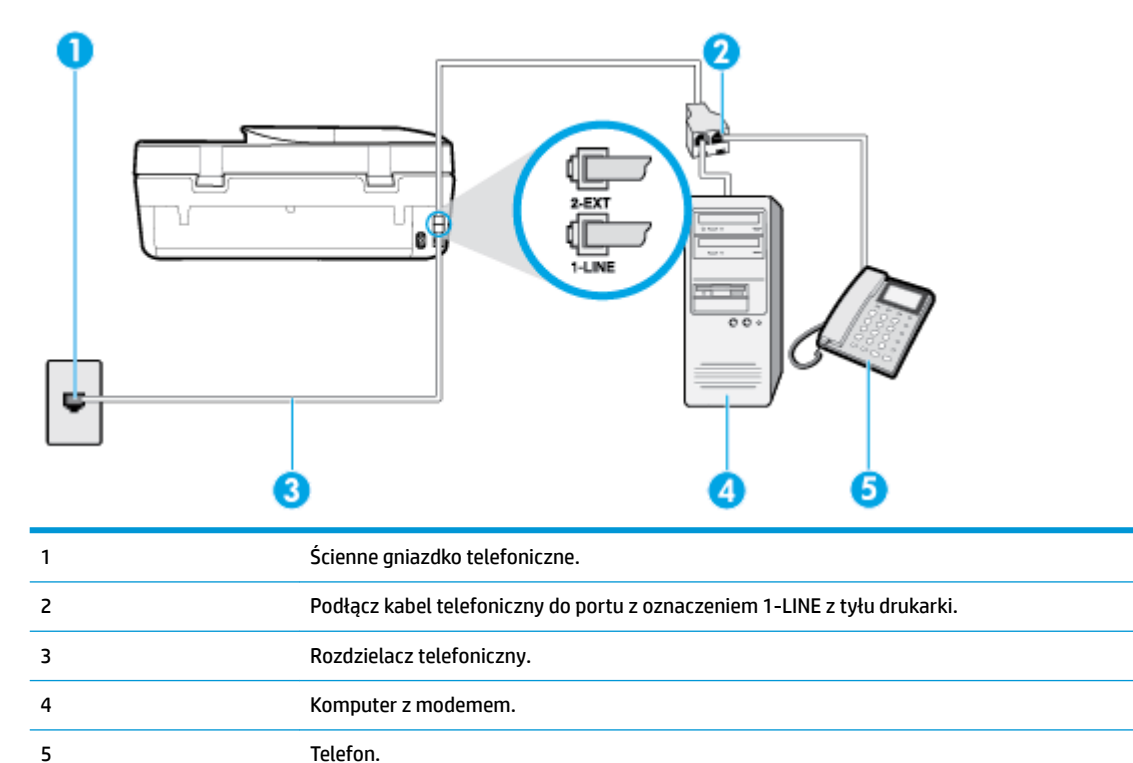

### Konfiguracja drukarki do pracy na tej samej linii telefonicznej, do której jest podłączony komputer, z dwoma **gniazdami telefonicznymi**

- **1.** Wyjmij biały wtyk z portu oznaczonego jako 2-EXT z tyłu drukarki.
- **2.** Znajdź przewód telefoniczny łączący tył komputera (modem) ze ściennym gniazdkiem telefonicznym. Odłącz przewód od ściennego gniazdka telefonicznego i podłącz go do portu oznaczonego jako 2-EXT z tyłu drukarki.
- 3. Podłącz telefon do gniazda "OUT" (wyjście) z tyłu modemu.
- <span id="page-78-0"></span>**4.** Podłącz jeden koniec kabla telefonicznego do ściennego gniazdka telefonicznego, a drugi koniec do portu z oznaczeniem 1-LINE z tyłu drukarki.
- **WWAGA:** Może być konieczne podłączenie kabla telefonicznego do adaptera odpowiedniego dla danego kraju/regionu.
- **5.** Jeśli oprogramowanie modemu jest skonfigurowane do automatycznego odbierania faksów w komputerze, wyłącz to ustawienie.
- **WWAGA:** Jeżeli ustawienie automatycznego odbierania faksów nie zostanie wyłączone w oprogramowaniu modemu, drukarka nie może odbierać faksów.
- **6.** Teraz musisz wybrać pomiędzy automatycznym a ręcznym odbieraniem połączeń przez drukarkę:
	- Jeżeli drukarkę ustawiono na **automatyczne** odbieranie połączeń, będzie ona odbierała wszystkie połączenia przychodzące i faksy. W takim przypadku drukarka nie rozróżnia połączeń głosowych i faksów. Jeśli sądzisz, że dane połączenie jest połączeniem głosowym, musisz je odebrać, zanim zostanie odebrane przez drukarkę. Aby skonfigurować drukarkę do automatycznego odbierania połączeń, włącz ustawienie **Odbieranie automatyczne** .
	- Jeśli drukarka została skonfigurowana do **ręcznego** odbierania faksów, musisz osobiście odbierać faksy przychodzące, w przeciwnym razie drukarka nie będzie mogła odbierać faksów. Aby skonfigurować drukarkę, tak aby można było odbierać połączenia ręcznie, wyłącz ustawienie **Odbieranie automatyczne** .
- **7.** Wykonaj test faksu.

Jeżeli podniesiesz słuchawkę, zanim drukarka odbierze połączenie, i usłyszysz sygnał faksu urządzenia wysyłającego, musisz ręcznie odebrać faks.

Jeżeli pojawi się problem podczas konfiguracji drukarki do pracy z opcjonalnym sprzętem, skontaktuj się z lokalnym dostawcą usług lub sprzedawcą, aby uzyskać pomoc.

### **Współdzielona linia głosowa/faksu z modemem komputerowym DSL/ADSL**

Jeśli tej samej linii telefonicznej używasz do połączeń głosowych, wysyłania faksów i korzystania z modemu komputerowego DSL/ADSL, wykonaj następujące kroki, aby skonfigurować faks.

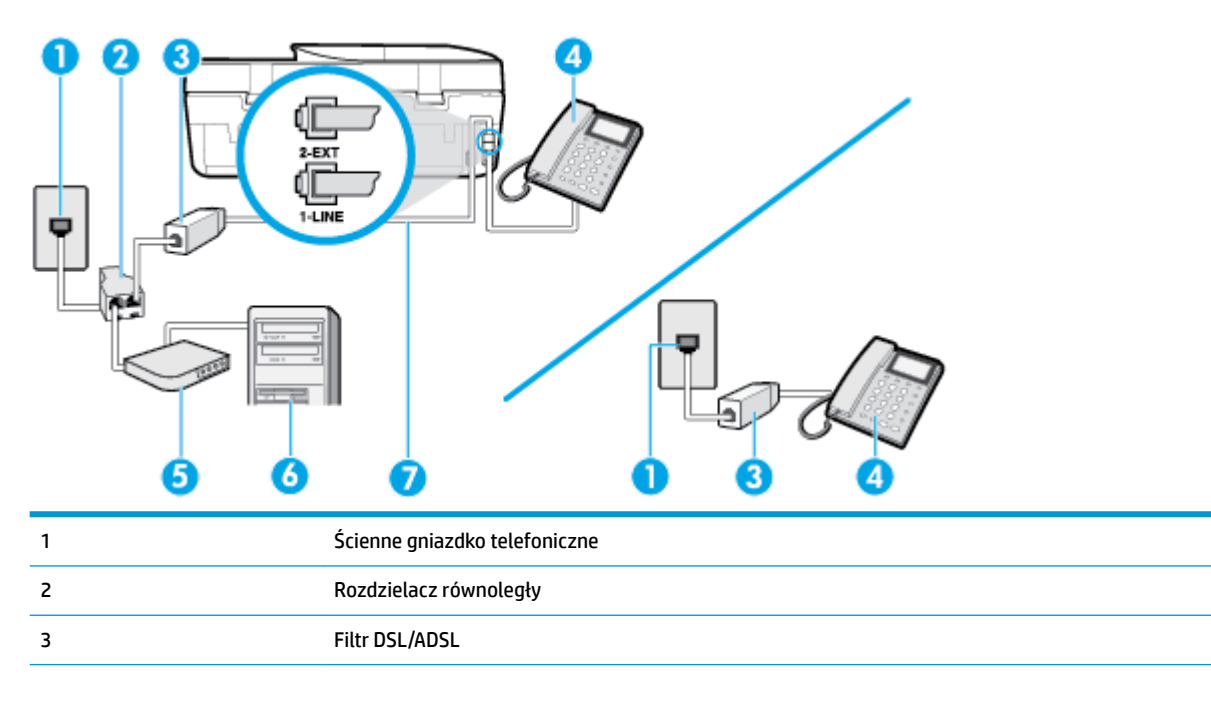

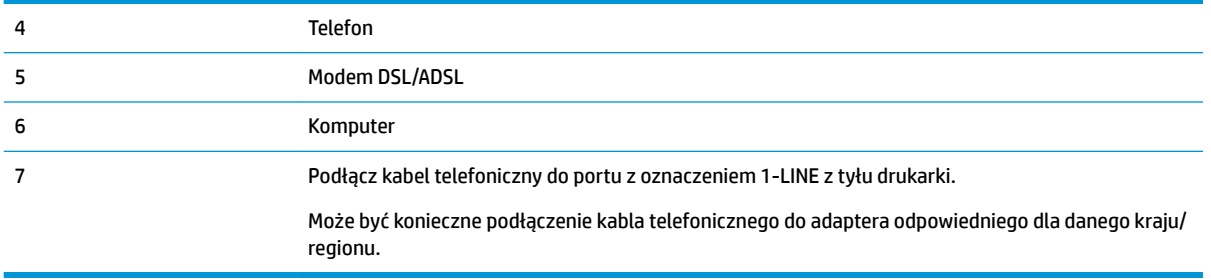

**WWAGA:** Musisz kupić rozdzielacz równoległy. Rozdzielacz równoległy ma jedno gniazdo RJ-11 z przodu i dwa gniazda RJ-11 z tyłu. Nie używaj 2-liniowego rozdzielacza telefonicznego, rozdzielacza szeregowego lub równoległego, który ma dwa porty RJ-11 z przodu i wtyczkę z tyłu.

**Rysunek 5-10** Przykład rozdzielacza równoległego

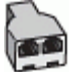

#### **Konfiguracja drukarki do pracy z komputerowym modemem DSL/ADSL**

- **1.** Zamów filtr DSL u dostawcy usług DSL.
- **UWAGA:** Telefony podłączone w inny sposób do tej samej domowej lub firmowej linii telefonicznej z usługą DSL powinny być podłączone do dodatkowych filtrów DSL, w przeciwnym razie podczas połączeń głosowych będzie słychać zakłócenia.
- **2.** Korzystając z kabla telefonicznego dostarczonego wraz z drukarką, podłącz jeden koniec do filtru DSL, a drugi koniec do portu oznaczonego jako 1‑LINE z tyłu drukarki.
- **WAGA:** Może być konieczne podłączenie kabla telefonicznego do adaptera odpowiedniego dla danego kraju/regionu.
- **3.** Jeśli posiadasz równoległy system telefoniczny, wyjmij białą zatyczkę z portu oznaczonego 2-EXT z tyłu drukarki, a następnie podłącz telefon do tego portu.
- **4.** Podłącz filtr DSL do rozdzielacza równoległego.
- **5.** Podłącz modem DSL do rozdzielacza równoległego.
- **6.** Podłącz rozdzielacz równoległy do ściennego gniazda telefonicznego.
- **7.** Uruchom test faksu.

Gdy telefon dzwoni, drukarka odbiera automatycznie po ilości dzwonków wybranej w ustawieniu **Dzwon. do odebr.** . Drukarka zaczyna emitować dźwięki odbioru faksu do urządzenia faksowego nadawcy i odbiera faks.

Jeżeli pojawi się problem podczas konfiguracji drukarki do pracy z opcjonalnym sprzętem, skontaktuj się z lokalnym dostawcą usług lub sprzedawcą, aby uzyskać pomoc.

# **Przypadek I: Współdzielona linia głosowa/faksowa z automatyczną sekretarką**

Jeżeli połączenia głosowe i faksy są odbierane na tej samej linii telefonicznej i podłączona jest do niej automatyczna sekretarka odpowiadająca na połączenia głosowe, ustaw drukarkę zgodnie z opisem w tej części.

# **Rysunek 5-11** Widok drukarki z tyłu

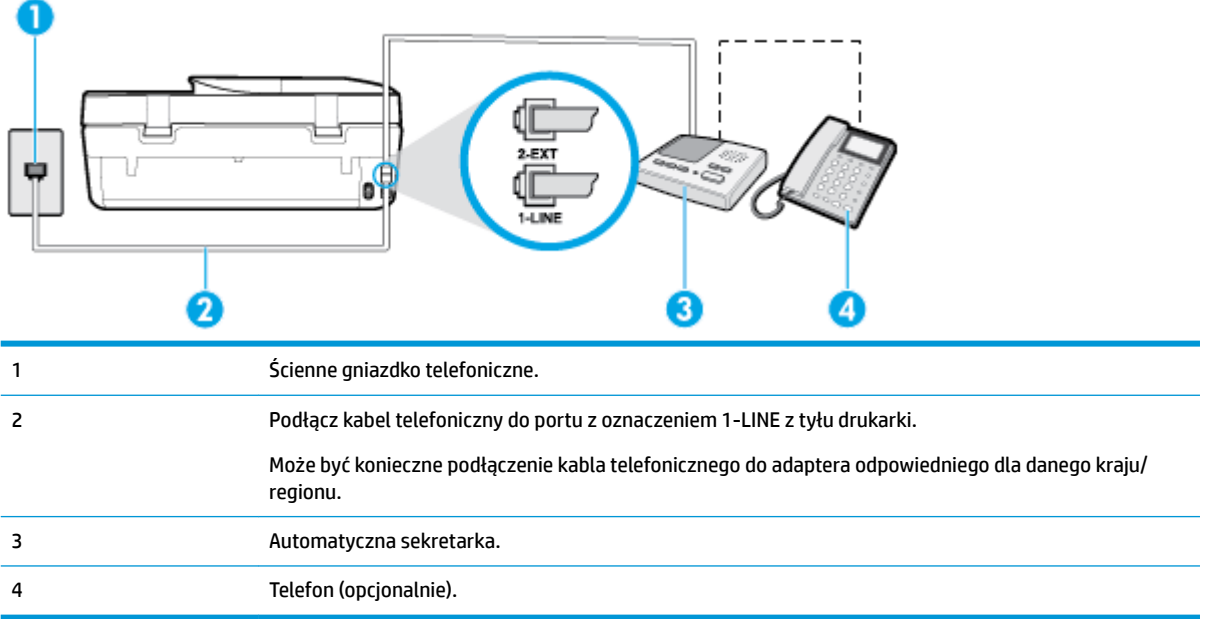

# Konfiguracja drukarki do pracy ze współdzieloną linią głosową/faksową, do której jest podłączona automatyczna **sekretarka**

- **1.** Wyjmij biały wtyk z portu oznaczonego jako 2-EXT z tyłu drukarki.
- **2.** Odłącz automatyczną sekretarkę z gniazdka telefonicznego w ścianie i podłącz ją do portu oznaczonego 2-EXT z tyłu drukarki.
- **WWAGA:** Jeżeli nie podłączysz automatycznej sekretarki bezpośrednio do drukarki, na automatycznej sekretarce mogą nagrać się dźwięki faksu nadawcy, a drukarka może nie odebrać faksu.
- **3.** Podłącz jeden koniec kabla telefonicznego do ściennego gniazdka telefonicznego, a drugi koniec do portu z oznaczeniem 1-LINE z tyłu drukarki.
- **WWAGA:** Może być konieczne podłączenie kabla telefonicznego do adaptera odpowiedniego dla danego kraju/regionu.
- **4.** (Opcjonalne) Jeśli w używaną automatyczną sekretarkę nie jest wbudowany telefon, można dla wygody podłączyć telefon z tyłu automatycznej sekretarki do portu "OUT".
- **WAGA:** Jeśli automatyczna sekretarka nie pozwala na podłączenie telefonu zewnętrznego, można zakupić rozdzielacz telefoniczny (równoległy) i użyć go do podłączenia automatycznej sekretarki i telefonu do drukarki. Do tego typu połączeń można użyć standardowego przewodu telefonicznego.
- **5.** Włącz ustawienie **Odbieranie automatyczne** .
- **6.** Ustaw automatyczną sekretarkę tak, aby połączenia były odbierane po małej liczbie dzwonków.
- **7.** Zmień ustawienie **Dzwon. do odebr.** w drukarce na maksymalną liczbę dzwonków obsługiwaną przez drukarkę (maksymalna liczba dzwonków zależy od kraju/regionu).
- **8.** Wykonaj test faksu.

Kiedy telefon dzwoni, automatyczna sekretarka odpowie po określonej liczbie dzwonków, a następnie odtworzy nagrane powitanie. Drukarka monitoruje rozmowę, "nasłuchując" dźwięków faksu. Jeśli drukarka wykryje sygnał faksu przychodzącego, to wyśle sygnał faksu i odbierze faks. W przypadku braku tonów

faksowania drukarka przestaje monitorować linię i automatyczna sekretarka może nagrać wiadomość głosową.

Jeżeli pojawi się problem podczas konfiguracji drukarki do pracy z opcjonalnym sprzętem, skontaktuj się z lokalnym dostawcą usług lub sprzedawcą, aby uzyskać pomoc.

# **Przypadek J: Współdzielona linia głosowa/faksowa z modemem komputerowym i automatyczną sekretarką**

Jeżeli odbierasz zarówno połączenia głosowe jaki faksy na tej samej linii i masz podłączony modem komputerowy i automatyczną sekretarkę, ustaw drukarkę zgodnie z opisem w tej części.

- **WAGA:** Ponieważ modem komputerowy korzysta z tej samej linii, co drukarka, nie jest możliwe równoczesne używanie modemu i drukarki. Przykładowo nie możesz używać drukarki do faksowania, kiedy używasz modemu komputerowego do wysyłania wiadomości e-mail czy uzyskiwania dostępu do Internetu.
	- Współdzielona linia głosowa/faksu z modemem komputerowym i automatyczną sekretarką
	- [Współdzielona linia głosowa/faksowa z modemem komputerowym DSL/ADSL i automatyczną](#page-83-0)  [sekretarką](#page-83-0)

## **Współdzielona linia głosowa/faksu z modemem komputerowym i automatyczną sekretarką**

Istnieją dwa różne sposoby skonfigurowania drukarki do pracy z komputerem, w zależności od liczby portów telefonicznych w komputerze. Przed rozpoczęciem sprawdź, czy komputer ma jedno czy dwa gniazda telefoniczne.

**WWAGA:** Jeżeli komputer ma tylko jeden port telefoniczny, trzeba zakupić rozdzielacz telefoniczny (równoległy), taki jak na rysunku. (Równoległy rozdzielacz ma jeden port RJ-11 z przodu i dwa porty RJ-11 z tyłu. Nie używaj dwuliniowego rozdzielacza telefonicznego, rozdzielacza szeregowego ani równoległego, który ma dwa porty RJ-11 z przodu i wtyczkę z tyłu.)

**Rysunek 5-12** Przykład rozdzielacza równoległego

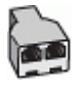

# **Rysunek 5-13** Widok drukarki z tyłu

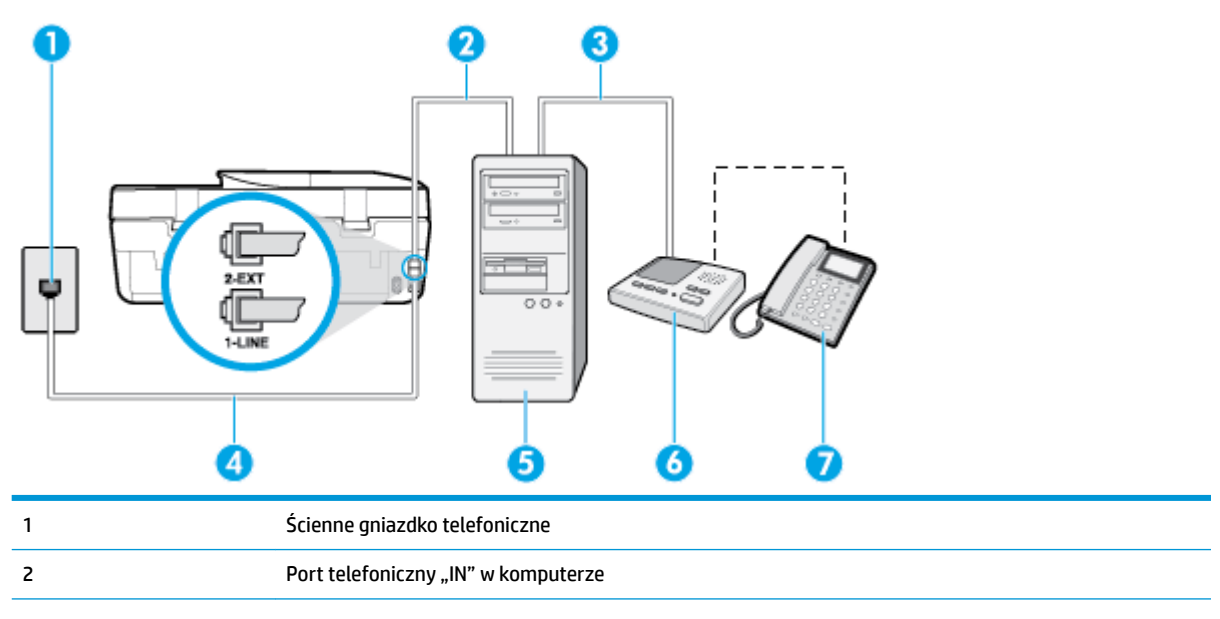

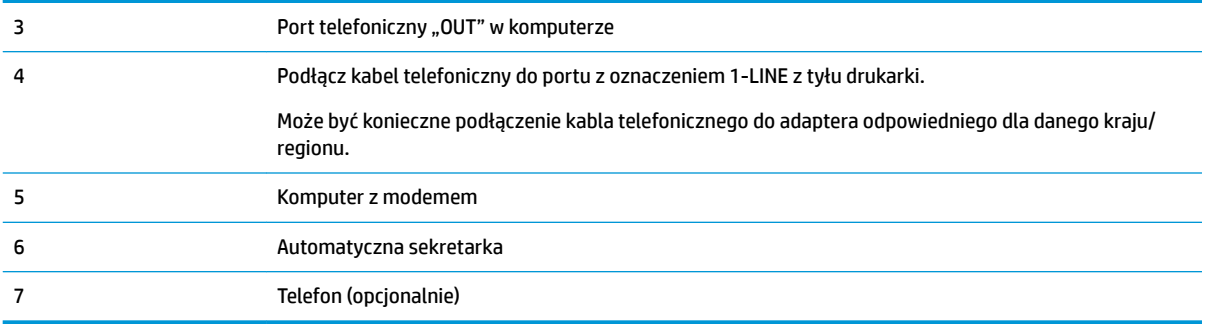

## Konfiguracja drukarki do pracy na tej samej linii telefonicznej, do której jest podłączony komputer, z dwoma **gniazdami telefonicznymi**

- **1.** Wyjmij biały wtyk z portu oznaczonego jako 2-EXT z tyłu drukarki.
- **2.** Znajdź przewód telefoniczny łączący tył komputera (modem) ze ściennym gniazdkiem telefonicznym. Odłącz przewód od ściennego gniazdka telefonicznego i podłącz go do portu oznaczonego jako 2-EXT z tyłu drukarki.
- **3.** Odłącz automatyczną sekretarkę z gniazdka telefonicznego w ścianie i podłącz ją do portu oznaczonego "OUT" z tyłu komputera (z modemu komputera).
- **4.** Podłącz jeden koniec kabla telefonicznego do ściennego gniazdka telefonicznego, a drugi koniec do portu z oznaczeniem 1-LINE z tyłu drukarki.
- **WAGA:** Może być konieczne podłączenie kabla telefonicznego do adaptera odpowiedniego dla danego kraju/regionu.
- **5.** (Opcjonalne) Jeśli w używaną automatyczną sekretarkę nie jest wbudowany telefon, można dla wygody podłączyć telefon z tyłu automatycznej sekretarki do portu "OUT".
- **WAGA:** Jeśli automatyczna sekretarka nie pozwala na podłączenie telefonu zewnętrznego, można zakupić rozdzielacz telefoniczny (równoległy) i użyć go do podłączenia automatycznej sekretarki i telefonu do drukarki. Do tego typu połączeń można użyć standardowego przewodu telefonicznego.
- **6.** Jeśli oprogramowanie modemu jest skonfigurowane do automatycznego odbierania faksów w komputerze, wyłącz to ustawienie.
- **WAGA:** Jeżeli ustawienie automatycznego odbierania faksów nie zostanie wyłączone w oprogramowaniu modemu, drukarka nie może odbierać faksów.
- **7.** Włącz ustawienie **Odbieranie automatyczne** .
- **8.** Ustaw automatyczną sekretarkę tak, aby połączenia były odbierane po małej liczbie dzwonków.
- **9.** Zmień ustawienie **Dzwon. do odebr.** w drukarce na maksymalną liczbę dzwonków obsługiwaną przez produkt. (Maksymalna liczba dzwonków zależy od kraju/regionu.)
- **10.** Wykonaj test faksu.

Kiedy telefon dzwoni, automatyczna sekretarka odpowie po określonej liczbie dzwonków, a następnie odtworzy nagrane powitanie. Drukarka monitoruje rozmowę, "nasłuchując" dźwięków faksu. Jeśli drukarka wykryje sygnał faksu przychodzącego, to wyśle sygnał faksu i odbierze faks. W przypadku braku tonów faksowania drukarka przestaje monitorować linię i automatyczna sekretarka może nagrać wiadomość głosową.

Jeżeli pojawi się problem podczas konfiguracji drukarki do pracy z opcjonalnym sprzętem, skontaktuj się z lokalnym dostawcą usług lub sprzedawcą, aby uzyskać pomoc.

## <span id="page-83-0"></span>**Współdzielona linia głosowa/faksowa z modemem komputerowym DSL/ADSL i automatyczną sekretarką**

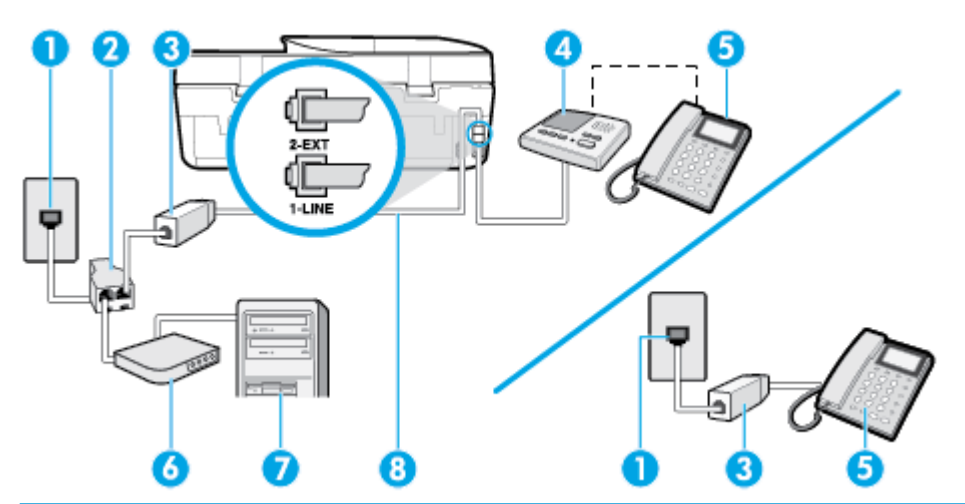

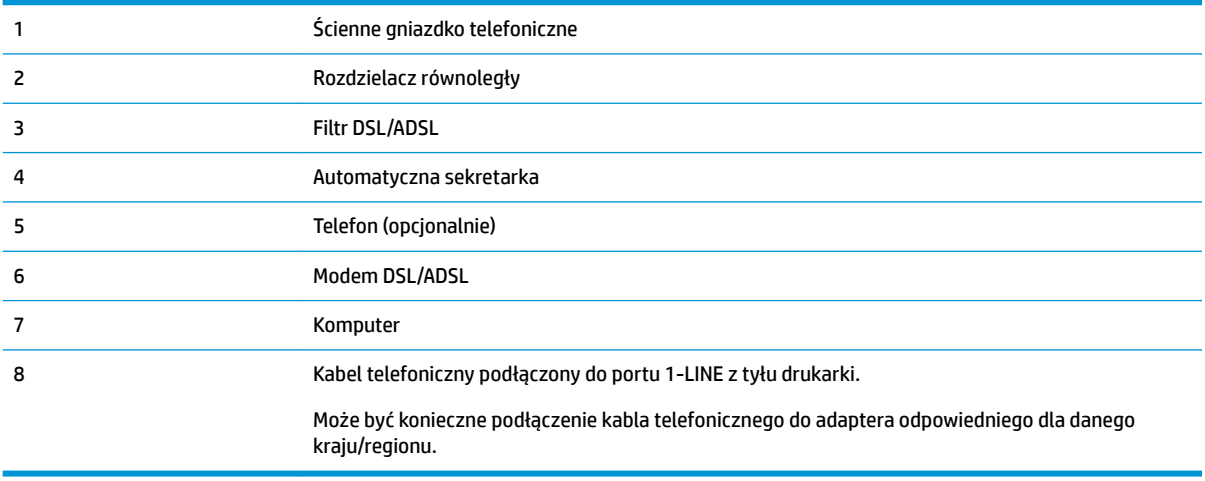

**UWAGA:** Niezbędny jest zakup rozdzielacza telefonicznego. Rozdzielacz telefoniczny ma jeden port RJ-11 z przodu i dwa porty RJ-11 z tyłu. Nie używaj 2-liniowego rozdzielacza telefonicznego, rozdzielacza szeregowego ani równoległego, który ma dwa porty RJ-11 z przodu i wtyczkę z tyłu.

**Rysunek 5-14** Przykład rozdzielacza równoległego

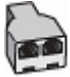

# **Konfiguracja drukarki do pracy z komputerowym modemem DSL/ADSL**

- **1.** Filtr DSL/ADSL można otrzymać od firmy telekomunikacyjnej obsługującej linię DSL/ADSL
	- **UWAGA:** Telefony podłączone w inny sposób do tej samej domowej lub firmowej linii telefonicznej z usługą DSL/ADSL powinny być podłączone do dodatkowych filtrów DSL/ADSL, w przeciwnym razie podczas połączeń głosowych będzie słychać zakłócenia.
- **2.** Korzystając z kabla telefonicznego dostarczonego wraz z drukarką, podłącz jeden koniec do filtru DSL/ ADSL, a drugi koniec do portu oznaczonego jako 1‑LINE z tyłu drukarki.
	- **WWAGA:** Może być konieczne podłączenie kabla telefonicznego do adaptera odpowiedniego dla danego kraju/regionu.
- **3.** Podłącz filtr DSL/ADSL do rozdzielacza.
- **4.** Odłącz automatyczną sekretarkę od ściennego gniazdka telefonicznego i podłącz ją do portu oznaczonego jako 2-EXT z tyłu drukarki.
- **WWAGA:** Jeżeli nie podłączysz automatycznej sekretarki bezpośrednio do drukarki, na automatycznej sekretarce mogą nagrać się dźwięki faksu nadawcy, a drukarka może nie odebrać faksu.
- **5.** Podłącz modem DSL do rozdzielacza równoległego.
- **6.** Podłącz rozdzielacz równoległy do ściennego gniazda telefonicznego.
- **7.** Ustaw automatyczną sekretarkę tak, aby połączenia były odbierane po małej liczbie dzwonków.
- **8.** Zmień ustawienie **Dzwon. do odebr.** w drukarce na maksymalną liczbę dzwonków obsługiwaną przez drukarkę.
- **WAGA:** Maksymalna liczba dzwonków zależy od kraju/regionu.
- **9.** Wykonaj test faksu.

Kiedy telefon dzwoni, automatyczna sekretarka odpowie po określonej liczbie dzwonków, a następnie odtworzy nagrane powitanie. Drukarka monitoruje rozmowę, "nasłuchując" dźwięków faksu. Jeśli drukarka wykryje sygnał faksu przychodzącego, to wyśle sygnał faksu i odbierze faks. W przypadku braku tonów faksowania drukarka przestaje monitorować linię i automatyczna sekretarka może nagrać wiadomość głosową.

Jeśli tej samej linii telefonicznej używasz do połączeń głosowych, wysyłania faksów i korzystania z modemu DSL, wykonaj następujące kroki, aby skonfigurować faks.

Jeżeli pojawi się problem podczas konfiguracji drukarki do pracy z opcjonalnym sprzętem, skontaktuj się z lokalnym dostawcą usług lub sprzedawcą, aby uzyskać pomoc.

# **Przypadek K: Współdzielona linia głosowa/faksowa z modemem komputerowym i pocztą głosową**

Jeżeli połączenia głosowe i faksy są odbierane na tej samej linii, podłączony jest do niej modem komputerowy i korzystasz z usługi poczty głosowej operatora telefonicznego, ustaw drukarkę zgodnie z opisem w tej części.

**WAGA:** Jeśli do odbierania połączeń faksowych używana jest linia z usługą poczty głosowej, nie można odbierać faksów w sposób automatyczny. Faksy trzeba odbierać ręcznie. Oznacza to, że konieczna jest obecność użytkownika, który osobiście odbiera przychodzące połączenia faksowe. Jeśli zamiast tego chcesz odbierać faksy automatycznie, skontaktuj się z operatorem sieci telefonicznej, aby wykupić usługę dzwonienia dystynktywnego lub założyć oddzielną linię telefoniczną dla faksowania.

Ponieważ modem komputerowy korzysta z tej samej linii, co drukarka, nie jest możliwe równoczesne używanie modemu i drukarki. Przykładowo nie możesz używać drukarki do faksowania, jeśli używasz modemu komputerowego do wysyłania poczty e-mail lub uzyskiwania dostępu do Internetu.

Istnieją dwa różne sposoby skonfigurowania drukarki do pracy z komputerem, w zależności od liczby portów telefonicznych w komputerze. Przed rozpoczęciem sprawdź, czy komputer ma jedno czy dwa gniazda telefoniczne.

Jeżeli komputer ma tylko jeden port telefoniczny, trzeba zakupić rozdzielacz telefoniczny (równoległy), taki jak na rysunku. (Równoległy rozdzielacz ma jeden port RJ-11 z przodu i dwa porty RJ-11 z tyłu. Nie używaj dwuliniowego rozdzielacza telefonicznego, rozdzielacza szeregowego ani równoległego, który ma dwa porty RJ-11 z przodu i wtyczkę z tyłu.)

**Rysunek 5-15** Przykład rozdzielacza równoległego

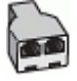

Jeżeli komputer ma dwa gniazda telefoniczne, skonfiguruj drukarkę tak, jak opisano poniżej:

**Rysunek 5-16** Widok drukarki z tyłu

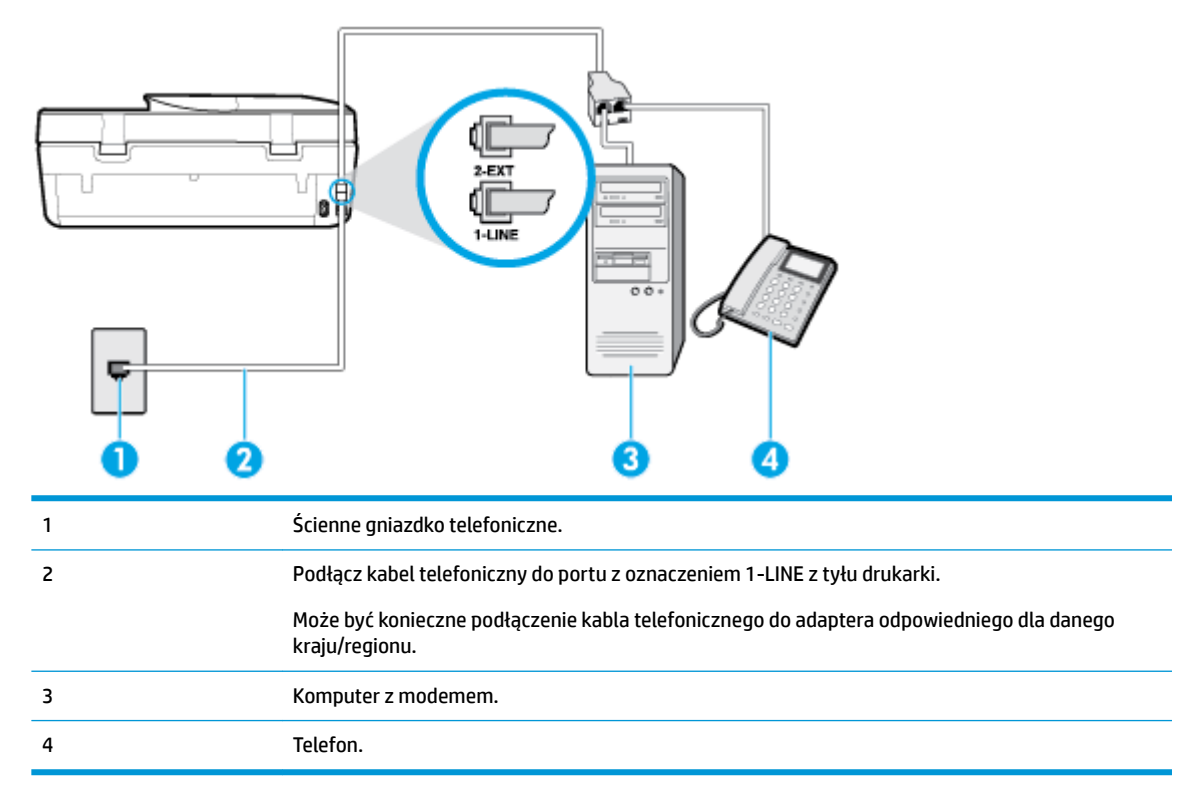

# **Konfiguracja drukarki do pracy na tej samej linii telefonicznej, do której jest podłączony komputer, z dwoma gniazdami telefonicznymi**

- **1.** Wyjmij biały wtyk z portu oznaczonego jako 2-EXT z tyłu drukarki.
- **2.** Znajdź przewód telefoniczny łączący tył komputera (modem) ze ściennym gniazdkiem telefonicznym. Odłącz przewód od ściennego gniazdka telefonicznego i podłącz go do portu oznaczonego jako 2-EXT z tyłu drukarki.
- **3.** Podłącz telefon do gniazda "OUT" (wyjście) z tyłu modemu.
- **4.** Podłącz jeden koniec kabla telefonicznego do ściennego gniazdka telefonicznego, a drugi koniec do portu z oznaczeniem 1-LINE z tyłu drukarki.
- **WWAGA:** Może być konieczne podłączenie kabla telefonicznego do adaptera odpowiedniego dla danego kraju/regionu.
- **5.** Jeśli oprogramowanie modemu jest skonfigurowane do automatycznego odbierania faksów w komputerze, wyłącz to ustawienie.
- **WWAGA:** Jeżeli ustawienie automatycznego odbierania faksów nie zostanie wyłączone w oprogramowaniu modemu, drukarka nie może odbierać faksów.
- **6.** Wyłącz ustawienie **Odbieranie automatyczne** .
- **7.** Wykonaj test faksu.

Obecność użytkownika jest konieczna, aby osobiście odebrać połączenia przychodzące, lub gdy drukarka nie może odebrać faksów.

Jeżeli pojawi się problem podczas konfiguracji drukarki do pracy z opcjonalnym sprzętem, skontaktuj się z lokalnym dostawcą usług lub sprzedawcą, aby uzyskać pomoc.

# **Testowanie konfiguracji faksu**

Możesz przetestować konfigurację faksu, by sprawdzić stan drukarki i upewnić się, że jest prawidłowo skonfigurowana do faksowania. Przeprowadź ten test po zakończeniu konfiguracji drukarki do faksowania. Test wykonuje następujące czynności:

- Sprawdzenie sprzętu.
- Sprawdzenie, czy do drukarki podłączony jest prawidłowy rodzaj kabla telefonicznego.
- Sprawdzenie, czy kabel telefoniczny jest podłączony do właściwego portu.
- Sprawdzenie sygnału wybierania
- Sprawdzenie aktywnej linii telefonicznej.
- Sprawdzenie stanu połączenia linii telefonicznej

Drukarka wydrukuje raport z wynikami testu. Jeśli test się nie powiedzie, przejrzyj raport w poszukiwaniu informacji o sposobie rozwiązania problemu i wykonaj test ponownie.

# Testowanie konfiguracji faksu za pomocą panelu sterowania

- **1.** Skonfiguruj drukarkę do faksowania, zgodnie z instrukcjami konfiguracji dotyczącymi konkretnego domu lub biura.
- **2.** Przed rozpoczęciem testu sprawdź, czy zainstalowano pojemniki z tuszem i czy załadowano papier o właściwym formacie do podajnika wejściowego.
- **3.** Na ekranie początkowym na wyświetlaczu panelu sterowania dotknij opcji ( **Faks** ).
- **4.** Dotknij **Ustawienia**.
- **5.** Dotknij opcji **Narzędzia** , a następnie dotknij opcji **Testuj faks**.

Drukarka wyświetli stan testu na wyświetlaczu i wydrukuje raport.

- **6.** Przejrzyj raport.
	- Jeśli test zakończył się powodzeniem, a nadal masz problemy z faksowaniem, sprawdź, czy ustawienia faksu wymienione w raporcie są prawidłowe. Niewypełnione lub nieprawidłowe ustawienie faksu może powodować problemy z faksowaniem.
	- Jeśli test się nie powiedzie, przejrzyj raport, aby uzyskać dalsze informacje o sposobie rozwiązania wykrytych problemów.

# <span id="page-87-0"></span>**6 Usługi WWW**

W tym rozdziale opisano następujące zagadnienia:

- Czym są usługi WWW?
- Konfiguracja usług WWW
- [Drukowanie przy użyciu aplikacji HP ePrint](#page-88-0)
- [Usuwanie usług WWW](#page-89-0)

# **Czym są usługi WWW?**

Drukarka obsługuje innowacyjne, internetowe rozwiązania, które ułatwiają uzyskiwanie dostępu do Internetu, korzystanie z dokumentów i szybkie drukowanie — wszystko to bez konieczności używania komputera.

**UWAGA:** Aby używać tych funkcji sieci Web, drukarka musi być podłączona do Internetu. Nie można korzystać z funkcji sieci Web, jeśli drukarka jest podłączona kablem USB.

# **HP ePrint**

● **HP ePrint** to darmowa usługa firmy HP pozwalająca na drukowanie dokumentów na drukarce z włączoną usługą HP ePrint w dowolnym czasie i z dowolnego miejsca. Jest to tak łatwe, jak wysłanie wiadomości e-mail na adres przypisany drukarce podczas włączania w niej usług WWW. Nie potrzeba sterowników ani specjalnego oprogramowania. Jeśli możesz wysłać wiadomość e-mail, możesz drukować z dowolnego miejsca przy użyciu usługi **HP ePrint** .

Po zarejestrowaniu konta w witrynie [HP Connected](http://www.hpconnected.com) (dostępność w niektórych krajach/regionach może być ograniczona). możesz zalogować się, aby wyświetlić stan zadań usługi **HP ePrint** , zarządzać kolejką usługi **HP ePrint** w drukarce, kontrolować uprawnienia użytkowników do drukowania za pomocą adresu e-mail usługi **HP ePrint** oraz uzyskać pomoc dla usługi **HP ePrint** .

# **Konfiguracja usług WWW**

Przed skonfigurowaniem usług WWW należy sprawdzić, czy drukarka jest podłączona do Internetu.

W celu skonfigurowania usług WWW skorzystaj z jednej z poniższych metod:

# Konfigurowanie usług WWW przy użyciu panelu sterowania drukarki

- **1.** Na ekranie początkowym na wyświetlaczu panelu sterowania dotknij opcji ( **Ustawienia** ).
- **2.** Dotknij opcji **Usługi WWW** .
- **3.** Dotknij opcji **Yes** (Tak), aby wyrazić zgodę na warunki konfiguracji usług WWW.
- **4.** Drukarka automatycznie zaktualizuje i ustawi usługi WWW.

**WWAGA:** Konto można zarejestrować w witrynie [HP Connected](http://www.hpconnected.com) (dostępność w niektórych krajach/ regionach może być ograniczona)., a następnie zalogować się, aby skonfigurować ustawienia usługi HP ePrint.

- <span id="page-88-0"></span>**5.** Dotknij opcji **OK** po zakończeniu konfiguracji usług WWW.
- **6.** Po podłączeniu drukarki do serwera zostanie wydrukowana strona informacyjna, a na ekranie zostanie wyświetlone podsumowanie dla usług WWW.

## **Konfigurowanie usług WWW przy użyciu wbudowanego serwera WWW**

- **1.** Otwórz serwer EWS. Więcej informacji znajdziesz w części [Wbudowany serwer WWW na stronie 99.](#page-104-0)
- **2.** Kliknij kartę **Usługi sieci Web** .
- **3.** W sekcji **Ustawienia usług WWW** kliknij najpierw pozycję **Ustawienia** , później pozycję **Kontynuuj**, a następnie postępuj zgodnie z widocznymi na ekranie instrukcjami, aby zaakceptować warunki użytkowania.
- **4.** W przypadku wyświetlenia monitu zezwól drukarce na sprawdzenie i zainstalowanie aktualizacji.
- **WAGA:** Aktualizacje są automatycznie pobierane i instalowane, gdy są dostępne, a następnie drukarka zostaje uruchomiona ponownie.
- **EX UWAGA:** Jeśli sieć korzysta z ustawień proxy i zostanie wyświetlony monit o ich podanie, postępuj zgodnie z instrukcjami widocznymi na ekranie, aby skonfigurowaâ serwer proxy. Jeśli nie znasz wymaganych informacji o serwerze proxy, skontaktuj się z administratorem sieci lub osobą, która skonfigurowała sieć.
- **5.** Gdy drukarka jest podłączona do serwera, zostanie wydrukowany arkusz informacyjny. Aby ukończyć konfigurację, postępuj zgodnie z instrukcjami w arkuszu informacyjnym.

## **Konfigurowanie usług WWW przy użyciu oprogramowania drukarki HP (Windows)**

- **1.** Otwórz oprogramowanie drukarki HP. Więcej informacji znajdziesz w [Otwieranie oprogramowania](#page-25-0)  [drukarki HP \(Windows\) na stronie 20](#page-25-0).
- **2.** W wyświetlonym oknie kliknij dwukrotnie opcję **Zadania urządzenia** , a następnie w sekcji **Drukuj**  wybierz opcję **Podłącz drukarkę do sieci**. Zostanie otwarta strona startowa drukarki (wbudowany serwer WWW).
- **3.** Na karcie **Usługi sieci Web** kliknij opcję **Continue** (Kontynuuj) i postępuj zgodnie z instrukcjami wyświetlanymi na ekranie, aby zaakceptować warunki użytkowania.
- **4.** W przypadku wyświetlenia monitu zezwól drukarce na sprawdzenie i zainstalowanie aktualizacji.
- **WAGA:** Aktualizacje są automatycznie pobierane i instalowane, gdy są dostępne, a następnie drukarka zostaje uruchomiona ponownie.
- **EX UWAGA:** Jeśli sieć korzysta z ustawień proxy i zostanie wyświetlony monit o ich podanie, postępuj zgodnie z instrukcjami widocznymi na ekranie, aby skonfigurować serwer proxy. Jeśli nie znasz wymaganych informacji, skontaktuj się z administratorem sieci lub osobą, która skonfigurowała sieć.
- **5.** Gdy drukarka jest podłączona do serwera, zostanie wydrukowany arkusz informacyjny. Aby ukończyć konfigurację, postępuj zgodnie z instrukcjami w arkuszu informacyjnym.

# **Drukowanie przy użyciu aplikacji HP ePrint**

Aby skorzystać z usługi **HP ePrint** , wykonaj następujące czynności:

- Upewnij się, że komputer lub urządzenie przenośne obsługuje połączenie z Internetem i pocztę e-mail.
- Włącz usługi WWW w drukarce. Więcej informacji znajdziesz w [Konfiguracja usług WWW na stronie 82](#page-87-0).

<span id="page-89-0"></span>**WSKAZÓWKA:** Więcej informacji na temat zarządzania usługą **HP ePrint** i konfigurowania jej ustawień oraz na temat najnowszych funkcji znajduje się na stronie [HP Connected](http://www.hpconnected.com) Ta witryna może nie być dostępna we wszystkich krajach/regionach..

## **Drukowanie dokumentów za pomocą usługi HP ePrint**

- **1.** W komputerze lub urządzeniu przenośnym otwórz aplikację poczty email.
- **2.** Utwórz nową wiadomość e-mail i załącz plik, który chcesz wydrukować.
- **3.** Wprowadź adres e-mail funkcji **HP ePrint** w polu "Do" wiadomości, a następnie wybierz opcję wysłania wiadomości e-mail.
	- **WWAGA:** Nie wprowadzaj żadnych dodatkowych adresów w polach "Do" oraz "DW". Serwer usługi HP **ePrint** nie zaakceptuje zadania drukowania z wieloma adresami e-mail.

### **Znajdowanie adresu e-mail funkcji HP ePrint**

- **1.** Na ekranie początkowym na wyświetlaczu panelu sterowania dotknij opcji ( **Ustawienia** ).
- **2.** Dotknij opcji **Usługi WWW**.
- **3.** Dotknij opcji **Wyświetl adres email**.
	- **UWAGA:** Dotknij opcji **Drukuj info**, aby wydrukować stronę informacyjną zawierającą kod drukarki i instrukcje dostosowywania adresu e-mail drukarki.

## **Wyłączanie HP ePrint**

**1.** Na ekranie początkowym na wyświetlaczu panelu sterowania dotknij opcji ( **HP ePrint** ), a następnie

dotknij opcji (**Ustawienia usług WWW**).

- **2.** Dotknij przełącznika obok usługi **HP ePrint**, aby ją wyłączyć.
- **UWAGA:** Aby usunąć wszystkie usługi WWW, zobacz Usuwanie usług WWW na stronie 84.

# **Usuwanie usług WWW**

Skorzystaj z poniższych instrukcji, aby usunąć usługi WWW.

# **Usuwanie usług WWW przy użyciu panelu sterowania drukarki**

- **1.** Na ekranie początkowym na wyświetlaczu panelu sterowania dotknij opcji n i (HP ePrint), a następnie dotknij opcji (**Web Services Settings (Ustawienia usług WWW)**).
- **2.** dotknij **Usuń usługi WWW**.

# **Usuwanie usług WWW przy użyciu wbudowanego serwera WWW**

- **1.** Otwórz serwer EWS. Aby uzyskać więcej informacji, zob. [Wbudowany serwer WWW na stronie 99](#page-104-0).
- **2.** Kliknij kartę **Usługi WWW**, a następnie kliknij **Usuń usługi WWW** w części **Ustawienia usług WWW**.
- **3.** Kliknij **Usuń usługi WWW**.
- **4.** Kliknij przycisk **Tak**, aby usunąć usługi WWW z drukarki.

# **7 Praca z pojemnikami z tuszem**

- Informacje na temat pojemników z tuszem i głowicy drukującej
- Sprawdzanie poziomu tuszu w pojemnikach
- [Wymiana pojemników](#page-91-0)
- [Pozostałe pojemniki z tuszem](#page-93-0)
- [Korzystanie z trybu jednego pojemnika](#page-93-0)
- [Przechowywanie materiałów eksploatacyjnych](#page-94-0)
- **[Cartridge warranty information](#page-94-0)**

# **Informacje na temat pojemników z tuszem i głowicy drukującej**

Następujące wskazówki mogą pomóc w utrzymaniu pojemników HP we właściwym stanie technicznym oraz zapewnieniu stałej jakości wydruków.

- Instrukcje w tym podręczniku dotyczą wymiany pojemników z tuszem, a nie pierwszej instalacji.
- Pojemniki z tuszem przechowuj zamknięte w oryginalnym opakowaniu aż do momentu użycia.
- Upewnij się, że drukarka została prawidłowo wyłączona. Więcej informacji znajdziesz w Wyłączanie [drukarki na stronie 21](#page-26-0).
- Pojemniki z tuszem przechowuj w temperaturze pokojowej (15-35°C).
- Nie czyść głowicy drukującej z tuszem, jeśli nie zachodzi taka potrzeba. Niepotrzebne czyszczenie powoduje utratę tuszu oraz skraca trwałość pojemników.
- Z pojemnikami należy postępować ostrożnie. Upuszczanie, potrząsanie lub nieostrożne obchodzenie się z pojemnikami podczas instalacji może powodować tymczasowe problemy z drukowaniem.
- Jeśli przewozisz drukarkę, wykonaj następujące czynności, aby uniknąć wycieku tuszu z drukarki lub innych uszkodzeń drukarki:
	- Pamiętaj, aby wyłączać drukarkę za pomocą przycisku (Zasilanie). Przed odłączeniem drukarki zaczekaj, aż ucichną wszystkie dźwięki wskazujące na ruch wewnątrz urządzenia.
	- Sprawdź, czy pojemniki są zainstalowane w urządzeniu.
	- Drukarka musi być przewożone na płask. Nie wolno jej umieszczać na boku, tyle, przodzie lub górnej powierzchni.

### **Tematy pokrewne**

Sprawdzanie poziomu tuszu w pojemnikach na stronie 85

# **Sprawdzanie poziomu tuszu w pojemnikach**

Szacowane poziomy atramentu można sprawdzić przy użyciu oprogramowania drukarki, jej panelu sterowania lub aplikacji HP Smart.

### <span id="page-91-0"></span>**Sprawdzanie szacowanego poziomu tuszu z panelu sterowania**

**▲** Na ekranie początkowym dotknij opcji (**Tusz**), aby sprawdzić szacunkowe poziomy tuszu.

# **Aby sprawdzić poziomy tuszu za pomocą oprogramowania drukarki (Windows)**

- **1.** Otwórz oprogramowanie drukarki HP.
- **2.** Uruchom aplikację oprogramowanie drukarki i kliknij opcję **Estimated Levels** (Szacunkowe poziomy atramentu).

**Aby sprawdzić poziomy atramentu za pomocą oprogramowania HP oprogramowanie drukarki (OS X i macOS)**

**1.** Otwórz program HP Utility.

**UWAGA:** Narzędzie HP Utility znajduje się w folderze **HP** w folderze **Aplikacje**.

- **2.** Wybierz HP OfficeJet 5200 series z listy urządzeń zlokalizowanej po lewej stronie okna.
- **3.** Kliknij przycisk **Stan materiałów**.

Zostaną wyświetlone szacunkowe poziomy tuszu.

**4.** Kliknij przycisk **Wszystkie ustawienia**, aby powrócić do okna **Informacje i pomoc techniczna**.

## **Sprawdzanie poziomu tuszu za pomocą aplikacji HP Smart**

- **▲** Uruchom aplikację HP Smart w urządzeniu mobilnym. Szacunkowe poziomy tuszu w drukarce są wyświetlane w górnej części ekranu obok rysunku drukarki.
- **WAGA:** Wskazania i ostrzeżenia o poziomie tuszu są tylko szacunkowe i pozwalają na planowanie zapotrzebowania na tusz. Gdy pojawi się ostrzeżenie o niskim poziomie tuszu, postaraj się zaopatrzyć w zamienną kasetę, aby uniknąć opóźnień w drukowaniu. Kaset z tuszem nie potrzeba wymieniać do czasu spadku jakości wydruku.
- **EX UWAGA:** Jeśli został zainstalowany napełniany lub regenerowany pojemnik z tuszem, lub gdy pojemnik był używany w innej drukarce, wskaźnik poziomu tuszu może być niedokładny lub niedostępny.
- **WAGA:** Tusz z pojemników jest wykorzystywany na szereg sposobów w procesie drukowania, w tym w procesie inicjalizacji, który przygotowuje drukarkę i pojemniki do drukowania, oraz w procesie serwisowania głowicy, który utrzymuje czystość dysz i prawidłowy przepływ atramentu. Dodatkowo po zakończeniu korzystania z pojemnika pozostaje w nim niewielka ilość tuszu. Aby uzyskać więcej informacji, zob. [www.hp.com/go/inkusage](http://www.hp.com/go/inkusage) .

# **Wymiana pojemników**

**WWAGA:** Aby uzyskać więcej informacji na temat recyklingu zużytych materiałów eksploatacyjnych, zobacz część [Program recyklingu materiałów eksploatacyjnych do drukarek atramentowych firmy HP na stronie 150](#page-155-0).

Jeśli nie masz zamiennych pojemników z tuszem do drukarki, patrz [Pozostałe pojemniki z tuszem](#page-93-0) [na stronie 88.](#page-93-0)

- **WAGA:** Obecnie niektóre części strony internetowej firmy HP są dostępne tylko w języku angielskim.
- **EX UWAGA:** Nie wszystkie pojemniki są dostępne w każdym kraju/regionie.

# **Wymiana pojemników z tuszem**

- **1.** Sprawdź, czy urządzenie ma zasilanie.
- **2.** Wyjmij zużyty pojemnik.
	- **a.** Otwórz drzwiczki dostępowe.

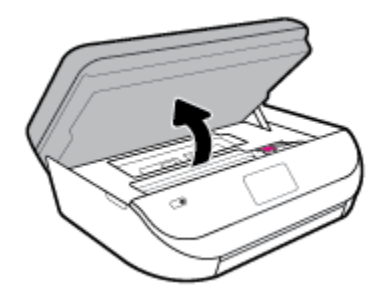

**b.** Otwórz zatrzask w gnieździe pojemnika z atramentem. Następnie wyjmij pojemnik z atramentem z gniazda.

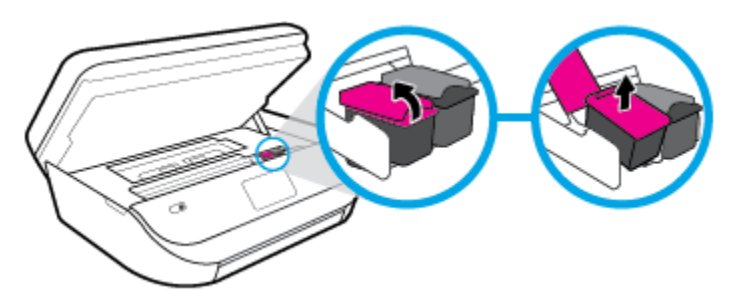

- **3.** Włóż nowy pojemnik.
	- **a.** Wyjmij pojemnik z opakowania

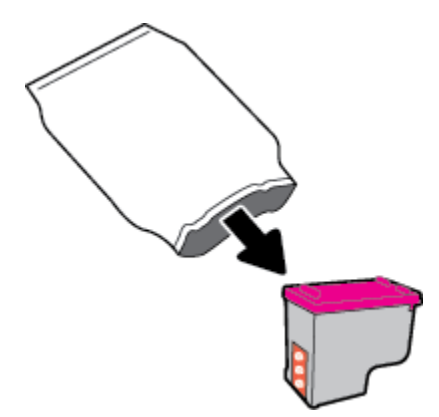

**b.** Zdejmij plastikową taśmę, ciągnąc za końcówkę.

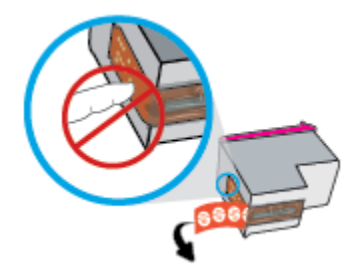

<span id="page-93-0"></span>**c.** Wsuń nowy pojemnik do gniazda i zamknij zatrzask, aż usłyszysz kliknięcie.

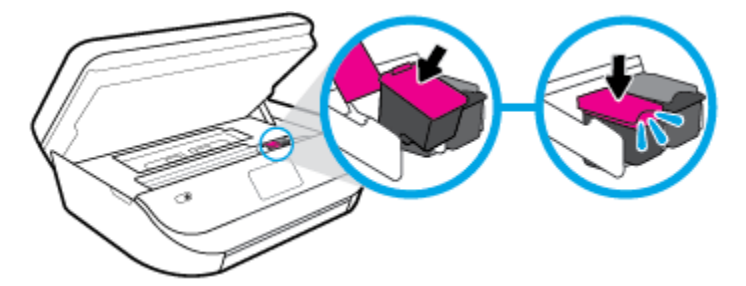

**4.** Zamknij drzwiczki pojemników z tuszem.

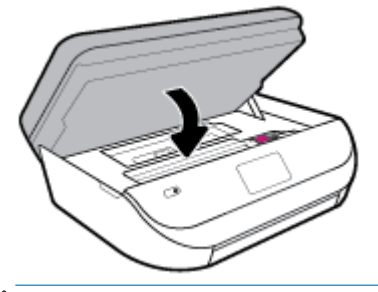

**WAGA:** W urządzeniu HP oprogramowanie drukarki jest sygnalizowana potrzeba wyrównania pojemników z tuszem podczas drukowania dokumentu po zainstalowaniu nowego pojemnika z tuszem.

# **Pozostałe pojemniki z tuszem**

Aby zamówić pojemniki z tuszem, przejdź do strony [www.hp.com](http://www.hp.com) (obecnie niektóre części strony internetowej firmy HP są dostępne tylko w języku angielskim). Zamawianie kaset drukujących przez Internet nie jest dostępne we wszystkich krajach/regionach. W przypadku wielu krajów podane zostały jednak informacje na temat składania zamówień przez telefon, lokalizacji najbliższych sklepów lub drukowania listy zakupów. Można także odwiedzić stronę [www.hp.com/buy/supplies](http://www.hp.com/buy/supplies) , aby uzyskać informacje na temat kupowania produktów HP w danym kraju.

Używaj wyłącznie zamiennych pojemników o tym samym numerze pojemnika, co właśnie wymieniany. Numer pojemnika z tuszem można znaleźć w następujących miejscach:

- Na wbudowanym serwerze internetowym, klikając kartę **Narzędzia** , a następnie klikając opcję **Supply Status** (Stan materiałów) w sekcji **Product Information** (Informacje o produkcie). Więcej informacji: [Wbudowany serwer WWW na stronie 99.](#page-104-0)
- Na etykiecie pojemnika, który wymieniasz.
- Na naklejce wewnątrz drukarki. Aby odnaleźć naklejkę, otwórz drzwiczki dostępu do pojemników.
- W aplikacji HP Smart. Aby uzyskać szczegółowe informacje, wyświetl stronę [www.support.hp.com](http://www.support.hp.com), a następnie wyszukaj HP Smart.

**UWAGA: Początkowego** pojemnika dostarczonego z drukarką nie można zakupić osobno.

# **Korzystanie z trybu jednego pojemnika**

Tryb pojedynczego pojemnika umożliwia pracę urządzenia HP 2fficeJet 5200 series z wykorzystaniem tylko jednego pojemnika z tuszem. Tryb jednego pojemnika z tuszem jest inicjowany po wyjęciu pojemnika z tuszem z karetki. Podczas pracy w trybie jednego pojemnika drukarka może kopiować dokumenty i zdjęcia oraz drukować zadania wysłane z komputera.

<span id="page-94-0"></span>**WAGA:** Gdy urządzenie HP OfficeJet 5200 series działa w trybie jednego pojemnika, na wyświetlaczu drukarki jest wyświetlany komunikat. Jeśli komunikat jest wyświetlany, gdy w drukarce są zainstalowane dwa pojemniki z tuszem, należy sprawdzić, czy z obu pojemników została usunięta plastikowa taśma ochronna. W przypadku gdy styki pojemnika z tuszem są zakryte taśmą ochronną, drukarka nie może wykryć, czy pojemnik z tuszem jest zainstalowany.

# **Wyłączenie trybu jednej kasety**

● W celu zakończenia pracy w trybie jednego pojemnika z tuszem należy zainstalować w urządzeniu HP 2fficeJet 5200 series dwa pojemniki z tuszem.

# **Przechowywanie materiałów eksploatacyjnych**

Pojemniki z tuszem można pozostawić w drukarce przez dłuższy czas. Aby jednak zapewnić optymalny stan pojemnika z tuszem, należy wyłączać drukarkę we właściwy sposób, kiedy nie jest używana. Więcej informacji znajdziesz w [Wyłączanie drukarki na stronie 21](#page-26-0).

# **Cartridge warranty information**

Gwarancja na pojemniki z tuszem HP obowiązuje wówczas, gdy są one stosowane w przeznaczonej do tego celu drukarce HP. Gwarancja ta nie obejmuje pojemników z tuszem HP, które zostały ponownie napełnione, odnowione, niewłaściwie użyte lub przerobione.

W okresie obowiązywania gwarancji pojemnik z atramentem podlega takiej gwarancji dopóty, dopóki tusz HP nie wyczerpał się i nie przekroczono daty wygaśnięcia gwarancji. Datę końca gwarancji w formacie RRRR/MM/DD można znaleźć na pojemniku z atramentem, jak pokazano poniżej:

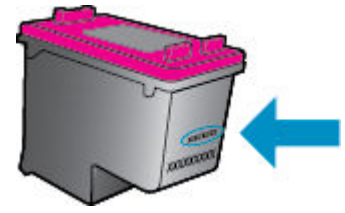

Warunki ograniczonej gwarancji HP znajdują się w drukowanej dokumentacji dołączonej do urządzenia.

# <span id="page-95-0"></span>**8 Konfiguracja sieci**

Dodatkowe ustawienia zaawansowane są dostępne na stronie startowej drukarki (wbudowany serwer WWW lub EWS). Więcej informacji znajdziesz w [Wbudowany serwer WWW na stronie 99](#page-104-0).

W tym rozdziale opisano następujące zagadnienia:

- Konfiguracja drukarki do komunikacji bezprzewodowej
- [Zmiana ustawień sieci](#page-98-0)
- [Korzystanie z usługi Wi-Fi Direct](#page-99-0)

# Konfiguracja drukarki do komunikacji bezprzewodowej

- Przed rozpoczęciem
- [Konfiguracja drukarki w sieci bezprzewodowej](#page-96-0)
- [Zmiana rodzaju połączenia](#page-96-0)
- [Testowanie połączenia bezprzewodowego](#page-98-0)
- [Włączanie i wyłączanie funkcji sieci bezprzewodowej drukarki](#page-98-0)
- **WWAGA:** Jeśli podczas podłączania drukarki wystąpią problemy, zobacz <u>Problemy z siecią i połączeniem</u> [na stronie 126](#page-131-0).
- **WSKAZÓWKA:** Więcej informacji na temat bezprzewodowego konfigurowania i używania drukarki można znaleźć w Centrum drukowania bezprzewodowego HP ( [www.hp.com/go/wirelessprinting](http://www.hp.com/go/wirelessprinting) ).

**WSKAZÓWKA:** Aplikacja HP Smart pozwala skonfigurowaâ drukarki w sieci bezprzewodowej. Aby uzyskać dodatkowe informacje dotyczące pobierania aplikacji, patrz [Korzystanie z aplikacji HP Smart do drukowania,](#page-25-0) [skanowania i rozwiązywania problemów za pomocą urządzenia z systemem iOS, Android lub Windows 10](#page-25-0)  [na stronie 20.](#page-25-0)

# **Przed rozpoczęciem**

Wykonaj poniższe czynności:

- Sieć bezprzewodowa jest skonfigurowana i działa prawidłowo.
- Drukarka i komputery z niej korzystające znajdują się w tej samej sieci (podsieci).

Podczas podłączania drukarki może zostać wyświetlony monit o wprowadzenie nazwy sieci bezprzewodowej (SSID) i hasła:

- Nazwa sieci bezprzewodowej to nazwa posiadanej sieci.
- Hasło sieci bezprzewodowej uniemożliwia innym osobom połączenie z siecią bezprzewodową bez zezwolenia. Zależnie od wymaganego poziomu zabezpieczeń sieć bezprzewodowa może być zabezpieczona hasłem WPA lub kluczem WEP.

Jeśli nazwa sieci lub klucz zabezpieczający nie zostały zmienione od czasu konfiguracji sieci, możesz czasami odnaleźć je na spodzie lub z boku routera bezprzewodowego.

<span id="page-96-0"></span>Jeśli nie możesz odnaleźć nazwy sieci lub hasła zabezpieczającego, albo nie pamiętasz tych informacji, skorzystaj z dokumentacji dostarczonej z komputerem lub routerem bezprzewodowym. Jeśli wciąż nie możesz odnaleźć tych informacji, skontaktuj się z administratorem sieci lub osobą, która skonfigurowağa sieć bezprzewodową.

# **Konfiguracja drukarki w sieci bezprzewodowej**

# **Ustawianie z poziomu panelu sterowania drukarki**

Użyj Kreatora konfiguracji łącza bezprzewodowego dostępnego na wyświetlaczu panelu sterowania drukarki, aby skonfigurować komunikację bezprzewodową.

**WWAGA:** Przed kontynuowaniem zapoznaj się z listą w sekcji [Przed rozpoczęciem na stronie 90](#page-95-0).

- **1.** Na ekranie początkowym na wyświetlaczu panelu sterowania dotknij opcji ( **Sieć bezprzewodowa** ).
- **2.** Dotknij opcji <<a> **(Ustawienia**).
- **3.** Dotknij opcji Kreator konfiguracji łącza bezprzewodowego lub Wi-Fi Protected Setup.
- **4.** Postępuj zgodnie z instrukcjami na wyświetlaczu, aby zakończyć instalację.

Jeśli drukarka jest już używana z innym rodzajem połączenia, np. USB, postępuj zgodnie z instrukcjami w części Zmiana rodzaju połączenia na stronie 91, aby skonfigurować drukarkę w sieci bezprzewodowej.

### **Konfiguracja przy użyciu aplikacji HP Smart**

Aplikacja HP Smart pozwala skonfigurowaâ drukarkę w sieci bezprzewodowej. Z aplikacji HP Smart można korzystać na urządzeniach z systemem iOS, Android oraz Windows. Aby uzyskać informacje dotyczące tej aplikacji, patrz [Korzystanie z aplikacji HP Smart do drukowania, skanowania i rozwiązywania problemów za](#page-25-0)  [pomocą urządzenia z systemem iOS, Android lub Windows 10 na stronie 20.](#page-25-0)

- **1.** W przypadku korzystania z urządzenia mobilnego z systemem iOS lub Android, upewnij się, że włączona jest opcja Bluetooth. (Aplikacja HP Smart korzysta z Bluetooth do przyspieszania i ułatwiania procesu konfiguracji na urządzeniach mobilnych z systemem iOS i Android).
- **WWAGA:** Aplikacja HP Smart korzysta z Bluetooth tylko do konfigurowania drukarki. Drukowanie z użyciem Bluetooth nie jest obsługiwane.
- **2.** Otwórz aplikację HP Smart.
- **3. Windows:** Na ekranie głównym kliknij lub dotknij polecenie **Setup a new printer** (Skonfiguruj nową drukarkę), a następnie postępuj zgodnie z instrukcjami wyświetlanymi na ekranie, aby dodać drukarkę do sieci.

**iOS/Android**: Na ekranie głównym dotknij ikonę z symbolem plus, a następnie dotknij polecenie **Add Printer** (Dodaj drukarkę). Postępuj zgodnie z instrukcjami wyświetlanymi na ekranie, aby dodać drukarkę do sieci.

# **Zmiana rodzaju połączenia**

Po zainstalowaniu oprogramowania drukarki HP i podłączeniu drukarki do komputera lub do sieci możesz użyć oprogramowania do zmiany typu połączenia (np. z połączenia USB na połączenie bezprzewodowe).

## **Zmiana z połączenia USB na połączenie bezprzewodowe (Windows)**

Przed kontynuowaniem zapoznaj się z listą w sekcji [Przed rozpoczęciem na stronie 90](#page-95-0).

- **1.** Otwórz oprogramowanie drukarki HP. Więcej informacji znajdziesz w sekcji [Otwieranie oprogramowania](#page-25-0) [drukarki HP \(Windows\) na stronie 20](#page-25-0).
- **2.** Kliknij menu **Narzędzia**.
- **3.** Kliknij opcję **Konfiguracja i oprogramowanie urządzenia**.
- **4.** Wybierz opcję **Convert a USB connected device to wireless** (Zamień drukarkę podłączoną przez USB na bezprzewodową). Postępuj zgodnie z instrukcjami wyświetlanymi na ekranie.

**Zmiana metody połączenia z połączenia przez USB na połączenie przez sieć bezprzewodową przy użyciu aplikacji HP Smart na komputerze z systemem Windows 10 (Windows)**

- **1.** Najpierw sprawdź, czy komputer i drukarka spełniają następujące wymagania:
	- Drukarka jest podłączona do komputera kablem USB.
	- Komputer jest połączony z siecią bezprzewodową.
- **2.** Otwórz aplikację HP Smart. Aby uzyskać informacje na temat uruchamiania aplikacji na komputerze z systemem Windows 10, patrz [Korzystanie z aplikacji HP Smart do drukowania, skanowania i](#page-25-0) [rozwiązywania problemów za pomocą urządzenia z systemem iOS, Android lub Windows 10](#page-25-0) [na stronie 20.](#page-25-0)
- **3.** Sprawdź, czy drukarka jest wybrana.
- **WSKAZÓWKA:** Aby wybrać inną drukarkę, kliknij ikonę drukarki na pasku narzędzi po lewej stronie ekranu, a następnie wybierz opcję **Select a Different Printer** (Wybierz inną drukarkę) w celu wyświetlenia dostępnych drukarek.
- **4.** Kliknij opcję **Learn More** (Dowiedz się więcej), gdy w górnej części ekranu głównego aplikacji zobaczysz komunikat "Make printing easier by connecting your printer wirelessly" (Uproszczenie procesu drukowania przez połączenie drukarki bezprzewodowo).

# **Zmiana z połączenia USB na połączenie bezprzewodowe (OS X i macOS)**

- **1.** Odłącz kabel USB od drukarki.
- **2.** Przywróć w drukarce domyślne ustawienia sieci. Więcej informacji znajdziesz w [Przywracanie](#page-138-0)  [oryginalnych ustawień fabrycznych na stronie 133](#page-138-0).
- **3.** Pobierz najnowszą wersję narzędzia HP Easy Start z witryny 123.hp.com.
- **4.** Otwórz program HP Easy Start i postępuj zgodnie z instrukcjami na ekranie, aby połączyć drukarkę.

 Dowiedz się, jak zmienić połączenie USB na bezprzewodowe. [Kliknij tutaj, by przejść online i uzyskać](http://www.hp.com/embed/sfs/doc?client=IWS-eLP&lc=pl&cc=pl&ProductNameOID=14095738&TapasOnline=NETWORK_WIRELESS&OS=Windows)  [dodatkowe informacje.](http://www.hp.com/embed/sfs/doc?client=IWS-eLP&lc=pl&cc=pl&ProductNameOID=14095738&TapasOnline=NETWORK_WIRELESS&OS=Windows) — w chwili obecnej ta strona internetowa może nie być dostępna we wszystkich językach.

### **Zmiana z połączenia bezprzewodowego na połączenie USB (Windows)**

**▲** Podłącz drukarkę do komputera za pomocą kabla USB. Ten port USB znajduje się z tyłu urządzenia. Aby znaleźć jego położenie, patrz [Widok z tyłu na stronie 7.](#page-12-0)

## <span id="page-98-0"></span>**Zmiana z połączenia bezprzewodowego na połączenie USB (OS X i macOS)**

- **1.** Otwórz program **Preferencje systemowe** .
- **2.** Kliknij opcję **Drukarki i skanery** .
- **3.** Wybierz w lewym okienku swoją drukarkę i kliknij na dole listy. Wykonaj tę czynność dla pozycji faksu, jeśli taka istnieje dla bieżącego połączenia.
- **4.** Podłącz kabel USB do komputera i drukarki.
- **5.** Kliknij znak + poniżej listy drukarek, po lewej stronie.
- **6.** Wybierz nową drukarkę USB z listy.
- **7.** Wybierz nazwę modelu drukarki z menu podręcznego **Użyj**.
- **8.** Kliknij **Dodaj**.

# **Testowanie połączenia bezprzewodowego**

Wydrukuj raport z testu sieci bezprzewodowej, aby uzyskać informacje na temat połączenia bezprzewodowego drukarki. Raport z testu sieci bezprzewodowej zawiera informacje na temat stanu drukarki, adresu sprzętowego (MAC) i adresu IP. W przypadku problemu z siecią bezprzewodową lub niepowodzenia podczas próby połączenia raport z testu połączenia bezprzewodowego zawiera także informacje diagnostyczne. Jeśli drukarka jest podłączona do sieci, raport z testu podaje informacje na temat ustawień sieciowych.

Drukowanie raportu z testu sieci bezprzewodowej

**1.** Na ekranie początkowym na wyświetlaczu panelu sterowania dotknij opcji ( **Sieć bezprzewodowa** ),

a następnie <**tecnie (Ustawienia** ).

- **2.** Dotknij opcji **Drukuj raport**.
- **3.** Dotknij opcji **Raport z testu połączenia bezprzewodowego**.

# **Włączanie i wyłączanie funkcji sieci bezprzewodowej drukarki**

Niebieski wskaźnik sieci bezprzewodowej na panelu sterowania drukarki świeci się, gdy funkcja komunikacji bezprzewodowej w drukarce jest włączona.

- **1.** Na ekranie początkowym na wyświetlaczu panelu sterowania dotknij opcji ( **Sieć bezprzewodowa** ), a następnie  $\bullet$  (**Ustawienia**).
- **2.** Dotknij przełącznika obok opcji **Bezprzewodowe**, aby włączyć lub wyłączyć funkcje bezprzewodowe.

# **Zmiana ustawień sieci**

Za pomocą panelu sterowania można skonfigurowaâ i zarządzać połączeniem bezprzewodowym drukarki oraz wykonywać szereg operacji zarządzania siecią. Obejmuje to przeglądanie i zmianę ustawień sieciowych, przywracanie domyślnych ustawień sieciowych oraz włączanie i wyłączanie funkcji komunikacji bezprzewodowej.

**OSTROŻNIE:** Dla wygody użytkownika udostępniono ustawienia sieciowe. Mimo to niektóre ustawienia (takie jak szybkość łącza, adres IP, brama domyślna i ustawienia zapory) powinny być zmieniane tylko przez zaawansowanych użytkowników.

## <span id="page-99-0"></span>**Drukowanie ustawień sieci**

Wykonaj jedną z następujących czynności:

- Na ekranie początkowym na wyświetlaczu panelu sterowania dotknij opcji ((\*)) (Komunikacja bezprzewodowa), aby wyświetlić ekran stanu sieci. Dotknij opcji **Drukuj info**, aby wydrukować stronę konfiguracji sieci.
- Na ekranie początkowym na wyświetlaczu panelu sterowania drukarki dotknij opcji ( **Ustawienia** ), dotknij opcji Narzędzia, a następnie dotknij opcji Raport konfiguracji sieci.

## **Zmiana ustawień IP**

Domyślnym ustawieniem IP jest **Automatyczny**, które powoduje automatyczne ustawienie adresu IP. Jeżeli jesteś użytkownikiem zaawansowanym i chcesz użyć innych ustawień (np. adres IP, maska podsieci lub brama domyślna), możesz zmienić je ręcznie.

**WSKAZÓWKA:** Przed ręcznym ustawieniem adresu IP zaleca się podłączenie drukarki do sieci przy użyciu trybu automatycznego. Umożliwi to routerowi skonfigurowanie innych wymaganych ustawień drukarki, np. maskę podsieci, bramę domyślną czy adres serwera DNS.

**OSTROŻNIE:** Uważaj podczas ręcznego ustawiania adresu IP. Jeśli wprowadzisz nieprawidłowy adres IP w trakcie instalacji, elementy sieciowe nie będą mogły połączyć się z drukarką.

**1.** Na ekranie początkowym na wyświetlaczu panelu sterowania dotknij opcji (**Wireless** 

**(Bezprzewodowe)**), a następnie ( **Ustawienia** ).

- **2.** Dotknij opcji **Ustawienia zaawansowane**.
- **3.** Dotknij opcji **Ustawienia IP**.

Zostanie wyświetlony komunikat z ostrzeżeniem, że zmiana adresu IP spowoduje usunięcie drukarki z sieci.

- **4.** Dotknij opcji **OK** , aby kontynuować.
- **5.** Opcja **Automatycznie** jest domyślnie wybrana. Aby zmienić ustawienia ręcznie, dotknij **Ręcznie**, a następnie wprowadź odpowiednie informacje w następujących ustawieniach:
	- **Adres IP**
	- **Maska podsieci**
	- **Brama domyślna**
	- **Adres DNS**
- **6.** Wprowadź zmiany, a następnie dotknij opcji **Zastosuj**.

# **Korzystanie z usługi Wi-Fi Direct**

Dzięki funkcji Wi-Fi Direct możesz drukować bezprzewodowo z komputera, smartfona, tabletu lub innego urządzenia obsługującego łączność bezprzewodową, przy czym nie musisz nawiązywać połączenia z istniejącą siecią Wi-Fi.

### **Wskazówki dotyczące korzystania z funkcji Wi-Fi Direct**

● Upewnij się, że w komputerze lub urządzeniu przenośnym jest zainstalowane wymagane oprogramowanie.

– Jeśli korzystasz z komputera, sprawdź, czy zostało zainstalowane oprogramowanie drukarki HP.

Jeśli na komputerze nie zainstalowano oprogramowania drukarki HP, najpierw nawiąż połączenie z siecią Wi-Fi Direct, a następnie zainstaluj to oprogramowanie. Wybierz opcję **Bezprzewodowe**, gdy oprogramowanie drukarki wyświetli pytanie o typ połączenia.

- Jeśli korzystasz z urządzenia przenośnego, sprawdź, czy została zainstalowana zgodna aplikacja do drukowania. Aby uzyskać więcej informacji na temat drukowania bezprzewodowego, odwiedź stronę [www.hp.com/global/us/en/eprint/mobile\\_printing\\_apps.html.](http://www.hp.com/global/us/en/eprint/mobile_printing_apps.html)
- Sprawdź, czy funkcja Wi-Fi Direct w drukarce jest włączona.
- Z tego samego połączenia przy użyciu funkcji Wi-Fi Direct może korzystać do pięciu komputerów i urządzeń przenośnych jednocześnie.
- Funkcji Wi-Fi Direct można również używać, gdy drukarka jest połączona z komputerem za pomocą kabla USB lub z siecią za pomocą połączenia bezprzewodowego.
- Za pomocą funkcji Wi-Fi Direct komputer, urządzenie przenośne ani drukarka nie może się łączyć z Internetem.

# **Włączanie funkcji Wi-Fi Direct**

- **1.** Na ekranie początkowym na wyświetlaczu panelu sterowania dotknij opcji (Wi-Fi Direct).
- **2.** Dotknij opcji **① (Ustawienia** ).
- **3.** Jeśli na wyświetlaczu widać, że dla funkcji Wi-Fi Direct wybrano ustawienie **Wył.** , dotknij przełącznik obok opcji **Wi-Fi Direct**, aby ją włączyć.
- **WSKAZÓWKA:** Funkcję Wi-Fi Direct można także włączyć z poziomu serwera EWS. Aby uzyskać więcej informacji na temat uruchamiania wbudowanego serwera WWW, patrz rozdział [Wbudowany serwer WWW](#page-104-0)  [na stronie 99.](#page-104-0)

### **Zmiana metody połączenia**

- **1.** Na ekranie początkowym na wyświetlaczu panelu sterowania dotknij opcji (Wi-Fi Direct).
- **2.** Dotknij opcji **{<sup>1</sup>} (Ustawienia**).
- **3.** Dotknij opcji **Connection Method** (Metoda połączenia), a następnie wybierz **Automatic** (Automatyczna) lub **Manual** (Ręczna).

**Drukowanie z urządzenia przenośnego wyposażonego w możliwości komunikacji bezprzewodowej, które obsługuje funkcję Wi-Fi Direct**

Upewnij się, że na urządzeniu przenośnym zainstalowana jest najnowsza wersja modułu dodatkowego HP Print Service. Ten moduł dodatkowy można pobrać z serwisu aplikacji Google Play.

- **1.** Upewnij się, że na drukarce została włączona funkcja Wi-Fi Direct.
- **2.** Włącz funkcję Wi-Fi Direct w urządzeniu przenośnym. Więcej informacji na ten temat znajduje się w dokumentacji dostarczonej z urządzeniem przenośnym.

**3.** W urządzeniu przenośnym wybierz dokument z aplikacji umożliwiającej drukowanie, a następnie wybierz opcję jego wydrukowania.

Zostanie wyświetlona lista dostępnych drukarek.

**4.** Z listy dostępnych drukarek wybierz nazwę funkcji Wi-Fi Direct, na przykład DIRECT-\*\*- HP 2fficeJet 5200 series (gdzie \*\* to unikatowe znaki identyfikujàce używaną drukarkę), aby podłączyć urządzenie przenośne.

Jeśli urządzenie mobilne nie połączy się z drukarką w sposób automatyczny, wykonaj instrukcje wyświetlane na panelu sterowania drukarki w celu nawiązania połączenia z nią. Jeśli na panelu sterowania drukarki zostanie wyświetlony kod PIN, wprowadź kod PIN w urządzeniu mobilnym.

Gdy urządzenie mobilne pomyślnie połączy się z drukarką, drukarka zacznie drukować.

## **Drukowanie z urządzenia przenośnego wyposażonego w możliwości komunikacji bezprzewodowej, które nie obsługuje funkcji Wi-Fi Direct**

Upewnij się, że na urządzeniu przenośnym jest zainstalowana zgodna aplikacja do drukowania. Aby uzyskać więcej informacji, odwiedź stronę [www.hp.com/global/us/en/eprint/mobile\\_printing\\_apps.html.](http://www.hp.com/global/us/en/eprint/mobile_printing_apps.html)

- **1.** Upewnij się, że na drukarce została włączona funkcja Wi-Fi Direct.
- **2.** Włącz połączenie Wi-Fi w urządzeniu przenośnym. Więcej informacji na ten temat znajduje się w dokumentacji dostarczonej z urządzeniem przenośnym.
- **WWAGA:** Jeśli urządzenie przenośne nie obsługuje połączeń Wi-Fi, nie będzie można korzystać z funkcji Wi-Fi Direct.
- **3.** Podłącz urządzenie przenośne do nowej sieci. Postępuj według normalnych procedur podłączania do nowej sieci bezprzewodowej lub punktu dostępowego typu hotspot. Wybierz nazwę Wi-Fi Direct z listy wykrytych sieci bezprzewodowych, np. DIRECT-\*\*- HP 2fficeJet 5200 series (gdzie \*\* to unikatowe znaki identyfikujące drukarkę).

Po wyświetleniu monitu podaj hasło funkcji Wi-Fi Direct.

- **WAGA:** Aby uzyskać hasło aplikacji Wi-Fi Direct, na ekranie początkowym na wyświetlaczu panelu sterowania dotknij opcji da (Wi-Fi Direct).
- **4.** Wydrukuj dokument.

### **Drukowanie z komputera z funkcją komunikacji bezprzewodowej (Windows)**

- **1.** Upewnij się, że na drukarce została włączona funkcja Wi-Fi Direct.
- **2.** Włącz połączenie Wi-Fi w komputerze. Więcej informacji na ten temat znajduje się w dokumentacji dostarczonej z komputerem.
	- **WAGA:** Jeśli komputer nie obsługuje połączeń Wi-Fi, nie będzie można korzystać z funkcji Wi-Fi Direct.
- **3.** Podłącz komputer do nowej sieci. Postępuj według normalnych procedur podłączania do nowej sieci bezprzewodowej lub punktu dostępowego typu hotspot. Wybierz nazwę Wi-Fi Direct z listy wykrytych sieci bezprzewodowych, np. DIRECT-\*\*- HP 2fficeJet 5200 series (gdzie \*\* to unikatowe znaki identyfikujące drukarkę).

Po wyświetleniu monitu podaj hasło funkcji Wi-Fi Direct.

**WAGA:** Aby uzyskać hasło aplikacji Wi-Fi Direct, na ekranie początkowym na wyświetlaczu panelu sterowania dotknij opcji  $\bar{q}_{\overline{a}}$  (Wi-Fi Direct).

- **4.** Przejdź do kroku 5, jeśli drukarka została zainstalowana i podłączona do komputera za pośrednictwem sieci bezprzewodowej. Jeśli drukarka została zainstalowana i połączona z komputerem przy użyciu kabla USB, postępuj zgodnie z poniższymi wskazówkami, aby zainstalować oprogramowanie drukarki przy użyciu połączenia Wi-Fi Direct.
	- **a.** Otwórz oprogramowanie drukarki HP. Więcej informacji znajdziesz w sekcji [Otwieranie](#page-25-0) [oprogramowania drukarki HP \(Windows\) na stronie 20](#page-25-0).
	- **b.** Kliknij opcję **Narzędzia**.
	- **c.** Kliknij opcję **Konfiguracja i oprogramowanie urządzenia**, a następnie wybierz opcję **Podłącz nowe urządzenie**.
	- **UWAGA:** Jeśli drukarka była wcześniej zainstalowana przez USB, a teraz należy połączyć ją za pomocą funkcji Wi-Fi Direct, nie wybieraj opcji **Convert a USB connected device to wireless**  (Konwertuj połączenie urządzenia z USB na bezprzewodowe).
	- **d.** Po wyświetleniu ekranu oprogramowania **Opcje połączenia** wybierz opcję **Bezprzewodowe**.
	- **e.** Wybierz drukarkę HP z listy wykrytych drukarek.
	- **f.** Postępuj zgodnie z instrukcjami wyświetlanymi na ekranie.
- **5.** Wydrukuj dokument.

## **Drukowanie z komputera z funkcją komunikacji bezprzewodowej (OS X i macOS)**

- **1.** Upewnij się, że na drukarce została włączona funkcja Wi-Fi Direct.
- **2.** Włącz funkcję Wi-Fi w komputerze.

Aby uzyskać więcej informacji, zobacz dokumentację dostarczoną przez firmę Apple.

**3.** Kliknij ikonę Wi-Fi i wybierz nazwę funkcji Wi-Fi Direct, na przykład DIRECT-\*\*- HP 2fficeJet 5200 series (gdzie \*\* to unikatowe znaki identyfikujące Twoją drukarkę).

Jeśli funkcja Wi-Fi Direct jest włączona z zabezpieczeniami, wprowadź hasło po wyświetleniu monitu.

- **4.** Dodaj drukarkę.
	- **a.** Otwórz program **Preferencje systemowe** .
	- **b.** W zależności od systemu operacyjnego kliknij opcję **Drukarki i skanery** .
	- **c.** Kliknij znak + poniżej listy drukarek, po lewej stronie.
	- **d.** Wybierz drukarkę z listy wykrytych drukarek (w prawej kolumnie obok nazwy drukarki jest wyświetlany wyraz "Bonjour") i kliknij przycisk **Dodaj**.

[Kliknij tutaj,](http://www.hp.com/embed/sfs/doc?client=IWS-eLP&lc=pl&cc=pl&ProductNameOID=14095738&TapasOnline=NETWORK_WIRELESS_DIRECT&OS=Windows) aby przejść do rozwiązywania problemów online dla funkcji Wi-Fi Direct lub uzyskać więcej pomocy dotyczącej konfigurowania funkcji Wi-Fi Direct. W chwili obecnej ta strona internetowa może nie być dostępna we wszystkich językach.

# **9 Narzędzia zarządzania drukarką**

W tym rozdziale opisano następujące zagadnienia:

- **Aplikacja HP Smart**
- Przybornik (Windows)
- Narzędzie HP Utility (OS X i macOS)
- Wbudowany serwer WWW

# **Aplikacja HP Smart**

W aplikacji HP Smart można wyświetlić bieżące informacje o drukarce i zaktualizować ustawienia drukarki. Można wyświetlić stan atramentu oraz informacje o drukarce i sieci. Można także drukować raporty diagnostyczne, uzyskać dostęp do narzędzi do kontroli jakości wydruku oraz wyświetlić i zmienić ustawienia drukarki. Aby uzyskać więcej informacji na temat aplikacji HP Smart, patrz [Korzystanie z aplikacji HP Smart do](#page-25-0)  [drukowania, skanowania i rozwiązywania problemów za pomocą urządzenia z systemem iOS, Android lub](#page-25-0) [Windows 10 na stronie 20.](#page-25-0)

# **Przybornik (Windows)**

Przybornik udostępnia informacje dotyczące konserwacji drukarki.

**WWAGA:** Przybornik można zainstalować wraz z oprogramowaniem HP, jeśli komputer spełnia wymagania sprzętowe. Aby uzyskać więcej informacji wymaganiach systemowych, patrz [Dane techniczne na stronie 136](#page-141-0).

# **Otwieranie Przybornika**

- **1.** Otwórz oprogramowanie drukarki HP. Więcej informacji znajdziesz w sekcji [Otwieranie oprogramowania](#page-25-0) [drukarki HP \(Windows\) na stronie 20](#page-25-0).
- **2.** Kliknij opcję **Zadania urządzenia** .
- **3.** Kliknij opcję **Konserwacja drukarki**.

# **Narzędzie HP Utility (OS X i macOS)**

Program HP Utility udostępnia narzędzia umożliwiające konfigurowanie ustawień druku, kalibrowanie urządzenia, zamawianie materiałów eksploatacyjnych online i wyszukiwanie informacji pomocy technicznej w Internecie.

**WWAGA:** Funkcje dostępne w narzędziu HP Utility są zależne od wybranej drukarki.

Wskazania i ostrzeżenia o poziomie atramentu są tylko szacunkowe i pozwalają na planowanie zapotrzebowania na tusz. Gdy zostanie wyświetlone ostrzeżenie o niskim poziomie atramentu postaraj się zaopatrzyć we wkład wymienny, aby uniknąć opóźnień w drukowaniu. Wymiana pojemników z atramentem nie jest konieczna do czasu spadku jakości druku.

Kliknij dwukrotnie narzędzie HP Utility znajdujące się w folderze **HP** w folderze **Aplikacje** na najwyższym poziomie dysku twardego.

# <span id="page-104-0"></span>**Wbudowany serwer WWW**

Jeśli drukarka jest podłączona do sieci, można używać wbudowanego serwera WWW (EWS) do wyświetlania informacji o stanie, zmiany ustawień i zarządzania urządzeniem przy użyciu komputera.

**WWAGA:** Do wyświetlenia lub zmiany niektórych ustawień może być potrzebne hasło.

**WWAGA:** Wbudowany serwer internetowy można otworzyć i korzystać z niego bez połączenia z Internetem. Jednak niektóre jego funkcje nie będą dostępne.

- Informacje o plikach cookie
- Otwieranie wbudowanego serwera WWW
- [Nie można otworzyć wbudowanego serwera internetowego](#page-105-0)

# **Informacje o plikach cookie**

Podczas przeglądania strony internetowej wbudowany serwer internetowy (EWS) zapisuje na dysku twardym małe pliki tekstowe (pliki cookie). Pliki cookie pozwalają serwerowi EWS rozpoznać dany komputer podczas następnego przeglądania tej samej strony. Na przykład jeśli we wbudowanym serwerze internetowym została wybrana wersja językowa, plik cookie zawiera informację o tym fakcie, w związku z czym przy następnym otwarciu strona taka zostanie wyświetlona w wybranej wersji językowej. Niektóre pliki cookie (np. pliki zawierające preferencje klienta) są przechowywane na komputerze do momentu ich ręcznego usunięcia.

Przeglądarkę można skonfigurowaâ tak, aby akceptowała wszystkie pliki cookie, albo tak, aby wyświetlała alerty za każdym razem, gdy pliki cookie mają zostać zapisane. Druga opcja pozwala użytkownikowi samodzielnie decydować o akceptacji bądź odrzuceniu poszczególnych plików cookie. Za pomocą przeglądarki można również usunąć zbędne pliki cookie.

W zależności od drukarki po wyłączeniu obsługi plików cookie wyłączone zostaną jedna lub kilka z następujących funkcji:

- Korzystanie z niektórych kreatorów konfiguracji
- Pamiętanie języka serwera EWS
- Dostosowanie strony Strona główna serwera EWS

Informacje na temat sposobu zmiany ustawień związanych z prywatnością i plikami cookie oraz przeglądania i kasowania plików cookie można znaleźć w dokumentacji przeglądarki internetowej.

# **Otwieranie wbudowanego serwera WWW**

Możesz uzyskać dostęp do wbudowanego serwera WWW przez sieć lub funkcję Wi-Fi Direct.

### **Otwieranie wbudowanego serwera WWW przez sieć**

- **1.** Sprawdź adres IP lub nazwę hosta drukarki, dotykając opcji ((t)) (Komunikacja bezprzewodowa) lub drukując stronę konfiguracji sieci.
	- **WAGA:** Drukarka musi być podłączona do sieci i posiadać adres IP.
- **2.** W obsługiwanej przeglądarce internetowej podaj adres IP lub nazwę hosta przypisane do drukarki.

Na przykład jeśli adresem IP jest 123.123.123.123, wpisz w przeglądarce następujący adres: http:// 123.123.123.123.

## <span id="page-105-0"></span>**Otwieranie wbudowanego serwera WWW za pośrednictwem funkcji Wi-Fi Direct**

- **1.** Na ekranie początkowym na wyświetlaczu panelu sterowania dotknij opcji (Wi-Fi Direct).
- **2.** Dotknij opcji < tvi ( Ustawienia ).
- **3.** Jeśli na wyświetlaczu widać, że dla funkcji Wi-Fi Direct wybrano ustawienie **Wył.** , dotknij przełącznika obok opcji **Wi-Fi Direct**, aby ją włączyć.
- **4.** W komputerze bezprzewodowym włącz obsługę sieci bezprzewodowej oraz wyszukaj nazwę Wi-Fi Direct i podłącz się do niej, na przykład: DIRECT-\*\*- HP 2fficeJet 5200 series (gdzie \*\* to unikatowe znaki identyfikujące drukarkę).

Po wyświetleniu monitu podaj hasło funkcji Wi-Fi Direct.

- **WAGA:** Aby uzyskać hasło aplikacji Wi-Fi Direct, na ekranie początkowym na wyświetlaczu panelu sterowania dotknij opcji da (Wi-Fi Direct).
- **5.** W obsługiwanej przeglądarce internetowej na swoim komputerze wpisz następujący adres: http:// 192.168.223.1.

# **Nie można otworzyć wbudowanego serwera internetowego**

## **Sprawdź ustawienia sieciowe**

- Sprawdź, czy do podłączenia drukarki do sieci nie został użyty kabel telefoniczny lub kabel skrosowany.
- Sprawdź, czy kabel sieciowy jest stabilnie podłączony do drukarki.
- Sprawdź, czy koncentrator, przełącznik lub router sieciowy jest włączony i poprawnie działa.

## **Sprawdź komputer**

Używany komputer musi być połączony z tą samą siecią co drukarka.

### **Sprawdź przeglądarkę internetową**

- Upewnij się, że przeglądarka spełnia minimalne wymagania systemowe. Aby uzyskać więcej informacji wymaganiach systemowych, patrz [Dane techniczne na stronie 136](#page-141-0).
- Jeśli przeglądarka korzysta z ustawień proxy do łączenia z Internetem, spróbuj wyłączyć te ustawienia. Więcej informacji na ten temat można znaleźć w dostępnej dokumentacji przeglądarki.
- Sprawdź, czy JavaScript i pliki cookie są włączone w przeglądarce. Więcej informacji na ten temat można znaleźć w dostępnej dokumentacji przeglądarki.

## **Sprawdź adres IP drukarki**

Upewnij się, że adres IP drukarki jest poprawny.

Aby sprawdzić adres IP drukarki, na ekranie początkowym na wyświetlaczu panelu sterowania dotknij opcji ((t) (Komunikacja bezprzewodowa).

Aby uzyskać adres IP drukarki z wydrukowanej strony konfiguracji sieci, na ekranie początkowym na wyświetlaczu panelu sterowania drukarki dotknij opcji ( **Ustawienia** ), dotknij opcji **Narzędzia**, a następnie dotknij opcji Raport konfiguracji sieci.

● Upewnij się, że adres IP drukarki jest poprawny. Format adresu IP drukarki powinien być podobny do adresu IP routera. Przykładowo adresem IP routera może być 192.168.0.1 lub 10.0.0.1, a adresem IP drukarki 192.168.0.5 lub 10.0.0.5.

Jeśli adres IP drukarki ma format podobny do 169.254.XXX.XXX lub 0.0.0.0, jest ona podłączona do sieci.

**WSKAZÓWKA:** Jeśli korzystasz z komputera z Windows, możesz odwiedzić stronę pomocy HP online pod adresem [www.support.hp.com](http://h20180.www2.hp.com/apps/Nav?h_pagetype=s-001&h_product=14095736&h_client&s-h-e008-1&h_lang=pl&h_cc=pl) . Strona ta zawiera informacje i narzędzia pomocne przy rozwiązywaniu wielu powszechnych problemów z drukarką.

# **10 Rozwiązywanie problemów**

# W tym rozdziale opisano następujące zagadnienia:

- Problemy związane z zacięciami i pobieraniem papieru
- [Problemy związane z pojemnikami z tuszem](#page-113-0)
- [Problem związany z drukowaniem](#page-114-0)
- [Problemy związane z kopiowaniem](#page-123-0)
- [Problemy związane ze skanowaniem](#page-123-0)
- [Problemy związane z faksowaniem](#page-123-0)
- [Problemy z siecią i połączeniem](#page-131-0)
- [Problemy sprzętowe drukarki](#page-133-0)
- [Pomoc z poziomu panelu sterowania drukarki](#page-134-0)
- Uzyskiwanie pomocy za pośrednictwem aplikacji HP Smart
- [Omówienie raportów drukarki](#page-134-0)
- [Rozwiązywanie problemów z usługami WWW](#page-135-0)
- [Konserwacja drukarki](#page-136-0)
- [Przywracanie oryginalnych ustawień fabrycznych](#page-138-0)
- [Pomoc techniczna firmy HP](#page-139-0)

# **Problemy związane z zacięciami i pobieraniem papieru**

Co chcesz zrobić?

# **Usuwanie zacięcia papieru**

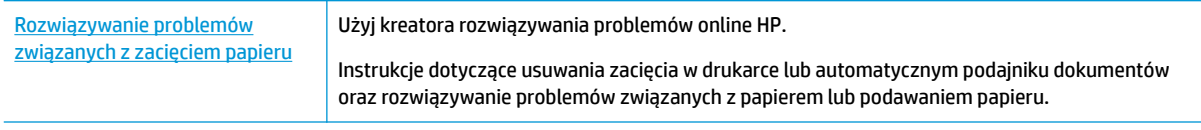

**WWAGA:** Kreatory rozwiązywania problemów online HP mogą nie być dostępne we wszystkich językach.

# **Zapoznanie się z ogólnymi instrukcjami dotyczącymi usuwania zacięć papieru w Pomocy**

Zacięcia papieru mogą wystąpić w kilku miejscach wewnątrz drukarki.

**OSTROŻNIE:** Zacięcia papieru należy usuwać jak najszybciej, aby zapobiec możliwemu uszkodzeniu głowicy drukującej.
### **Usuwanie wewnętrznego zacięcia papieru**

- **OSTROŻNIE:** Nie należy usuwać zaciętego papieru od przodu drukarki. Aby usunąć zacięcie, należy postępować zgodnie z poniższą procedurą: Wyjmowanie zaciętego papieru od przodu drukarki może spowodować rozdarcie papieru i pozostanie podartych kawałków wewnątrz drukarki; może to doprowadzić do dalszych zacięć.
	- **1.** Sprawdź ścieżkę papieru wewnątrz drukarki.
		- **a.** Otwórz drzwiczki pojemników z tuszem.

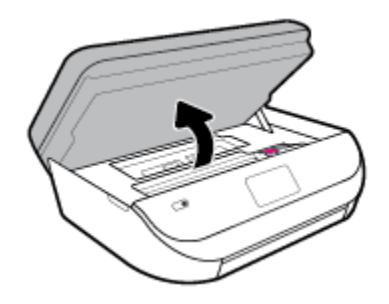

**b.** Zdejmij pokrywę ścieżki papieru.

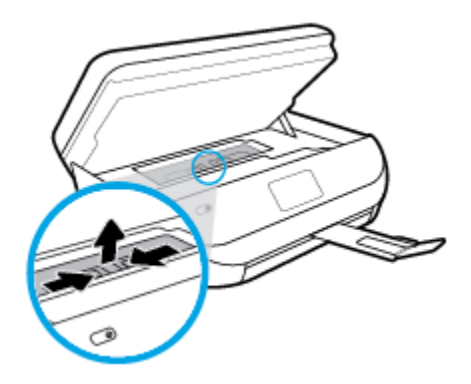

**c.** Podnieś pokrywę dupleksera i usuń zacięty papier.

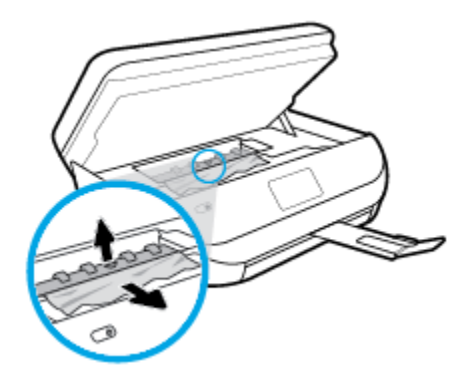

**d.** Załóż pokrywę ścieżki papieru. Upewnij się, że zatrzaśnie się na swoim miejscu.

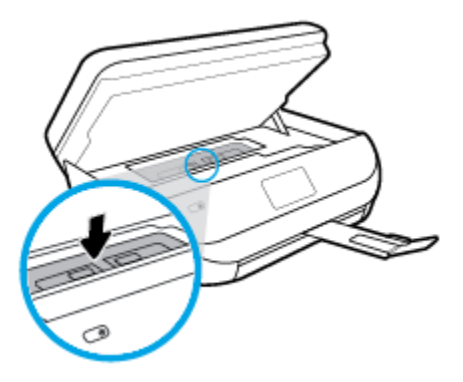

**e.** Zamknij drzwiczki dostępu do pojemników z tuszem.

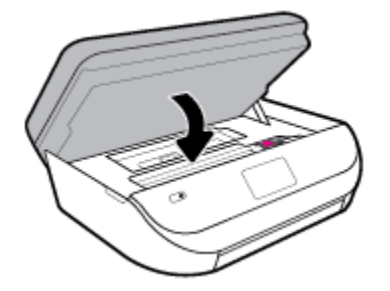

- **f.** Dotknij opcji **OK** na panelu sterowania, aby kontynuować zadanie drukowania.
- **2.** Jeśli problem nie zniknął, sprawdź obszar karetki drukującej wewnątrz drukarki.

**<u>A OSTROŻNIE:</u>** Podczas sprawdzania nie dotykaj kabla podłączonego do karetki.

**a.** Otwórz drzwiczki pojemników z tuszem.

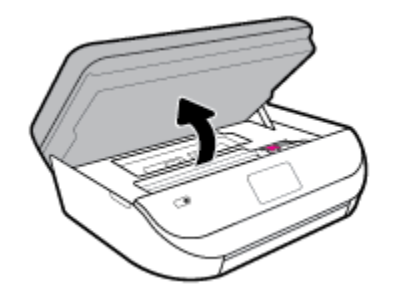

- **b.** Jeśli znajduje się tam zacięty papier, przesuń karetkę do prawej strony drukarki, chwyć zacięty papier oburącz, a następnie pociągnij go do siebie.
	- **A OSTROŻNIE:** Jeśli papier podarł się podczas wyciągania z rolek, należy sprawdzić, czy wewnątrz drukarki, pomiędzy rolkami i kółkami, nie ma resztek podartego papieru.

Jeśli nie usuniesz wszystkich kawałków papieru z drukarki, istnieje ryzyko wystąpienia kolejnych zacięć papieru.

**c.** Przesuń karetkę do lewej strony drukarki i postępuj tak samo, jak w poprzednim etapie, aby usunąć porwane kawałki papieru.

**d.** Zamknij drzwiczki dostępu do pojemników z tuszem.

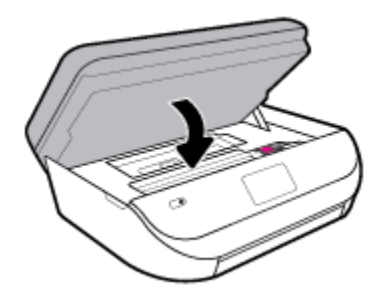

**e.** Dotknij opcji **OK** na panelu sterowania, aby kontynuować zadanie drukowania.

Aby uzyskać pomoc na wyświetlaczu drukarki, dotknij opcji **Pomoc** na ekranie początkowym, dotknij opcji **Filmy instruktażowe**, a następnie dotknij opcji **Usuń zacięcie karetki**.

- **3.** Jeśli problem nadal nie zniknął, sprawdź obszar podajnika.
	- **a.** Wyciągnij zasobnik papieru, aby go wydłużyć.

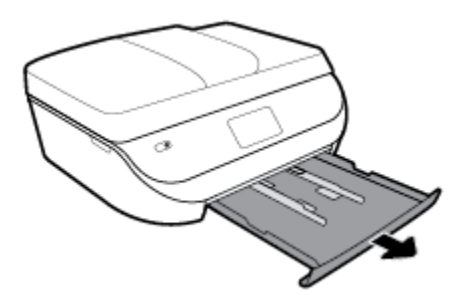

- **b.** Delikatnie postaw drukarkę na jej boku, aby odsłonić spodnią część drukarki.
- **c.** Sprawdź miejsce w drukarce, gdzie znajdował się podajnik wejściowy. Jeśli znajduje się tam zacięty papier, sięgnij tam, chwyć papier oburącz i pociągnij do siebie.
	- **OSTROŻNIE:** Jeśli papier podarł się podczas wyciągania z rolek, należy sprawdzić, czy wewnątrz drukarki, pomiędzy rolkami i kółkami, nie ma resztek podartego papieru.

Jeśli nie usuniesz wszystkich kawałków papieru z drukarki, istnieje ryzyko wystąpienia kolejnych zacięć papieru.

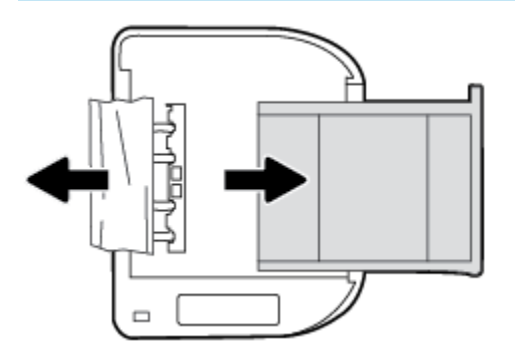

- **d.** Delikatnie postaw drukarkę we właściwej pozycji.
- **e.** Zamknij zasobnik papieru.
- **f.** Dotknij opcji **OK** na panelu sterowania, aby kontynuować zadanie drukowania.

#### **Usuwanie zacięcia papieru z podajnika dokumentów**

**1.** Podnieś pokrywę podajnika dokumentów.

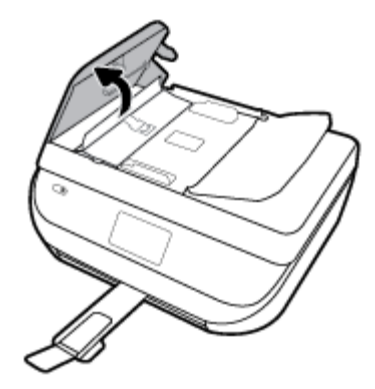

**2.** Delikatnie wyciągnij zacięty papier spomiędzy rolek.

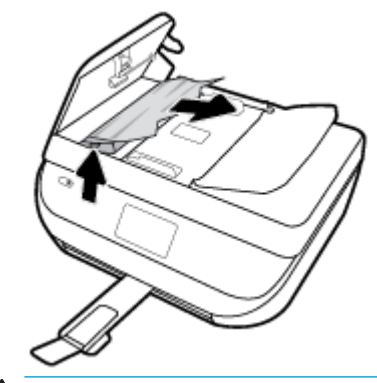

**<u>A OSTROŻNIE:</u>** Jeśli papier podarł się podczas wyciągania z rolek, sprawdź, czy wewnątrz drukarki, pomiędzy rolkami i kółkami, nie ma resztek podartego papieru.

Jeśli nie usuniesz wszystkich kawałków papieru z drukarki, istnieje ryzyko wystąpienia kolejnych zacięć papieru.

**3.** Zamknij pokrywę podajnika dokumentów, wciskając go mocno, aż zatrzaśnie się we właściwym miejscu.

# **Usuwanie zacięcia karetki**

[Usuń zacięcie karetki](http://www.hp.com/embed/sfs/doc?client=IWS-eLP&lc=pl&cc=pl&ProductNameOID=14095738&TapasOnline=TSHOOT_CHECK_PRINTER) | Użyj kreatora rozwiązywania problemów online HP Jeśli coś blokuje karetkę lub karetka nie przesuwa się w normalny sposób, skorzystaj z instrukcji krok po kroku.

**UWAGA:** Kreatory rozwiązywania problemów online HP mogą nie być dostępne we wszystkich językach.

### **Zapoznanie się z ogólnymi instrukcjami dotyczącymi usuwania zacięć karetki w Pomocy**

Usuń wszystkie obiekty, takie jak papier, mogące blokować karetkę.

**UWAGA:** Nie używaj żadnych narzędzi ani innych urządzeń do usuwania zaciętego papieru. Zawsze zachowaj ostrożność podczas usuwania zaciętego papieru z wnętrza drukarki.

# **Sposoby unikania zacięć papieru**

Aby uniknąć zacięć papieru stosuj się do następujących wskazówek.

- Regularnie wyjmuj wydrukowane strony z zasobnika wyjściowego.
- Upewnij się, że nie drukujesz na pomarszczonym, zagiętym lub uszkodzonym papierze.
- Przechowuj wszystkie nieużywane arkusze papieru płasko, w szczelnie zamykanym pojemniku, aby zapobiec ich zwijaniu się i marszczeniu.
- Nie używaj papieru zbyt grubego lub zbyt cienkiego dla drukarki.
- Upewnij się, że materiały są poprawnie włożone do podajników, a te nie są zbytnio zapełnione. Aby uzyskać więcej informacji, zobacz część [Ładowanie materiałów na stronie 12](#page-17-0).
- Sprawdzaj, czy papier załadowany do zasobnika wejściowego leży płasko oraz czy jego krawędzie nie są zagięte lub podarte.
- Nie umieszczaj jednocześnie różnych rodzajów i rozmiarów papieru w zasobniku wejściowym. Wszystkie arkusze w zasobniku muszą być tego samego rozmiaru i rodzaju.
- Dokładnie dopasowuj prowadnice szerokości w podajniku do papieru. Sprawdź, czy prowadnice szerokości nie zagięły papieru w podajniku.
- Nie wsuwaj na siłę zbyt głęboko papieru do podajnika.
- Jeśli drukujesz po obu stronach kartki, nie drukuj mocno nasyconych obrazów na cienkim papierze.
- Używaj rodzajów papieru zalecanych dla drukarki. Więcej informacji znajdziesz w [Podstawowe](#page-14-0)  [informacje dotyczące papieru na stronie 9](#page-14-0).
- Jeśli w drukarce kończy się papier, uzupełnij go po całkowitym wyczerpaniu zapasu w zasobniku. Nie należy ładować papieru, kiedy drukarka drukuje.

## **Rozwiązywanie problemów z pobieraniem papieru**

Czego dotyczy problem?

- **Papier nie jest pobierany z podajnika**
	- Sprawdź, czy w podajniku znajduje się papier. Aby uzyskać więcej informacji, zob. [Ładowanie](#page-17-0) [materiałów na stronie 12](#page-17-0). Przekartkuj papier przed załadowaniem.
	- Upewnij się, że prowadnice szerokości papieru są ustawione na oznaczeniach w podajniku odpowiadających rozmiarowi ładowanego papieru. Upewnij się także, że prowadnice przylegają do pliku papieru, ale go nie ściskają.
	- Upewnij się, że papier w podajniku nie jest zwinięty. Rozprostuj papier, wyginając go w przeciwną stronę.
- **Strony są przekrzywione**
	- Upewnij się, że papier załadowany do podajnika jest wyrównany z prowadnicami szerokości papieru. W razie potrzeby wyciągnij podajnik z drukarki i załaduj papier prawidłowo, sprawdzając, czy prowadnice są właściwie wyrównane.
	- Ładuj papier do drukarki tylko wtedy, gdy drukarka nie drukuje.
- **Pobierane jest kilka stron**
- Upewnij się, że prowadnice szerokości papieru są ustawione na oznaczeniach w podajniku odpowiadających rozmiarowi ładowanego papieru. Upewnij się także, że prowadnice szerokości papieru przylegają do pliku papieru, ale go nie ściskają.
- Sprawdź, czy w podajniku nie ma zbyt wiele papieru.
- W celu zapewnienia optymalnej wydajności i efektywności należy używać papieru firmy HP.

# **Problemy związane z pojemnikami z tuszem**

Jeśli błąd pojawia się po zainstalowaniu pojemnika lub jeśli komunikat sygnalizuje problem z pojemnikiem, wyjmij pojemniki z tuszem, sprawdź, czy plastikowa taśma ochronna została zdjęta z każdego z nich, a następnie włóż pojemniki z tuszem z powrotem. Jeżeli problem nie został rozwiązany, wyczyść styki pojemnika z tuszem. Jeśli problem wciąż występuje, wymień pojemniki z tuszem. Informacje o wymianie pojemników z tuszem znajdują się w części [Wymiana pojemników na stronie 86.](#page-91-0)

#### **Czyszczenie styków pojemnika z tuszem**

- **A OSTROŻNIE:** Procedura czyszczenia powinna trwać tylko kilka minut. Upewnij się, że pojemniki z tuszem są jak najszybciej ponownie zainstalowane w urządzeniu. Nie zaleca się pozostawiania pojemników z tuszem poza urządzeniem przez dłużej niż 30 minut. Może to spowodować ich uszkodzenie.
	- **1.** Sprawdź, czy urządzenie ma zasilanie.
	- **2.** Otwórz drzwiczki pojemników z tuszem.

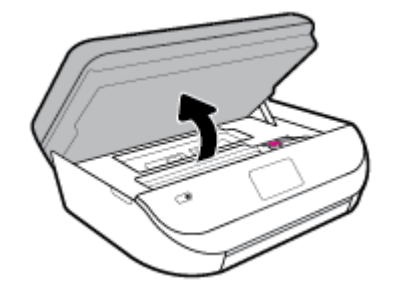

- **3.** Wyjmij pojemnik wskazany w komunikacie błędu.
- **4.** Trzymaj pojemnik z boków, dolną częścią skierowaną do góry i odszukaj styki elektryczne na pojemniku. Styki elektryczne to małe, złote kropki na pojemniku z tuszem.

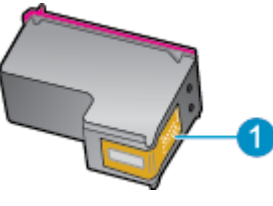

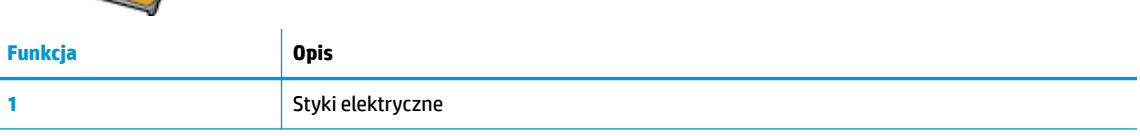

- **5.** Przetrzyj same styki wilgotną, nie pozostawiającą kłaczków szmatką.
- **OSTROŻNIE:** Uważaj, by dotykać wyłącznie styków i nie rozsmarowywać tuszu czy zanieczyszczeń na pozostałej części pojemnika.
- **6.** Znajdź styki na karetce wewnątrz drukarki. Styki wyglądają jak zestaw złotych wybrzuszeń umieszczonych tak, aby łączyły się ze stykami pojemnika z tuszem.
- **7.** Przetrzyj styki karetki drukowania suchym wacikiem lub miękką, niepozostawiającą włókien szmatką.
- **8.** Zainstaluj ponownie pojemnik z tuszem.
- **9.** Zamknij drzwiczki i sprawdź, czy komunikat o błędzie zniknął.
- **10.** Jeśli problem wciąż występuje, wyłącz urządzenie, a następnie włącz je ponownie.

# **Problem związany z drukowaniem**

Co chcesz zrobić?

# **Naprawianie problemu z niedrukowaniem strony (nie można drukować)**

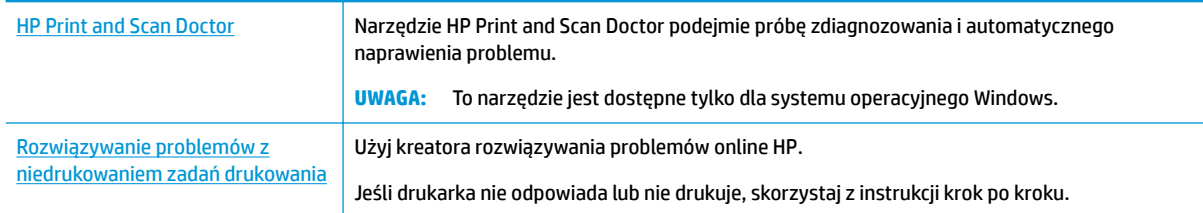

**WAGA:** Narzędzie HP Print and Scan Doctor oraz kreatory rozwiązywania problemów online HP mogą nie być dostępne we wszystkich językach.

### **Zapoznanie się z ogólnymi instrukcjami dotyczącymi problemów związanych z niedrukowaniem w Pomocy**

#### **Rozwiązywanie problemów z drukowaniem (Windows)**

Sprawdź, czy drukarka jest włączona i czy w zasobniku jest papier. Jeśli wciąż nie można drukować, wykonaj poniższe kroki w podanej kolejności:

- **1.** Sprawdź, czy na wyświetlaczu drukarki pojawiły się komunikaty o błędach i rozwiąż je, stosując się do instrukcji wyświetlanych na ekranie.
- **2.** Jeśli drukarka jest podłączona do komputera za pomocą kabla USB, odłącz i ponownie podłącz kabel. Jeśli komputer jest połączony z drukarką za pomocą połączenia bezprzewodowego, potwierdź, że połączenie działa.
- **3.** Sprawdź, czy drukarka nie jest wstrzymana lub wyłączona.

#### **Sprawdzanie, czy drukarka nie jest wstrzymana lub wyłączona**

- **a.** Zależnie od systemu operacyjnego, wykonaj jedną z czynności:
	- **Windows 10**: W menu **Start** systemu Windows wybierz **System Windows** z listy aplikacji, wybierz **Panel sterowania**, a następnie kliknij opcję **Wyświetl urządzenia i drukarki** w obszarze **Sprzęt i dźwięk**.
	- **Windows 8.1** i **Windows 8**: Wskaż prawy górny róg ekranu lub dotknij go, aby otworzyć panele funkcji, kliknij ikonę **Ustawienia** kliknij opcję **Panel sterowania** (lub dotknij jej), a następnie kliknij opcję **Wyświetl urządzenia i drukarki** (lub dotknij jej).

**UWAGA:** Jeżeli jeden z pojemników z tuszem powoduje problemy, możesz go wyjąć i użyć trybu działania urządzenia HP 2fficeJet 5200 series z tylko jednym pojemnikiem.

- **Windows 7**: W menu **Start** systemu Windows kliknij **Urządzenia i drukarki**.
- **Windows Vista**: W menu **Start** systemu Windows kliknij **Panel sterowania** i **Drukarki**.
- **Windows XP**: W menu **Start** systemu Windows kliknij **Panel sterowania** i **Drukarki i faksy**.
- **b.** Kliknij dwukrotnie ikonę drukarki lub kliknij prawym przyciskiem myszy ikonę drukarki i wybierz opcję **Sprawdź, co jest drukowane**, aby otworzyć kolejkę drukowania.
- **c.** W menu **Drukarka** sprawdź, czy opcje **Wstrzymaj drukowanie** lub **Użyj drukarki w trybie oƱine** nie są zaznaczone.
- **d.** Jeśli zostały wprowadzone jakiekolwiek zmiany spróbuj wydrukować ponownie.
- **4.** Sprawdź, czy drukarka jest drukarką domyślną.

#### **Sprawdzanie, czy drukarka jest drukarką domyślną**

- **a.** Zależnie od systemu operacyjnego, wykonaj jedną z czynności:
	- **Windows 10**: W menu **Start** systemu Windows wybierz **System Windows** z listy aplikacji, wybierz **Panel sterowania**, a następnie kliknij opcję **Wyświetl urządzenia i drukarki** w obszarze **Sprzęt i dźwięk**.
	- **Windows 8.1** i **Windows 8**: Wskaż prawy górny róg ekranu lub dotknij go, aby otworzyć panele funkcji, kliknij ikonę **Ustawienia** kliknij opcję **Panel sterowania** (lub dotknij jej), a następnie kliknij opcję **Wyświetl urządzenia i drukarki** (lub dotknij jej).
	- **Windows 7**: W menu **Start** systemu Windows kliknij **Urządzenia i drukarki**.
	- **Windows Vista**: W menu **Start** systemu Windows kliknij **Panel sterowania** i **Drukarki**.
	- **Windows XP**: W menu **Start** systemu Windows kliknij **Panel sterowania** i **Drukarki i faksy**.
- **b.** Upewnij się, że właściwa drukarka jest ustawiona jako drukarka domyślna.

Obok drukarki domyślnej znajduje się znak wyboru w czarnym lub zielonym kółku.

- **c.** Jeśli wybrana jest niewłaściwa drukarka, kliknij właściwą drukarkę prawym przyciskiem myszy i wybierz opcję **Ustaw jako drukarkę domyślną**.
- **d.** Spróbuj ponownie użyć drukarki.
- **5.** Ponownie uruchom bufor wydruku.

**Ponowne uruchamianie bufora wydruku**

**a.** Zależnie od systemu operacyjnego, wykonaj jedną z czynności:

#### **Windows 10**

- **i.** W menu **Start** systemu Windows wybierz opcję **Narzędzia administracyjne systemu Windows** z listy aplikacji, a następnie wybierz opcję **Usługi**.
- **ii.** Kliknij prawym przyciskiem **Bufor wydruku**, a następnie kliknij **Właściwości**.
- **iii.** Na karcie **Ogólne**, obok **Rodzaju uruchomienia** sprawdź, czy wybrano **Automatycznie**.
- **iv.** Jeśli usługa nie działa, w **Stanie usługi** kliknij **Uruchom**, a następnie kliknij **OK**.

#### **Windows 8.1 i Windows 8**

- **i.** Wskaż prawy górny róg ekranu lub dotknij go, aby otworzyć panele funkcji, a następnie kliknij ikonę **Ustawienia**.
- **ii.** Kliknij opcję **Panel sterowania** lub dotknij tej opcji, a następnie kliknij opcję (lub dotknij opcji) **System i zabezpieczenia**.
- **iii.** Kliknij opcję (lub dotknij opcji) **Narzędzia administracyjne**, a następnie kliknij dwukrotnie opcję (lub dotknij dwukrotnie opcji) **Usługi**.
- **iv.** Kliknij prawym przyciskiem lub dotknij i przytrzymaj opcję **Bufor wydruku**, a następnie kliknij opcję **Właściwości**.
- **v.** Na karcie **Ogólne**, obok **Rodzaju uruchomienia** sprawdź, czy wybrano **Automatycznie**.
- **vi.** Jeśli usługa nie działa, w **Stanie usługi** kliknij opcję lub dotknij opcji **Uruchom**, a następnie kliknij opcję lub dotknij opcji **OK**.

#### **System Windows 7**

- **i.** W menu **Start** systemu Windows kliknij **Panel sterowania**, **System i zabezpieczenia**, a następnie **Narzędzia administracyjne**.
- **ii.** Kliknij dwukrotnie **Usługi**.
- **iii.** Kliknij prawym przyciskiem **Bufor wydruku**, a następnie kliknij **Właściwości**.
- **iv.** Na karcie **Ogólne**, obok **Rodzaju uruchomienia** sprawdź, czy wybrano **Automatycznie**.
- **v.** Jeśli usługa nie działa, w **Stanie usługi** kliknij **Uruchom**, a następnie kliknij **OK**.

#### **Windows Vista**

- **i.** W menu **Start** systemu Windows kliknij **Panel sterowania**, **System i konserwacja**, a następnie **Narzędzia administracyjne**.
- **ii.** Kliknij dwukrotnie **Usługi**.
- **iii.** Kliknij prawym przyciskiem **usługę bufora wydruku**, a następnie kliknij **Właściwości**.
- **iv.** Na karcie **Ogólne**, obok **Rodzaju uruchomienia** sprawdź, czy wybrano **Automatycznie**.
- **v.** Jeśli usługa nie działa, w **Stanie usługi** kliknij **Uruchom**, a następnie kliknij **OK**.

#### **System Windows XP**

- **i.** W menu **Start** systemu Windows kliknij prawym przyciskiem **Mój komputer**.
- **ii.** Kliknij opcję **Zarządzaj**, a następnie kliknij **Usługi i aplikacje**.
- **iii.** Kliknij dwukrotnie ikonę **Usługi**, a następnie wybierz **Bufor wydruku**.
- **iv.** Kliknij prawym przyciskiem **Bufor wydruku** a następnie kliknij **Uruchom ponownie** by uruchomić usługę ponownie.
- **b.** Upewnij się, że właściwa drukarka jest ustawiona jako drukarka domyślna.

Obok drukarki domyślnej znajduje się znak wyboru w czarnym lub zielonym kółku.

- **c.** Jeśli wybrana jest niewłaściwa drukarka, kliknij właściwą drukarkę prawym przyciskiem myszy i wybierz opcję **Ustaw jako drukarkę domyślną**.
- **d.** Spróbuj ponownie użyć drukarki.
- **6.** Ponownie uruchom komputer.
- **7.** Czyszczenie kolejki wydruku.

#### **Czyszczenie kolejki drukowania**

- **a.** Zależnie od systemu operacyjnego, wykonaj jedną z czynności:
	- **Windows 10**: W menu **Start** systemu Windows wybierz **System Windows** z listy aplikacji, wybierz **Panel sterowania**, a następnie kliknij opcję **Wyświetl urządzenia i drukarki** w obszarze **Sprzęt i dźwięk**.
	- **Windows 8.1** i **Windows 8**: Wskaż prawy górny róg ekranu lub dotknij go, aby otworzyć panele funkcji, kliknij ikonę **Ustawienia** kliknij opcję **Panel sterowania** (lub dotknij jej), a następnie kliknij opcję **Wyświetl urządzenia i drukarki** (lub dotknij jej).
	- **Windows 7**: W menu **Start** systemu Windows kliknij **Urządzenia i drukarki**.
	- **Windows Vista**: W menu **Start** systemu Windows kliknij **Panel sterowania** i **Drukarki**.
	- **Windows XP**: W menu **Start** systemu Windows kliknij **Panel sterowania** i **Drukarki i faksy**.
- **b.** Kliknij dwukrotnie ikonę drukarki, aby otworzyć kolejkę drukowania.
- **c.** W menu **Drukarka** kliknij **Anuluj wszystkie dokumenty** lub **Zakończ drukowanie dokumentu**, a następnie kliknij **Tak** by potwierdzić.
- **d.** Jeśli w kolejce wciąż znajdują się dokumenty, uruchom komputer ponownie i po uruchomieniu jeszcze raz rozpocznij drukowanie.
- **e.** Sprawdź ponownie kolejkę drukowania, by upewnić się że jest pusta, a następnie rozpocznij ponownie drukowanie.

#### **Sprawdzanie gniazda zasilania i ponowne uruchomienie drukarki**

**1.** Sprawdź, czy przewód zasilający jest dokładnie podłączony do drukarki.

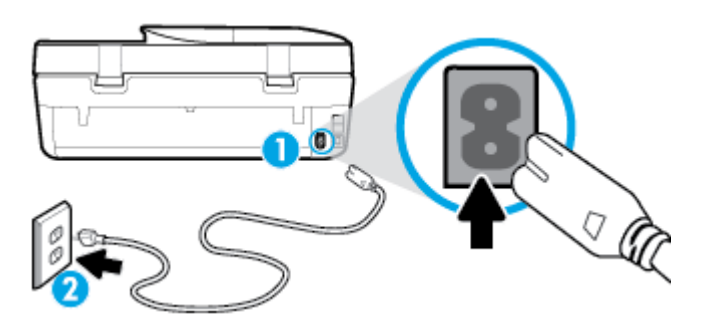

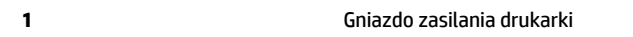

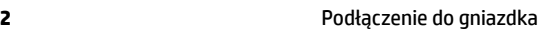

- **2.** Spójrz na przycisk Zasilanie umieszczony na drukarce. Jeśli kontrolka nie świeci, drukarka jest wyłączona. Naciśnij przycisk Zasilanie, aby włączyć drukarkę.
- **WAGA:** Jeśli drukarki nie ma zasilania, podłącz ją do innego gniazdka.
- **3.** Pozostawiając drukarkę włączoną, odłącz przewód zasilający z gniazda z tyłu drukarki.
- **4.** Odłącz przewód zasilający od gniazda elektrycznego.
- **5.** Odczekaj co najmniej 15 sekund.
- **6.** Ponownie podłącz przewód zasilania do gniazdka ściennego.
- **7.** Podłącz przewód zasilający do gniazda znajdującego się z tyłu drukarki.
- **8.** Jeżeli drukarka nie włączy się sama, włącz ją, naciskając przycisk Zasilanie.
- **9.** Spróbuj użyć drukarki jeszcze raz.

#### **Rozwiązywanie problemów z drukowaniem (OS X i macOS)**

- **1.** Sprawdź komunikaty o błędach i rozwiąż je.
- **2.** Odłącz i podłącz ponownie kabel USB.
- **3.** Sprawdź, czy urządzenie nie jest wstrzymane lub w trybie offline.

#### **Sprawdzanie, czy urządzenie nie jest wstrzymane lub w trybie offline**

- **a.** W oknie **Preferencje systemowe** kliknij **Drukarki i skanery** .
- **b.** Kliknij przycisk **Otwórz kolejkę drukowania**.
- **c.** Kliknij zadanie drukowania, aby je zaznaczyć.

Zadaniami drukowania można zarządzać przy użyciu następujących przycisków:

- **Delete** (Usuń): Usuwanie wybranego zadania drukowania.
- **Hold** (Wstrzymaj): Wstrzymywanie wybranego zadania drukowania.
- **Resume** (Wznów): Kontynuowanie wstrzymanego zadania drukowania.
- **Pause Printer** (Wstrzymaj drukarkę): Wstrzymywanie wszystkich zadań drukowania w kolejce wydruku.
- **d.** Jeśli zostały wprowadzone jakiekolwiek zmiany spróbuj wydrukować ponownie.
- **4.** Ponownie uruchom komputer.

# **Naprawianie problemów z jakością wydruku**

[Instrukcje krok po kroku rozwiązywania większości problemów z jakością wydruku](http://www.hp.com/embed/sfs/doc?client=IWS-eLP&lc=pl&cc=pl&ProductNameOID=14095738&TapasOnline=TSHOOT_PRINT_QUALITY) Rozwiąż problemy z jakością wydruku online

### **Zapoznanie się z ogólnymi instrukcjami dotyczącymi rozwiązywania problemów z jakością wydruku w Pomocy**

**UWAGA:** Aby uniknąć problemów z jakością wydruku, zawsze wyłączaj drukarkę przy użyciu przycisku Zasilanie i poczekaj, aż wskaźnik przycisku Zasilanie przestanie świecić, zanim wyciągniesz wtyczkę lub wyłączysz rozgałęziacz elektryczny. Umożliwi to drukarce przesunięcie pojemników z tuszem do pozycji zamkniętej, w której są chronione przed wyschnięciem.

#### **Poprawianie jakości wydruku (Windows)**

- **1.** Upewnij się, że korzystasz z oryginalnych pojemników HP.
- **2.** Sprawdź rodzaj papieru.

Aby uzyskać najlepszą jakość wydruku, używaj papieru HP wysokiej jakości lub papierów zgodnych ze standardem ColorLok®. Wiecej informacji znajdziesz w Podstawowe informacje dotyczące papieru [na stronie 9.](#page-14-0)

Upewnij się, że papier, na którym drukujesz, leży płasko. Aby uzyskać najlepsze wyniki podczas drukowania obrazów, używaj papieru fotograficznego HP Advanced.

Przechowuj papiery specjalne w ich oryginalnych opakowaniach wewnątrz szczelnie zamykanych torebek na płaskiej powierzchni w chłodnym i suchym miejscu. Gdy wszystko gotowe jest do druku, wyjmij tylko tyle papieru, ile potrzebujesz do natychmiastowego użytku. Po zakończeniu drukowania pozostały papier ponownie schowaj do plastykowego opakowania. Zapobiega to marszczeniu papieru fotograficznego.

- **3.** Sprawdź oprogramowanie drukarki, aby upewnić się, czy z listy rozwijanej **Nośnik** wybrano odpowiedni rodzaj papieru oraz odpowiednią jakość wydruku z opcji **Ustawienia jakości**.
	- W oprogramowanie drukarki, w części **Zadania urządzenia** sekcji **Drukuj** kliknij opcję **Ustaw preferencje**, aby uzyskać dostęp do właściwości wydruku.
- **4.** Sprawdź szacowane poziomy tuszu, by określić czy jest go wystarczająca ilość w pojemnikach. Więcej informacji znajdziesz w [Sprawdzanie poziomu tuszu w pojemnikach na stronie 85.](#page-90-0) Jeśli w pojemnikach jest mało tuszu, weź pod uwagę możliwość ich wymiany.
- **5.** Wyrównaj głowice drukujące.

#### **Wyrównywanie głowicy drukującej przy użyciu programu oprogramowanie drukarki**

- **WAGA:** Wyrównanie głowicy drukującej pozwala uzyskać wysoką jakość wydruku. Nie jest konieczne ponowne wyrównywanie głowicy po wymianie pojemników z tuszem.
	- **a.** Załaduj nieużywany arkusz białego papieru o rozmiarze Letter lub A4 do zasobnika wejściowego.
	- **b.** Otwórz oprogramowanie drukarki HP. Więcej informacji znajdziesz w sekcji [Otwieranie](#page-25-0) [oprogramowania drukarki HP \(Windows\) na stronie 20](#page-25-0).
	- **c.** W oprogramowanie drukarki, w części **Zadania urządzenia** sekcji **Drukuj** kliknij opcję **Konserwacja drukarki**, aby uzyskać dostęp do przybornika drukarki.
	- **d.** W **Przyborniku drukarki** kliknij opcję **Wyrównaj głowice drukujące** na karcie **Usługi urządzenia**. Drukarka wydrukuje stronę wyrównania.
- **6.** Wydrukuj stronę diagnostyczną, jeśli w pojemnikach jest wystarczająca ilość tuszu.

**Programowe drukowanie strony diagnostycznej (oprogramowanie drukarki )**

- **a.** Do zasobnika wejściowego załaduj kartkę czystego, białego papieru formatu Letter, A4 lub Legal.
- **b.** Otwórz oprogramowanie drukarki HP. Więcej informacji znajdziesz w sekcji [Otwieranie](#page-25-0) [oprogramowania drukarki HP \(Windows\) na stronie 20](#page-25-0).
- **c.** W oprogramowanie drukarki, w części **Zadania urządzenia** sekcji **Drukuj** kliknij opcję **Konserwacja drukarki**, aby uzyskać dostęp do przybornika drukarki.
- **d.** Kliknij opcję **Drukowanie informacji diagnostycznych** na karcie **Raporty urządzenia**, aby wydrukować stronę diagnostyczną.

**7.** Sprawdź niebieskie, purpurowe, żółte i czarne pola na stronie diagnostycznej. Jeśli widoczne są rozmazania wewnątrz tych pól lub ich część nie została wypełniona kolorem, należy wyczyścić głowicę drukującą.

**Czyszczenie głowicy drukującej przy użyciu oprogramowania oprogramowanie drukarki**

- **UWAGA:** Ponieważ czyszczenie głowicy zużywa tusz, należy wykonywać tę czynność tylko w razie konieczności. Proces czyszczenia zajmuje kilka minut. Podczas wykonywania tego procesu urządzenie może pracować dość głośno.
	- **a.** Do zasobnika wejściowego załaduj kartkę czystego, białego papieru formatu Letter, A4 lub Legal.
	- **b.** Otwórz oprogramowanie drukarki HP. Więcej informacji znajdziesz w sekcji [Otwieranie](#page-25-0) [oprogramowania drukarki HP \(Windows\) na stronie 20](#page-25-0).
	- **c.** W oprogramowanie drukarki, w części **Zadania urządzenia** sekcji **Drukuj** kliknij opcję **Konserwacja drukarki**, aby uzyskać dostęp do przybornika drukarki.
	- **d.** Kliknij opcję **Wyczyść głowice** na karcie **Usługi urządzenia**. Postępuj zgodnie z instrukcjami wyświetlanymi na ekranie.
- **8.** Jeśli czyszczenie głowicy drukującej nie rozwiąże problemu, skontaktuj się z pomocą techniczną firmy HP. Odwiedź stronę [www.support.hp.com](http://h20180.www2.hp.com/apps/Nav?h_pagetype=s-001&h_product=14095736&h_client&s-h-e008-1&h_lang=pl&h_cc=pl) . Strona ta zawiera informacje i narzędzia pomocne przy rozwiązywaniu wielu powszechnych problemów z drukarką. Gdy zostanie wyświetlony monit, wybierz swój kraj/region, a następnie kliknij **Wszystkie kontakty HP** , aby uzyskać informacje o wzywaniu wsparcia technicznego.

#### **Poprawianie jakości wydruku(OS X i macOS)**

- **1.** Upewnij się, że korzystasz z oryginalnych pojemników HP.
- **2.** Sprawdź rodzaj papieru.

Aby uzyskać najlepszą jakość wydruku, używaj papieru HP wysokiej jakości lub papierów zgodnych ze standardem ColorLok®. Więcej informacji znajdziesz w [Podstawowe informacje dotyczące papieru](#page-14-0)  [na stronie 9.](#page-14-0)

Upewnij się, że papier, na którym drukujesz, leży płasko. Aby uzyskać najlepsze wyniki podczas drukowania obrazów, używaj papieru fotograficznego HP Advanced.

Przechowuj papiery specjalne w ich oryginalnych opakowaniach wewnątrz szczelnie zamykanych torebek na płaskiej powierzchni w chłodnym i suchym miejscu. Gdy wszystko gotowe jest do druku, wyjmij tylko tyle papieru, ile potrzebujesz do natychmiastowego użytku. Po zakończeniu drukowania pozostały papier ponownie schowaj do plastykowego opakowania. Zapobiega to marszczeniu papieru fotograficznego.

- **3.** Upewnij się, że w oknie dialogowym **Drukuj** zostało wybrane odpowiednie ustawienie typu papieru i jakości druku.
- **4.** Sprawdź szacowane poziomy tuszu, by określić czy jest go wystarczająca ilość w pojemnikach.

Rozważ wymianę pojemników z tuszem, jeśli poziom tuszu jest niski.

**5.** Wyrównaj głowice drukujące.

#### **Wyrównywanie głowicy drukującej przy użyciu oprogramowania**

- **a.** Załaduj do podajnika zwykły, biały papier formatu Letter lub A4.
- **b.** Otwórz program HP Utility.
- **UWAGA:** Narzędzie HP Utility znajduje się w folderze **HP** w folderze **Aplikacje**.
- **c.** Wybierz swoją drukarkę z listy urządzeń po lewej stronie okna.
- **d.** Kliknij opcję **Wyrównaj**.
- **e.** Kliknij przycisk **Wyrównaj**, a następnie postępuj zgodnie z instrukcjami wyświetlanymi na ekranie.
- **f.** Kliknij przycisk **Wszystkie ustawienia**, aby powrócić do okna **Informacje i pomoc techniczna**.
- **6.** Wydrukuj stronę testową.

#### **Drukowanie strony testowej**

- **a.** Załaduj do podajnika zwykły, biały papier formatu Letter lub A4.
- **b.** Otwórz program HP Utility.

**UWAGA:** Narzędzie HP Utility znajduje się w folderze **HP** w folderze **Aplikacje**.

- **c.** Wybierz swoją drukarkę z listy urządzeń po lewej stronie okna.
- **d.** Kliknij opcję **Strona testowa**.
- **e.** Kliknij przycisk **Drukuj stronę testową** i postępuj zgodnie z instrukcjami wyświetlanymi na ekranie.
- **7.** Jeśli na stronie diagnostycznej występują smugi albo brakujące obszary pól tekstowych lub pól wypełnionych kolorem, wyczyść automatycznie głowicę drukującą.

#### **Automatyczne czyszczenie głowicy drukującej**

- **a.** Załaduj do podajnika zwykły, biały papier formatu Letter lub A4.
- **b.** Otwórz program HP Utility.
- **UWAGA:** Narzędzie HP Utility znajduje się w folderze **HP** w folderze **Aplikacje**.
- **c.** Wybierz swoją drukarkę z listy urządzeń po lewej stronie okna.
- **d.** Kliknij przycisk **Wyczyść głowice**.
- **e.** Kliknij opcję **Wyczyść** i postępuj zgodnie z instrukcjami wyświetlanymi na ekranie.
- **OSTROŻNIE:** Głowicę drukującą należy czyścić tylko w razie potrzeby. Zbyt częste czyszczenie powoduje szybkie zużywanie atramentu i skrócenie okresu eksploatacji głowicy drukującej.
- **WAGA:** Jeżeli po zakończeniu czyszczenia jakość wydruku jest nadal niska, spróbuj wyrównać głowicę drukującą. Jeśli mimo wyczyszczenia i wyrównania nadal występują problemy z jakością, należy skontaktować się z pomocą techniczną HP.
- **f.** Kliknij przycisk **Wszystkie ustawienia**, aby powrócić do okna **Informacje i pomoc techniczna**.

#### **Poprawianie jakości druku za pomocą wyświetlacza drukarki**

- **1.** Upewnij się, że korzystasz z oryginalnych pojemników HP.
- **2.** Upewnij się, że zostało wybrane odpowiednie ustawienie typu papieru i jakości druku.
- **3.** Sprawdź szacowane poziomy tuszu, by określić czy jest go wystarczająca ilość w pojemnikach. Więcej informacji znajdziesz w [Sprawdzanie poziomu tuszu w pojemnikach na stronie 85.](#page-90-0) Jeśli w pojemnikach jest mało tuszu, weź pod uwagę możliwość ich wymiany.
- **4.** Wyrównaj głowice drukujące.

**Wyrównywanie głowicy drukującej za pomocą wyświetlacza drukarki**

- **a.** Załaduj nieużywany arkusz białego papieru o rozmiarze Letter lub A4 do zasobnika wejściowego.
- **b.** Na ekranie początkowym na wyświetlaczu panelu sterowania drukarki przewiń w lewo, aby wyświetlić opcję ( **Ustawienia** ), a następnie jej dotknij.
- **c.** Dotknij kolejno opcji **Narzędzia** i **Align Cartridges** (Wyrównaj pojemniki), a następnie postępuj zgodnie z instrukcjami wyświetlanymi na ekranie.
- **5.** Wydrukuj stronę diagnostyczną, jeśli w pojemnikach jest wystarczająca ilość tuszu.

**Drukowanie strony testowej z wyświetlacza drukarki**

- **a.** Załaduj nieużywany arkusz białego papieru o rozmiarze Letter lub A4 do zasobnika wejściowego.
- **b.** Na ekranie początkowym na wyświetlaczu panelu sterowania drukarki przewiń w lewo, aby wyświetlić opcję ( **Ustawienia** ), a następnie jej dotknij.
- **c.** Dotknij opcji **Narzędzia** , a następnie dotknij opcji **Raport o jakości wydr.**
- **6.** Sprawdź niebieskie, purpurowe, żółte i czarne pola na stronie diagnostycznej. Jeśli widoczne są rozmazania wewnątrz tych pól lub ich część nie została wypełniona kolorem, należy przejść do czyszczenia głowicy drukującej.

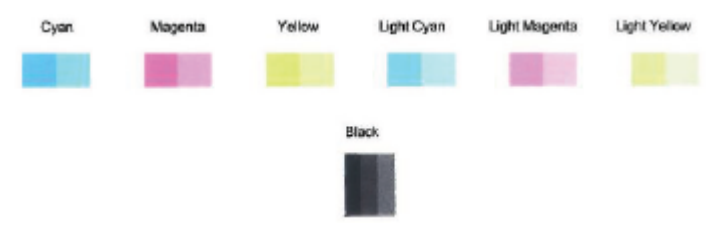

#### **Czyszczenie głowic drukujących za pomocą wyświetlacza drukarki**

- **a.** Załaduj nieużywany arkusz białego papieru o rozmiarze Letter lub A4 do zasobnika wejściowego.
- **b.** Na ekranie początkowym na wyświetlaczu panelu sterowania drukarki przewiń w lewo, aby wyświetlić opcję ( **Ustawienia** ), a następnie jej dotknij.
- **c.** Dotknij kolejno opcji **Narzędzia** i **Clean Cartridges** (Oczyść pojemniki), a następnie postępuj zgodnie z instrukcjami wyświetlanymi na ekranie.
- **7.** Jeśli czyszczenie głowicy drukującej nie rozwiąże problemu, skontaktuj się z pomocą techniczną firmy HP. Odwiedź stronę [www.support.hp.com](http://h20180.www2.hp.com/apps/Nav?h_pagetype=s-001&h_product=14095736&h_client&s-h-e008-1&h_lang=pl&h_cc=pl) . Strona ta zawiera informacje i narzędzia pomocne przy rozwiązywaniu wielu powszechnych problemów z drukarką. Gdy zostanie wyświetlony monit, wybierz swój kraj/region, a następnie kliknij **Wszystkie kontakty HP** , aby uzyskać informacje o wzywaniu wsparcia technicznego.

# **Problemy związane z kopiowaniem**

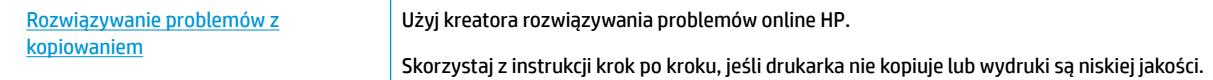

**WWAGA:** Kreatory rozwiązywania problemów online HP mogą nie być dostępne we wszystkich językach.

[Wskazówki dotyczące udanego kopiowania i skanowania na stronie 40](#page-45-0)

# **Problemy związane ze skanowaniem**

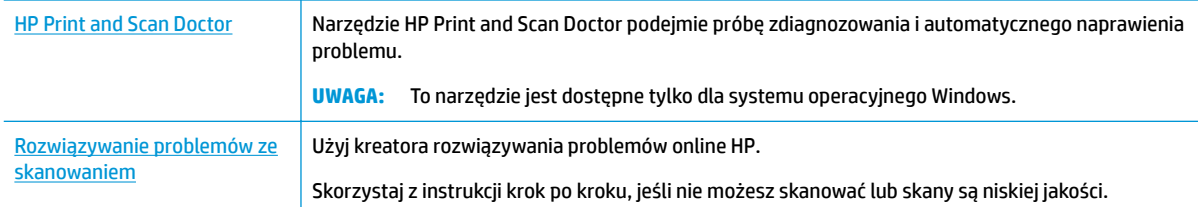

**WWAGA:** Narzędzie HP Print and Scan Doctor oraz kreatory rozwiązywania problemów online HP mogą nie być dostępne we wszystkich językach.

[Wskazówki dotyczące udanego kopiowania i skanowania na stronie 40](#page-45-0)

# **Problemy związane z faksowaniem**

Najpierw uruchom test faksu, aby przekonać się, czy istnieje problem z konfiguracjà faksu. Jeśli test zakończył się powodzeniem, a nadal masz problemy z faksowaniem, sprawdź, czy ustawienia faksu wymienione w raporcie są prawidłowe.

## **Uruchamianie testu faksu**

Możesz przetestować konfigurację faksu, aby sprawdzić stan drukarki i upewnić się, że jest prawidłowo skonfigurowana do faksowania. Wykonuj ten test tylko po ukończeniu konfiguracji faksu w drukarce. Test przeprowadza następujące operacje:

- Sprawdzenie sprzętu.
- Sprawdzenie, czy do drukarki podłączony jest prawidłowy rodzaj kabla telefonicznego.
- Sprawdzenie, czy kabel telefoniczny jest podłączony do właściwego portu.
- Sprawdzenie sygnału wybierania
- Sprawdzenie stanu połączenia linii telefonicznej
- Sprawdzenie aktywnej linii telefonicznej.

#### Testowanie konfiguracji faksu za pomocą panelu sterowania

- **1.** Skonfiguruj drukarkę do faksowania, zgodnie z instrukcjami konfiguracji dotyczącymi konkretnego domu lub biura.
- **2.** Przed rozpoczęciem testu sprawdź, czy zainstalowano pojemniki z tuszem i czy załadowano papier o właściwym formacie do podajnika wejściowego.
- **3.** Na ekranie **Faks** dotknij opcji Ustawienia, dotknij opcji Kreator konfiguracji, a następnie postępuj zgodnie z instrukcjami wyświetlanymi na ekranie.

Drukarka wyświetli stan testu na wyświetlaczu i wydrukuje raport.

- **4.** Przejrzyj raport.
	- W przypadku niepowodzenia testu faksu przejrzyj poniższe rozwiązania.
	- Jeśli test faksu zakończył się powodzeniem, a nadal masz problemy z faksowaniem, sprawdź, czy ustawienia faksu wymienione w raporcie są prawidłowe. Możesz także użyć kreatora rozwiązywania problemów online HP.

## **Gdy test faksu zakończy się niepowodzeniem**

Jeśli został uruchomiony test faksu, który się nie powiódł, przejrzyj raport by uzyskać podstawowe informacje o błędzie. Aby uzyskać dokładniejsze informacje, przejrzyj raport, by odnaleźć nieudaną cześć testu a następnie przejrzyj odpowiedni temat w tym rozdziale by znaleźć rozwiązania do wypróbowania.

#### **"Test sprzętowy faksu" nie powiódł się**

- Wyłącz drukarkę za pomocą przycisku (J) (Zasilanie) znajdującego się na panelu sterowania drukarki, a następnie odłącz przewód zasilający z tyłu drukarki. Po upływie kilku sekund podłącz ponownie przewód zasilający i włącz zasilanie. Przeprowadź test ponownie. Jeśli test ponownie się nie powiedzie, zapoznaj się z dalszymi informacjami o rozwiązywaniu problemów zawartymi w tym rozdziale.
- Spróbuj wysłać lub odebrać faks testowy. Jeżeli uda się wysłać lub otrzymać faks, prawdopodobnie problem nie występuje.
- Jeśli test jest uruchamiany za pomocą **Kreatora konfiguracji faksu** (Windows) lub narzędzia **HP Utility** (OS X i macOS), upewnij się, że drukarka nie jest zajęta wykonywaniem innego zadania, np. odbieraniem faksu lub kopiowaniem. Sprawdź, czy na wyświetlaczu nie jest widoczny komunikat wskazujący, że drukarka jest zajęta. Jeśli drukarka jest zajęta, przed uruchomieniem testu zaczekaj, aż drukarka zakończy zadanie i przejdzie w tryb oczekiwania.
- Przyczyną problemów może być korzystanie z rozdzielacza linii telefonicznej (rozdzielacz to urządzenie umożliwiające podłączenie dwóch przewodów do jednego gniazdka telefonicznego). Spróbuj usunąć rozdzielacz linii telefonicznej i podłączyć drukarkę bezpośrednio do ściennego gniazdka telefonicznego.

Po rozwiązaniu wszystkich wykrytych problemów ponownie uruchom test faksu, aby sprawdzić, czy został on zakończony pomyślnie i czy drukarka jest gotowa do faksowania. Jeśli **Test urządzenia faksującego** wciąż kończy się niepowodzeniem i występują problemy z faksowaniem, skontaktuj się z pomocą techniczną firmy HP. Odwiedź stronę [www.support.hp.com](http://h20180.www2.hp.com/apps/Nav?h_pagetype=s-001&h_product=14095736&h_client&s-h-e008-1&h_lang=pl&h_cc=pl) . Strona ta zawiera informacje i narzędzia pomocne przy rozwiązywaniu wielu powszechnych problemów z drukarką. Gdy zostanie wyświetlony monit, wybierz swój kraj/region, a następnie kliknij **Wszystkie kontakty HP** , aby uzyskać informacje o wzywaniu wsparcia technicznego.

#### **Nie powiódł się test "Faks podłączony do aktywnego gniazdka telefonicznego"**

- Sprawdź połączenie między ściennym gniazdem telefonicznym a drukarką, aby upewnić się, że kabel telefoniczny jest odpowiednio podłączony.
- Podłącz jeden koniec kabla telefonicznego do ściennego gniazdka telefonicznego, a drugi koniec do portu z oznaczeniem 1-LINE z tyłu drukarki.
- Przyczyną problemów może być korzystanie z rozdzielacza linii telefonicznej (rozdzielacz to urządzenie umożliwiające podłączenie dwóch przewodów do jednego gniazdka telefonicznego). Spróbuj usunąć rozdzielacz linii telefonicznej i podłączyć drukarkę bezpośrednio do ściennego gniazdka telefonicznego.
- Spróbuj podłączyć działający telefon i przewód telefoniczny do telefonicznego gniazdka ściennego wykorzystywanego przez drukarkę i sprawdź sygnał wybierania. Jeśli nie słychać sygnału wybierania, skontaktuj się z serwisem operatora sieci telefonicznej aby sprawdzono linię.
- Spróbuj wysłać lub odebrać faks testowy. Jeżeli uda się wysłać lub otrzymać faks, prawdopodobnie problem nie występuje.

Po rozwiązaniu wszystkich wykrytych problemów ponownie uruchom test faksu, aby sprawdzić, czy został on zakończony pomyślnie i czy drukarka jest gotowa do faksowania.

#### **Nie powiódł się test "Przewód telefoniczny podłączony do właściwego gniazda faksu"**

Przyczyną problemów może być korzystanie z rozdzielacza linii telefonicznej (rozdzielacz to urządzenie umożliwiające podłączenie dwóch przewodów do jednego gniazdka telefonicznego). Spróbuj usunąć rozdzielacz linii telefonicznej i podłączyć drukarkę bezpośrednio do ściennego gniazdka telefonicznego.

#### **Podłączanie przewodu telefonicznego do odpowiedniego portu**

- **1.** Podłącz jeden koniec kabla telefonicznego do ściennego gniazdka telefonicznego, a drugi koniec do portu z oznaczeniem 1-LINE z tyłu drukarki.
- **WAGA:** Jeśli korzystasz z portu 2-EXT do podłączenia do gniazdka telefonicznego, nie będzie można wysyłać ani odbierać faksów. Port 2-EXT służy jedynie do podłączania innego sprzętu, takiego jak sekretarka.

**Rysunek 10-1** Widok drukarki z tyłu

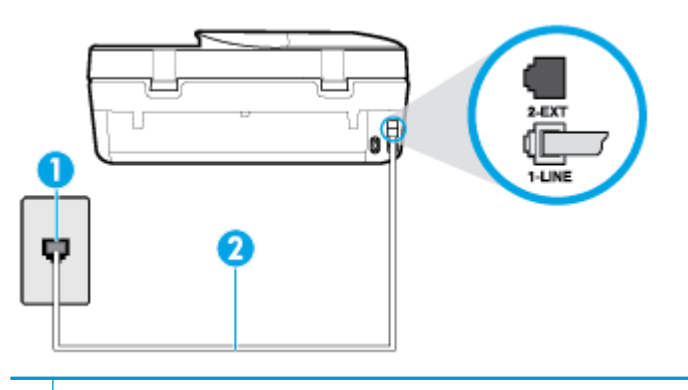

- **1** Ścienne gniazdko telefoniczne
- 2 Skorzystaj z kabla telefonicznego dostarczonego wraz z drukarką i podłącz go do portu "1-LINE"
- **2.** Po podłączeniu kabla telefonicznego do portu oznaczonego jako 1‑LINE uruchom ponownie test faksu, aby upewnić się, że został on zakończony pomyślnie i drukarka jest gotowa do faksowania.
- **3.** Spróbuj wysłać lub odebrać faks testowy.

#### **Test "użycia prawidłowego typu przewodu telefonicznego z faksem" nie powiódł się**

● Podłącz jeden koniec kabla telefonicznego do ściennego gniazdka telefonicznego, a drugi koniec do portu z oznaczeniem 1-LINE z tyłu drukarki.

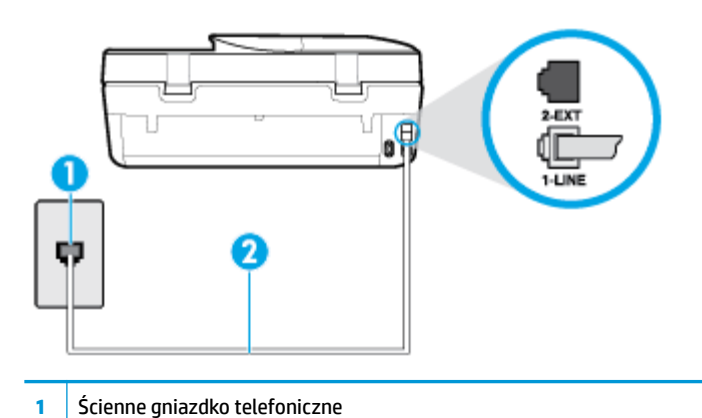

- **2** Skorzystaj z kabla telefonicznego dostarczonego wraz z drukarką i podłącz go do portu "1-LINE"
- Sprawdź połączenie między ściennym gniazdem telefonicznym a drukarką, aby upewnić się, że kabel telefoniczny jest odpowiednio podłączony.
- Przyczyną problemów może być korzystanie z rozdzielacza linii telefonicznej (rozdzielacz to urządzenie umożliwiające podłączenie dwóch przewodów do jednego gniazdka telefonicznego). Spróbuj usunąć rozdzielacz linii telefonicznej i podłączyć drukarkę bezpośrednio do ściennego gniazdka telefonicznego.

#### **Nie powiódł się test "Wykrywanie sygnału wybierania"**

- Inne urządzenia wykorzystujące tę samą linię telefoniczną co drukarka mogą być przyczyną niepowodzenia testu. Aby sprawdzić, czy problem jest powodowany przez inne urządzenie, odłącz od linii telefonicznej wszystkie urządzenia, a następnie uruchom ponownie test. Jeśli **Wykrywanie sygnału wybierania** można pomyślnie przeprowadzić bez innych urządzeń, przyczyną problemów jest co najmniej jeden z dodatkowych elementów wyposażenia. Podłączaj je kolejno i za każdym razem uruchamiaj test, aż zidentyfikujesz urządzenie, które jest przyczyną problemu.
- Spróbuj podłączyć działający telefon i przewód telefoniczny do telefonicznego gniazdka ściennego wykorzystywanego przez drukarkę i sprawdź sygnał wybierania. Jeśli nie słychać sygnału wybierania, skontaktuj się z serwisem operatora sieci telefonicznej, aby sprawdzono linię.
- Podłącz jeden koniec kabla telefonicznego do ściennego gniazdka telefonicznego, a drugi koniec do portu z oznaczeniem 1-LINE z tyłu drukarki.
- Przyczyną problemów może być korzystanie z rozdzielacza linii telefonicznej (rozdzielacz to urządzenie umożliwiające podłączenie dwóch przewodów do jednego gniazdka telefonicznego). Spróbuj usunąć rozdzielacz linii telefonicznej i podłączyć drukarkę bezpośrednio do ściennego gniazdka telefonicznego.
- Jeżeli w systemie telefonicznym, na przykład w niektórych centralach abonenckich (PBX), nie używa się standardowego tonu wybierania numeru, może być to przyczyną niepowodzenia testu. Nie spowoduje to jednak problemów przy wysyłaniu ani odbieraniu faksów. Spróbuj wysłać lub odebrać faks testowy.
- Upewnij się, że ustawienie kraju/regionu zostało prawidłowo skonfigurowane. W przypadku braku ustawienia lub nieprawidłowego ustawienia kraju/regionu, test może zakończyć się niepowodzeniem i mogą wystąpić problemy z odbieraniem i wysyłaniem faksów.
- Sprawdź, czy drukarka jest podłączona do analogowej linii telefonicznej, inaczej wysyłanie i odbieranie faksów nie będzie możliwe. Aby sprawdzić, czy linia jest analogowa, czy cyfrowa, podłącz zwykły analogowy telefon do linii i sprawdź, czy słychać sygnał wybierania. Jeśli nie słychać normalnie

brzmiącego tonu wybierania, linia telefoniczna może być skonfigurowana dla telefonów cyfrowych. Podłącz drukarkę do analogowej linii telefonicznej, a następnie spróbuj wysłać lub odebrać faks.

Po rozwiązaniu wszystkich wykrytych problemów ponownie uruchom test faksu, aby sprawdzić, czy został on zakończony pomyślnie i czy drukarka jest gotowa do faksowania. Jeśli **Wykrywanie tonu wybierania** nadal kończy się niepowodzeniem, skontaktuj się z operatorem sieci telefonicznej i poproś o sprawdzenie linii telefonicznej.

#### **Nie powiódł się test "Jakość linii faksu"**

- Sprawdź, czy drukarka jest podłączona do analogowej linii telefonicznej, inaczej wysyłanie i odbieranie faksów nie będzie możliwe. Aby sprawdzić, czy linia jest analogowa, czy cyfrowa, podłącz zwykły analogowy telefon do linii i sprawdź, czy słychać sygnał wybierania. Jeśli nie słychać normalnie brzmiącego tonu wybierania, linia telefoniczna może być skonfigurowana dla telefonów cyfrowych. Podłącz drukarkę do analogowej linii telefonicznej, a następnie spróbuj wysłać lub odebrać faks.
- Sprawdź połączenie między ściennym gniazdem telefonicznym a drukarką, aby upewnić się, że kabel telefoniczny jest odpowiednio podłączony.
- Podłącz jeden koniec kabla telefonicznego do ściennego gniazdka telefonicznego, a drugi koniec do portu z oznaczeniem 1-LINE z tyłu drukarki.
- Inne urządzenia wykorzystujące tę samą linię telefoniczną co drukarka mogą być przyczyną niepowodzenia testu. Aby sprawdzić, czy problem jest powodowany przez inne urządzenie, odłącz od linii telefonicznej wszystkie urządzenia, a następnie uruchom ponownie test.
	- Jeżeli test **Test stanu linii faksu** zostanie pomyślnie przeprowadzony bez podłączania innego sprzętu, oznacza to, iż jedno lub kilka urządzeń jest przyczyną problemów. Spróbuj ponownie podłączać je pojedynczo i za każdym razem ponownie przeprowadzaj test, aby zidentyfikować, które z nich powoduje problem.
	- Jeśli funkcja **Test stanu linii faksu** zakończy się niepowodzeniem po odłączanie innego sprzętu, podłącz drukarkę do sprawnej linii telefonicznej i zapoznaj się z dalszymi informacjami o rozwiązywaniu problemów.
- Przyczyną problemów może być korzystanie z rozdzielacza linii telefonicznej (rozdzielacz to urządzenie umożliwiające podłączenie dwóch przewodów do jednego gniazdka telefonicznego). Spróbuj usunąć rozdzielacz linii telefonicznej i podłączyć drukarkę bezpośrednio do ściennego gniazdka telefonicznego.

Po rozwiązaniu wszystkich wykrytych problemów ponownie uruchom test faksu, aby sprawdzić, czy został on zakończony pomyślnie i czy drukarka jest gotowa do faksowania. Jeśli test **Stan linii faksu** nadal kończy się niepowodzeniem, a problemy z faksowaniem nadal występują, skontaktuj się z operatorem sieci telefonicznej i poproś o sprawdzenie linii telefonicznej.

# **Rozwiąż problemy z faksem**

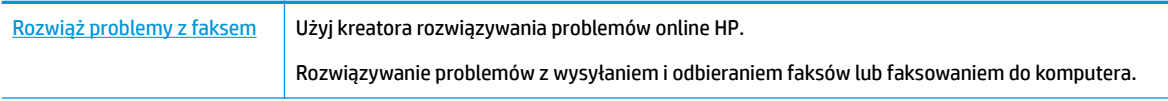

**WWAGA:** Kreatory rozwiązywania problemów online HP mogą nie być dostępne we wszystkich językach.

## **Zapoznanie się z ogólnymi instrukcjami dotyczącymi konkretnych problemów z faksem w Pomocy**

Czego dotyczy problem z faksem?

### **Na wyświetlaczu zawsze jest widoczny komunikat Podniesiona słuchawka**

- HP zaleca użycie dwużyłowego kabla telefonicznego.
- Być może linia jest zajęta przez inne urządzenia korzystające z tej samej linii telefonicznej co drukarka. Sprawdź, czy aparaty wewnętrzne (telefony korzystające z tej samej linii, ale nie podłączone do drukarki) lub inne urządzenia nie blokują linii lub nie są używane. Przykładowo nie można faksować przy użyciu drukarki, gdy słuchawka telefonu wewnętrznego jest podniesiona lub gdy użytkownik używa modemu do wysyłania poczty e-mail lub łączenia się z Internetem.

### **Problemy z wysyłaniem i odbieraniem faksów przy użyciu drukarki**

● Sprawdź, czy drukarka jest włączona. Popatrz na wyświetlacz drukarki. Jeśli wyświetlacz jest pusty i wskaźnik (<sup>I</sup>) (przycisk Zasilanie) nie świeci się, drukarka jest wyłączona. Sprawdź, czy przewód zasilający jest dokładnie podłączony do drukarki i do gniazdka elektrycznego. Naciśnij przycisk (Zasilanie), aby włączyć drukarkę.

Po włączeniu drukarki firma HP zaleca odczekanie pięciu minut przed wysłaniem lub odebraniem faksu. Drukarka nie może wysyłać czy odbierać faksów w czasie uruchamiania po włączeniu.

Upewnij się, że drukarka jest podłaczona do ściennego gniazda telefonicznego przy użyciu przewodu telefonicznego dostarczonego w opakowaniu drukarki. Jeden koniec kabla telefonicznego podłącz do portu oznaczonego jako 1‑LINE z tyłu drukarki, a drugi — do ściennego gniazda telefonicznego, jak pokazano na ilustracji.

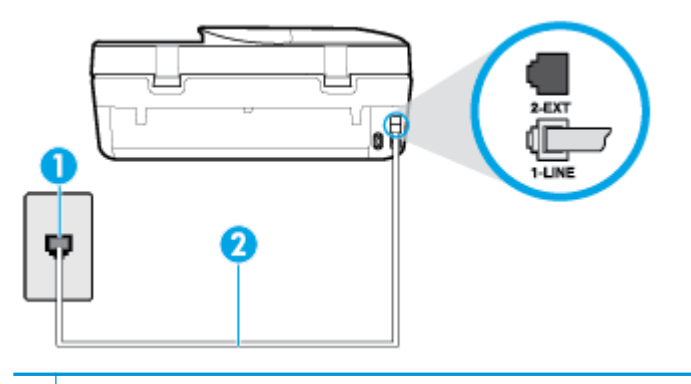

- **1** Ścienne gniazdko telefoniczne
- **2** Skorzystaj z kabla telefonicznego dostarczonego wraz z drukarką i podłącz go do portu "1-LINE"
- Spróbuj podłączyć działający telefon i przewód telefoniczny do telefonicznego gniazdka ściennego wykorzystywanego przez drukarkę i sprawdź sygnał wybierania. Jeśli nie słychać sygnału wybierania, skontaktuj się z serwisem operatora sieci telefonicznej.
- Być może linia jest zajęta przez inne urządzenia korzystające z tej samej linii telefonicznej co drukarka. Przykładowo nie można faksować przy użyciu drukarki, gdy słuchawka telefonu wewnętrznego jest podniesiona lub gdy użytkownik używa modemu do wysyłania poczty e-mail lub łączenia się z Internetem.
- Sprawdź, czy inny proces nie powoduje błędu. Sprawdź, czy na wyświetlaczu urządzenia lub na ekranie komputera nie ma komunikatów informujących o problemach i sposobie ich rozwiązania. Jeśli wystąpi błąd, drukarka nie będzie wysyłać ani odbierać faksów, dopóki przyczyna błędu nie zostanie usunięta.
- Na linii telefonicznej mogą występować zakłócenia. Źródłem problemów z faksowaniem mogą być również linie telefoniczne o złej jakości dźwięku (z dużym poziomem szumów). Sprawdź jakość dźwięku linii telefonicznej, podłączając do gniazdka w ścianie telefon i sprawdzając, czy nie słychać szumu lub innych zakłóceń. Jeśli problem będzie się powtarzał, wyłącz tryb **Tryb korekcji błędów** (ECM) i ponownie

spróbuj skorzystać z faksu. Aby uzyskać więcej informacji na temat zmiany trybu korekcji błędów, zobacz część [Wysyłanie faksu w trybie korekcji błędów na stronie 45.](#page-50-0) Jeśli problem będzie się powtarzał, skontaktuj się z operatorem telefonicznym.

- Jeśli korzystasz z usługi DSL (Digital Subscriber Line), sprawdź, czy filtr DSL jest podłączony, w przeciwnym razie nie będzie można faksować.
- Sprawdź, czy drukarka nie została podłączona do ściennego gniazdka przeznaczonego dla telefonów cyfrowych. Aby sprawdzić, czy linia jest analogowa, czy cyfrowa, podłącz zwykły analogowy telefon do linii i sprawdź, czy słychać sygnał wybierania. Jeśli nie słychać normalnie brzmiącego tonu wybierania, linia telefoniczna może być skonfigurowana dla telefonów cyfrowych.
- Jeśli korzystasz z centrali PBX lub konwertera/adaptera końcowego ISDN, upewnij się, że drukarka jest podłączona do właściwego portu, a adapter końcowy jest ustawiony na prawidłowy typ przełącznika dla danego kraju/regionu (jeśli to możliwe).
- Jeśli drukarka korzysta z tej samej linii, co usługa DSL, modem DSL może być nieprawidłowo uziemiony. Jeśli modem DSL nie jest prawidłowo uziemiony, może powodować zakłócenia na linii telefonicznej. Źródłem problemów z faksowaniem mogą być linie telefoniczne o niskiej jakości dźwięku (z dużym poziomem zakłóceń). Możesz sprawdzić jakość dźwięku linii telefonicznej, podłączając telefon do gniazdka ściennego i sprawdzając, czy nie słychać szumu lub innych zakłóceń. Jeśli słyszysz szum, wyłącz modem DSL i całkowicie odłącz zasilanie na co najmniej 15 minut. Włącz z powrotem modem DSL i ponownie posłuchaj tonu wybierania.
- **WAGA:** Zakłócenia na linii telefonicznej mogą powtarzać się w przyszłości. Jeśli drukarka przestanie wysyłać i odbierać faksy, powtórz procedurę.

Jeżeli wciąż słychać szumy na linii, skontaktuj się z firmà telekomunikacyjną. Aby uzyskać więcej informacji na temat wyłączania modemu DSL, skontaktuj się z dostawcą usługi DSL by uzyskać pomoc.

● Przyczyną problemów może być korzystanie z rozdzielacza linii telefonicznej (rozdzielacz to urządzenie umożliwiające podłączenie dwóch przewodów do jednego gniazdka telefonicznego). Spróbuj usunąć rozdzielacz linii telefonicznej i podłączyć drukarkę bezpośrednio do ściennego gniazdka telefonicznego.

#### **Drukarka nie odbiera faksów, chociaż może je wysyłać**

- Jeśli usługa dzwonienia dystynktywnego nie jest używana, upewnij się, że funkcja **Dzwonienie dystynktywne** drukarki ma wartość **Wszystkie dzwonki** . Więcej informacji znajdziesz w sekcji [Zmiana](#page-58-0)  [wzorca dzwonienia na dzwonienie dystynktywne na stronie 53.](#page-58-0)
- Jeśli opcja **Odbieranie automatyczne** ma wartość **Wył.** , faksy trzeba odbierać ręcznie. W przeciwnym razie drukarka nie może odebrać faksu. Informacje na temat ręcznego odbierania faksu znajdują się w [Ręczne odbieranie faksu na stronie 46](#page-51-0).
- Jeśli korzystasz z usługi poczty głosowej pod tym samym numerem telefonu, co faks, musisz odbierać faksy ręcznie, nie automatycznie. Oznacza to, że musisz osobiście odbierać połączenia przychodzące.
- Jeśli na linii, do której podłączona jest drukarka, działa również modem telefoniczny, sprawdź czy oprogramowanie dostarczone z modemem nie zostało skonfigurowane do automatycznego odbierania faksów. Modemy skonfigurowane do automatycznego odbierania faksów przejmują kontrolę nad linią telefoniczną i uniemożliwiają drukarce odbieranie faksów.
- Jeśli do tej samej linii telefonicznej co drukarka podłączona jest automatyczna sekretarka, może wystąpić jeden z następujących problemów:
- Automatyczna sekretarka może nie być prawidłowo skonfigurowana do pracy z drukarką.
- Wiadomość powitalna automatycznej sekretarki może być zbyt długa lub zbyt głośna i uniemożliwić drukarce wykrycie tonów faksowania, przez co urządzenie wysyłające faks może się rozłączyć.
- Cisza po wiadomości powitalnej automatycznej sekretarki mogła być zbyt krótka, aby drukarka była w stanie wykryć tony faksowania. Problem ten występuje najczęściej w przypadku cyfrowych sekretarek automatycznych.

Następujące czynności mogą pomóc w rozwiązaniu tych problemów:

- Jeżeli automatyczna sekretarka korzysta z tej samej linii telefonicznej, która jest wykorzystywana do połączeń faksowych, spróbuj podłączyć automatyczną sekretarkę bezpośrednio do drukarki
- Upewnij się, czy drukarka jest ustawiona do automatycznego odbioru faksów. Informacje na temat konfiguracji drukarki do automatycznego odbierania faksów znajdziesz w sekcji [Odbieranie faksu](#page-50-0)  [na stronie 45.](#page-50-0)
- Upewnij się, że ustawienie **Dzwon. do odebr.** jest ustawione na większą liczbę dzwonków niż automatyczna sekretarka. Więcej informacji zawiera [Ustawianie liczby dzwonków przed](#page-58-0)  [odebraniem na stronie 53](#page-58-0).
- Spróbuj odebrać faks po odłączeniu automatycznej sekretarki. Jeśli próba się powiedzie, źródłem problemu może być właśnie automatyczna sekretarka.
- Podłącz ponownie automatyczną sekretarkę i nagraj komunikat powitalny. Nagraj komunikat trwający około 10 sekund. Podczas nagrywania komunikatu mów wolno i głośno. Na końcu komunikatu głosowego pozostaw 5 sekund ciszy. Podczas nagrywania tej cichej części w tle nie powinno być słychać żadnych dźwięków. Spróbuj ponownie odebrać faks.
	- **UWAGA:** Niektóre cyfrowe automatyczne sekretarki mogą nie nagrywać ciszy nagranej pod koniec wiadomości powitalnej. Aby to sprawdzić, odtwórz nagraną wiadomość powitalną.
- Jeśli drukarka jest podłączona do tej samej linii telefonicznej co inne urządzenia, np. automatyczna sekretarka, modem telefoniczny lub przełącznik wieloportowy, poziom sygnału faksowania może zostać zmniejszony. Poziom sygnału faksowania może zostać zmniejszony również wskutek korzystania z rozdzielacza telefonicznego lub podłączenia dodatkowych kabli przedłużających. W wyniku zmniejszenia poziomu sygnału faksowania mogą wystąpić problemy przy odbiorze faksów.

By sprawdzić, czy inne urządzenia powodują problemy, odłącz od linii telefonicznej wszystko za wyjątkiem drukarki, a następnie spróbuj odebrać faks. Jeśli można otrzymywać faksy po odłączeniu pozostałego sprzętu, przyczyną problemów jest co najmniej jeden z dodatkowych elementów wyposażenia. Podłączaj je kolejno i za każdym razem odbieraj faks, aż zidentyfikujesz urządzenie, które jest przyczyną problemu.

Jeżeli wybrano specjalny wzorzec dzwonienia dla numeru telefonicznego faksu (w przypadku korzystania z usługi dzwonienia dystynktywnego poprzez operatora sieci telefonicznej), sprawdź, czy funkcja **Dzwonienie dystynktywne** drukarki została odpowiednio skonfigurowana. Więcej informacji znajdziesz w [Zmiana wzorca dzwonienia na dzwonienie dystynktywne na stronie 53.](#page-58-0)

#### **Drukarka nie wysyła faksów, chociaż może je odbierać**

● Drukarka może wybierać numer zbyt szybko lub zbyt wcześnie. Może zaistnieć potrzeba wstawienia pauzy między wybieranymi cyframi numeru. Na przykład jeśli przed wybraniem numeru faksu konieczne jest uzyskanie dostępu do linii zewnętrznej, wstaw pauzę po numerze dostępu do linii. Jeśli wybierany numer to 95555555, gdzie cyfrą łączącą z linią zewnętrzną jest 9, można wstawić pauzy w następujący sposób: 9-555-5555. Aby wstawić pauzę w czasie wybierania wpisywanego numeru faksu, dotykaj przycisku **\***, aż na wyświetlaczu pojawi się myślnik (**-**).

<span id="page-131-0"></span>Możesz także wysłać faks, korzystając z monitorowanego wybierania numerów. Umożliwia to słuchanie linii telefonicznej podczas wybierania numeru. Możesz ustawić prędkość wybierania numeru oraz odpowiadać na komunikaty podczas wybierania numeru. Więcej informacji zawiera Wysyłanie faksu [przy użyciu funkcji monitorowania wybierania na stronie 43](#page-48-0).

● Numer wprowadzony w czasie wysyłania faksu jest w niewłaściwym formacie lub w urządzeniu faksowym odbiorcy wystąpiły problemy. Aby to sprawdzić, zadzwoń pod numer faksu za pomocą zwykłego telefonu i sprawdź, czy słychać sygnał faksu. Jeżeli nie słychać sygnału faksu, faks odbiorcy być może nie został włączony lub podłączony, możliwe też, że linia odbiorcy jest zakłócana przez usługę poczty głosowej. Możesz również zapytać odbiorcę faksu, czy nie ma problemów z urządzeniem faksującym.

#### **Automatyczna sekretarka nagrywa sygnał faksu**

- Jeżeli automatyczna sekretarka korzysta z tej samej linii telefonicznej, która jest wykorzystywana do połączeń faksowych, spróbuj podłączyć automatyczną sekretarkę bezpośrednio do drukarki Jeżeli automatyczna sekretarka nie zostanie podłączona zgodnie z zaleceniami, może ona nagrywać sygnał faksu.
- Upewnij się, czy drukarka jest ustawiona do automatycznego odbierania faksów, oraz czy ustawienie **Dzwon. do odebr.** jest prawidłowe. Liczba dzwonków przed odebraniem dla drukarki powinna być większa niż liczba dzwonków przed odebraniem ustawiona dla sekretarki automatycznej. Jeśli automatyczna sekretarka i drukarka zostaną ustawione na tę samą liczbę dzwonków do odebrania, oba urządzenia odpowiedzą na połączenie i tony faksowania nagrają się na automatyczną sekretarkę.
- Ustaw automatyczną sekretarkę tak, aby odpowiadała po niewielkiej liczbie dzwonków, a drukarkę tak, aby odpowiadała po maksymalnej możliwej liczbie dzwonków (maksymalna liczba dzwonków zależy od kraju/regionu). Przy tym ustawieniu automatyczna sekretarka odpowiada na połączenie, a drukarka monitoruje linię. Jeśli drukarka wykryje sygnał faksu, odbierze faks. Jeśli dane połączenie jest połączeniem głosowym, automatyczna sekretarka nagra wiadomość głosową. Więcej informacji znajdziesz w sekcji [Ustawianie liczby dzwonków przed odebraniem na stronie 53](#page-58-0).

# **Problemy z siecią i połączeniem**

Co chcesz zrobić?

# **Naprawianie połączenia bezprzewodowego**

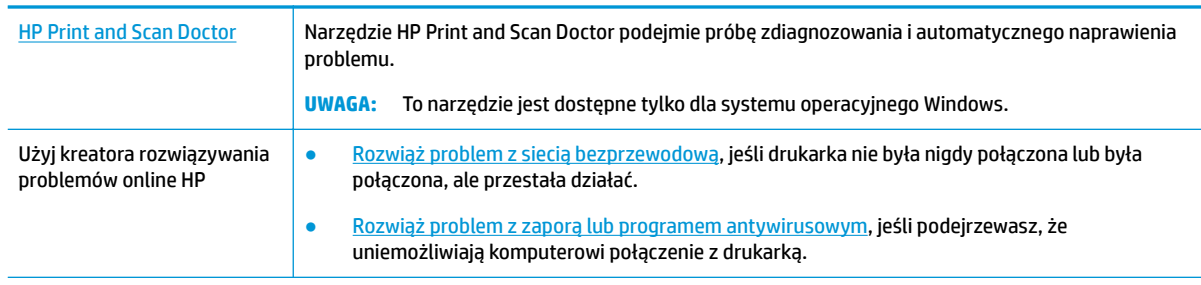

Wybierz jedną z następujących opcji rozwiązywania problemów.

**WWAGA:** Narzędzie HP Print and Scan Doctor oraz kreatory rozwiązywania problemów online HP mogą nie być dostępne we wszystkich językach.

#### **Zapoznanie się z ogólnymi instrukcjami dotyczącymi problemów związanych z siecią bezprzewodową w Pomocy**

Sprawdź konfigurację sieci lub wydrukuj raport z testu sieci bezprzewodowej w celu ułatwienia diagnozy problemów z połączeniem sieciowym.

1. Na wyświetlaczu panelu sterowania drukarki dotknij opcji (ti) (Komunikacja bezprzewodowa),

a następnie dotknij opcji ( **Ustawienia** ).

**2.** Dotknij opcji Drukuj raporty, a następnie dotknij opcji Strona konfiguracji sieci lub Raport z testu **połączenia bezprzewodowego**.

# **Znajdowanie ustawień sieciowych dla połączenia bezprzewodowego**

[HP Print and Scan](http://h20180.www2.hp.com/apps/Nav?h_pagetype=s-924&h_keyword=lp70044-win&h_client=s-h-e004-01&h_lang=pl&h_cc=pl) **[Doctor](http://h20180.www2.hp.com/apps/Nav?h_pagetype=s-924&h_keyword=lp70044-win&h_client=s-h-e004-01&h_lang=pl&h_cc=pl)** Narzędzie HP Print and Scan Doctor wskaże nazwę sieci (SSID) oraz jej hasło (klucz sieci). **UWAGA:** To narzędzie jest dostępne tylko dla systemu operacyjnego Windows. Komputer z systemem Windows, na którym działa oprogramowanie HP Print and Scan Doctor, powinien być połączony z siecią bezprzewodową. Aby sprawdzić ustawienia sieci bezprzewodowej, otwórz menu HP Print and Scan Doctor, kliknij kartę **Sieć**  na górze, a następnie wybierz pozycję **Pokaż informacje zaawansowane** i **Pokaż informacje o sieci bezprzewodowej**. Aby zobaczyć ustawienia sieci bezprzewodowej, możesz także kliknąć kartę **Sieć** na górze i wybrać opcję **Otwórz stronę www routera**. [Użyj kreatora](http://www.hp.com/embed/sfs/doc?client=IWS-eLP&lc=pl&cc=pl&ProductNameOID=14095738&TapasOnline=NETWORK_SECURITY)  [rozwiązywania](http://www.hp.com/embed/sfs/doc?client=IWS-eLP&lc=pl&cc=pl&ProductNameOID=14095738&TapasOnline=NETWORK_SECURITY)  [problemów online HP](http://www.hp.com/embed/sfs/doc?client=IWS-eLP&lc=pl&cc=pl&ProductNameOID=14095738&TapasOnline=NETWORK_SECURITY) Dowiedz się, jak znaleźć nazwę sieci (SSID) oraz hasło sieci bezprzewodowej.

Wybierz jedną z następujących opcji rozwiązywania problemów.

**WWAGA:** Narzędzie HP Print and Scan Doctor oraz kreatory rozwiązywania problemów online HP mogą nie być dostępne we wszystkich językach.

# **Naprawianie połączenia Wi-Fi Direct**

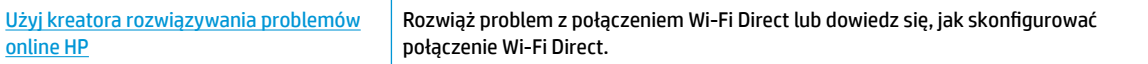

**WWAGA:** Kreatory rozwiązywania problemów online HP mogą nie być dostępne we wszystkich językach.

**Zapoznanie się z ogólnymi instrukcjami dotyczącymi rozwiązywania problemów związanych z funkcją Wi-Fi Direct w Pomocy**

- **1.** Sprawdź drukarkę, aby upewnić się, że funkcja Wi-Fi Direct jest włączona:
	- **▲** Na ekranie początkowym na wyświetlaczu panelu sterowania dotknij opcji (Wi-Fi Direct).
- **2.** Włącz połączenie Wi-Fi w komputerze obsługującym komunikację bezprzewodową lub urządzeniu przenośnym, wyszukaj dostępne sieci i połącz się z siecią Wi-Fi Direct swojej drukarki.
- **3.** Po wyświetleniu monitu podaj hasło funkcji Wi-Fi Direct.
- **WAGA:** Aby uzyskać hasło aplikacji Wi-Fi Direct, na ekranie początkowym na wyświetlaczu panelu sterowania dotknij opcji da (Wi-Fi Direct).
- **4.** Jeśli korzystasz z urządzenia przenośnego, sprawdź, czy została zainstalowana zgodna aplikacja do drukowania. Aby uzyskać więcej informacji na temat drukowania bezprzewodowego, odwiedź stronę [www.hp.com/global/us/en/eprint/mobile\\_printing\\_apps.html](http://www.hp.com/global/us/en/eprint/mobile_printing_apps.html).

# **Problemy sprzętowe drukarki**

**WSKAZÓWKA:** Uruchom narzędzie [HP Print and Scan Doctor](http://h20180.www2.hp.com/apps/Nav?h_pagetype=s-924&h_keyword=lp70044-win&h_client=s-h-e004-01&h_lang=pl&h_cc=pl), aby zdiagnozować i automatycznie naprawić problemy związane z drukowaniem, skanowaniem i kopiowaniem. Aplikacja nie jest dostępna we wszystkich językach.

#### **Drukarka niespodziewanie wyłącza się**

- Sprawdź zasilanie i połączenia kabli zasilania.
- Sprawdź, czy kabel zasilający drukarki jest dobrze podłączony do działającego gniazdka.

#### **Drzwiczki dostępu do pojemników są otwarte**

Aby rozpocząć drukowanie, zamknij drzwiczki dostępu do pojemników.

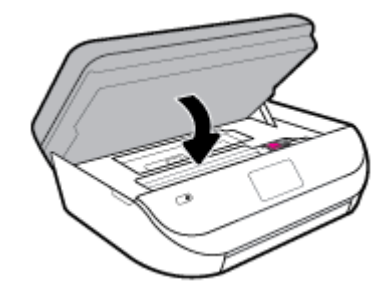

#### **Błąd wyrównywania pojemników z tuszem**

- Jeśli proces wyrównywania zakończony jest niepowodzeniem, upewnij się, że do zasobnika wejściowego załadowano nieużywany arkusz białego papieru. Jeśli w podajniku wejściowym podczas operacji wyrównywania znajduje się papier kolorowy, wyrównywanie nie powiedzie się.
- Jeśli proces wyrównywania kilkakrotnie się nie powiedzie, konieczne może być wyczyszczenie głowicy albo mogła nastąpić awaria czujnika.
- Jeśli czyszczenie głowicy drukującej nie rozwiąże problemu, skontaktuj się z pomocą techniczną firmy HP. Odwiedź stronę [www.support.hp.com](http://h20180.www2.hp.com/apps/Nav?h_pagetype=s-001&h_product=14095736&h_client&s-h-e008-1&h_lang=pl&h_cc=pl) . Strona ta zawiera informacje i narzędzia pomocne przy rozwiązywaniu wielu powszechnych problemów z drukarką. Gdy zostanie wyświetlony monit, wybierz swój kraj/region, a następnie kliknij **Wszystkie kontakty HP** , aby uzyskać informacje o wzywaniu wsparcia technicznego.

#### **Usuwanie awarii drukarki**

**▲** Wyłącz i włącz drukarkę. Jeżeli to nie rozwiąże problemu, skontaktuj się z HP.

Informacje na temat kontaktowania się z pomocą techniczną firmy HP zawiera [Pomoc techniczna firmy](#page-139-0) [HP na stronie 134.](#page-139-0)

# **Pomoc z poziomu panelu sterowania drukarki**

Aby dowiedzieć się więcej o drukarce, można użyć tematów pomocy drukarki. Niektóre z nich zawierają animacje przeprowadzające użytkownika przez procedury, np. ładowanie papieru.

Dotknij przycisku ? na panelu sterowania drukarki, aby wyświetlić menu pomocy na ekranie początkowym lub pomoc kontekstową na innym ekranie.

# **Uzyskiwanie pomocy za pośrednictwem aplikacji HP Smart**

Aplikacja HP Smart informuje o problemach z drukowaniem (zacięciach i innych), zawiera linki do stron pomocy oraz pozwala na kontakt z pomocą techniczną, jeśli potrzebna jest dalsza pomoc.

# **Omówienie raportów drukarki**

Aby pomóc w rozwiązywanie problemów z drukarką, można wydrukować następujące raporty.

- Raport o stanie drukarki
- Strona konfiguracji sieci
- [Raport o jakości wydruku](#page-135-0)
- [Raport z testu sieci bezprzewodowej](#page-135-0)
- [Raport z testu dostępu do sieci](#page-135-0)

#### **Drukowanie raportu drukarki**

- **1.** Na ekranie początkowym na wyświetlaczu panelu sterowania drukarki przewiń w lewo, aby wyświetlić opcję ( **Ustawienia** ), a następnie jej dotknij.
- **2.** Dotknij opcji **Narzędzia** .
- **3.** Dotknij wybranej opcji.
- **UWAGA:** Drukowanie raportu z testu połączenia bezprzewodowego: patrz [Testowanie połączenia](#page-98-0)  [bezprzewodowego na stronie 93](#page-98-0)

## **Raport o stanie drukarki**

Raport o stanie drukarki służy do uzyskania bieżących informacji na temat stanu drukarki i pojemników. Ułatwia on również rozwiązywanie problemów z drukarką.

Raport o stanie drukarki zawiera także dziennik ostatnich zdarzeń.

Raport o stanie drukarki warto wydrukować zawsze przed zatelefonowaniem do firmy HP.

## **Strona konfiguracji sieci**

Jeśli drukarka jest podłączona do sieci, można wydrukować stronę konfiguracji sieci w celu przejrzenia ustawień sieci dla drukarki oraz listy sieci wykrytych przez drukarkę. Na ostatniej stronie raportu znajduje się lista wszystkich wykrytych sieci bezprzewodowych wraz z siłą sygnału oraz używanymi kanałami. Może to pomóc w wyborze kanału dla sieci, który nie jest mocno obciążony przez inne sieci (co spowoduje poprawę wydajności sieci).

<span id="page-135-0"></span>**WWAGA:** Aby można było uzyskać listę wykrytych sieci bezprzewodowych w okolicy, konieczne jest włączenie radia bezprzewodowego drukarki. Jeśli jest wyłączone, lista nie zostanie wyświetlona.

Strona konfiguracji sieci może służyć do rozwiązywania problemów z połączeniami sieciowymi. W przypadku konieczności skontaktowania się z firmà HP wydrukuj tę stronę przed skontaktowaniem się z firmà HP.

# **Raport o jakości wydruku**

Problemy z jakością wydruku mogą wynikać z wielu przyczyn — nieprawidłowych ustawień oprogramowania, słabej jakości pliku źródłowego obrazu lub z samego systemu drukowania. Jeśli jakość wydruku jest niezadowalająca, możesz wydrukować raport o jakości wydruku, aby ułatwić określenie, czy system drukowania działa prawidłowo.

## **Raport z testu sieci bezprzewodowej**

Podczas drukowania raportu z testu połączeń bezprzewodowych przeprowadzane są różne testy umożliwiające sprawdzenie różnych czynników wpływających na połączenie bezprzewodowe drukarki. Raport zawiera wyniki tych testów. Jeśli zostanie wykryty problem, na górze raportu będzie widoczny komunikat wraz z instrukcjami rozwiązania. Na dole raportu znajdują się niektóre najważniejsze informacje o konfiguracji sieci bezprzewodowej.

# **Raport z testu dostępu do sieci**

Wydrukuj raport z dostępu do sieci, aby zidentyfikować problemy z łącznością z Internetem, które mogą mieć wpływ na usługi WWW.

# **Rozwiązywanie problemów z usługami WWW**

Jeśli masz problemy z korzystaniem z usług WWW, takich jak **HP ePrint** , sprawdź następujące kwestie:

Upewnij się, że drukarka jest podłączona do Internetu za pomocą połączenia bezprzewodowego.

**WWAGA:** Nie można korzystać z funkcji internetowych jeśli drukarka jest podłączona kablem USB.

- Upewnij się, że zainstalowano najnowsze aktualizacje drukarki.
- Upewnij się, że usługi WWW są włączone w drukarce. Więcej informacji znajdziesz w sekcji [Konfiguracja](#page-87-0) [usług WWW na stronie 82.](#page-87-0)
- Sprawdź, czy koncentrator, przełącznik lub router sieciowy jest włączony i poprawnie działa.
- Jeśli drukarka jest podłączona za pomocą połączenia bezprzewodowego, upewnij się, że sieć bezprzewodowa działa prawidłowo. Wiecej informacji znajdziesz w [Problemy z siecią i połączeniem](#page-131-0) [na stronie 126](#page-131-0).
- Jeśli korzystasz z funkcji HP ePrint, sprawdź następujące elementy:
	- Upewnij się, że adres e-mail drukarki jest prawidłowy.
	- Upewnij się, że adres e-mail drukarki jest jedynym adresem w polu "Do" wiadomości e-mail. Jeśli w polu "Do" znajdują się inne adresy, wysyłane załączniki mogą nie zostać wydrukowane.
	- Upewnij się, że wysyłasz dokumenty spełniające wymagania funkcji **HP ePrint** . Więcej informacji można znaleźć pod adresem [HP Connected](http://www.hpconnected.com) . Ta witryna może nie być dostępna we wszystkich krajach/regionach.
- Jeśli sieć wykorzystuje ustawienia proxy podczas łączenia z Internetem, sprawdź, czy wprowadzone ustawienia są prawidłowe:
- Sprawdź ustawienia używane przez przeglądarkę internetową (np. Internet Explorer, Firefox czy Safari).
- · Zweryfikuj z Administratorem IT lub osobą konfigurującą zaporę sieciową.

Jeśli zmieniono ustawienia proxy używane przez zaporę sieciową, musisz zaktualizować te ustawienia w panelu sterowania drukarki lub we wbudowanym serwerze WWW. Jeśli ustawienia nie zostaną zaktualizowane, nie będzie można korzystać z usług WWW.

Więcej informacji znajdziesz w sekcji [Konfiguracja usług WWW na stronie 82](#page-87-0).

**WSKAZÓWKA:** Dodatkową pomoc dotyczącą konfigurowania i używania usług WWW można znaleźć na stronie [HP Connected](http://www.hpconnected.com) . Ta witryna może nie być dostępna we wszystkich krajach/regionach.

# **Konserwacja drukarki**

Co chcesz zrobić?

# **Czyszczenie szyby skanera**

Zakurzenie lub zabrudzenie szkła skanera, wykładziny pokrywy skanera lub ramy skanera może zmniejszyć wydajność pracy, pogorszyć jakość zeskanowanych obrazów oraz mieć negatywny wpływ na dokładność działania funkcji specjalnych, takich jak dopasowywanie kopii do określonego formatu papieru.

#### **Czyszczenie szyby skanera**

△<mark>△ osTRZEŻENIE!</mark> Przed przystąpieniem do czyszczenia drukarki należy ją wyłączyć, naciskając przycisk **◇** (przycisk Zasilanie) i wyjmując przewód zasilający z gniazdka elektrycznego.

**1.** Unieś pokrywę skanera.

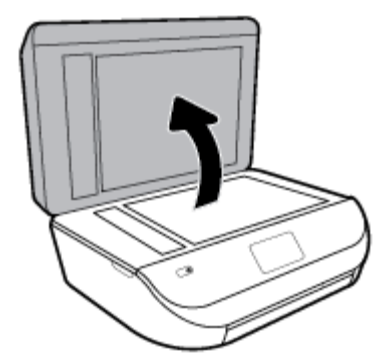

**2.** Oczyść szybę skanera i wewnętrzną część pokrywy za pomocą miękkiej, niestrzępiącej się ściereczki spryskanej łagodnym środkiem do mycia powierzchni szklanych.

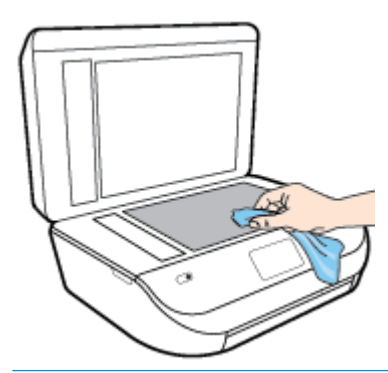

**A OSTROŻNIE:** Do szyby skanera używaj wyłącznie środków do czyszczenia szkła. Nie stosuj środków ściernych, acetonu, benzenu ani czterochlorku węgla (czterochlorometanu); substancje te mogą uszkodzić szybę skanera. Unikaj stosowania alkoholu izopropylowego, ponieważ na szybie skanera mogą pozostać smugi.

**OSTROŻNIE:** Nie rozpylaj środka do mycia powierzchni szklanych bezpośrednio na szybę skanera. Zbyt duża ilość środka może przedostać się pod szybę skanera i go uszkodzić.

**3.** Zamknij pokrywę skanera i włącz drukarkę.

## **Czyszczenie obudowy**

**A OSTRZEŻENIE!** Przed przystąpieniem do czyszczenia drukarki należy ją wyłączyć, naciskając przycisk () (przycisk Zasilanie) i wyjąć przewód zasilający z gniazdka elektrycznego.

Użyj miękkiej, wilgotnej szmatki nie pozostawiającej pyłu, by wytrzeć kurz, smugi i plamy z obudowy. Nie pozwól na kontakt płynów z zewnętrzną częścią drukarki, ani z panelem sterowania.

# **Czyszczenie podajnika dokumentów**

Jeżeli podajnik dokumentów poda kilka stron lub nie podaje zwykłego papieru, można wyczyścić rolki oraz podkładkę separatora.

#### **Aby oczyścić rolki lub podkładkę separującą**

**ZA <mark>OSTRZEŻENIE!</mark>** Przed przystąpieniem do czyszczenia drukarki należy ją wyłączyć, naciskając przycisk **(!)** (przycisk Zasilanie) i wyjąć przewód zasilający z gniazdka elektrycznego.

**1.** Usuń wszelkie oryginały z podajnika dokumentów.

**2.** Podnieś pokrywę podajnika dokumentów.

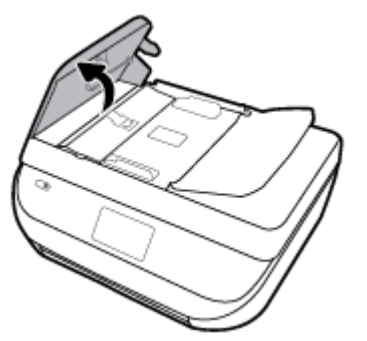

Zapewnia to łatwy dostęp do rolek (1) i podkładki separatora (2).

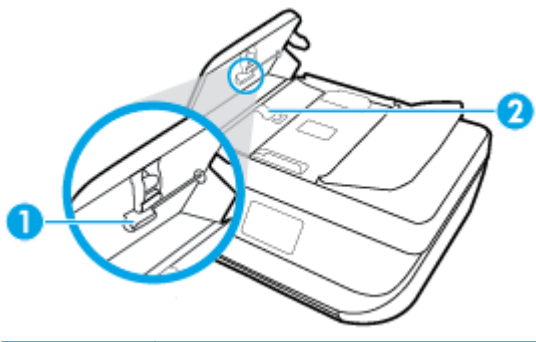

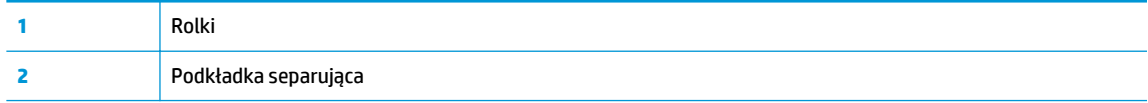

- **3.** Nieznacznie zwilż niestrzępiącą się ściereczkę wodą destylowaną, a następnie wyciśnij nadmiar wody.
- **4.** Wilgotną ściereczką zetrzyj zanieczyszczenia z rolek lub podkładki separatora.
- **WAGA:** Jeśli zanieczyszczenia nie schodzą pod wpływem wody destylowanej, spróbuj zastosować alkohol izopropylowy.
- **5.** Zamknij pokrywę podajnika dokumentów.

# **Przywracanie oryginalnych ustawień fabrycznych**

Jeśli niektóre funkcje zostały wyłączone lub zmieniono niektóre ustawienia, można przywrócić oryginalne ustawienia fabryczne drukarki lub ustawienia sieciowe.

#### **Przywracanie oryginalnych, domyślnych ustawień fabrycznych drukarki**

- **1.** Na ekranie początkowym na wyświetlaczu panelu sterowania drukarki przewiń w lewo, aby wyświetlić opcję ( **Ustawienia** ), a następnie jej dotknij.
- **2.** Dotknij opcji **Narzędzia** i **Restore Factory Defaults** (Przywróć ustawienia fabryczne), a następnie postępuj zgodnie z instrukcjami wyświetlanymi na ekranie.

#### <span id="page-139-0"></span>**Przywracanie oryginalnych ustawień sieciowych**

- **1.** Na ekranie początkowym dotknij przycisku ((p) (Komunikacja bezprzewodowa), a następnie dotknij ikony  $\mathbf{\hat{\Sigma}}$  (Ustawienia).
- **2.** Dotknij opcji **Restore Network Settings** (Przywróć ustawienia sieciowe), a następnie postępuj zgodnie z instrukcjami wyświetlanymi na ekranie.
- **3.** Wydrukuj stronę konfiguracji sieci i sprawdź, czy ustawienia sieciowe zostały zresetowane.
- **WAGA:** Po zresetowaniu ustawień sieciowych drukarki wcześniej skonfigurowane ustawienia sieci bezprzewodowej (np. szybkość połączenia, adres IP) zostaną usunięte. Adres IP zostanie ustawiony w tryb automatycznego uzyskiwania.
- **WSKAZÓWKA:** Możesz odwiedzić stronę internetową pomocy technicznej firmy HP pod adresem [www.support.hp.com](http://h20180.www2.hp.com/apps/Nav?h_pagetype=s-001&h_product=14095736&h_client&s-h-e008-1&h_lang=pl&h_cc=pl) , aby uzyskać informacje i narzędzia pomocne przy rozwiązywaniu wielu typowych problemów z drukarką.

(Windows) Uruchom narzędzie [HP Print and Scan Doctor](http://h20180.www2.hp.com/apps/Nav?h_pagetype=s-924&h_keyword=lp70044-win&h_client=s-h-e004-01&h_lang=pl&h_cc=pl), aby zdiagnozować i automatycznie naprawić problemy związane z drukowaniem, skanowaniem i kopiowaniem. Aplikacja nie jest dostępna we wszystkich językach.

# **Pomoc techniczna firmy HP**

Najnowsze aktualizacje produktów i informacje pomocy technicznej można znaleźć na stronie wsparcia produktu pod adresem [www.support.hp.com](http://h20180.www2.hp.com/apps/Nav?h_pagetype=s-001&h_product=14095736&h_client&s-h-e008-1&h_lang=pl&h_cc=pl). Pomoc techniczna online firmy HP udostępnia szeroką gamę opcji ułatwiających korzystanie z drukarki:

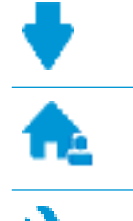

**Sterowniki i pliki do pobrania:** Pobierz sterowniki i aktualizacje oprogramowania, a także podręczniki i dokumentację produktów dostarczone wraz z drukarką.

**Fora pomocy technicznej HP:** Odwiedź fora pomocy technicznej HP, aby uzyskać odpowiedzi na często zadawane pytania i rozwiązania typowych problemów. Można się tam zapoznać z pytaniami publikowanymi przez innych klientów firmy HP, a po zalogowaniu można publikować swoje pytania i komentarze.

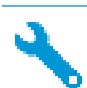

**Rozwiązywanie problemów:** Użyj narzędzi internetowych firmy HP, aby wykryć swoją drukarkę i odnaleźć zalecane rozwiązania.

# **Kontakt z HP**

Aby rozwiązać problem z pomocą przedstawiciela pomocy technicznej firmy HP, należy odwiedzić [stronę](http://h20180.www2.hp.com/apps/Nav?h_pagetype=s-017&h_product=14095736&h_client&s-h-e008-1&h_lang=pl&h_cc=pl)  [internetową Kontakt z pomocą techniczną.](http://h20180.www2.hp.com/apps/Nav?h_pagetype=s-017&h_product=14095736&h_client&s-h-e008-1&h_lang=pl&h_cc=pl) W okresie gwarancji klienci mają bezpłatny dostęp do następujących opcji kontaktu (pomoc techniczna udzielana przez przedstawiciela firmy HP po upłynięciu okresu gwarancji może wymagać wniesienia opłaty):

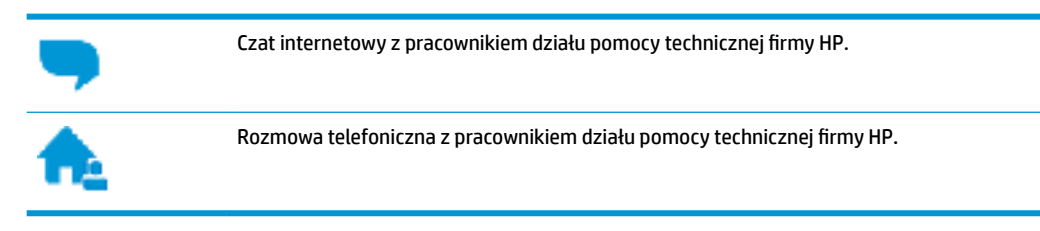

Kontaktując się z działem pomocy technicznej HP, należy przygotować się na przekazanie następujących informacji:

- Nazwa produktu (umieszczona na drukarce, np. HP OfficeJet 5200)
- Numer produktu (znajduje się za drzwiczkami dostępu do pojemników)

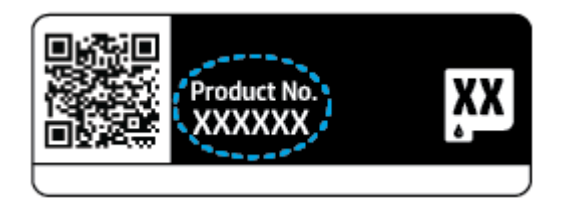

● Numer seryjny (umieszczony z tyłu lub na spodzie drukarki)

# **Rejestracja drukarki**

Jeśli poświęcisz tylko kilka chwil na rejestrację, możesz uzyskać szybszą obsługę, jeszcze lepszą pomoc techniczną i informacje pomocy technicznej dotyczące urządzenia. Jeśli drukarka nie została zarejestrowana w trakcie instalacji oprogramowania, możesz się zarejestrować na stronie <http://www.register.hp.com>.

# **Dodatkowe opcje gwarancyjne**

Dla urządzenia HP 2fficeJet 5200 series za dodatkową opłatą są dostępne rozszerzone plany serwisowe. Należy przejść na stronę [www.support.hp.com](http://h20180.www2.hp.com/apps/Nav?h_pagetype=s-001&h_product=14095736&h_client&s-h-e008-1&h_lang=pl&h_cc=pl) , wybrać kraj/region i język, a następnie zapoznać się z opcjami rozszerzonej gwarancji dostępnymi dla danej drukarki.

# **A Informacje techniczne**

W tej części zamieszczono dane techniczne oraz informacje o międzynarodowych atestach urządzenia HP OfficeJet 5200 series.

Dodatkowe informacje dostępne są w dokumentacji drukowanej dostarczonej z urządzeniem HP 2fficeJet 5200 series.

W tym rozdziale opisano następujące zagadnienia:

- **Informacje firmy HP Company**
- Dane techniczne
- [Informacje o przepisach](#page-143-0)
- [Program ochrony środowiska](#page-153-0)

# **Informacje firmy HP Company**

Informacje zawarte w niniejszym dokumencie mogą ulec zmianie bez powiadomienia.

Wszelkie prawa zastrzeżone. Kopiowanie, adaptacja lub tłumaczenie tych materiałów nie jest dozwolone bez uprzedniej pisemnej zgody firmy HP, z wyjątkiem przypadków dozwolonych w ramach praw autorskich. Wszystkie gwarancje udzielane w odniesieniu do Produktów i Usług HP określone zostały w oświadczeniach gwarancyjnych załączanych do każdego produktu i usługi. Żadne informacje tu zawarte nie mogą być rozumiane jako zawierające dodatkowe gwarancje. HP nie będzie odpowiedzialne za błędy techniczne czy edytorskie lub pominięcia zawarte w dokumencie.

© Copyright 2018 HP Development Company, L.P.

Microsoft i Windows są zastrzeżonymi znakami towarowymi firmy Microsoft Corporation w Stanach Zjednoczonych i/lub w innych krajach.

Bluetooth jest znakiem towarowym należącym do odpowiedniego podmiotu używanym przez firmę HP Inc. na podstawie licencji.

# **Dane techniczne**

W niniejszym rozdziale zawarto informacje techniczne na temat urządzenia HP 2fficeJet 5200 series. Więcej informacji na temat danych technicznych urządzenia znajdziesz w arkuszu danych technicznych w [www.support.hp.com](http://h20180.www2.hp.com/apps/Nav?h_pagetype=s-001&h_product=14095736&h_client&s-h-e008-1&h_lang=pl&h_cc=pl) .

- [Wymagania systemowe](#page-142-0)
- [Parametry środowiska pracy](#page-142-0)
- [Dane techniczne drukowania](#page-142-0)
- [Parametry skanowania](#page-142-0)
- [Dane techniczne kopiowania](#page-142-0)
- [Wydajność wkładu drukującego](#page-142-0)
- [Rozdzielczość druku](#page-143-0)

#### ● [Informacje dźwiękowe](#page-143-0)

### <span id="page-142-0"></span>**Wymagania systemowe**

Informacje na temat przyszłych wersji systemów operacyjnych i ich obsługi znajdują się w witrynie pomocy technicznej HP pod adresem [www.support.hp.com](http://h20180.www2.hp.com/apps/Nav?h_pagetype=s-001&h_product=14095736&h_client&s-h-e008-1&h_lang=pl&h_cc=pl) .

# **Parametry środowiska pracy**

- Zalecany zakres temperatury pracy: 15°C do 30°C (59°F do 86°F)
- Dopuszczalny zakres temperatur otoczenia w trakcie pracy: 5°C do 40°C (od 41°F do 104°F)
- Wilgotność: Wilgotność względna od 20 do 80% (zalecana) Maksymalny punkt rosy 25°C
- Zakres temperatur podczas przechowywania: -40°C do 60°C (-40°F do 140°F)
- W obecności silnego pola elektromagnetycznego wydruk z urządzenia HP 2fficeJet 5200 series może być lekko zniekształcony.
- Firma HP zaleca stosowanie kabla USB o długości do 3 m, aby zminimalizować wprowadzony szum wywoływany przez potencjalne silne pola elektromagnetyczne.

# **Dane techniczne drukowania**

- Szybkość drukowania zależy od stopnia złożoności dokumentu.
- Metoda: termiczny druk atramentowy na żądanie
- Język: PCL3 GUI

### **Parametry skanowania**

- Rozdzielczość optyczna: do 1200 dpi
- Rozdzielczość sprzętowa: do 1200 x 1200 dpi
- Zwiększona rozdzielczość: do 1200 x 1200 dpi
- Głębia koloru: 24-bitowa w kolorze, 8-bitowa skala szarości (256 odcieni szarości)
- Maksymalny rozmiar skanowania z szyby: 21,6 x 29,7 cm(8,5 x 11,7 cala)
- Obsługiwane typy plików: BMP, JPEG, PNG, TIFF, PDF
- Wersja Twain: 1,9

## **Dane techniczne kopiowania**

- Cyfrowa obróbka obrazu
- Maksymalna liczba kopii zależy od modelu urządzenia.
- Szybkość kopiowania zależy od stopnia złożoności dokumentu i modelu.

# **Wydajność wkładu drukującego**

Więcej informacji na temat szacunkowej wydajności kaset drukujących można znaleźć w witrynie firmy HP pod adresem [www.hp.com/go/learnaboutsupplies.](http://www.hp.com/go/learnaboutsupplies)

# <span id="page-143-0"></span>**Rozdzielczość druku**

Listę obsługiwanych rozdzielczości druku można znaleźć na stronie wsparcia produktu pod adresem [www.support.hp.com.](http://www.hp.com/embed/sfs/doc?client=IWS-eLP&lc=pl&cc=pl&ProductNameOID=14095738&TapasOnline=PRODUCT_SPECS)

Aby uzyskać informacje o drukowaniu przy użyciu maksymalnej rozdzielczości, zobacz [Drukowanie z](#page-33-0)  [maksymalną rozdzielczością na stronie 28](#page-33-0).

# **Informacje dźwiękowe**

Jeśli masz dostęp do Internetu, możesz uzyskać dźwiękowe informacje w [witrynie internetowej firmy HP.](http://www.hp.com/embed/sfs/doc?client=IWS-eLP&lc=pl&cc=pl&ProductNameOID=14095738&TapasOnline=PRODUCT_SPECS)

# **Informacje o przepisach**

Urządzenie HP 2fficeJet 5200 series spełnia wymagania określone przepisami obowiązującymi w kraju/ regionie użytkownika.

W tym rozdziale opisano następujące zagadnienia:

- Prawny numer identyfikacyjny modelu
- Oświadczenie FCC
- [Informacje dla użytkowników w Korei](#page-144-0)
- [Oświadczenie o zgodności VCCI \(klasa B\) dla użytkowników w Japonii](#page-144-0)
- [Informacje dotyczące przewodu zasilającego dla użytkowników w Japonii](#page-144-0)
- Oświadczenie o emisii hałasu dla Niemiec
- [Uwagi regulacyjne dla użytkowników z Unii Europejskiej](#page-145-0)
- [Oświadczenie dotyczące miejsc pracy wyposażonych w monitory dla Niemiec](#page-146-0)
- [Informacje dla użytkowników sieci telefonicznej w USA: Wymagania FCC](#page-146-0)
- [Informacje dla użytkowników sieci telefonicznej w Kanadzie](#page-147-0)
- [Informacje dla użytkowników sieci telefonicznej w Niemczech](#page-148-0)
- [Oświadczenie o faksie przewodowym w Australii](#page-148-0)
- [Deklaracja zgodności](#page-148-0)
- [Deklaracja zgodności](#page-149-0)
- [Informacje prawne dotyczące produktów bezprzewodowych](#page-151-0)

## **Prawny numer identyfikacyjny modelu**

Ze względu na obowiązek identyfikacji, produktowi nadano prawny numer modelu (Regulatory Model Number). Prawny numer modelu dla tego urządzenia to SNPRC-1702-02. Prawnego numeru modelu nie należy mylić z nazwą handlową (HP 2fficeJet 5200 All-in-One series itd.) ani numerami produktu (M2U75, M2U81 do M2U84 itd.).

# **Oświadczenie FCC**

The United States Federal Communications Commission (in 47 CFR 15.105) has specified that the following notice be brought to the attention of users of this product.
This equipment has been tested and found to comply with the limits for a Class B digital device, pursuant to Part 15 of the FCC Rules. These limits are designed to provide reasonable protection against harmful interference in a residential installation. This equipment generates, uses and can radiate radio frequency energy and, if not installed and used in accordance with the instructions, may cause harmful interference to radio communications. However, there is no guarantee that interference will not occur in a particular installation. If this equipment does cause harmful interference to radio or television reception, which can be determined by turning the equipment off and on, the user is encouraged to try to correct the interference by one or more of the following measures:

- Reorient or relocate the receiving antenna.
- Increase the separation between the equipment and the receiver.
- Connect the equipment into an outlet on a circuit different from that to which the receiver is connected.
- Consult the dealer or an experienced radio/TV technician for help.

For further information, contact: Manager of Corporate Product Regulations, HP Inc. 1501 Page Mill Road, Palo Alto, CA 94304, U.S.A.

Modifications (part 15.21)

The FCC requires the user to be notified that any changes or modifications made to this device that are not expressly approved by HP may void the user's authority to operate the equipment.

This device complies with Part 15 of the FCC Rules. Operation is subject to the following two conditions: (1) this device may not cause harmful interference, and (2) this device must accept any interference received, including interference that may cause undesired operation.

### **Informacje dla użytkowników w Korei**

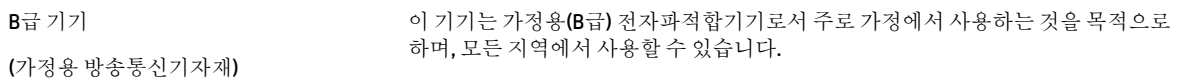

## **Oświadczenie o zgodności VCCI (klasa B) dla użytkowników w Japonii**

この装置は、クラス B 情報技術装置です。この装置は、家庭環境で使用することを目的としていますが、この装置がラジオ やテレビジョン受信機に近接して使用されると、受信障害を引き起こすことがあります。取扱説明書に従って正しい取り扱 いをして下さい。

VCCI-B

### **Informacje dotyczące przewodu zasilającego dla użytkowników w Japonii**

製品には、同梱された電源コードをお使い下さい。

同梱された電源コードは、他の製品では使用出来ません。

### **Oświadczenie o emisji hałasu dla Niemiec**

#### Geräuschemission

LpA < 70 dB am Arbeitsplatz im Normalbetrieb nach DIN 45635 T. 19

## **Uwagi regulacyjne dla użytkowników z Unii Europejskiej**

 $\epsilon$ 

Produkty z oznaczeniem CE spełniają wymagania jednej lub więcej mających zastosowanie Dyrektyw Unii Europejskiej:

Dyrektywa R&TTE 1999/5/WE (zastąpiona w roku 2017 przez dyrektywę RED 2014/53/UE); Dyrektywa niskonapięciowa 2014/35/UE; Dyrektywa EMC 2014/30/UE; Dyrektywa w sprawie Ekoprojektu 2009/125/WE; Dyrektywa RoHS 2011/65/EU

Zgodność z tymi dyrektywami jest oceniana przy użyciu odpowiednich Europejskich norm zharmonizowanych.

Pełna Deklaracja zgodności jest dostępna na następującej stronie internetowej:

[www.hp.eu/certificates](http://www.hp.eu/certificates) (wyszukaj nazwę modelu urządzenia lub jego numer Regulatory Model Number (RMN), który znajduje się na etykiecie dotyczącej zgodności z normami).

W sprawach dotyczących zgodności z przepisami można kontaktować się z firmą HP Deutschland GmbH, HQ-TRE, 71025, Boeblingen, Niemcy.

#### **Urządzenia z funkcjami komunikacji bezprzewodowej**

#### **Promieniowanie elektromagnetyczne**

To urządzenie spełnia międzynarodowe wytyczne (ICNIRP) dotyczące narażenia na promieniowanie radiowe.

Jeśli zawiera nadajnik/odbiornik radiowy, to w normalnych warunkach przy zachowaniu odległości 20 cm poziomy promieniowania radiowego spełniają wymagania UE.

#### **Funkcje komunikacji bezprzewodowej w Europie**

- W przypadku produktów pozwalających na komunikację radiową w standardzie 802.11 b/g/n lub Bluetooth:
	- Ten produkt działa w paśmie częstotliwości radiowych od 2400 MHz do 2483,5 MHz, a nadajnik ma moc 20 dBm (100 mW) lub mniejszą.
- W przypadku produktów pozwalających na komunikację radiową w standardzie 802.11 a/b/g/n:

**PRZESTROGA**: Bezprzewodowa sieć LAN IEEE 802.11x w pasmie częstotliwości 5,15–

5,35 GHz może być używana **wyłącznie wewnątrz budynków** we wszystkich krajach członkowskich Unii Europejskiej, w krajach EFTA (Islandia, Norwegia, Liechtenstein) oraz w większości innych krajów europejskich (np. Szwajcaria, Turcja, Republika Serbii). Korzystanie z tej sieci WLAN na zewnątrz budynków może powodować zakłócenia z istniejącymi usługami radiowymi.

– Ten produkt działa w paśmie częstotliwości radiowych od 2400 MHz do 2483,5 MHz oraz od 5170 MHz do 5710 MHz, a nadajnik ma moc 20 dBm (100 mW) lub mniejszą.

### **Deklaracja zgodności z europejskimi sieciami telefonicznymi (modem/faks)**

Produkty HP z funkcją faksu spełniają wymagania Dyrektywy w sprawie urządzeń radiowych i końcowych urządzeń telekomunikacyjnych 1999/5/WE (Załącznik II) i odpowiednio do tego noszą oznaczenie CE. Niemniej jednak, ze względu na różnice między sieciami publicznymi w poszczególnych krajach/regionach, certyfikat ten nie daje bezwarunkowej gwarancji skutecznego działania urządzenia w każdym punkcie końcowym publicznej komutowanej sieci telefonicznej. W przypadku problemów należy najpierw skontaktować się z dostawcą urządzenia.

## **Oświadczenie dotyczące miejsc pracy wyposażonych w monitory dla Niemiec**

#### **GS-Erklärung (Deutschland)**

Das Gerät ist nicht für die Benutzung im unmittelbaren Gesichtsfeld am Bildschirmarbeitsplatz vorgesehen. Um störende ReƮexionen am Bildschirmarbeitsplatz zu vermeiden, darf dieses Produkt nicht im unmittelbaren Gesichtsfeld platziert werden.

### **Informacje dla użytkowników sieci telefonicznej w USA: Wymagania FCC**

This equipment complies with Part 68 of the FCC rules and the requirements adopted by the ACTA. On the rear (or bottom) of this equipment is a label that contains, among other information, a product identifier in the format US:AAAEQ##TXXXX. If requested, this number must be provided to the telephone company.

Applicable connector jack Universal Service Order Codes ("USOC") for the Equipment is: RJ-11C.

Kabel telefoniczny, wtyczka i gniazdko służące do podłączania tego urządzenia do lokalnej instalacji elektrycznej i sieci telefonicznej muszą być zgodne z częścią 68 obowiązujących przepisów FCC i wymaganiami ACTA. Do podłączenia tego produktu do lokalnej instalacji elektrycznej i sieci telefonicznej HP zaleca stosowanie zgodnej wtyczki, gniazdka i dwużyłowego kabla telefonicznego. Szczegółowe informacje znajdują się w instrukcji instalacji.

The REN is used to determine the quantity of devices, which may be connected to the telephone line. Excessive RENs on the telephone line may result in the devices not ringing in response to an incoming call. In most, but not all, areas, the sum of the RENs should not exceed five (5.0). To be certain of the number of devices that may be connected to the line, as determined by the total RENs, contact the telephone company to determine the maximum REN for the calling area. For products approved after July 23, 2001, the REN for this product is part of the product identifier that has the format US-AAAEQ##TXXXX. The digits represented by ##are the REN without a decimal point (e.g., 00 is a REN of 0.0).

If this equipment causes harm to the telephone network, the telephone company will notify you in advance that temporary discontinuance of service may be required. If advance notice is not practical, the telephone company will notify the customer as soon as possible. Also, you will be advised of your right to file a complaint with the FCC if you believe it is necessary.

The telephone company may make changes in its facilities, equipment, operations, or procedures that could affect the operation of the equipment. If this happens, the telephone company will provide advance notice in order for you to make the necessary modifications in order to maintain uninterrupted service.

If trouble is experienced with this equipment, please contact the manufacturer, or look elsewhere in this manual, for repair and (or) warranty information. If the equipment is causing harm to the telephone network, the telephone company may request that you disconnect the equipment from the network until the problem is resolved.

Connection to Party Line Service is subject to state tariffs. Contact the state public utility commission, public service commission, or corporation commission for information.

**A CAUTION:** If your home has specially wired alarm equipment connected to the telephone line, ensure the installation of this equipment does not disable your alarm equipment. If you have questions about what will disable alarm equipment, consult your telephone company or a qualified installer.

WHEN PROGRAMMING EMERGENCY NUMBERS AND (OR) MAKING TEST CALLS TO EMERGENCY NUMBERS:

- **1.** Remain on the line and briefly explain to the dispatcher the reason for the call.
- **2.** Perform such activities in the off-peak hours, such as early morning or late evening.

**NOTE:** The FCC hearing aid compatibility rules for telephones are not applicable to this equipment.

The Telephone Consumer Protection Act of 1991 makes it unlawful for any person to use a computer or other electronic devices, including FAX machines, to send any message unless such message clearly contains in a margin at the top or bottom of each transmitted page or on the first page of the transmission, the date and time it is sent and an identification of the business or other entity, or other individual sending the message and the telephone number of the sending machine or such business, other entity, or individual. (The telephone number provided may not be a 900 number or any other number for which charges exceed local or long-distance transmission charges.)

In order to program this information into your FAX machine, you shoudl complete the steps described in the software.

### **Informacje dla użytkowników sieci telefonicznej w Kanadzie**

Cet appareil est conforme aux spécifications techniques des équipements terminaux d'Industrie Canada. Le numéro d'enregistrement atteste de la conformité de l'appareil. L'abréviation IC qui precede le numéro d'enregistrement indique que l'enregistrement a été effectué dans le cadre d'une Déclaration de conformité stipulant que les spécifications techniques d'Industrie Canada ont été respectées. Néanmoins, cette abréviation ne signifie en aucun cas que l'appareil a été validé par Industrie Canada.

Pour leur propre sécurité, les utilisateurs doivent s'assurer que les prises électriques reliées à la terre de la source d'alimentation, des lignes téléphoniques et du circuit métallique d'alimentation en eau sont, le cas échéant, branchées les unes aux autres. Cette précaution est particulièrement importante dans les zones rurales.

**REMARQUE:** Le numéro REN (Ringer Equivalence Number) attribué à chaque appareil terminal fournit une indication sur le nombre maximal de terminaux qui peuvent être connectés à une interface téléphonique. La terminaison d'une interface peut se composer de n'importe quelle combinaison d'appareils, à condition que le total des numéros REN ne dépasse pas 5.

Basé sur les résultats de tests FCC Partie 68, le numéro REN de ce produit est 0.1.

This equipment meets the applicable Industry Canada Terminal Equipment Technical Specifications. This is confirmed by the registration number. The abbreviation IC before the registration number signifies that registration was performed based on a Declaration of Conformity indicating that Industry Canada technical specifications were met. It does not imply that Industry Canada approved the equipment.

Users should ensure for their own protection that the electrical ground connections of the power utility, telephone lines and internal metallic water pipe system, if present, are connected together. This precaution might be particularly important in rural areas.

**NOTE:** The Ringer Equivalence Number (REN) assigned to each terminal device provides an indication of the maximum number of terminals allowed to be connected to a telephone interface. The termination on an interface might consist of any combination of devices subject only to the requirement that the sum of the Ringer Equivalence Numbers of all the devices does not exceed 5.

The REN for this product is 0.1, based on FCC Part 68 test results.

## **Informacje dla użytkowników sieci telefonicznej w Niemczech**

#### **Hinweis für Benutzer des deutschen Telefonnetzwerks**

Dieses HP-Fax ist nur für den Anschluss eines analogen Public Switched Telephone Network (PSTN) gedacht. Schließen Sie den TAE N-Telefonstecker, der im Lieferumfang des HP All-in-One enthalten ist, an die Wandsteckdose (TAE 6) Code N an. Dieses HP-Fax kann als einzelnes Gerät und/oder in Verbindung (mit seriellem Anschluss) mit anderen zugelassenen Endgeräten verwendet werden.

### **Oświadczenie o faksie przewodowym w Australii**

In Australia, the HP device must be connected to Telecommunication Network through a line cord which meets the requirements of the Technical Standard AS/ACIF S008.

## **Deklaracja zgodności**

Deklarację zgodności można znaleźć na stronie [www.hp.eu/certificates](http://www.hp.eu/certificates).

## **Deklaracja zgodności**

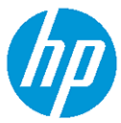

#### **DECLARATION OF CONFORMITY** according to ISO/IEC 17050-1 and EN 17050-1

DoC #: SNPRC-1702-02-R5 Original/en

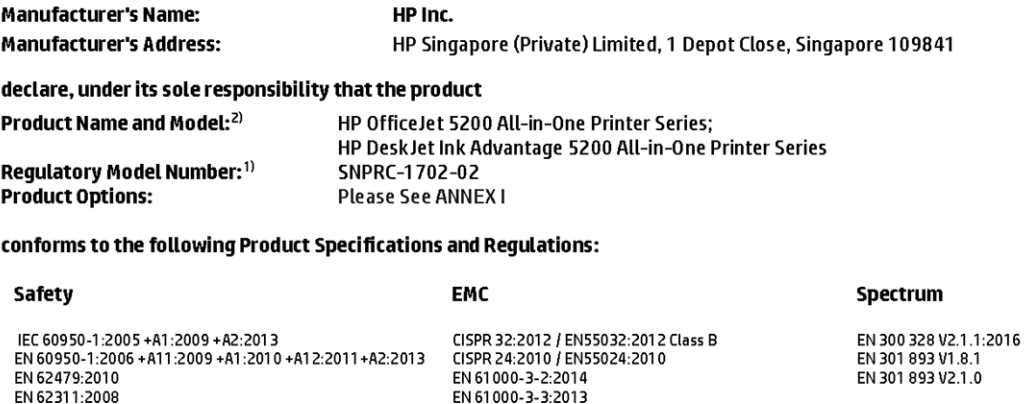

FCC CFR 47 Part 15 Class B ICES-003, Issue 6 Class B VCCI V-3:2015 EN 301 489-1 V2.1.1:2017 EN 301 489-17 V3.1.1:2017

#### Ecodesign

Regulation (EC) No. 1275/2008 ENERGY STAR® Qualified Imaging Equipment Operational Mode (OM) Test Procedure<br>EN 50564:2011 IEC 62301:2011

#### **RoHS**

EN 50581:2012

#### Other

O their<br>FCC Rules and Regulations 47 CFR Part 68/TIA-968-B<br>ES 203 021-2/ES 203 021-3

The product herewith complies with the requirements of the Radio Equipment Directive 2014/53/EU, the Ecodesign Directive 2009/125/EC, the RoHS Directive 2011/65/EU and carries the CE-marking accordingly.

This device complies with part 15 of the FCC Rules. Operation is subject to the following two conditions: (1) This device may not cause harmful interference, and (2) this device must accept any interference received, including interference that may cause undesired operation.

#### **Additional Information:**

- 1) This product is assigned a Regulatory Model Number which stays with the regulatory aspects of the design. The Regulatory Model Number is the main product identifier in the regulatory documentation and test reports, this number should not be confused with the marketing name or the product numbers.
- 2) The Notified Body National Technical Systems-Silicon Valley with number 2155 performed a compliance assessment (according to Annex III, because of missing harmonized standards) and issued the EU-type examination certificate with ID: A104712
- 3) This product was tested in a typical HP environment, in conjunction with an HP host system.

Vancouver, WA 25-05-2017

Uwe Voigt, Manager

Customer Assurance, Inkjet Business and Platform

#### Local contact for regulatory topics only:

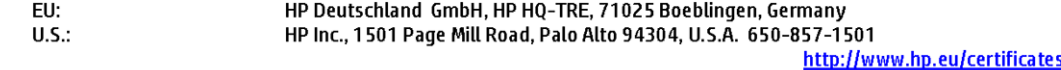

#### **DECLARATION OF CONFORMITY**

according to ISO/IEC 17050-1 and EN 17050-1

## **ANNEXI**

## Regulatory Model Number: SNPRC-1702-02

#### **OPTIONS**

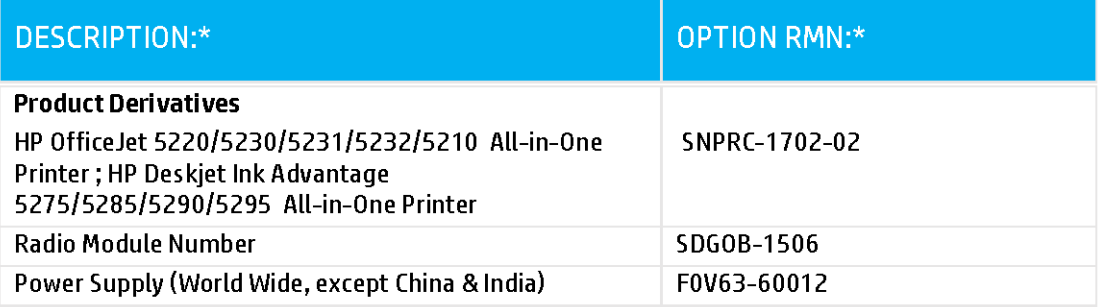

### For non-EU countries only:

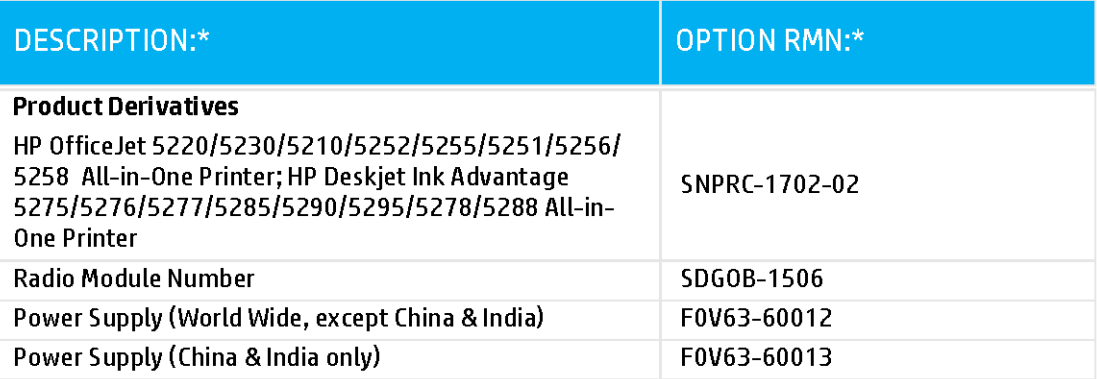

\* Where X represents any alpha numeric character.

## <span id="page-151-0"></span>**Informacje prawne dotyczące produktów bezprzewodowych**

Ten rozdział zawiera następujące informacje prawne dotyczące produktów bezprzewodowych:

- Promieniowanie fal radiowych
- Informacje dla użytkowników w Kanadzie (5 GHz)
- Informacje dla użytkowników w Brazylii
- [Informacje dla użytkowników w Kanadzie](#page-152-0)
- [Informacje dla użytkowników na Tajwanie](#page-152-0)
- [Informacje dla użytkowników w Meksyku](#page-152-0)
- [Informacje dla użytkowników w Japonii](#page-153-0)
- [Informacje dla użytkowników w Korei](#page-153-0)
- [Informacje dla użytkowników w Serbii \(5 GHz\)](#page-153-0)
- [Informacje dla użytkowników na Tajwanie \(5 GHz\)](#page-153-0)
- [Informacje dla użytkowników w Tajlandii \(5 GHz\)](#page-153-0)

#### **Promieniowanie fal radiowych**

**A CAUTION:** The radiated output power of this device is far below the FCC radio frequency exposure limits. Nevertheless, the device shall be used in such a manner that the potential for human contact during normal operation is minimized. This product and any attached external antenna, if supported, shall be placed in such a manner to minimize the potential for human contact during normal operation. In order to avoid the possibility of exceeding the FCC radio frequency exposure limits, human proximity to the antenna shall not be less than 20 cm (8 inches) during normal operation.

#### **Informacje dla użytkowników w Kanadzie (5 GHz)**

**A CAUTION:** When using IEEE 802.11a wireless LAN, this product is restricted to indoor use, due to its operation in the 5.15- to 5.25-GHz frequency range. The Industry Canada requires this product to be used indoors for the frequency range of 5.15 GHz to 5.25 GHz to reduce the potential for harmful interference to co-channel mobile satellite systems. High-power radar is allocated as the primary user of the 5.25- to 5.35- GHz and 5.65- to 5.85-GHz bands. These radar stations can cause interference with and/or damage to this device.

**A ATTENTION:** Lors de l'utilisation du réseau local sans fil IEEE 802.11a, ce produit se limite à une utilisation en intérieur à cause de son fonctionnement sur la plage de fréquences de 5,15 à 5,25 GHz. Industrie Canada stipule que ce produit doit être utilisé en intérieur dans la plage de fréquences de 5,15 à 5,25 GHz afin de réduire le risque d'interférences éventuellement dangereuses avec les systèmes mobiles par satellite via un canal adjacent. Le radar à haute puissance est alloué pour une utilisation principale dans une plage de fréquences de 5,25 à 5,35 GHz et de 5,65 à 5,85 GHz. Ces stations radar peuvent provoquer des interférences avec cet appareil et l'endommager.

#### **Informacje dla użytkowników w Brazylii**

Este equipamento opera em caráter secundário, isto é, não tem direito à proteção contra interferência prejudicial, mesmo de estações do mesmo tipo, e não pode causar interferência em sistemas operando em caráter primário.

#### <span id="page-152-0"></span>**Informacje dla użytkowników w Kanadzie**

Under Industry Canada regulations, this radio transmitter may only operate using an antenna of a type and maximum (or lesser) gain approved for the transmitter by Industry Canada. To reduce potential radio interference to other users, the antenna type and its gain should be so chosen that the equivalent isotropically radiated power (e.i.r.p.) is not more than that necessary for successful communication.

This device complies with Industry Canada licence-exempt RSS standard(s). Operation is subject to the following two conditions: (1) this device may not cause interference, and (2) this device must accept any interference, including interference that may cause undesired operation of the device.

WARNING! Exposure to Radio Frequency Radiation The radiated output power of this device is below the Industry Canada radio frequency exposure limits. Nevertheless, the device should be used in such a manner that the potential for human contact is minimized during normal operation.

To avoid the possibility of exceeding the Industry Canada radio frequency exposure limits, human proximity to the antennas should not be less than 20 cm (8 inches).

Conformément au Règlement d'Industrie Canada, cet émetteur radioélectrique ne peut fonctionner qu'avec une antenne d'un type et d'un gain maximum (ou moindre) approuvé par Industrie Canada. Afin de réduire le brouillage radioélectrique potentiel pour d'autres utilisateurs, le type d'antenne et son gain doivent être choisis de manière à ce que la puissance isotrope rayonnée équivalente (p.i.r.e.) ne dépasse pas celle nécessaire à une communication réussie.

Cet appareil est conforme aux normes RSS exemptes de licence d'Industrie Canada. Son fonctionnement dépend des deux conditions suivantes : (1) cet appareil ne doit pas provoquer d'interférences nuisibles et (2) doit accepter toutes les interférences reçues, y compris des interférences pouvant provoquer un fonctionnement non souhaité de l'appareil.

AVERTISSEMENT relatif à l'exposition aux radiofréquences. La puissance de rayonnement de cet appareil se trouve sous les limites d'exposition de radiofréquences d'Industrie Canada. Néanmoins, cet appareil doit être utilisé de telle sorte qu'il doive être mis en contact le moins possible avec le corps humain.

Afin d'éviter le dépassement éventuel des limites d'exposition aux radiofréquences d'Industrie Canada, il est recommandé de maintenir une distance de plus de 20 cm entre les antennes et l'utilisateur.

#### **Informacje dla użytkowników na Tajwanie**

低功率電波輻射性電機管理辦法

第十二條

經型式認證合格之低功率射頻電機,非經許可,公司、商號或使用者均不得擅自變更頻率、加大功率 或變更設計之特性及功能。

第十四條

低功率射頻電機之使用不得影響飛航安全及干擾合法通信;經發現有干擾現象時,應立即停用,並改 善至無干擾時方得繼續使用。

前項合法通信,指依電信法規定作業之無線電通信。低功率射頻電機須忍受合法通信或工業、科學及 醫藥用電波輻射性電機設備之干擾。

#### **Informacje dla użytkowników w Meksyku**

La operación de este equipo está sujeta a las siguientes dos condiciones: (1) es posible que este equipo o dispositivo no cause interferencia perjudicial y (2) este equipo o dispositivo debe aceptar cualquier interferencia, incluyendo la que pueda causar su operación no deseada.

Para saber el modelo de la tarjeta inalámbrica utilizada, revise la etiqueta regulatoria de la impresora.

#### <span id="page-153-0"></span>**Informacje dla użytkowników w Japonii**

この機器は技術基準適合証明又は工事設計認証を受けた無線設備を搭載しています。

#### **Informacje dla użytkowników w Korei**

해당 무선설비는 전파혼신 가능성이 있으므로 인명안전과 관련된 서비스는 할 수 없음

(무선 모듈이 탑재된 제품인 경우)

#### **Informacje dla użytkowników w Serbii (5 GHz)**

Upotreba ovog uredjaja je ogranicna na zatvorene prostore u slucajevima koriscenja na frekvencijama od 5150-5350 MHz.

#### **Informacje dla użytkowników na Tajwanie (5 GHz)**

在 5.25-5.35 秭赫頻帶內操作之無線資訊傳輸設備, 限於室內使用。

#### **Informacje dla użytkowników w Tajlandii (5 GHz)**

เครื่องวิทยุคมนาคมนี้มีระดับการแผ่คลื่นแม่เหล็กไฟฟ้าสอดคล้องตามมาตรฐานความปลอดภัยต่อสุขภาพของมนุษย์จากการใช้เครื่องวิทยุคมนาคมที่คณะกรรมการกิจการ โรมนามแห่งาติประกาศกาหนด Î

This radio communication equipment has the electromagnetic field strength in compliance with the Safety Standard for the Use of Radio Communication Equipment on Human Health announced by the National Telecommunications Commission.

## **Program ochrony środowiska**

Firma HP dokłada wszelkich starań, aby dostarczać wysokiej jakości produkty o znikomym stopniu szkodliwości dla środowiska. W projekcie urządzenia uwzględniono kwestię recyklingu. Liczba materiałów została ograniczona do minimum przy jednoczesnym zapewnieniu odpowiedniej funkcjonalności i niezawodności urządzenia. Różne materiały mogą zostać w łatwy sposób rozdzielone. Łączniki i inne powiązania mogą zostać łatwo odnalezione, są łatwo dostępne i można je w łatwy sposób usunąć przy użyciu standardowych narzędzi. Szybki dostęp do ważnych części umożliwia efektywny demontaż i naprawę. Dodatkowe informacje o programie ochrony środowiska firmy HP można znaleźć w witrynie sieci Web pod adresem:

[www.hp.com/hpinfo/globalcitizenship/environment](http://www.hp.com/hpinfo/globalcitizenship/environment/index.html)

- [Wskazówki ekologiczne](#page-154-0)
- [Rozporządzenie Komisji Europejskiej 1275/2008](#page-154-0)
- **[Papier](#page-154-0)**
- [Tworzywa sztuczne](#page-154-0)
- [Karty charakterystyki](#page-154-0)
- [Program recyklingu](#page-155-0)
- [Program recyklingu materiałów eksploatacyjnych do drukarek atramentowych firmy HP](#page-155-0)
- [Pobór mocy](#page-155-0)
- [Utylizacja zużytego sprzętu przez użytkowników](#page-155-0)
- [Substancje chemiczne](#page-155-0)
- <span id="page-154-0"></span>[Deklaracja dotycząca oznaczenia substancji zastrzeżonych \(Tajwan\)](#page-156-0)
- [Tabela niebezpiecznych substancji/elementów i ich zawartości \(Chiny\)](#page-157-0)
- [Ograniczenia dotyczące substancji niebezpiecznych \(Ukraina\)](#page-157-0)
- [Ograniczenia dotyczące substancji niebezpiecznych \(Indie\)](#page-157-0)
- [Oświadczenie dotyczące dyrektywy RoHS \(Turcja\)](#page-158-0)
- **[EPEAT](#page-158-0)**
- [Informacje dla użytkowników produktów oznaczonych etykietą SEPA \(Chiny\)](#page-158-0)
- [Chińskie etykiety energetyczne na drukarkach, faksach i kopiarkach](#page-158-0)
- [Utylizacja baterii na Tajwanie](#page-159-0)
- [Dyrektywa UE dotycząca baterii](#page-159-0)
- [Uwaga dla użytkowników w Brazylii](#page-159-0)
- [Ostrzeżenie stanu Kalifornia o materiałach zawierających nadchlorany](#page-159-0)
- [Usuwanie odpadów w Brazylii](#page-159-0)

### **Wskazówki ekologiczne**

HP stara się pomagać klientom zmniejszać ich wpływ na środowisko naturalne. Więcej informacji o inicjatywach środowiskowych można znaleźć na stronie internetowej HP Environmental Programs and Initiatives.

[www.hp.com/hpinfo/globalcitizenship/environment/](http://www.hp.com/hpinfo/globalcitizenship/environment/)

## **Rozporządzenie Komisji Europejskiej 1275/2008**

Dane dotyczące zasilania produktu, w tym zużycie energii przy pozostawaniu urządzenia w trybie gotowości i równoczesnym połączeniu z siecią, gdy wszystkie porty sieci przewodowej są połączone i wszystkie porty sieci bezprzewodowej są aktywne, można znaleźć w sekcji P14 "Additional Information" dokumentu IT ECO Declaration produktu na stronie [www.hp.com/hpinfo/globalcitizenship/environment/productdata/](http://www.hp.com/hpinfo/globalcitizenship/environment/productdata/itecodesktop-pc.html) [itecodesktop-pc.html](http://www.hp.com/hpinfo/globalcitizenship/environment/productdata/itecodesktop-pc.html).

### **Papier**

W opisanym produkcie można używać papieru makulaturowego zgodnego z normą DIN 19309 i EN 12281:2002.

#### **Tworzywa sztuczne**

Elementy z tworzyw sztucznych o wadze przekraczającej 25 gramów są oznaczone zgodnie z międzynarodowymi standardami, które zwiększają możliwość identyfikacji tworzyw sztucznych do przetworzenia po zużyciu produktu.

### **Karty charakterystyki**

Karty charakterystyki, informacje dotyczące bezpieczeństwa produktów i środowiska są dostępne pod adresem [www.hp.com/go/ecodata](http://www.hp.com/go/ecodata) lub na żądanie.

## <span id="page-155-0"></span>**Program recyklingu**

Firma HP podejmuje w wielu krajach/regionach coraz więcej inicjatyw dotyczących zwrotu oraz recyklingu swoich produktów, a także współpracuje z największymi na świecie ośrodkami recyklingu urządzeń elektronicznych. Firma HP oszczędza zasoby, ponownie sprzedając niektóre ze swoich najbardziej popularnych produktów. Więcej informacji dotyczących recyklingu produktów firmy HP można znaleźć pod adresem:

[www.hp.com/recycle](http://www.hp.com/recycle)

## **Program recyklingu materiałów eksploatacyjnych do drukarek atramentowych firmy HP**

Firma HP podejmuje różne działania mające na celu ochronę środowiska. Program recyklingu materiałów eksploatacyjnych HP Inkjet Supplies Recycling Program jest dostępny w wielu krajach/regionach. Umożliwia on bezpłatny recykling zużytych kaset i pojemników z tuszem. Więcej informacji można znaleźć w witrynie sieci Web:

[www.hp.com/hpinfo/globalcitizenship/environment/recycle/](http://www.hp.com/hpinfo/globalcitizenship/environment/recycle/)

## **Pobór mocy**

Urządzenia HP do drukowania i przetwarzania obrazów oznaczone logo ENERGY STAR® są certyfikowane przez amerykańską Agencję Ochrony Środowiska. Na urządzeniach spełniających wymagania ENERGY STAR dla urządzeń do przetwarzania obrazu znajduje się następujące oznaczenie:

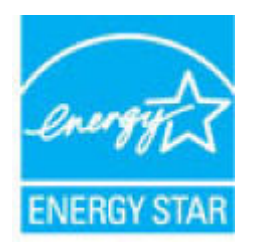

Dodatkowe informacje o urządzeniach zgodnych z normą ENERGY STAR znajdują się pod adresem: [www.hp.com/go/energystar](http://www.hp.com/go/energystar)

## **Utylizacja zużytego sprzętu przez użytkowników**

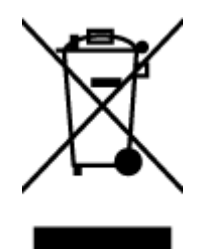

Ten symbol oznacza, że tego produktu nie można utylizować z innymi odpadami z gospodarstwa domowego. Należy chronić zdrowie i środowisko poprzez dostarczenie zużytego produktu do wyznaczonego punktu odbioru zużytych produktów elektrycznych i elektronicznych. Więcej informacji można uzyskać, kontaktując się z firmà zajmującą się utylizacją odpadów z gospodarstwa domowego lub odwiedzając stronę [http://www.hp.com/](http://www.hp.com/recycle) [recycle](http://www.hp.com/recycle).

## **Substancje chemiczne**

Firma HP zobowiązuje się do dostarczania swoim klientom wszystkich informacji na temat substancji chemicznych w naszych produktach, zgodnie z wymogami takich przepisów, jak REACH (Dyrektywa EC No 1907/2006 Parlamentu Europejskiego i Komisji Europejskiej). Raport z informacjami o chemikaliach w tym produkcie można odnaleźć pod adresem: [www.hp.com/go/reach](http://www.hp.com/go/reach).

## <span id="page-156-0"></span>**Deklaracja dotycząca oznaczenia substancji zastrzeżonych (Tajwan)**

#### 限用物質含有情況標示聲明書

Declaration of the Presence Condition of the Restricted Substances Marking

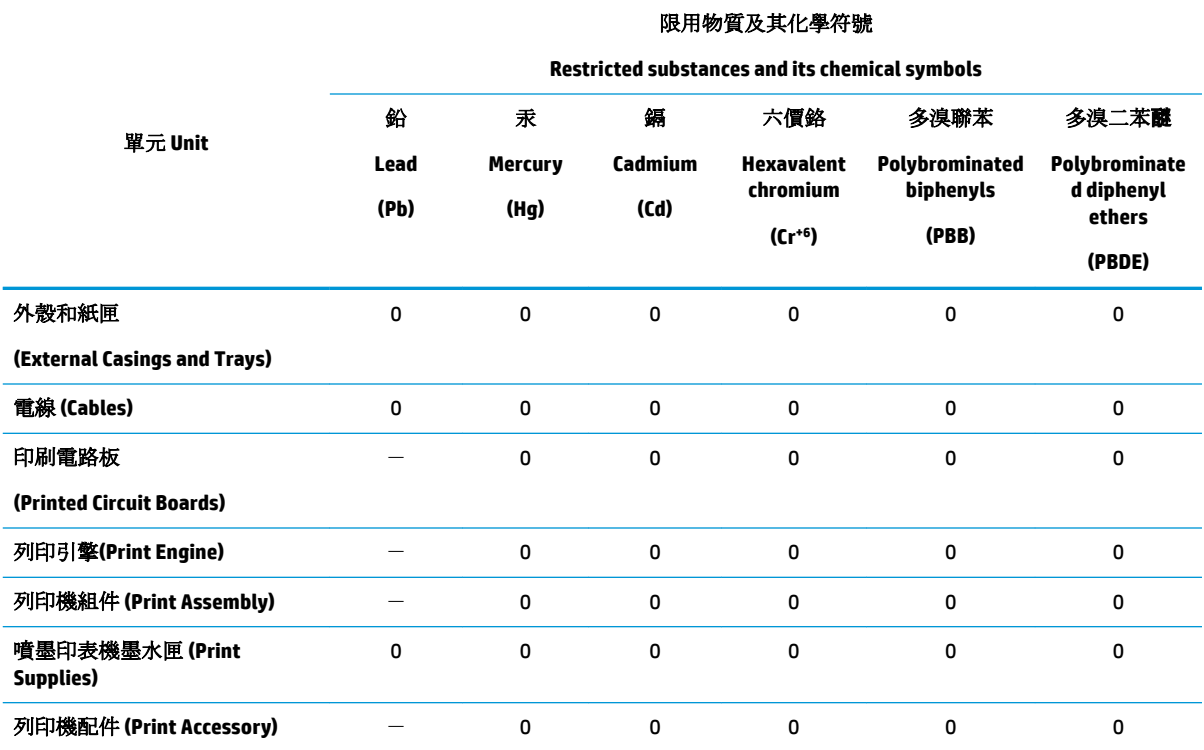

備考 1. 〝超出 0.1 wt %"及 〝超出 0.01 wt %"係指限用物質之百分比含量超出百分比含量基準值。

Note 1: "Exceeding 0.1 wt %" and "exceeding 0.01 wt %" indicate that the percentage content of the restricted substance exceeds the reference percentage value of presence condition.

備考 2. №0″ 係指該項限用物質之百分比含量未超出百分比含量基準值。

Note 2: "0" indicates that the percentage content of the restricted substance does not exceed the percentage of reference value of presence.

備考 3.〝-〞係指該項限用物質為排除項目。

Note 3: The "−" indicates that the restricted substance corresponds to the exemption.

若要存取產品的最新使用指南或手冊,請前往 [www.support.hp.com](http://www.support.hp.com)。選取搜尋您的產品,然後依照 畫 面上的指示繼續執行。

To access the latest user guides or manuals for your product, go to [www.support.hp.com.](http://www.support.hp.com) Select **Find your product**, and then follow the onscreen instructions.

## <span id="page-157-0"></span>**Tabela niebezpiecznych substancji/elementów i ich zawartości (Chiny)**

### 产品中有害物质或元素的名称及含量

根据中国《电器电子产品有害物质限制使用管理办法》

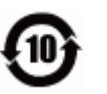

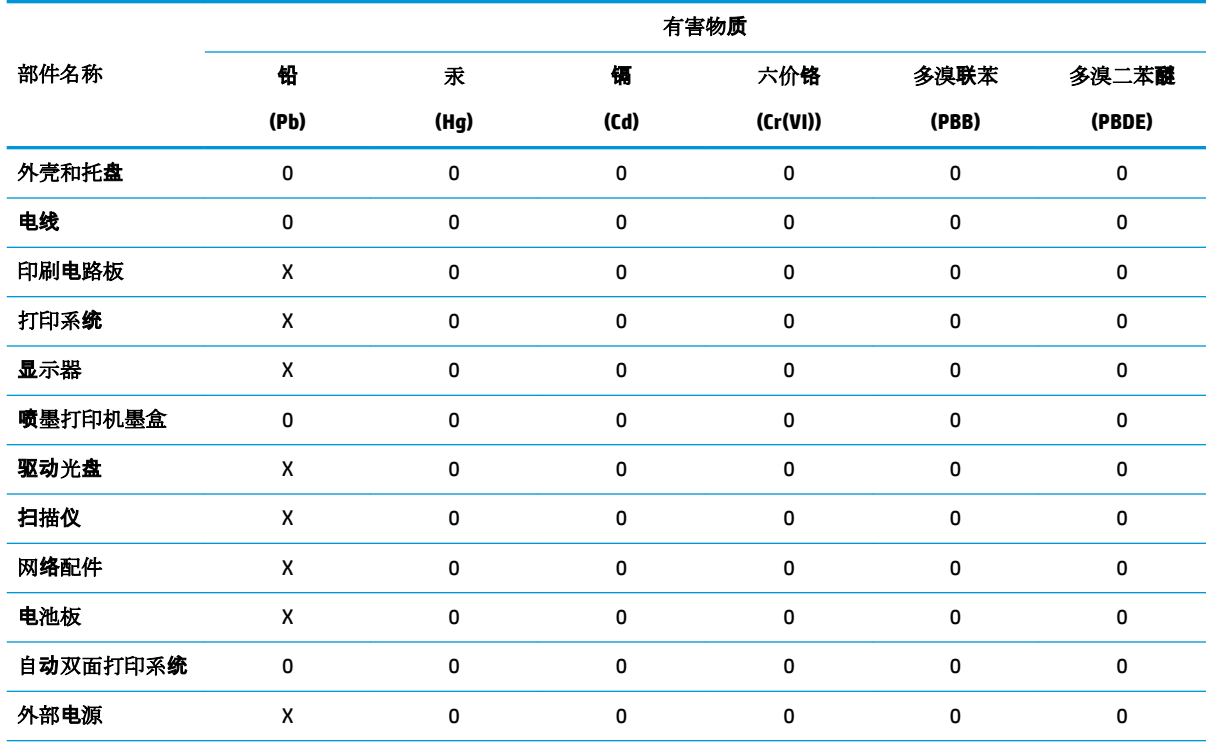

本表格依据 SJ/T 11364 的规定编制。

0:表示该有害物质在该部件所有均质材料中的含量均在 GB/T 26572 规定的限量要求以下。

X:表示该有害物质至少在该部件的某一均质材料中的含量超出 GB/T 26572 规定的限量要求。

此表中所有名称中含 "X" 的部件均符合欧盟 RoHS 立法。

注:环保使用期限的参考标识取决于产品正常工作的温度和湿度等条件。

## **Ograniczenia dotyczące substancji niebezpiecznych (Ukraina)**

#### **Технічний регламент щодо обмеження використання небезпечних речовин (Украïна)**

Обладнання відповідає вимогам Технічного регламенту щодо обмеження використання деяких небезпечних речовин в електричному та електронному обладнанні, затвердженого постановою Кабінету Міністрів України від 3 грудня 2008 № 1057

## **Ograniczenia dotyczące substancji niebezpiecznych (Indie)**

This product, as well as its related consumables and spares, complies with the reduction in hazardous substances provisions of the "India E-waste Rule 2016." It does not contain lead, mercury, hexavalent chromium, polybrominated biphenyls or polybrominated diphenyl ethers in concentrations exceeding 0.1 weight % and 0.01 weight % for cadmium, except where allowed pursuant to the exemptions set in Schedule 2 of the Rule.

## <span id="page-158-0"></span>**Oświadczenie dotyczące dyrektywy RoHS (Turcja)**

Türkiye Cumhuriyeti: EEE Yönetmeliğine Uygundur

### **EPEAT**

Most HP products are designed to meet EPEAT. EPEAT is a comprehensive environmental rating that helps identify greener electronics equipment. For more information on EPEAT go to [www.epeat.net.](http://www.epeat.net) For information on HP's EPEAT registered products go to [www.hp.com/hpinfo/globalcitizenship/environment/pdf/](http://www.hp.com/hpinfo/globalcitizenship/environment/pdf/epeat_printers.pdf) [epeat\\_printers.pdf](http://www.hp.com/hpinfo/globalcitizenship/environment/pdf/epeat_printers.pdf).

### **Informacje dla użytkowników produktów oznaczonych etykietą SEPA (Chiny)**

#### 中国环境标识认证产品用户说明

噪声大于 63.0 dB(A) 的办公设备不宜放置于办公室内,请在独立的隔离区域使用。

如需长时间使用本产品或打印大量文件,请确保在通风良好的房间内使用。

如您需要确认本产品处于零能耗状态,请按下电源关闭按钮,并将插头从电源插座断开。

您可以使用再生纸,以减少资源耗费。

### **Chińskie etykiety energetyczne na drukarkach, faksach i kopiarkach**

#### 复印机、打印机和传真机能源效率标识实施规则

依据"复印机、打印机和传真机能源效率标识实施规则",该打印机具有中国能效标识。标识上显示的能 效等级和操作模式值根据"复印机、打印机和传真机能效限定值及能效等级"标准("GB 21521")来确定 和计算。

**1.** 能效等级

产品能效等级分 3 级,其中 1 级能效最高。能效限定值根据产品类型和打印速度由标准确定。能 效等级则根据基本功耗水平以及网络接口和内存等附加组件和功能的功率因子之和来计算。

**2.** 能效信息

喷墨打印机

– 操作模式功率

睡眠状态的能耗按照 GB 21521 的标准来衡量和计算。该数据以瓦特 (W) 表示。

– 待机功率

待机状态是产品连接到电网电源上功率最低的状态。该状态可以延续无限长时间,且使用者 无法改变此状态下产品的功率。对于"成像设备"产品,"待机"状态通常相当于"关闭"状态,但 也可能相当于"准备"状态或者"睡眠"状态。该数据以瓦特 (W) 表示。

睡眠状态预设延迟时间

出厂前由制造商设置的时间决定了该产品在完成主功能后进入低耗模式(例如睡眠、自动关 机)的时间。该数据以分钟表示。

– 附加功能功率因子之和

网络接口和内存等附加功能的功率因子之和。该数据以瓦特 (W) 表示。

标识上显示的能耗数据是根据典型配置测量得出的数据,此类配置包含登记备案的打印机依据复印 机、打印机和传真机能源效率标识实施规则所选的所有配置。因此,该特定产品型号的实际能耗可能 与标识上显示的数据有所不同。

要了解规范的更多详情,请参考最新版的 GB 21521 标准。

## <span id="page-159-0"></span>**Utylizacja baterii na Tajwanie**

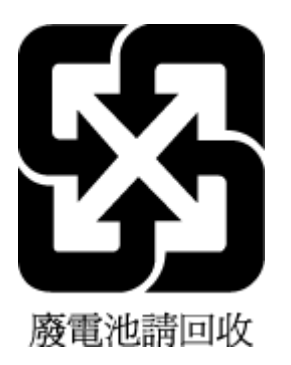

## **Dyrektywa UE dotycząca baterii**

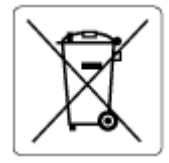

To urządzenie zawiera baterię, która jest wykorzystywana do zachowania integralności danych zegara czasu rzeczywistego lub ustawień urządzenia, a jej przewidywana żywotność jest dłuższa niż przewidywana eksploatacja urządzenia. Naprawa lub wymiana tej baterii powinna być przeprowadzana przez wykwalifikowanego serwisanta.

## **Uwaga dla użytkowników w Brazylii**

A bateria deste equipamento nao foi projetada para removida pelo cliente.

## **Ostrzeżenie stanu Kalifornia o materiałach zawierających nadchlorany**

Perchlorate material - special handling may apply. See: [www.dtsc.ca.gov/hazardouswaste/perchlorate](http://www.dtsc.ca.gov/hazardouswaste/perchlorate)

This product's real-time clock battery or coin cell battery may contain perchlorate and may require special handling when recycled or disposed of in California.

## **Usuwanie odpadów w Brazylii**

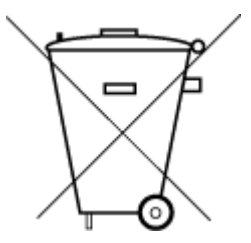

Este produto eletrônico e seus componentes não devem ser descartados no lixo comum, pois embora estejam em conformidade com padrões mundiais de restrição a substâncias nocivas, podem conter, ainda que em quantidades mínimas, substâncias impactantes ao meio ambiente. Ao final da vida útil deste produto, o usuário deverá entregá-lo à HP. A não observância dessa orientação sujeitará o infrator às sanções previstas em lei.

Após o uso, as pilhas e/ou baterias dos produtos HP deverão ser entregues ao estabelecimento comercial ou rede de assistência técnica autorizada pela HP.

Para maiores informações, inclusive sobre os pontos de recebimento, acesse:

Não descarte o produto eletronico em lixo comum

[www.hp.com.br/reciclar](http://www.hp.com.br/reciclar)

# **B Błędy (Windows)**

- Niski poziom tuszu
- [Bardzo niski poziom tuszu](#page-161-0)
- [Problem z pojemnikiem](#page-161-0)
- [Tryb pojedynczego pojemnika z tuszem](#page-161-0)
- [Nie można połączyć się z drukarką](#page-161-0)
- [Zły rozmiar papieru](#page-162-0)
- [Karetka pojemnika z tuszem jest zablokowana](#page-162-0)
- [Zainstalowano pojemnik z tuszem starszej generacji](#page-162-0)
- [Zacięcie papieru lub problem z podajnikiem](#page-163-0)
- **[Brak papieru](#page-163-0)**
- [Błąd drukarki](#page-163-0)
- [Otwarte drzwiczki](#page-163-0)
- [Ostrzeżenie o podrabianych pojemnikach](#page-164-0)
- [Niezgodne pojemniki](#page-164-0)
- [Zbyt krótki papier](#page-164-0)
- [Połącz się z usługą HP Instant Ink](#page-164-0)
- [Zacięcie papieru w automatycznym podajniku dokumentów](#page-164-0)
- [Zainstalowano chroniony pojemnik HP](#page-164-0)
- [Używany pojemnik z tuszem HP Instant Ink](#page-164-0)
- [Użyj pojemników POCZĄTKOWYCH](#page-165-0)
- [Nie używaj pojemników POCZĄTKOWYCH](#page-165-0)
- [Zbyt długi papier do automatycznego dupleksu](#page-165-0)

## **Niski poziom tuszu**

W pojemniku wskazanym w komunikacie jest mało tuszu.

Wskazania i ostrzeżenia o poziomie tuszu są tylko szacunkowe i pozwalają na planowanie zapotrzebowania na tusz. Gdy pojawi się komunikat o niskim poziomie tuszu, postaraj się zaopatrzyć w zamienny pojemnik z tuszem, aby uniknąć opóźnień w drukowaniu. Nie trzeba wymieniać pojemników z tuszem, jeśli jakość wydruku jest zadowalająca.

Informacje o wymianie pojemników znajdziesz w [Wymiana pojemników na stronie 86](#page-91-0). Informacje o zamawianiu pojemników znajdują się w części [Pozostałe pojemniki z tuszem na stronie 88.](#page-93-0) Informacje na temat recyklingu zużytych materiałów eksploatacyjnych znajdują się w części [Program recyklingu materiałów](#page-155-0)  [eksploatacyjnych do drukarek atramentowych firmy HP na stronie 150](#page-155-0).

<span id="page-161-0"></span>**WWAGA:** Tusz znajdujący się w pojemniku jest używany podczas drukowania na wiele sposobów, między innymi podczas przygotowywania drukarki i pojemników do drukowania oraz do serwisowania głowic drukujących. Dodatkowo po zakończeniu korzystania z pojemnika pozostaje w nim niewielka ilość tuszu. Więcej informacji znajdziesz w części [www.hp.com/go/inkusage](http://www.hp.com/go/inkusage) .

## **Bardzo niski poziom tuszu**

W pojemniku wskazanym w komunikacie jest bardzo mało tuszu.

Wskazania i ostrzeżenia o poziomie tuszu są tylko szacunkowe i pozwalają na planowanie zapotrzebowania na tusz. Gdy pojawi się komunikat o bardzo niskim poziomie tuszu, firma HP zaleca zaopatrzyć się w zamienny pojemnik z tuszem, aby uniknąć opóźnień w drukowaniu. Nie musisz wymieniać pojemników do czasu pogorszenia jakości wydruku.

Informacje o wymianie pojemników znajdziesz w [Wymiana pojemników na stronie 86](#page-91-0). Informacje o zamawianiu pojemników znajdują się w części [Pozostałe pojemniki z tuszem na stronie 88.](#page-93-0) Informacje na temat recyklingu zużytych materiałów eksploatacyjnych znajdują się w części Program recyklingu materiałów [eksploatacyjnych do drukarek atramentowych firmy HP na stronie 150](#page-155-0).

**UWAGA:** Tusz znajdujący się w pojemniku jest używany podczas drukowania na wiele sposobów, między innymi podczas przygotowywania drukarki i pojemników do drukowania oraz do serwisowania głowic drukujących. Dodatkowo po zakończeniu korzystania z pojemnika pozostaje w nim niewielka ilość tuszu. Więcej informacji znajdziesz w części [www.hp.com/go/inkusage](http://www.hp.com/go/inkusage) .

## **Problem z pojemnikiem**

Pojemnik z tuszem, którego dotyczy komunikat, jest uszkodzony, niekompatybilny, niezainstalowany lub włożony do niewłaściwego gniazda drukarki.

**WWAGA:** Jeśli w komunikacie określono, że pojemnik jest niezgodny, zobacz Pozostałe pojemniki z tuszem [na stronie 88,](#page-93-0) aby uzyskać więcej informacji na temat zakupu pojemników do drukarki.

Aby rozwiązać ten problem, wykonaj następujące czynności. Rozwiązania są wymienione w kolejności od najbardziej prawdopodobnego. Jeśli pierwsze z rozwiązań nie pomaga, przechodź do kolejnych do czasu rozwiązania problemu.

● **Rozwiązanie 1: Wyłącz i włącz drukarkę** 

Wyłącz drukarkę, a następnie włącz ją ponownie.

Jeśli problem nadal występuje, wypróbuj kolejne rozwiązanie.

● **Rozwiązanie 2: Prawidłowo zainstaluj pojemniki z tuszem**

Sprawdź, czy wszystkie pojemniki zostały prawidłowo zainstalowane.

Instrukcje na ten temat zawiera sekcja [Wymiana pojemników na stronie 86](#page-91-0).

## **Tryb pojedynczego pojemnika z tuszem**

Tryb z jednym pojemnikiem służy do drukowania, gdy zainstalowany jest tylko jeden pojemnik z tuszem.

Aby uzyskać więcej informacji, kliknij [Korzystanie z trybu jednego pojemnika na stronie 88.](#page-93-0)

## **Nie można połączyć się z drukarką**

Komputer nie może komunikować się z drukarką z jednej z następujących przyczyn:

- <span id="page-162-0"></span>● Drukarka została wyłączona.
- Kabel łączący z drukarką, taki jak kabel USB, został odłączony.
- Jeśli drukarka jest podłączona do sieci bezprzewodowej, połączenie bezprzewodowe zostało przerwane.
- Oprogramowanie drukarki nie zostało zainstalowane poprawnie.
- Komunikację z drukarką może blokować oprogramowanie zabezpieczające (zapory i oprogramowanie antywirusowe) zainstalowane na komputerze.

Aby rozwiązać ten problem, wykonaj następujące czynności:

- Upewnij się, że drukarka jest włączona i że przycisk **Świeci** się świeci.
- Upewnij się, że kabel zasilania i inne przewody działają i są dobrze podłączone do drukarki.
- Sprawdź, czy przewód zasilający jest dobrze podłączony do działającego gniazdka zasilania z prądem przemiennym (AC).
- Jeśli drukarka jest podłączona do sieci bezprzewodowej, sprawdź, czy sieć bezprzewodowa działa prawidłowo.

Aby uzyskać więcej informacji, zobacz [Problemy z siecią i połączeniem na stronie 126](#page-131-0).

- Odinstaluj i ponownie zainstaluj oprogramowanie drukarki HP.
- Tymczasowo wyłącz oprogramowanie zabezpieczające, aby sprawdzić, czy nie powoduje problemów z komunikacia.

## **Zły rozmiar papieru**

Rozmiar lub rodzaj papieru wybrany w sterowniku drukarki nie jest zgodny z nośnikiem załadowanym do drukarki. Upewnij się, że do drukarki jest załadowany właściwy papier, a następnie wydrukuj dokument ponownie. Aby uzyskać więcej informacji, zobacz część [Ładowanie materiałów na stronie 12.](#page-17-0)

**WAGA:** Jeśli format papieru załadowanego do drukarki jest prawidłowy, zmień format papieru wybrany w sterowniku drukarki, a następnie wydrukuj dokument ponownie.

## **Karetka pojemnika z tuszem jest zablokowana**

Coś blokuje karetkę pojemników (część drukarki, w której umieszczone są pojemniki).

Aby usunąć przeszkodę, sprawdź drukarkę pod kątem zacięć.

Aby uzyskać więcej informacji, zobacz część [Problemy związane z zacięciami i pobieraniem papieru](#page-107-0) [na stronie 102](#page-107-0).

## **Zainstalowano pojemnik z tuszem starszej generacji**

Pojemnik starszej generacji nie działa z Twoją drukarką. Nadal jednak można go używać z niektórymi starszymi modelami drukarek. Jeśli nie posiadasz starszego modelu drukarki, a pojemnik ten jest oryginalnym pojemnikiem HP, skontaktuj się z pomocą techniczną firmy HP. Informacje na temat kontaktowania się z pomocą techniczną firmy HP zawiera [Pomoc techniczna firmy HP na stronie 134.](#page-139-0) Aby zamówić oryginalny pojemnik zamienny HP w trybie online, zobacz [Pozostałe pojemniki z tuszem](#page-93-0) [na stronie 88.](#page-93-0) W przypadku problemów z pojemnikami pozyskanymi w ramach usługi HP Instant Ink odwiedź witrynę [programu HP Instant Ink](http://h20180.www2.hp.com/apps/Nav?h_pagetype=s-924&h_keyword=lp70047-all&h_client=s-h-e004-01&h_lang=pl&h_cc=pl) w celu uzyskania dalszych informacji.

## <span id="page-163-0"></span>**Zacięcie papieru lub problem z podajnikiem**

Papier zaciął się w drukarce.

Zanim usuniesz zacięcie:

- Sprawdź, czy załadowany papier spełnia wymagania i nie jest pofałdowany, zagięty czy uszkodzony. Więcej informacji znajdziesz w części [Podstawowe informacje dotyczące papieru na stronie 9.](#page-14-0)
- Upewnij się, że drukarka jest czysta. Aby uzyskać więcej informacji, zobacz część Konserwacja drukarki [na stronie 131](#page-136-0).
- Upewnij się, że materiały są poprawnie włożone do zasobników, a te nie są zbytnio zapełnione. Aby uzyskać więcej informacji, zobacz część [Ładowanie materiałów na stronie 12](#page-17-0).

Aby uzyskać instrukcje usuwania zaciętego papieru, a także informacje o tym, jak unikać zacięć, zobacz część [Problemy związane z zacięciami i pobieraniem papieru na stronie 102](#page-107-0).

## **Brak papieru**

Domyślny zasobnik jest pusty.

Załaduj więcej papieru, a następnie dotknij **OK** .

Aby uzyskać więcej informacji, zobacz część [Ładowanie materiałów na stronie 12.](#page-17-0)

## **Błąd drukarki**

Wystąpił problem z drukarką lub systemem tuszu. Zazwyczaj można rozwiązać takie problemy przez wykonanie poniższych kroków:

- **1.** Naciśnij przycisk (Zasilanie), aby wyłączyć drukarkę.
- **2.** Odłącz przewód zasilający i podłącz go ponownie.
- **3.** Naciśnij przycisk (Zasilanie), aby włączyć drukarkę.

Jeśli problem nadal występuje, zapisz kod błędu podany w komunikacie i skontaktuj się z pomocą techniczną HP. Aby uzyskać informacje na temat sposobów kontaktowania się z pomocą techniczną firmy HP, zobacz część [Pomoc techniczna firmy HP na stronie 134.](#page-139-0)

## **Otwarte drzwiczki**

Drukarka nie może drukować, jeśli drzwiczki i pokrywy nie są zamknięte.

**WSKAZÓWKA:** O dokładnym zamknięciu większości drzwiczek i pokryw świadczy podczas zamykania odgłos zatrzaśnięcia.

Jeśli problem będzie nadal występować po dokładnym zamknięciu wszystkich drzwiczek i pokryw, skontaktuj się z pomocą techniczną HP. Aby uzyskać więcej informacji, zobacz część [Pomoc techniczna firmy HP](#page-139-0)  [na stronie 134](#page-139-0).

## <span id="page-164-0"></span>**Ostrzeżenie o podrabianych pojemnikach**

Zainstalowany pojemnik nie jest nowym, oryginalnym pojemnikiem HP. Skontaktuj się ze sklepem, w którym ten pojemnik został zakupiony. Aby zgłosić podejrzenie oszustwa odwiedź HP pod adresem [www.hp.com/go/](http://www.hp.com/go/anticounterfeit) [anticounterfeit](http://www.hp.com/go/anticounterfeit) . Aby nadal używać tego pojemnika, kliknij przycisk **Kontynuuj**.

## **Niezgodne pojemniki**

Pojemnik z tuszem jest niezgodny z drukarką.

Rozwiązanie: Natychmiast wymień ten pojemnik i zastąp go zgodnym pojemnikiem z tuszem. Aby uzyskać informacje o sposobie instalowania nowych pojemników, patrz [Wymiana pojemników na stronie 86](#page-91-0).

## **Zbyt krótki papier**

Załadowany papier jest krótszy od minimalnego wymagania. Należy załadować papier spełniający wymagania drukarki. Aby uzyskać więcej informacji, zobacz [Podstawowe informacje dotyczące papieru](#page-14-0)  [na stronie 9](#page-14-0) oraz [Ładowanie materiałów na stronie 12](#page-17-0).

## **Połącz się z usługą HP Instant Ink**

Drukarka musi zostać połączona z usługą HP Instant Ink — w przeciwnym razie wkrótce drukowanie nie będzie możliwe (bez kolejnego ostrzeżenia). Aby uzyskać instrukcje dotyczące połączenia, sprawdź panel sterowania drukarki lub odwiedź witrynę [programu HP Instant Ink](http://h20180.www2.hp.com/apps/Nav?h_pagetype=s-924&h_keyword=lp70047-all&h_client=s-h-e004-01&h_lang=pl&h_cc=pl), gdzie znajdziesz więcej informacji.

## **Zacięcie papieru w automatycznym podajniku dokumentów**

Usuń zacięcie papieru w podajniku dokumentów. Więcej informacji znajdziesz w sekcji [Problemy związane z](#page-107-0) [zacięciami i pobieraniem papieru na stronie 102.](#page-107-0)

## **Zainstalowano chroniony pojemnik HP**

Pojemniki z tuszem widoczne na panelu sterowania drukarki mogą być używane tylko w drukarkach, w których zostały po raz pierwszy objęte ochroną przy użyciu funkcji ochrony pojemników HP. Pojemnik z tuszem w tej drukarce musi zostać wymieniony.

Aby uzyskać informacje na temat instalowania nowego pojemnika z tuszem, zobacz [Wymiana pojemników](#page-91-0)  [na stronie 86.](#page-91-0)

## **Używany pojemnik z tuszem HP Instant Ink**

Pojemnik z tuszem jest niezgodny z drukarką.

Ten błąd może wystąpić po zainstalowaniu w drukarce pojemnika z tuszem HP Instant Ink, który nie został zapisany do programu HP Instant Ink. Może się również zdarzyć, gdy pojemnik z tuszem HP Instant Ink był poprzednio użyty w innej drukarce zapisanej do programu HP Instant Ink.

Więcej informacji można uzyskać na stronie internetowej [programu HP Instant Ink.](http://h20180.www2.hp.com/apps/Nav?h_pagetype=s-924&h_keyword=lp70047-all&h_client=s-h-e004-01&h_lang=pl&h_cc=pl)

## <span id="page-165-0"></span>**Użyj pojemników POCZĄTKOWYCH**

Podczas konfiguracji drukarki musisz zainstalować pojemniki dostarczone w opakowaniu z drukarką. Pojemniki te oznaczone są słowem konfiguracja i służą do kalibracji drukarki przed pierwszym zadaniem drukowania. Niezainstalowanie pojemników instalacyjnych w trakcie konfiguracji urządzenia spowoduje błąd. Jeśli zostały zainstalowane zwykłe pojemniki, wyjmij je i zainstaluj pojemniki instalacyjne by zakończyć konfigurację drukarki. Po zakończeniu konfiguracji drukarki można używać zwykłych pojemników.

Jeśli komunikat o błędzie wciąż występuje, a drukarka nie może zakończyć inicjowania systemu podawania tuszu, skontaktuj się z pomocą techniczną HP. Aby uzyskać więcej informacji, zob. [Pomoc techniczna firmy HP](#page-139-0) [na stronie 134](#page-139-0).

## **Nie używaj pojemników POCZĄTKOWYCH**

Pojemniki początkowe nie mogą być używane po zainicjowaniu drukarki. Wyjmij pojemniki POCZĄTKOWE i zainstaluj inne. Więcej informacji znajdziesz w części [Wymiana pojemników na stronie 86.](#page-91-0)

## **Zbyt długi papier do automatycznego dupleksu**

Załadowany papier jest dłuższy niż papier obsługiwany przez funkcję automatycznego druku dwustronnego drukarki. Możesz drukować dwustronnie ręcznie, wybierając opcję "ręczny dupleks" lub "drukuj strony nieparzyste" i "drukuj strony parzyste" w oprogramowanie drukarki (jeśli funkcja jest obsługiwana). Aby uzyskać więcej informacji, zobacz [Podstawowe informacje dotyczące papieru na stronie 9](#page-14-0) oraz [Ładowanie](#page-17-0) [materiałów na stronie 12](#page-17-0)

# **Indeks**

#### **A**

Adres IP sprawdzanie drukarki [101](#page-106-0) ADSL, konfiguracja faksu z telefoniczne systemy równoległe [64](#page-69-0) automatyczna sekretarka konfiguracja z faksem (telefoniczne systemy równoległe) [74](#page-79-0) konfiguracja z faksem i modemem [76](#page-81-0) nagrane tony faksowania [126](#page-131-0) automatyczne zmniejszanie faksu [48](#page-53-0)

### **C**

czyszczenie obudowa [132](#page-137-0) podajnik dokumentów [132](#page-137-0) szyba skanera [131](#page-136-0)

#### **D**

drukowanie dane techniczne [137](#page-142-0) dwustronne [26](#page-31-0) dzienniki faksu [59](#page-64-0) faksy [47](#page-52-0) raporty faksowania [57](#page-62-0) rozwiązywanie problemów [128](#page-133-0) strona diagnostyczna [130](#page-135-0) drukowanie dwustronne [26](#page-31-0) DSL, konfiguracja faksu z telefoniczne systemy równoległe [64](#page-69-0) dwie strony, drukowanie [26](#page-31-0) dziennik, faks drukowanie [59](#page-64-0) dzwonienie dystynktywne telefoniczne systemy równoległe [66](#page-71-0) zmiana [53](#page-58-0)

#### **E**

ECM. *Patrz* tryb korekcji błędów

Ekran faksu [8](#page-13-0) EWS. *Patrz* wbudowany serwer WWW

#### **F** faks

automatyczna sekretarka, rozwiązywanie problemów [126](#page-131-0) blokowanie numerów [48](#page-53-0) drukowanie szczegółowych informacji o ostatniej transakcji faksowej [59](#page-64-0) dziennik, czyszczenie [59](#page-64-0) dziennik, drukowanie [59](#page-64-0) dzwonienie dystynktywne, zmiana wzorca [53](#page-58-0) głośność [56](#page-61-0) liczba dzwonków przed odebraniem [53](#page-58-0) monitorowanie wybierania [43](#page-48-0), [44](#page-49-0) nagłówek [52](#page-57-0) odbieranie [45](#page-50-0) odbieranie, rozwiązywanie problemów [123,](#page-128-0) [124](#page-129-0) odbieranie automatyczne [53](#page-58-0) opcje ponownego wybierania numeru [55](#page-60-0) ponowne drukowanie [47](#page-52-0) przekierowanie [47](#page-52-0) raporty [57](#page-62-0) raporty o błędach [58](#page-63-0) raporty potwierdzeń [57](#page-62-0) rezerwowy odbiór faksów [46](#page-51-0) ręczne odbieranie [46](#page-51-0) rodzaj wybierania numerów, ustawianie [54](#page-59-0) szybkość [55](#page-60-0) test połączenia przewodu telefonicznego faksu, niepomyślny [120](#page-125-0) test stanu linii, niepowodzenie [122](#page-127-0) test sygnału wybierania, niepowodzenie [121](#page-126-0)

test ściennego gniazdka telefonicznego, niepowodzenie [120](#page-125-0) test typu przewodu telefonicznego, niepomyślny [121](#page-126-0) tryb korekcji błędów [45](#page-50-0) tryb odbierania [53](#page-58-0) ustawienia, zmiana [52](#page-57-0) wysyłanie [41](#page-46-0) wysyłanie, rozwiązywanie problemów [123,](#page-128-0) [125](#page-130-0) zmniejszanie [48](#page-53-0) faksowanie automatyczna sekretarka, konfiguracja (telefoniczne systemy równoległe) [74](#page-79-0) automatyczna sekretarka i modem, współdzielona z (telefoniczne systemy równoległe) [76](#page-81-0) DSL, konfiguracja (telefoniczne systemy równoległe) [64](#page-69-0) konfiguracja z usługą dzwonienia dystynktywnego (telefoniczne systemy równoległe) [66](#page-71-0) linia ISDN, konfiguracja (telefoniczne systemy równoległe) [65](#page-70-0) modem, współdzielona z (telefoniczne systemy równoległe) [69](#page-74-0) modem i automatyczna sekretarka, współdzielona z (telefoniczne systemy równoległe) [76](#page-81-0) modem i linia głosowa, współdzielona z (telefoniczne systemy równoległe) [71](#page-76-0) modem i poczta głosowa, współdzielona z (telefoniczne systemy równoległe) [79](#page-84-0) oddzielna konfiguracja linii (telefoniczne systemy równoległe) [63](#page-68-0)

poczta głosowa, konfiguracja (telefoniczne systemy równoległe) [68](#page-73-0) protokół Internetowy, przez [56](#page-61-0) rodzaje konfiguracji [61](#page-66-0) rozwiązywanie problemów [118](#page-123-0) system PBX, konfiguracja (telefoniczne systemy równoległe) [65](#page-70-0) telefoniczne systemy równoległe [60](#page-65-0) testowanie konfiguracji [81](#page-86-0) test zakończył się niepowodzeniem [119](#page-124-0) współdzielona konfiguracja linii (telefoniczne systemy równoległe) [67](#page-72-0)

### **G**

głośność dźwięki faksu [56](#page-61-0) gniazdo zasilania, położenie [7](#page-12-0) gwarancja [135](#page-140-0)

#### **H**

HP Utility (OS X i macOS) otwieranie [98](#page-103-0)

#### **I**

ikony stanu [8](#page-13-0) informacje o przepisach [138](#page-143-0) informacje prawne [146](#page-151-0) prawny numer identyfikacyjny modelu [138](#page-143-0) informacje techniczne dane techniczne drukowania [137](#page-142-0) dane techniczne kopiowania [137](#page-142-0) dane techniczne środowiska pracy [137](#page-142-0) parametry skanowania [137](#page-142-0) wymagania systemowe [137](#page-142-0)

#### **K**

kabel telefoniczny niepomyślny test podłączenia do właściwego portu [120](#page-125-0) niepomyślny test prawidłowego typu [121](#page-126-0)

karetka usuwanie zacięć karetki [106](#page-111-0) kasety drukujące numery katalogowe [88](#page-93-0) kod identyfikacji abonenta [52](#page-57-0) komunikacja bezprzewodowa informacje prawne [146](#page-151-0) konfiguracja [90](#page-95-0) konfiguracja automatyczna sekretarka (telefoniczne systemy równoległe) [74](#page-79-0) automatyczna sekretarka i modem (telefoniczne systemy równoległe) [76](#page-81-0) DSL (telefoniczne systemy równoległe) [64](#page-69-0) dzwonienie dystynktywne (telefoniczne systemy równoległe) [66](#page-71-0) faks, z telefonicznymi systemami równoległymi [60](#page-65-0) linia ISDN (telefoniczne systemy równoległe) [65](#page-70-0) modem komputerowy (telefoniczne systemy równoległe) [69](#page-74-0) modem komputerowy i automatyczna sekretarka (telefoniczne systemy równoległe) [76](#page-81-0) modem komputerowy i linia głosowa (telefoniczne systemy równoległe) [71](#page-76-0) modem komputerowy i poczta głosowa (telefoniczne systemy równoległe) [79](#page-84-0) oddzielna linia telefoniczna faksu (telefoniczne systemy równoległe) [63](#page-68-0) poczta głosowa (telefoniczne systemy równoległe) [68](#page-73-0) poczta głosowa i modem komputerowy (telefoniczne systemy równoległe) [79](#page-84-0) scenariusze faksowania [61](#page-66-0) system PBX (telefoniczne systemy równoległe) [65](#page-70-0)

testowanie faksu [81](#page-86-0) współdzielona linia telefoniczna (telefoniczne systemy równoległe) [67](#page-72-0) konfigurowanie dzwonienie dystynktywne [53](#page-58-0) konserwacja czyszczenie [132](#page-137-0) sprawdzanie poziomów atramentu [85](#page-90-0) strona diagnostyczna [130](#page-135-0) kopiowanie dane techniczne [137](#page-142-0) książka telefoniczna konfiguracja [50](#page-55-0) konfiguracja kontaktów grupowych [51](#page-56-0) usuwanie kontaktów [52](#page-57-0) wysyłanie faksu [41](#page-46-0) zmiana kontaktów grupowych [51](#page-56-0) zmiana kontaktu [50](#page-55-0)

#### **L**

liczba dzwonków przed odebraniem [53](#page-58-0) linia ISDN, ustawianie do pracy z faksem telefoniczne systemy równoległe [65](#page-70-0) linia telefoniczna, wzorzec dzwonienia [53](#page-58-0)

#### **M**

modem współdzielona z faksem (telefoniczne systemy równoległe) [69](#page-74-0) współdzielona z faksem i automatyczną sekretarką (telefoniczne systemy równoległe) [76](#page-81-0) współdzielona z faksem i linią głosową (telefoniczne systemy równoległe) [71](#page-76-0) współdzielona z faksem i pocztą głosową (telefoniczne systemy równoległe) [79](#page-84-0)

modem komputerowy współdzielona z faksem (telefoniczne systemy równoległe) [69](#page-74-0) współdzielona z faksem i automatyczną sekretarką (telefoniczne systemy równoległe) [76](#page-81-0) współdzielona z faksem i linią głosową (telefoniczne systemy równoległe) [71](#page-76-0) współdzielona z faksem i pocztą głosową (telefoniczne systemy równoległe) [79](#page-84-0) monitorowanie wybierania [43](#page-48-0), [44](#page-49-0)

#### **N**

nagłówek, faks [52](#page-57-0) nośniki dupleks [26](#page-31-0)

#### **O**

obsługa klienta gwarancja [135](#page-140-0) odbieranie faksów automatycznie [45](#page-50-0) blokowanie numerów [48](#page-53-0) liczba dzwonków przed odebraniem [53](#page-58-0) przekierowanie [47](#page-52-0) ręczne [46](#page-51-0) rozwiązywanie problemów [123,](#page-128-0) [124](#page-129-0) tryb odbierania automatycznego [53](#page-58-0) odzysk pojemniki z tuszem [150](#page-155-0) oprogramowanie skanowanie [36](#page-41-0) Webscan [39](#page-44-0) oprogramowanie drukarki (Windows) informacie [98](#page-103-0) otwieranie [20](#page-25-0), [98](#page-103-0) OS X i macOS Narzędzie HP Utility [98](#page-103-0)

### **P**

pamięć ponowne drukowanie faksów [47](#page-52-0) zapisywanie faksów [46](#page-51-0)

panel sterowania funkcie [7](#page-12-0) ikony stanu [8](#page-13-0) przyciski [7](#page-12-0) wskaźniki [7](#page-12-0) panel sterowania drukarki umiejscowienie [6](#page-11-0) ustawienia sieciowe [93](#page-98-0) wysyłanie faksów [42](#page-47-0) papier HP, zamawianie [11](#page-16-0) przekrzywione strony [107](#page-112-0) rozwiązywanie problemów z pobieraniem [107](#page-112-0) usuwanie zacięć [102](#page-107-0) wybór [11](#page-16-0) pobierane kilka stron, rozwiązywanie problemów [107](#page-112-0) pobieranie papieru, rozwiązywanie problemów [107](#page-112-0) poczta głosowa konfiguracja z faksem (telefoniczne systemy równoległe) [68](#page-73-0) konfiguracja z faksem i modemem komputerowym (telefoniczne systemy równoległe) [79](#page-84-0) podajnik dokumentów czyszczenie [132](#page-137-0) podawanie, rozwiązywanie problemów [132](#page-137-0) podajniki ilustracja prowadnic szerokości papieru [6](#page-11-0) rozwiązywanie problemów z pobieraniem [107](#page-112-0) umiejscowienie [6](#page-11-0) usuwanie zacięć papieru [102](#page-107-0) pojemniki [88](#page-93-0) sprawdzanie poziomów atramentu [85](#page-90-0) wskazówki [85](#page-90-0) pojemniki z tuszem [7](#page-12-0) połączenie USB port, położenie [7](#page-12-0) Połączenie USB port, umiejscowienie [6](#page-11-0) ponowne drukowanie faksy z pamięci [47](#page-52-0)

ponowne wybieraniu numeru, ustawianie [55](#page-60-0) potwierdzenia, faks [57](#page-62-0) poziomy atramentu, sprawdzanie [85](#page-90-0) prędkość transmisji [55](#page-60-0) protokół Internetowy faks, używanie [56](#page-61-0) przekierowanie faksów [47](#page-52-0) przekrzywienie, rozwiązywanie problemów drukowanie [107](#page-112-0) przyciski, panel sterowania [7](#page-12-0) Przycisk Pomoc [8](#page-13-0)

#### **R**

raport o jakości wydruku [130](#page-135-0) raporty błąd, faks [58](#page-63-0) potwierdzenia, faks [57](#page-62-0) raport ze stanu drukarki informacje o [129](#page-134-0) raport z testu dostępu do sieci [130](#page-135-0) raport z testu sieci bezprzewodowej [130](#page-135-0) rezerwowy odbiór faksów [46](#page-51-0) ręczne faksowanie odbieranie [46](#page-51-0) wysyłanie [43](#page-48-0) ręczne wysyłanie faksów wysyłanie [43](#page-48-0) rodzaj wybierania numerów, ustawianie [54](#page-59-0) rozsyłanie faksów wysyłanie [44](#page-49-0) rozwiązywanie problemów automatyczne sekretarki [126](#page-131-0) drukowanie [128](#page-133-0) faksowanie [118](#page-123-0) HP Smart [129](#page-134-0) niepomyślny test połączenia przewodu telefonicznego faksu [120](#page-125-0) niepomyślny test typu przewodu telefonicznego faksu [121](#page-126-0) odbieranie faksów [123,](#page-128-0) [124](#page-129-0) papier nie jest pobierany z podajnika [107](#page-112-0) pobierane jest kilka stron [107](#page-112-0)

problemy z pobieraniem papieru [107](#page-112-0) przekrzywione strony [107](#page-112-0) raport ze stanu drukarki [129](#page-134-0) strona konfiguracji sieci [129](#page-134-0) system pomocy panelu sterowania [129](#page-134-0) test linii faksu nie powiódł się [122](#page-127-0) test sprzętowy faksu nie powiódł się [119](#page-124-0) test sygnału wybierania faksu, niepowodzenie [121](#page-126-0) test ściennego gniazdka faksu, niepowodzenie [120](#page-125-0) testy faksu [119](#page-124-0) wbudowany serwer WWW [100](#page-105-0) wysyłanie faksów [123](#page-128-0), [125](#page-130-0) zasilanie [128](#page-133-0)

#### **S**

sieci konfiguracja komunikacji bezprzewodowej [90](#page-95-0) ustawienia, zmiana [93](#page-98-0) ustawienia bezprzewodowe [129](#page-134-0) ustawienia IP [94](#page-99-0) ustawienia wyświetlania i drukowania [94](#page-99-0) złącze, ilustracja [7](#page-12-0) skaner, szyba czyszczenie [131](#page-136-0) umiejscowienie [6](#page-11-0) skanowanie parametry skanowania [137](#page-142-0) za pomocą Webscan [39](#page-44-0) sprawozdania diagnostyczne [130](#page-135-0) dostęp do sieci [130](#page-135-0) test faksu zakończył się niepowodzeniem [119](#page-124-0) test sieci bezprzewodowej [130](#page-135-0) sprawozdania o błędach, faks [58](#page-63-0) sprzęt, testowanie ustawień faksu [119](#page-124-0) stan strona konfiguracji sieci [129](#page-134-0) strona diagnostyczna [130](#page-135-0) strony czarno-białe faks [41](#page-46-0)

strony internetowe informacje o ułatwieniach dostępu [2](#page-7-0) system PBX, ustawianie do pracy z faksem telefoniczne systemy równoległe [65](#page-70-0) szyba skanera czyszczenie [131](#page-136-0) umiejscowienie [6](#page-11-0)

#### **Ś**

środowisko dane techniczne środowiska pracy [137](#page-142-0) Program ochrony środowiska [148](#page-153-0)

#### **T**

telefon, faksowanie odbieranie [46](#page-51-0) telefon, wysyłanie faksów wysyłanie [43](#page-48-0) telefoniczne gniazdko ścienne, faks [120](#page-125-0) telefoniczne systemy równoległe konfiguracja urządzeń DSL [64](#page-69-0) konfiguracja urządzeń ISDN [65](#page-70-0) konfiguracja urządzeń PBX [65](#page-70-0) konfiguracja z automatyczną sekretarką [74](#page-79-0) konfiguracja z modemem [69](#page-74-0) konfiguracja z modemem i automatyczną sekretarką [76](#page-81-0) konfiguracja z modemem i pocztą głosową [79](#page-84-0) konfiguracja z modemem i współdzieloną linią głosową [71](#page-76-0) konfiguracja z usługą dzwonienia dystynktywnego [66](#page-71-0) kraje/regiony z [60](#page-65-0) oddzielna konfiguracja linii [63](#page-68-0) rodzaje konfiguracji [61](#page-66-0) współdzielona konfiguracja linii [67](#page-72-0) telefoniczne systemy szeregowe kraje/regiony z [60](#page-65-0) rodzaje konfiguracji [61](#page-66-0) Telefon internetowy (VoIP) [56](#page-61-0)

test, faks konfiguracja [81](#page-86-0) niepowodzenie [119](#page-124-0) test gniazdka ściennego, faks [120](#page-125-0) testowanie, faks niepomyślny test typu przewodu telefonicznego faksu [121](#page-126-0) podłączenie do portu, niepowodzenie [120](#page-125-0) sprzęt, niepowodzenie [119](#page-124-0) stan linii faksu [122](#page-127-0) sygnał wybierania, niepowodzenie [121](#page-126-0) ścienne gniazdko telefoniczne [120](#page-125-0) test prawidłowego portu, faks [120](#page-125-0) test stanu linii, faks [122](#page-127-0) test sygnału wybierania, niepowodzenie [121](#page-126-0) tryb korekcji błędów [45](#page-50-0) tryb niechcianych faksów [48](#page-53-0) tylny panel dostępu ilustracja [7](#page-12-0)

#### **U**

ułatwienia dostępu [2](#page-7-0) ustawienia głośność, faks [56](#page-61-0) prędkość, faksowanie [55](#page-60-0) sieć [93](#page-98-0) ustawienia IP [94](#page-99-0)

### **W**

wbudowany serwer WWW informacje [99](#page-104-0) otwieranie [99](#page-104-0) rozwiązywanie problemów, nie można otworzyć [100](#page-105-0) Webscan [39](#page-44-0) Webscan [39](#page-44-0) wskaźniki, panel sterowania [7](#page-12-0) wybieranie impulsowe [54](#page-59-0) wybieranie tonowe [54](#page-59-0) wyczyść dziennik faksów [59](#page-64-0) wydruk szczegóły ostatniego faksu [59](#page-64-0) wymagania systemowe [137](#page-142-0)

wysyłanie faksów monitorowanie wybierania [43](#page-48-0), [44](#page-49-0) rozwiązywanie problemów [123,](#page-128-0) [125](#page-130-0) telefon [43](#page-48-0) z pamięci [44](#page-49-0) zwykły faks [41](#page-46-0) wyświetlanie ustawienia sieciowe [94](#page-99-0) wzorzec dzwonienia telefoniczne systemy równoległe [66](#page-71-0) zmiana [53](#page-58-0)

#### **Z**

zablokowane numery faksów konfiguracja [48](#page-53-0) zacięcia rodzaje papieru, których należy unikać [12](#page-17-0) usuwanie [102](#page-107-0) zakłócenia radiowe informacje prawne [146](#page-151-0) zapisywanie faksy w pamięci [46](#page-51-0) zasilanie rozwiązywanie problemów [128](#page-133-0) zasobnik wyjściowy umiejscowienie [6](#page-11-0) złącza, położenie [7](#page-12-0) zmniejszanie faksu [48](#page-53-0)